# Документация FusionPBX (перевод).

21 августа 2023 г.

# **Содержание**

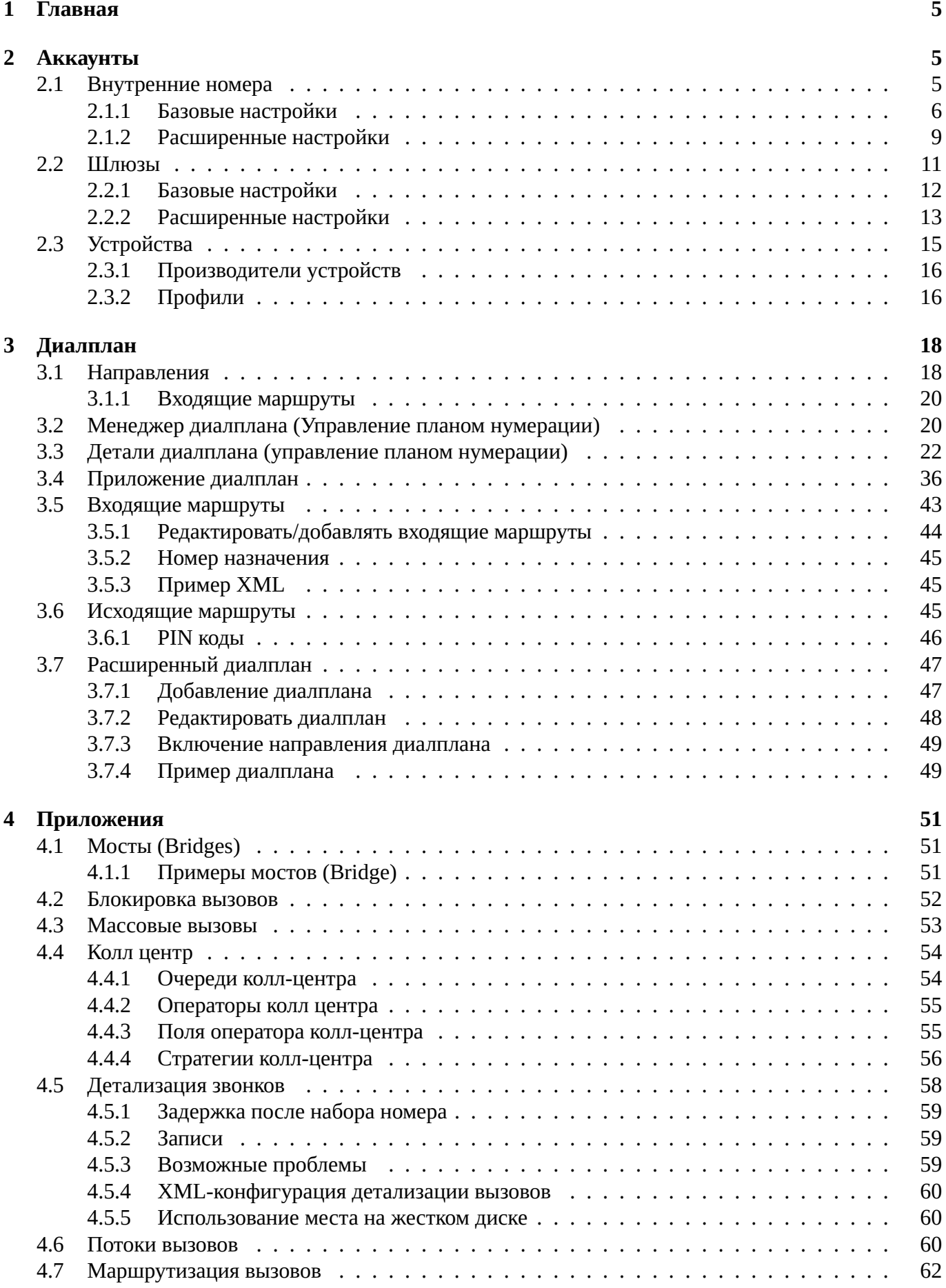

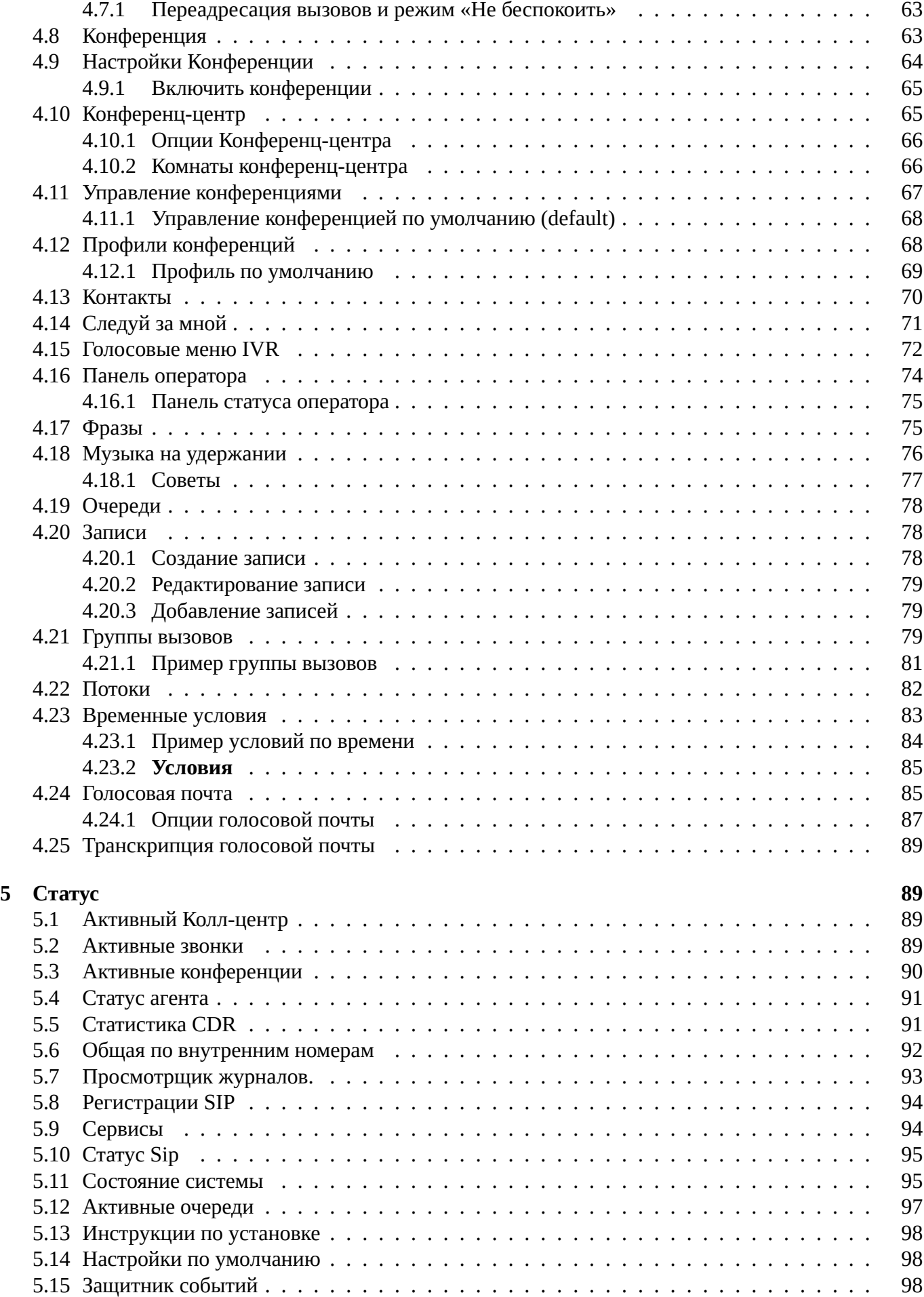

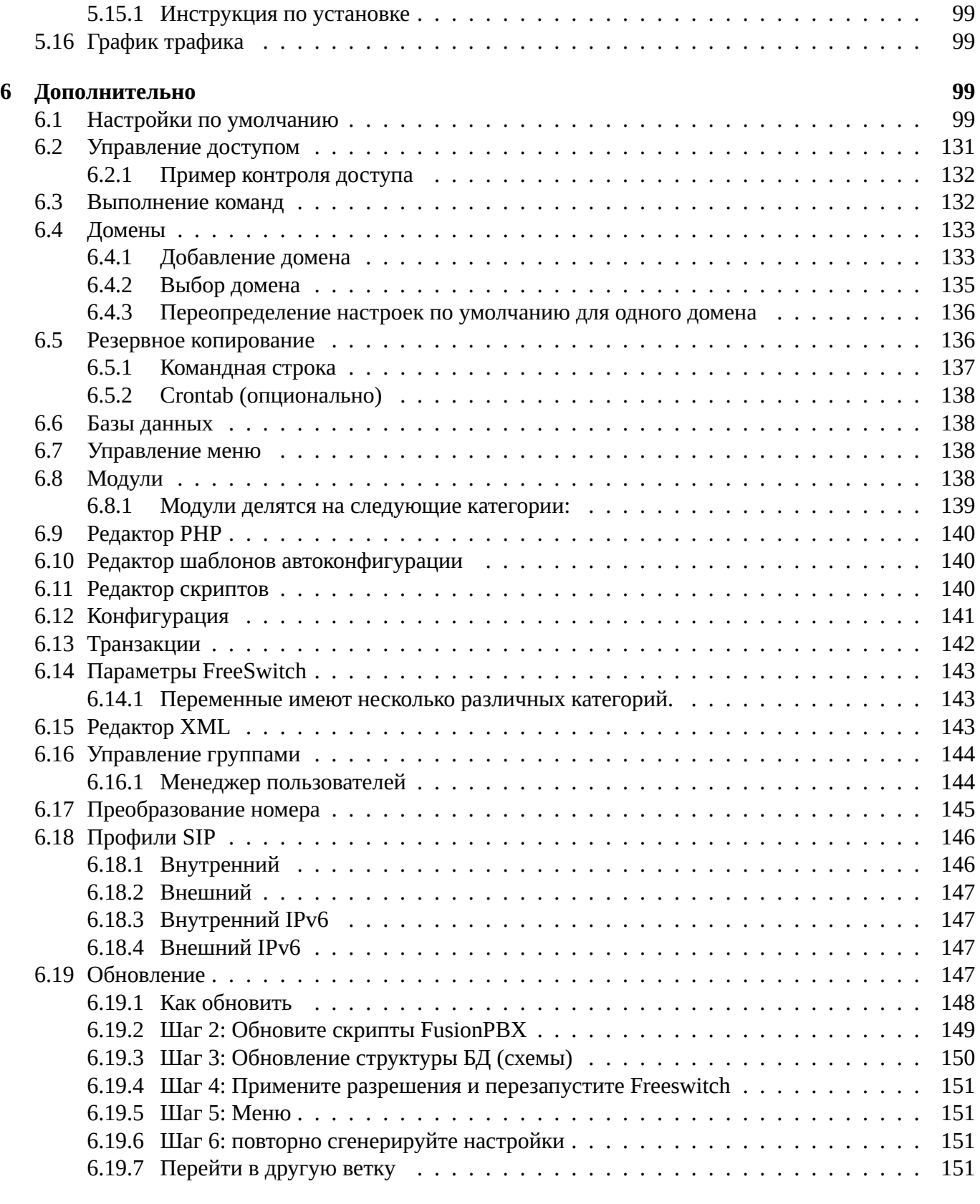

# **7 Исто[рия изменений](#page-150-1) 152**

# <span id="page-4-0"></span>**1. Главная**

# <span id="page-4-1"></span>**2. Аккаунты**

# <span id="page-4-2"></span>**2.1. Внутренние номера**

https://docs.fusionpbx.com/en/latest/accounts/extensions.html

**Внутренние номера** определяют информацию, необходимую для конечного абонента, например аппаратного телефона, программного телефона или другого устройства для подключения к SIP серверу. Расширение --- это имя пользователя SIP, а пароль --- это секрет используемый для аутентификации пользователя. The domain name servers (DNS) to purposes it, locates the server to register to and is the realm that determines which domain the endpoint is registering to.

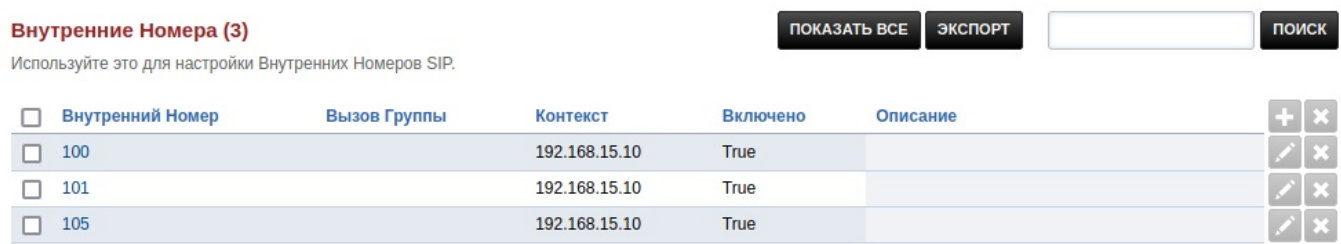

#### <span id="page-5-0"></span>**2.1.1. Базовые настройки**

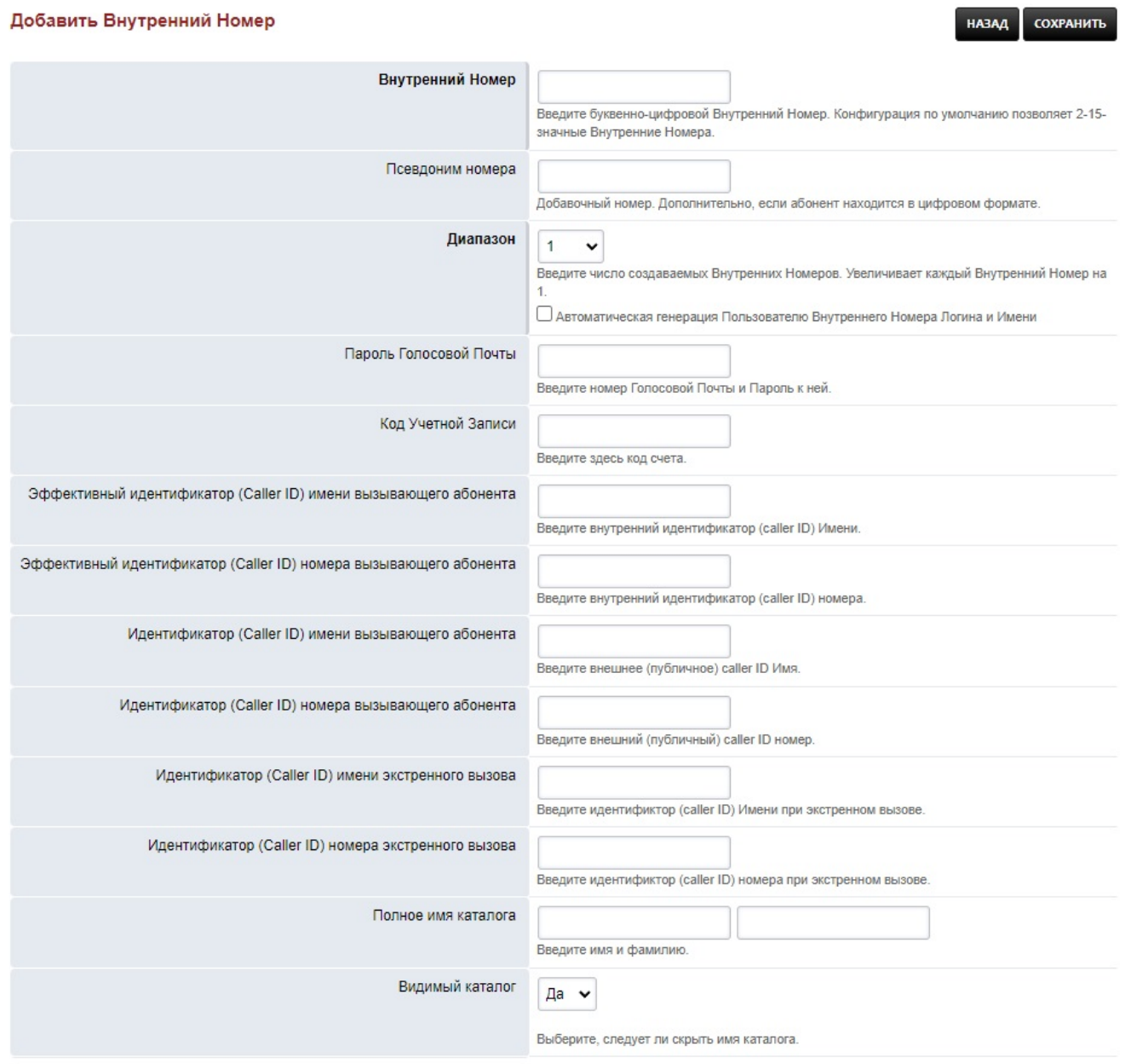

- **Внутренний номер** :введите буквенно-цифровой номер(имя) абонента. Конфигурация по умолчанию позволяет использовать 2-7-значную нумерацию.

- **Псевдоним номера** : если расширение является числовым, то псевдоним номера использовать необязателено. Основная цель этого поля, в случае когда расширение содержит не только цифры, предоставить псевдоним для удобного набора с цифровой панели телефонного аппарата. Обратите внимание для числового расширения в настоящее время псевдоним номера не работает.
- **Диапазон** : введите количество создаваемых расширений(номеров). Номер следующего создаваемого расширения будет увеличивается на 1.
- **Пароль голосовой почты** : введите здесь числовой пароль голосовой почты.
- **Код учетной записи**: Используется с биллинговыми системами. Если у вас нет биллинговой системы этот параметр необязательный.
- **Эфективный идентификатор (Caller ID) имени вызывающего абонента** : Имя внутреннего идентификатора вызывающего абонента
- **Эфективный идентификатор (Caller ID) номера вызывающего абонента** : внутренний идентификационный номер вызывающего абонента обычно устанавливается на добавочный номер.
- **Идентификатор (Caller ID) имени вызывающего абонента** : используется исходящим маршрутом для имени внешнего идентификатора вызывающего абонента. Название организации/ подразделения обычно устанавливается здесь.
- **Идентификатор (Caller ID) номера вызывающего абонента** : здесь используется исходящим маршрутом для внешнего идентификационного номера вызывающего абонента. Здесь обычно указывается полный номер с префиксом подразделения или организации.
- **Идентификатор (Caller ID) имени экстренного вызова** : используется при вызове службы экстренной помощи, например 103.
- **Идентификатор (Caller ID) номера экстренного вызова** : используется при вызове службы экстренной помощи, например 103.
- **Полное имя каталога** : имя и фамилия, используемые в каталоге. Вы можете назвать это каталог с \\*411
- **Видимый каталог** : выберите, следует ли скрывать имя из каталога.

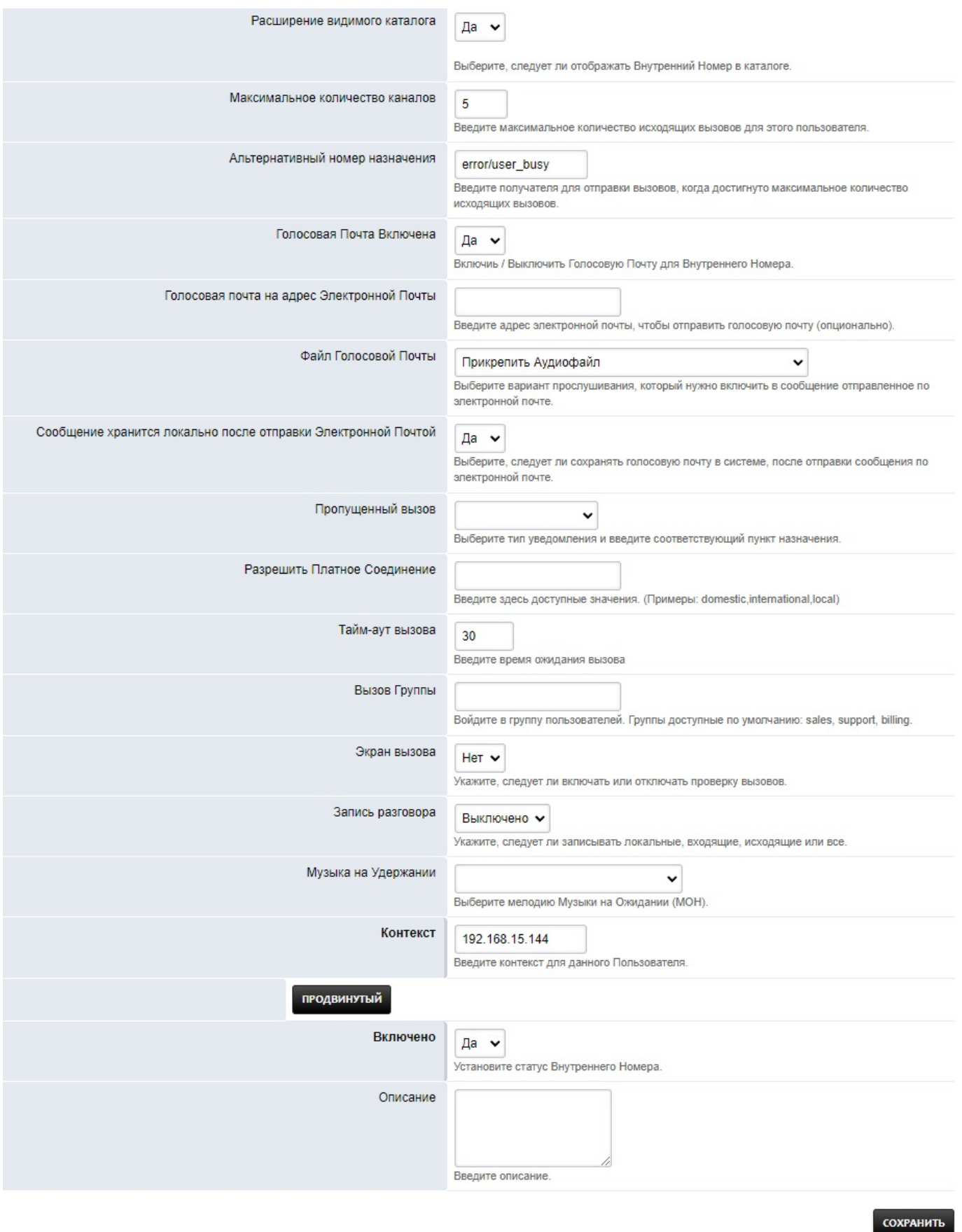

- **Отображение расширения каталога** : выберите, следует ли отображать внутренний номер при вызове каталога.
- **Максимальное количество каналов** : количество максимальных исходящих вызовов для это-

го пользователя.

- **Альтернативный номер назначения** : установите адресата для отправки вызовов, когда будет достигнуто максимальное количество исходящих вызовов.
- **Голосовая почта включена** : включить или отключить голосовую почту для этого расширения.
- **Голосовая почта** : адрес электронной почты для отправки голосовой почты на электронную почту.
- **Файл голосовой почты** : выберите, следует ли отправлять голосовую почту как вложение или как ссылка в письме.
- **Голосовая почта** : выберите, сохранять ли голосовую почту в системе после отправки уведомления по электронной почте.
- **Пропущенный звонок** : установите значение true и укажите адрес электронной почты, если вы хотите получать электронные письма о пропущенных звонках, которые были перенаправлены через диалплан и не получили ответа.
- **Разрешить платное соединение** : введите здесь разрешенное значение (Примеры: внутренний, международный, мобильный). Можно установить любое имя, какое вы хотите. Достижение значения запретит абонентам вызовы в определенных направлениях.
- **Тайм-аут вызова** : тайм-аут для звонка.
- **Вызов группы** : можно определить любую группу вызовов, которую вы хотите, например: узел связи, лаборатория. Они используются для перехвата звонка в группе или вызов может быть отправлен в данную группу вызовов.
- **Экран вызова** : если установлено, вызывающему абоненту будет предложено идентифицировать себя. Его ответ будет записан и проигран абоненту, получающему вызов.
- **Запись разговора** : записывать ли местные, входящие, исходящие или все вызовы, были отправлены непосредственно на это расширение.
- **Музыка на удержании** : выберите музыку или мелодии звонка, которые будут использоваться для музыки на удержании для этого расширения.
- **Контекст** : контекст в котором будут обработаны все исходящие вызовы для данного раширения. Контекст устанавливается по умолчанию в соответствии с доменным именем или IPадресом. Обычно он правильный по умолчанию и в большинстве случаев его не нужно менять.
- **Включено** : расширение включено или отключено.
- **Описание** : описание расширения.

#### <span id="page-8-0"></span>**2.1.2. Расширенные настройки**

Дополнительные настройки. Важно точно представлять назначение этих настроек, иначе это может вызвать проблемы с работой расширения.

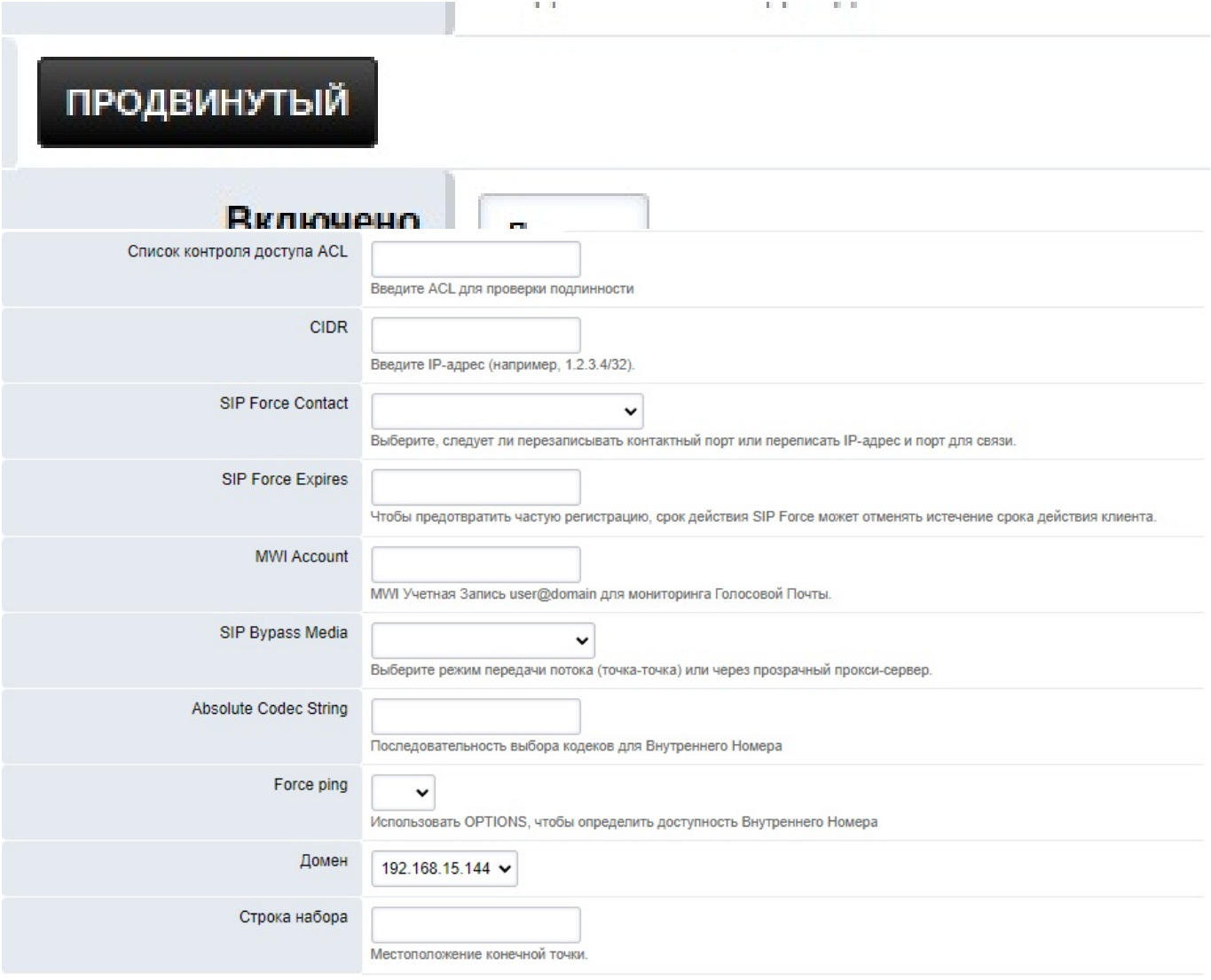

- **Список контроля доступа ACL** : использование расширенного списка авторизации.
	- **CIDR** : расширенное использование cidr.
	- **SIP Force Contact** : указывает, следует ли перезаписать контактный порт либо переписать оба контактный IP и порт.
	- **SIP Force Expires** : чтобы предотвратить устаревшие регистрации SIP Force может переопределить срок действия регистрации установленный на клиенте(устройстве).
	- **MWI Account** : учетная запись MWI с user@domain голосовой почты для мониторинга.
	- **SIP Bypass Media** : указывает, следует ли отправлять медиапоток точка-точка или использовать режим прозрачного прокси.
	- **Absolute Codec String** : строка со списком кодеков для расширения.
	- **Force Ping** : использует OPTIONS, чтобы определить, доступно ли расширение.
	- **Домен** : домен, в который сейчас включенно расширение.
	- **Строка набора** : расположение конечной точки.

# <span id="page-10-0"></span>**2.2. Шлюзы**

https://docs.fusionpbx.com/en/latest/accounts/gateways.html

Шлюзы определяют местоположение и настройки для других серверов VoIP или провайдеров. После определения шлюзов используйте исходящие маршруты для направления вызовов через шлюзы. Обязательные элементы выделены жирным шрифтом. Рекомендуется начать с необходимых элементов, протестировать их, а затем внести коррективы по мере необходимости.

Шлюзы обеспечивают доступ к другим голосовым сетям.

Выберите **Учетные записи** из раскрывающегося списка и нажмите **Шлюзы**.

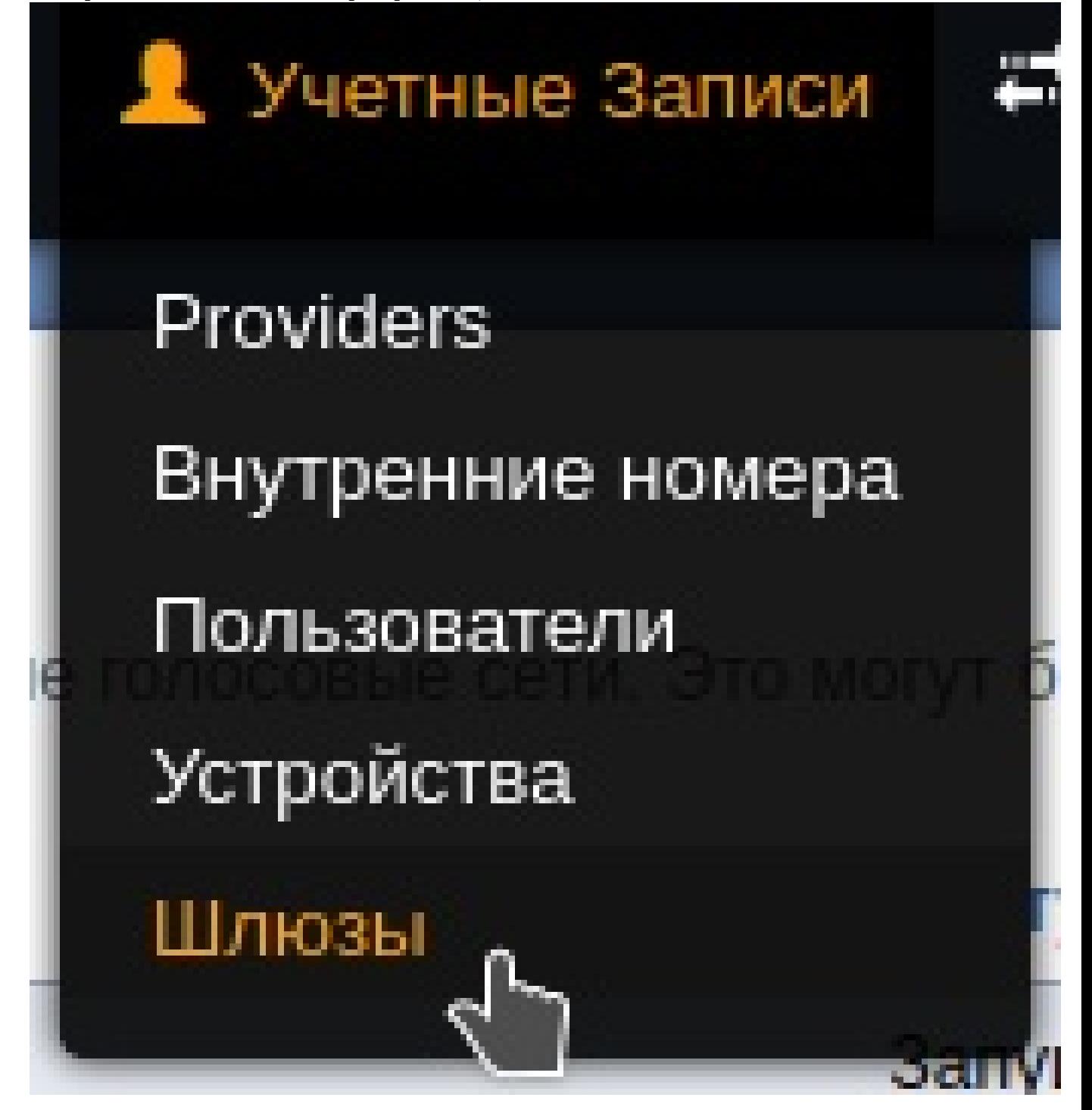

Шлюзы

**ПОКАЗАТЬ ВСЕ** ОБНОВИТЬ

Шлюзы обеспечивают доступ в другие голосовые сети. Это могут быть голосовые провайдеры или другие системы, которые требуют регистрации SIP.

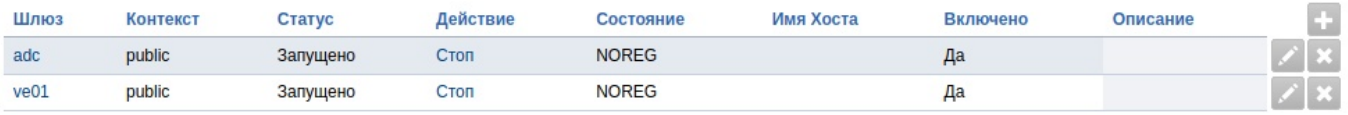

Нажмите кнопку ``+'' справа. Введите информацию о шлюзе ниже и нажмите **Сохранить** после завершения.

### <span id="page-11-0"></span>**2.2.1. Базовые настройки**

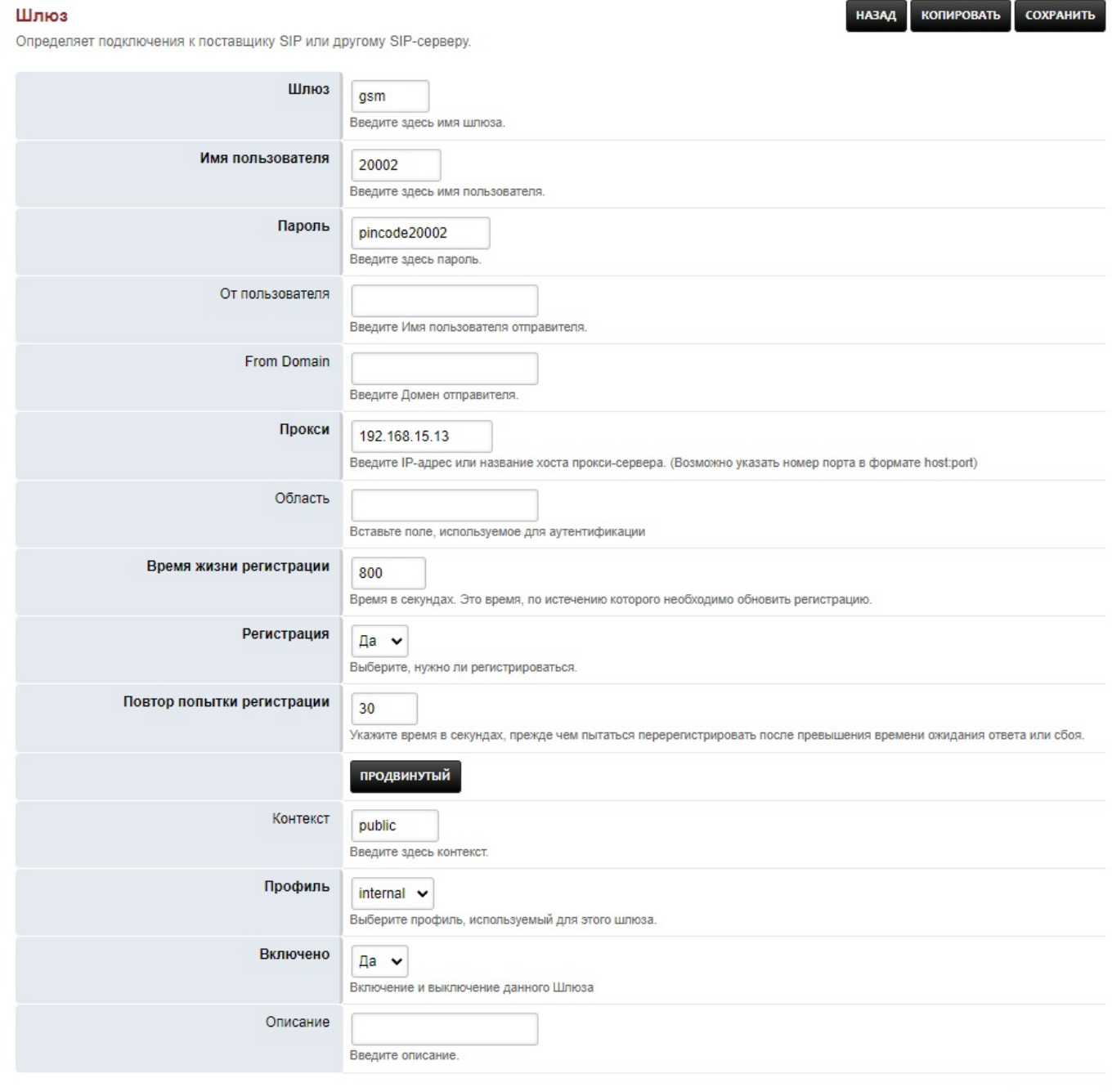

СОХРАНИТЬ

• **Шлюз:** Имя шлюза. Название компании или домен Имя провайдера VoIP обычно используется для имени.

- **Имя пользователя:** Это имя пользователя для регистрации SIP, предоставленное оператором связи.
- **Пароль:** Это пароль для регистрации SIP. предоставляется оператором связи.
- **От пользователя:** Необязательно: установите определенный SIP от пользователя
- **From Domain:** Необязательно: задает определенный SIP из домена.
- **Прокси:** Обязательно: адрес прокси-сервера, используемый оператором связи. Этот зависит от оператора.
- **Область:** Необязательно: требуется некоторыми операторами связи.
- **Время жизни регистрации:** Необязательно: время до окончания регистрации у оператора связи.
- **Регистрация:** Обязательно: установите значение **true**, если оператор использует имя пользователя и пароль. Установите значение **false**, если оператор использует IP аутентификацию. Если false, вам нужно будет указать все IP-адреса оператора в разделе **Дополнительно\> Контроль доступа.**
- **Контекст:** Обязательно: по умолчанию установлено общедоступное и обычно правильное значение.
- **Профиль:** Обязательно: внешний профиль SIP, используемый по умолчанию, использовал. Если вы отключите внешний профиль, обязательно измените Профиль SIP на тот, который включен.
- **Включено:** Обязательно: шлюз включен или отключен.
- **Описание:** полезно предоставить хорошее описание для шлюза.

#### <span id="page-12-0"></span>**2.2.2. Расширенные настройки**

Большинство дополнительных настроек шлюза могут остаться прежними. Некоторым операторам связи потребуются небольшие изменения в этом разделе, чтобы помочь с идентификатором исходящего звонящего.

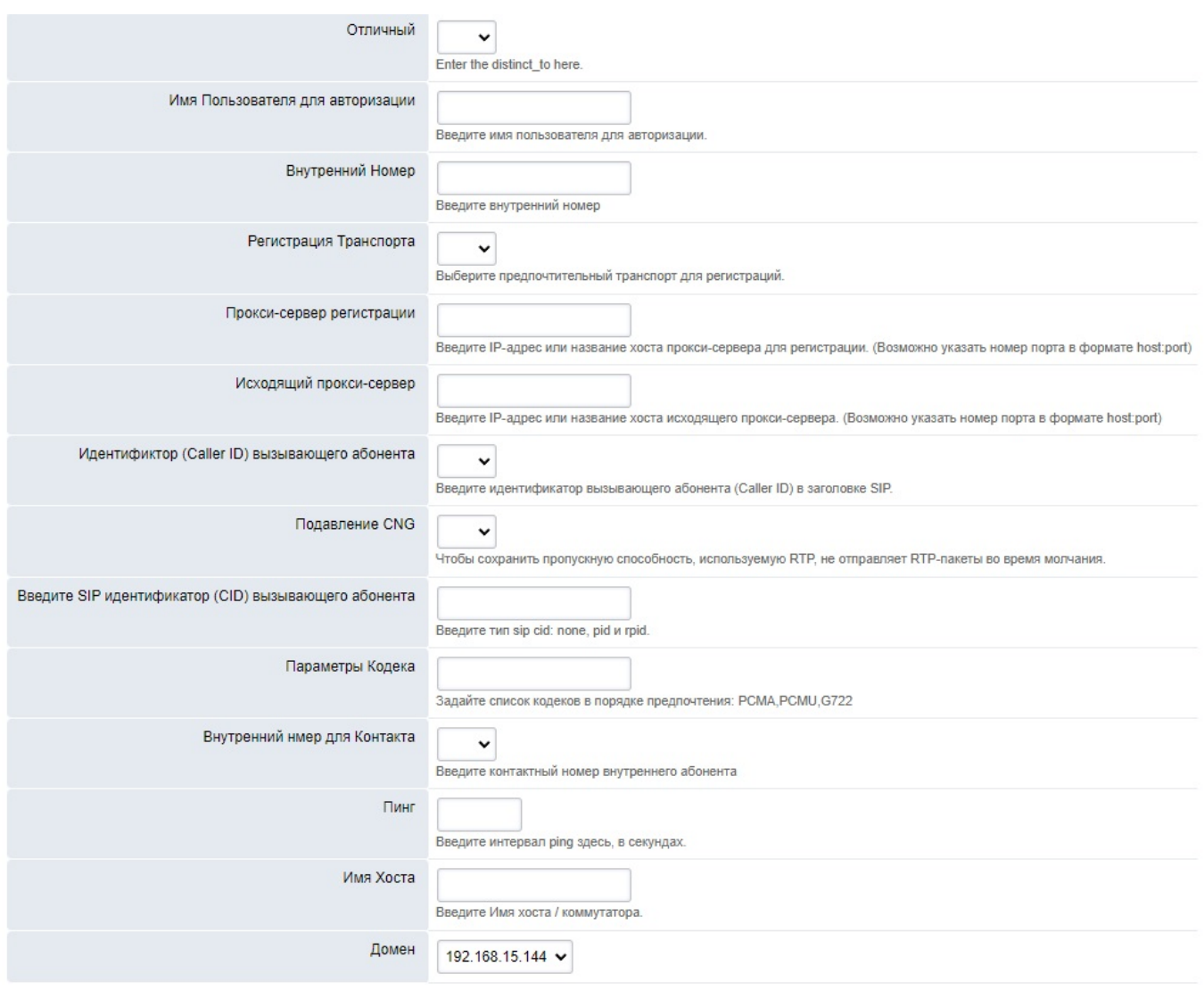

- **Отличается от:**
- **Имя пользователя для авторизации:**
- **Внутренний номер:** Обычно используется для тестирования, а не для производства. Жестко кодирует заданный номер, также все вызовы будут жестко закодированы на этот номер для входящих вызовов с этого шлюза.
- **Регистрация транспортат:** указывает коммутатору использовать SIP с TCP, UDP или TLS.
- **Прокси-сервер регистрации:** введите имя хоста или IP-адрес регистратора прокси. хост\[:порт\].
- Исходящий прокси-сервер: введите имя хоста или IP-адрес исходящего прокси. хост\[:порт\].
- **Идентификатор (Caller ID) вызывающего абонента:** Если ваш идентификатор вызывающего абонента не работает, установка значение true часто устраняет проблему.
- **Подавление CNG:** Установите для этого значения значение true, чтобы отключить комфортный шум.
- **Введите SIP идентификатор (CID) вызывающего абонента:** Тип идентификатора вызывающего абонента SIP: нет, pid и rpid.
- Параметры кодека: введите предпочитаемые кодеки в виде списка. Например: PCMA,PCMU,G722,
- **Внутренний номер для Контакта:** возможность установить доп. номер в контакте.
- **Пинг:** Если ваш сервер находится за NAT, параметр ping может быть использован для поддержания соединения через брандмауэр. Устанавливается в секундах.
- **Имя хоста**: Обычно следует оставлять пустым. Когда имя хоста установлено, шлюз будет запускаться только на соответствующем сервере с тем же именем хоста. Если имя хоста оставить пустым, шлюз запустится независимо от имени хоста сервера.

• **Домен:** Выбрать шлюз будет использоваться в определенном домене или глобально для всех арендаторов.

*Примечание: Чтобы увидеть, какой шлюз используется вызовом зайдите в Дополнительно \> Команда и в разделе выбрать комманду введите ``show channels as xml'', а затем нажмите кнопку выполнить. В возвращаемом выводе найдите строку sofia/gateway/ и имя шлюза. Это шлюз, который использует ваш вызов.*

# <span id="page-14-0"></span>**2.3. Устройства**

https://docs.fusionpbx.com/en/latest/accounts/devices.html

Используется для определения информации, необходимой для автоматической конфигурации телефонных апаратов: назначения учетных записей SIP и других настроек.

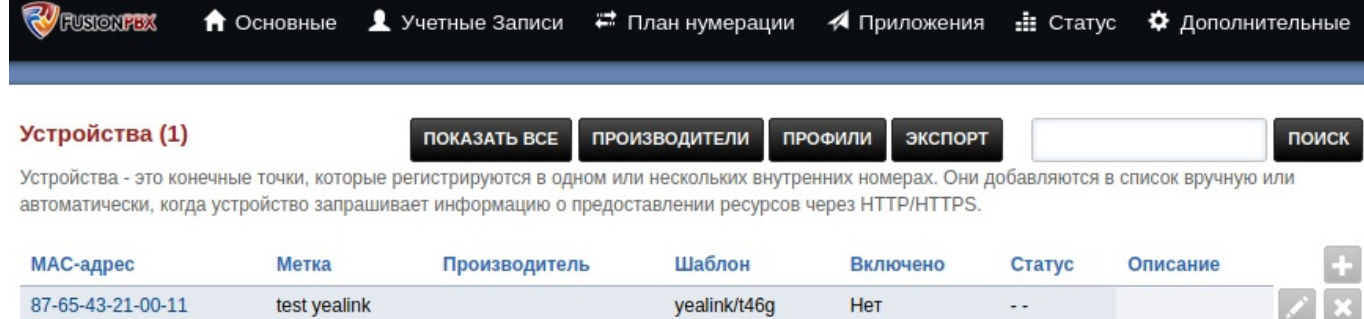

- Нажмите значок плюс, чтобы добавить устройство.
- Нажмите значок редактирования, чтобы изменить настройки устройства.
- **MAC адрес**: MAC адрес телефона, для которого будут применяться данные настройки.
- **Метка**: понятное человеку описание, которое поможе в дальнейшем быстрее найти устройство в списке. Наприме ``Телефон Боса''.
- **Шаблон**: выбрать марку/модель телефоннго апарата. Необходимо для генерации коректного конфигурационного файла.
- **Линии**: указать желаемые параметры SIP линий для данного устройства (номер линии, адрес сервера, используемый протокол и порт, данные аутентификации).
- **Кнопки**: назначение функций управляющим кнопкам устройства.
- **Настройки**: настройка дополнительных функций устройств. Эти настройки совподают с переменными из Advanced \> Default Settings \> Предоставление и могут быть переопределены в этом разделе. При необходимости установите переменную для добавляемого устройства.
- При необходимости отредактируйте другие поля.
- Нажмите Сохранить

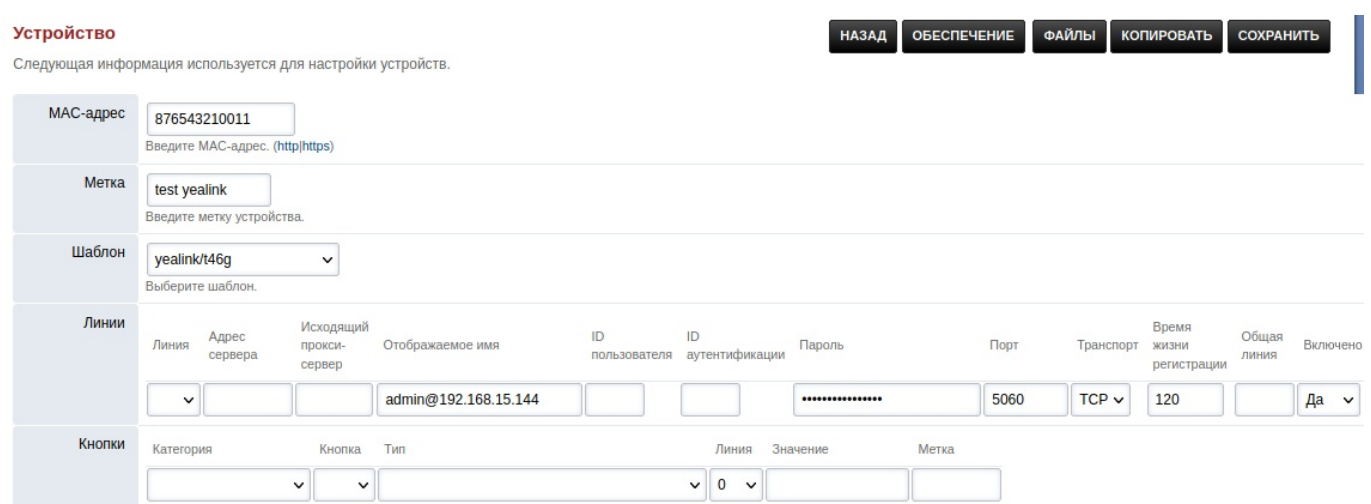

• Чтобы просмотреть шаги по настройке других устройств для автоконфигурации [автоконфигурация] (http://docs.fusionpbx.com/en/latest/applications/provision.html).

#### <span id="page-15-0"></span>**2.3.1. Производители устройств**

Производителей можно добавлять или удалять, чтобы упростить настройку устройств (телефонов) конкретных производителей.

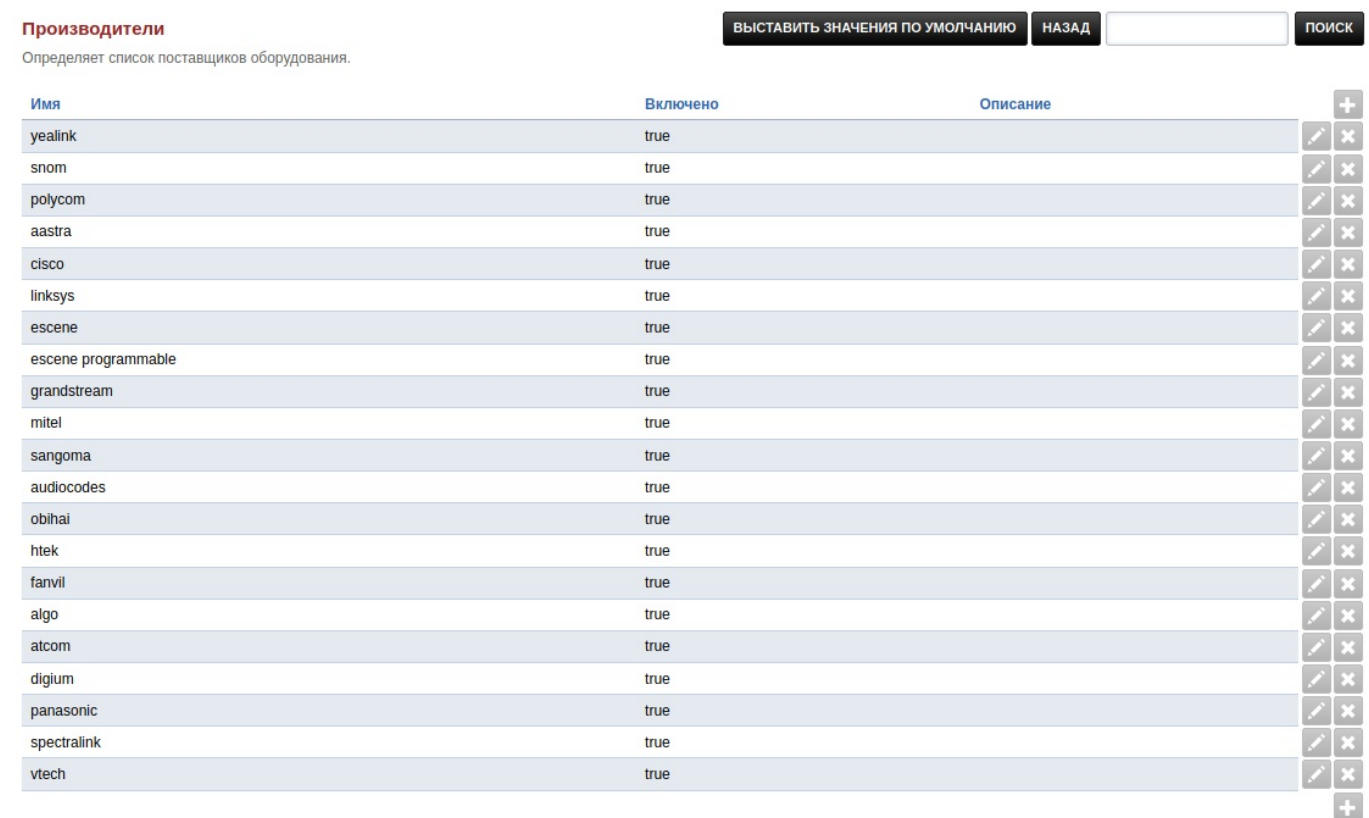

#### <span id="page-15-1"></span>**2.3.2. Профили**

Группирует набор параметров в профиль. Любые изменения в профиле влияют на все устройства, назначенные профилю.

#### Профили

Определите набор кнопок в качестве профиля. Любые изменения в профиле влияют на все устройства, которым он назначен.

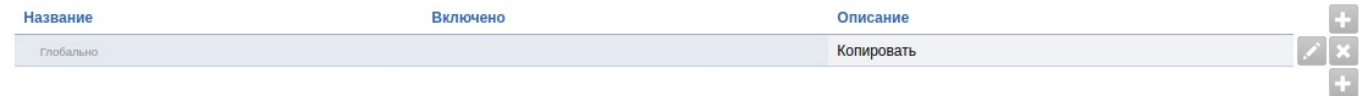

**HA3A** 

#### ## Пользователи

https://docs.fusionpbx.com/en/latest/accounts/users.html

#### Пользователь

Изменение информации о пользователях и членстве в группах.

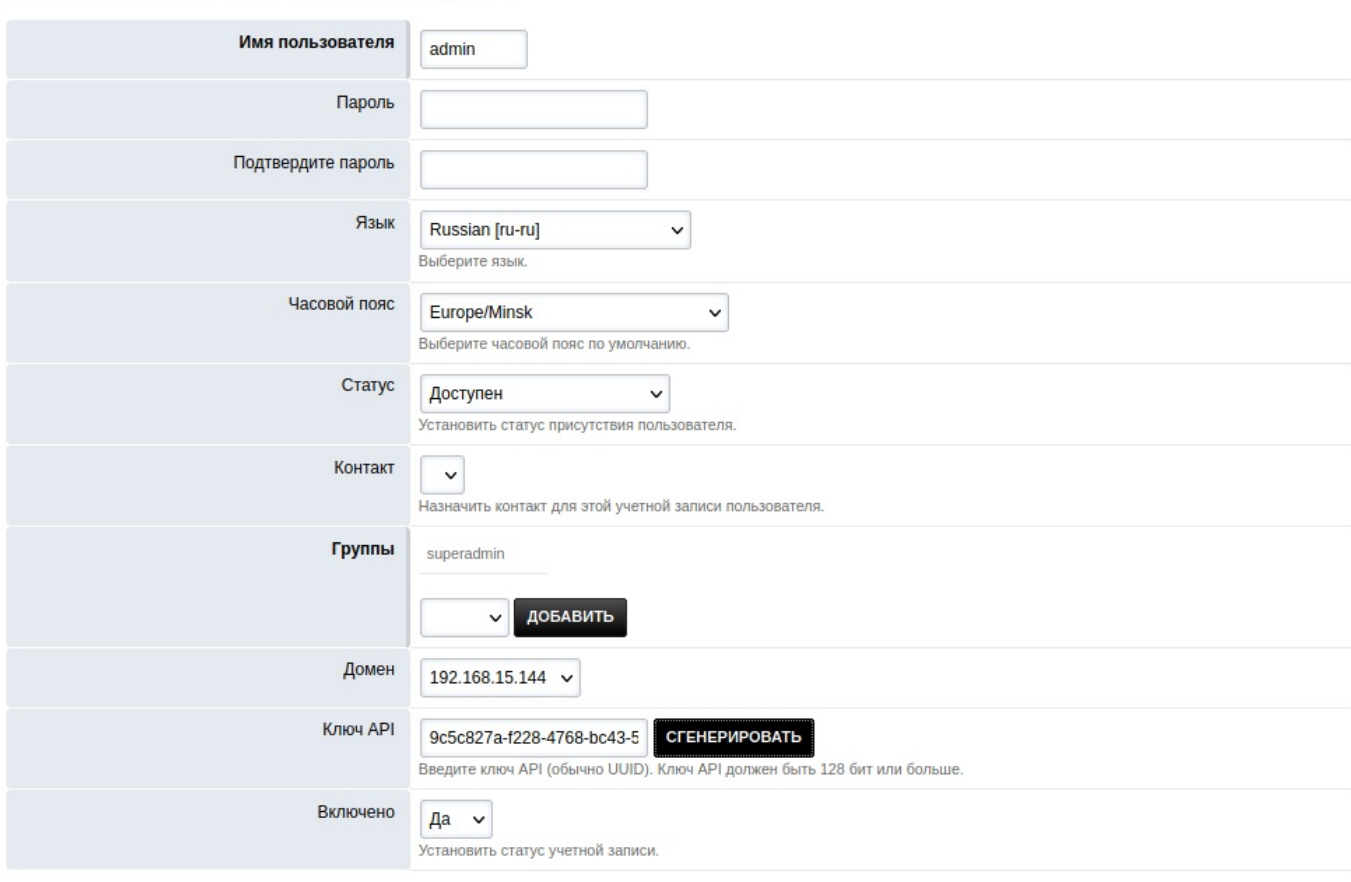

СОХРАНИТЬ

поиск

СОХРАНИТЬ

НАЗАД

Установите информацию о пользователях для входа в веб-интерфейс.

- **Имя пользователя**: Идентификатор пользователя, который будет использоваться для входа в систему.
- **Пароль**: Введите пароль для входа.
- **Язык**: Язык пользователя, чтобы переопределить домен или глобальный язык.
- **Часовой пояс**: Часовой пояс для каждого пользователя требуется только в том случае, если он отличается от глобального часового пояса.
- **Статус**: Установка присутствия пользователя
- **Контакт**: Назначение контактов этой учетной записи.
- **Группы**: Группа, назначенная пользователю.
- **Домен**: Домен, связанный с пользователем.
- **Ключ API**: Генерирует ключ API.
- **Включено**: Определяет включен ли пользователь.

# <span id="page-17-0"></span>**3. Диалплан**

### <span id="page-17-1"></span>**3.1. Направления**

https://docs.fusionpbx.com/en/latest/dialplan/destinations.html

Входящие пункты назначения --- это DID/DDI, DNIS или псевдоним для входящих вызовов. Настройка входящих пунктов назначения: (это также автоматически настроит входящий маршрут). Также можно создавать исходящие направления.

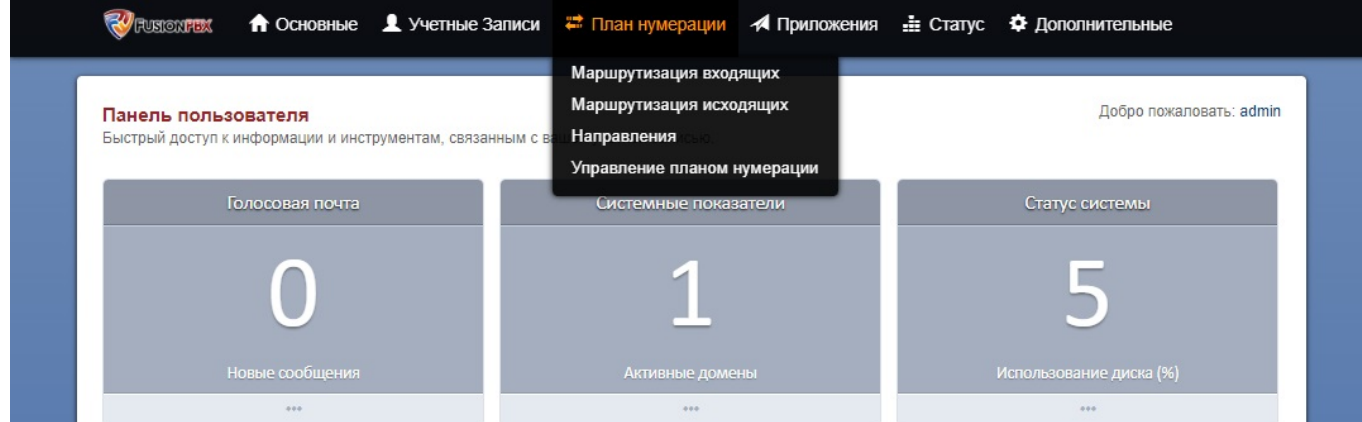

Выберите **План нумерации** из раскрывающегося списка и нажмите **Направления**. Чтобы добавить пункт назначения, нажмите кнопку **«плюс»** справа.

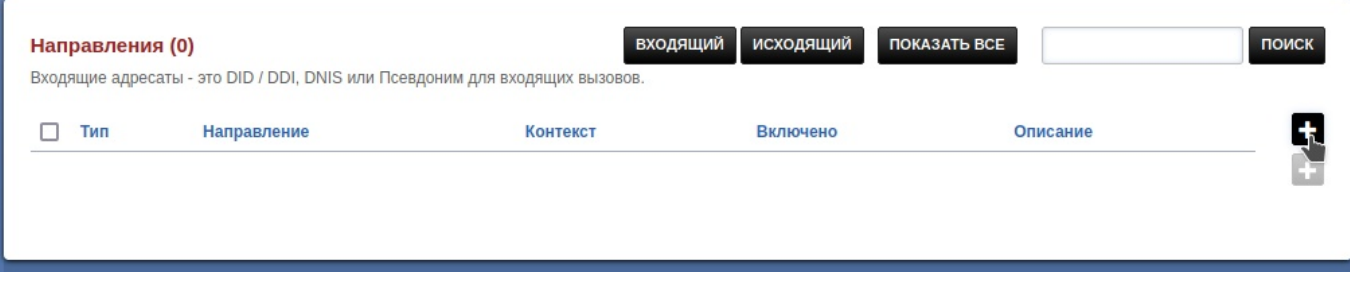

*Введите* информацию о маршруте ниже и нажмите **«Сохранить»** после завершения.

#### **Направление**

СОХРАНИТЬ **HA3AA** 

Входящие адресаты - это DID / DDI, DNIS или Псевдоним для входящих вызовов.

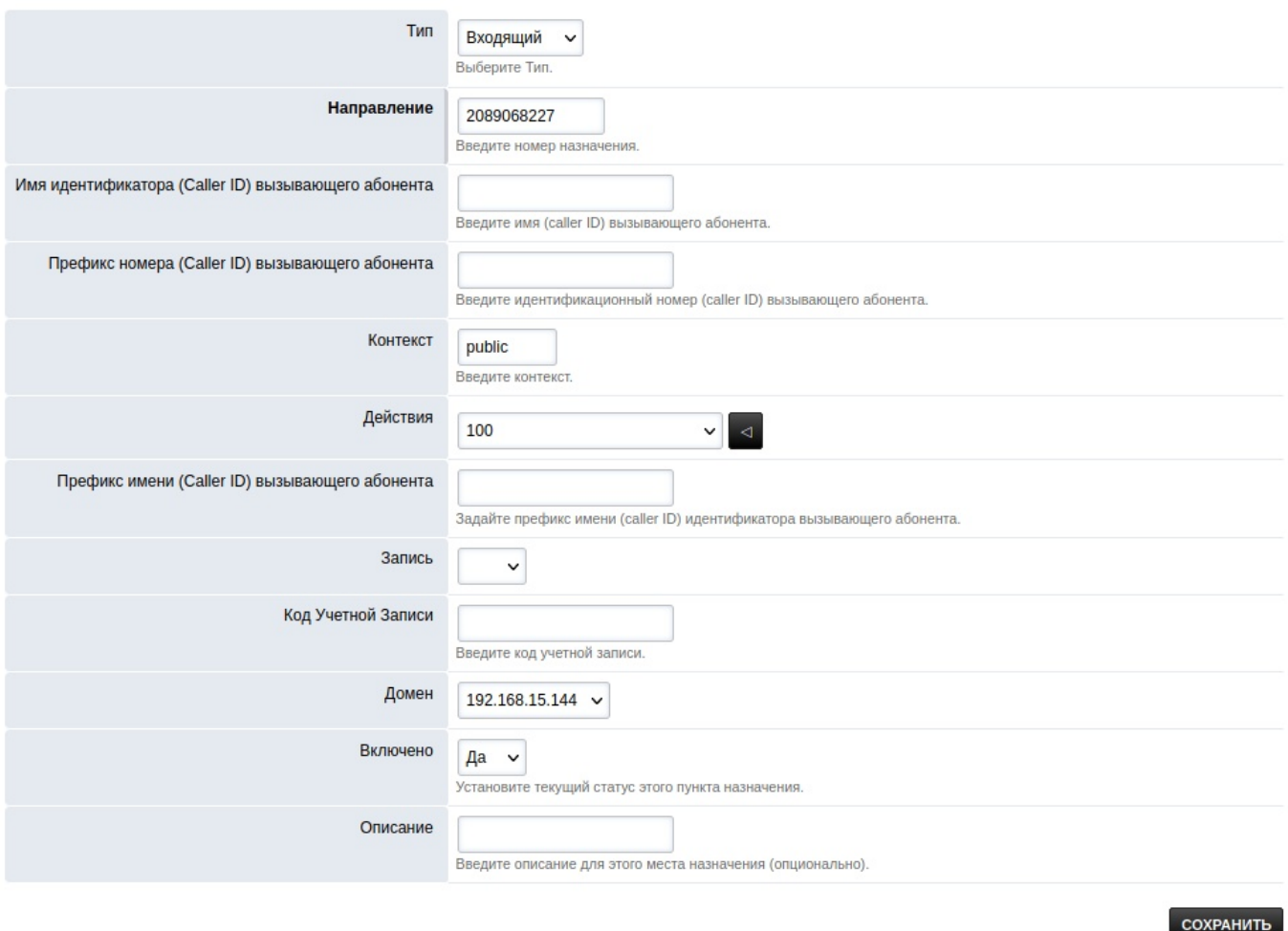

- **Тип:** входящий или исходящий. Выберите, является ли это входящим пунктом назначения или исходящим пунктом назначения.
- **Направление:** обычно это DID, по которому будет звонить вызывающий абонент.
- **Имя идентификатора (Caller ID) вызывающего абонента:** имя вызывающего абонента.
- **Префикс идентификатора (Caller ID) вызывающего абонента:** добавляет имя к идентификатору вызывающего абонента, который будет отображаться в записях о конечной точке и звонках.
- **Контекст:** : По умолчанию он будет общедоступным.
- **Действия:** Выберите, куда будет направлен вызов после того, как он войдет в FusionPBX.
- Диалпланы также можно использовать как действие. Чтобы сделать диалплан видимым, перейдите в **Диалплан > Менеджер диалплана** и отредактируйте диалплан. Выберите **«True»** в поле «Назначение» и нажмите «Сохранить». Это относится к диалпланам, у которых есть значение в поле «Номер».
- **Запись:** запись всех вызовов, сделанных адресату.
- **Код учетной записи:** используется в некоторых биллинговых системах.
- **Домен:** Домен может быть глобальным для всех доменов или специфичным для домена.
- **Включено:** Включите, чтобы включить место назначения, или Отключите (Disable), чтобы отключить место назначения.
- **Описание:** добавление примечания (описания) пункта назначения.

#### <span id="page-19-0"></span>**3.1.1. Входящие маршруты**

После создания пункта назначения также создается входящий маршрут.

Опционально: замените  $\frac{1}{2}$ :+?1)?(d{10})\\$ во входящих маршрутах либо на 0123456789, либо на номер DID в зависимости от настройки пункта назначения маршрута.

# <span id="page-19-1"></span>**3.2. Менеджер диалплана (Управление планом нумерации)**

https://docs.fusionpbx.com/en/latest/dialplan/dialplan\_manager.html

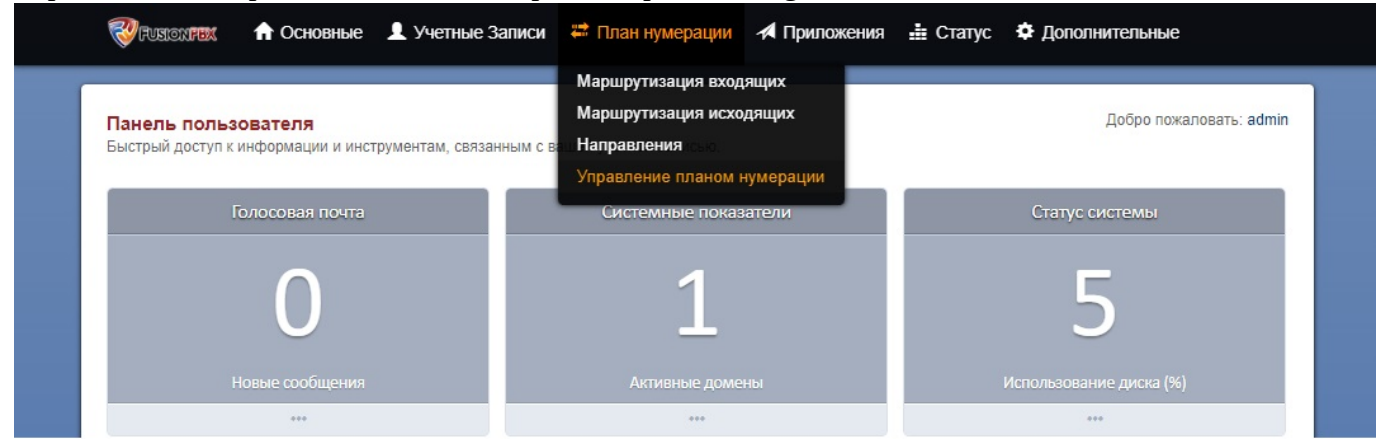

Диалплан используется для настройки пунктов назначения вызовов на основе условий и контекста. Вы можете использовать диалплан для отправки вызовов на шлюзы, автосекретарей, внешние номера, сценарии или в любое другое место назначения.

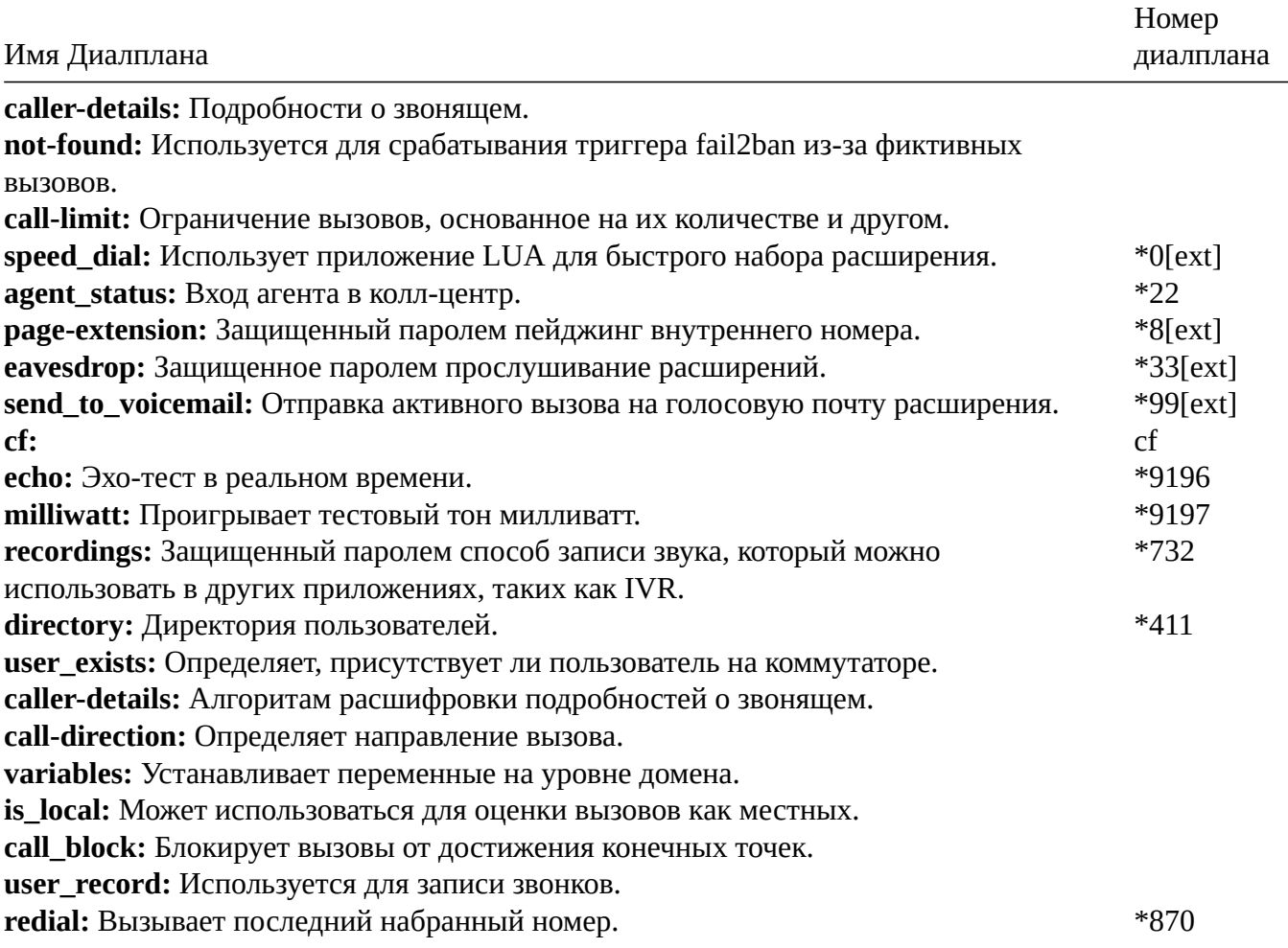

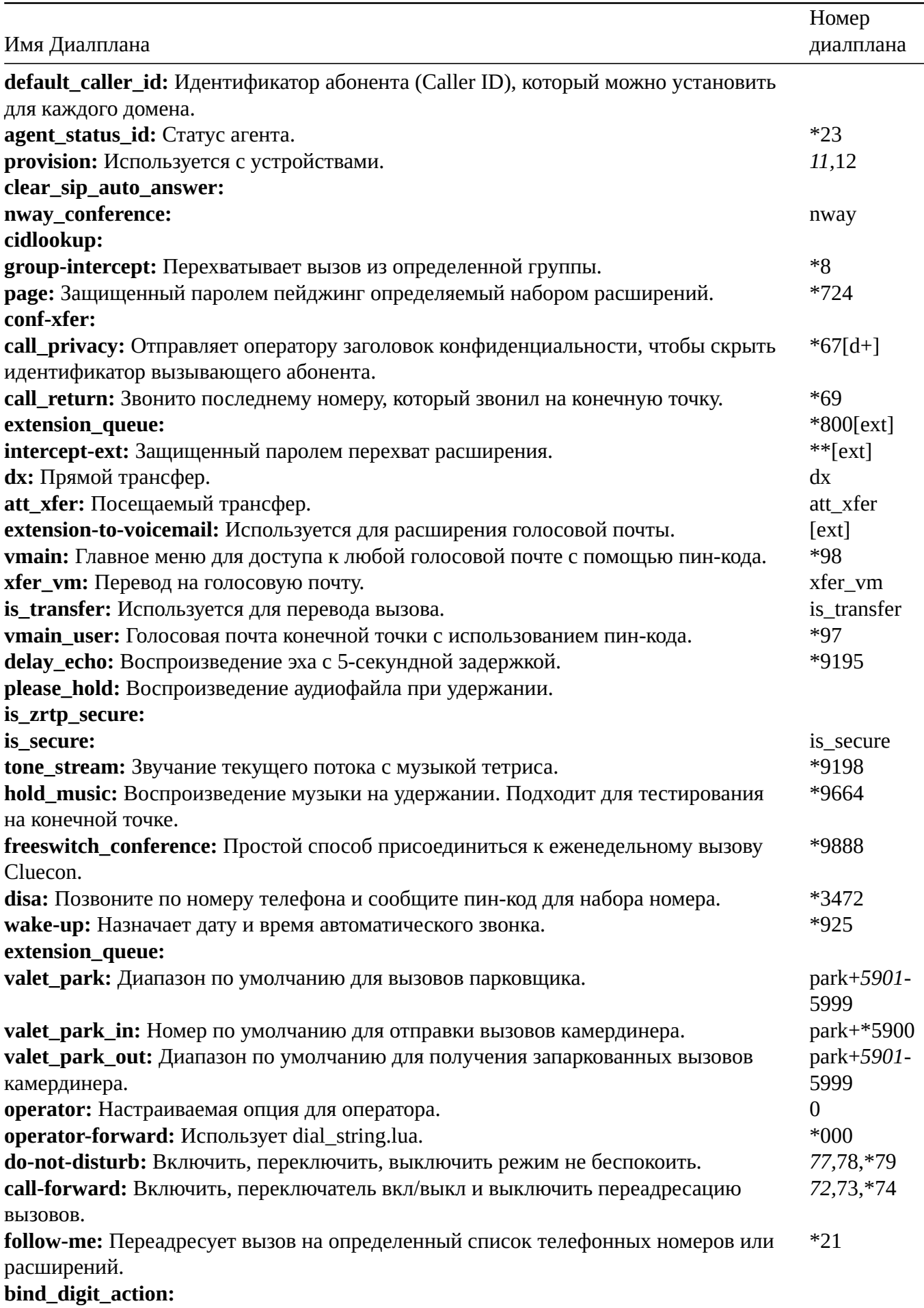

۰

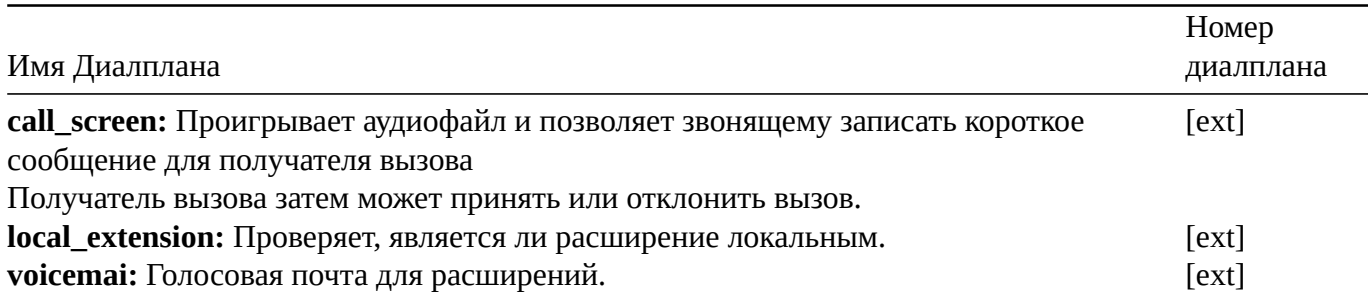

# <span id="page-21-0"></span>**3.3. Детали диалплана (управление планом нумерации)**

https://docs.fusionpbx.com/en/latest/dialplan/dialplan\_details.html **Глобальные**

Глобальные специальные диалпланы являются глобальными для всех арендаторов (доменов). Их можно изменить, однако изменения распространяются на всех арендаторов.

#### **Not Found**

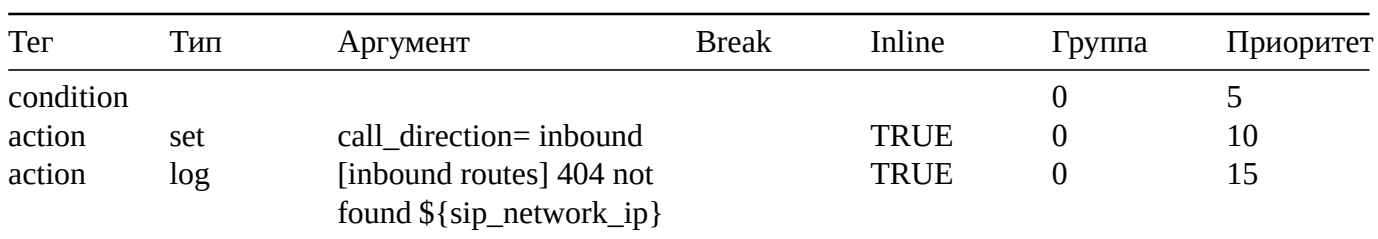

#### **Call Forward All**

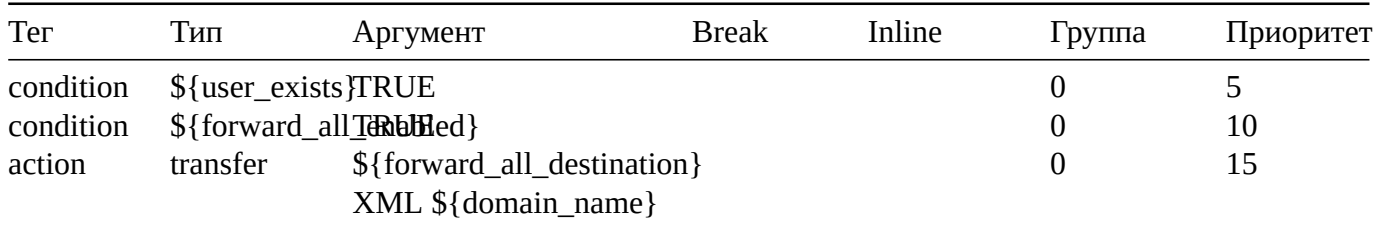

### **Intercept Ext Polycom**

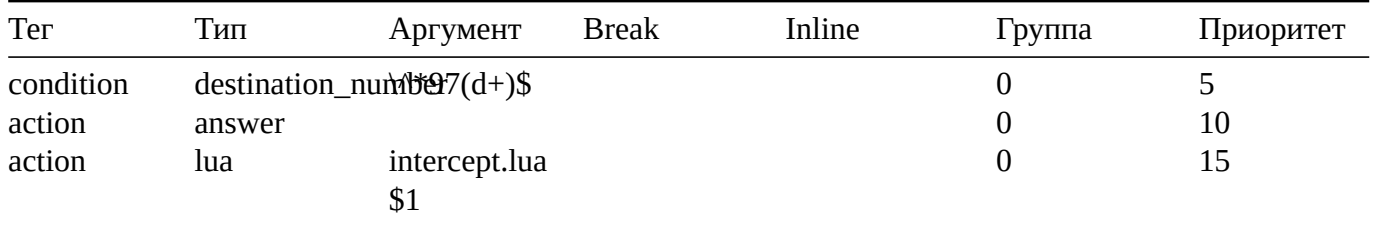

### **Talking Clock Date**

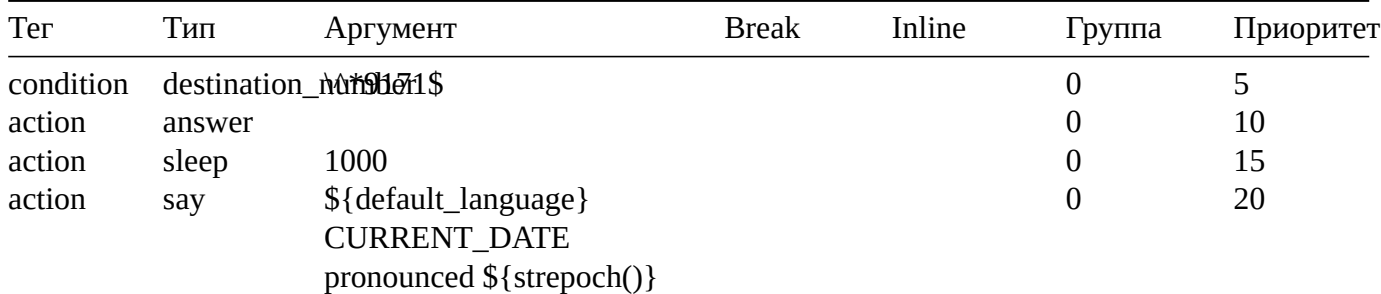

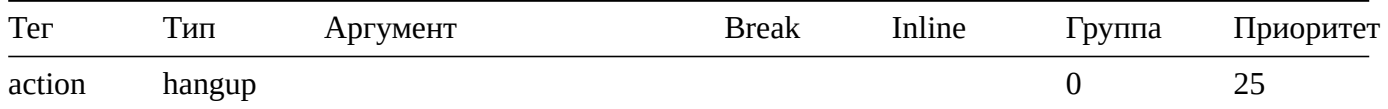

# **Talking Clock Date And Time**

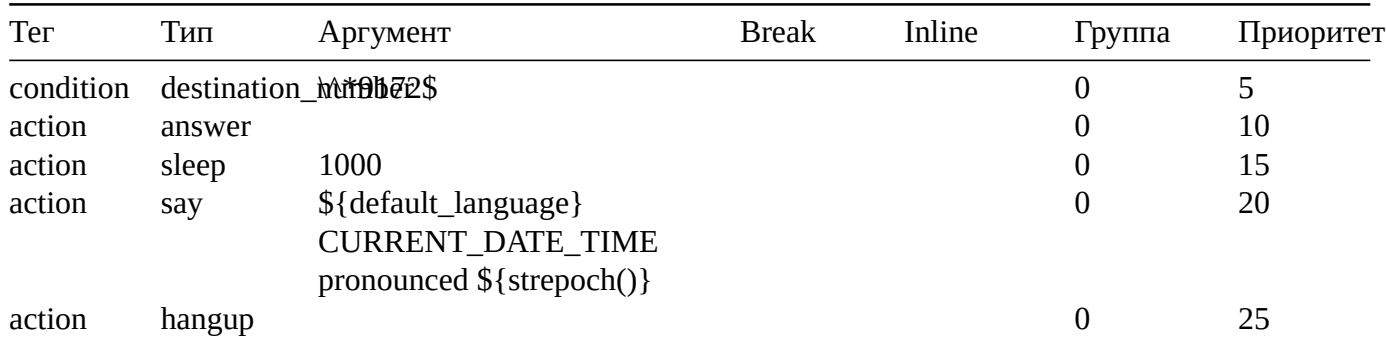

# **Outbound Route Example**

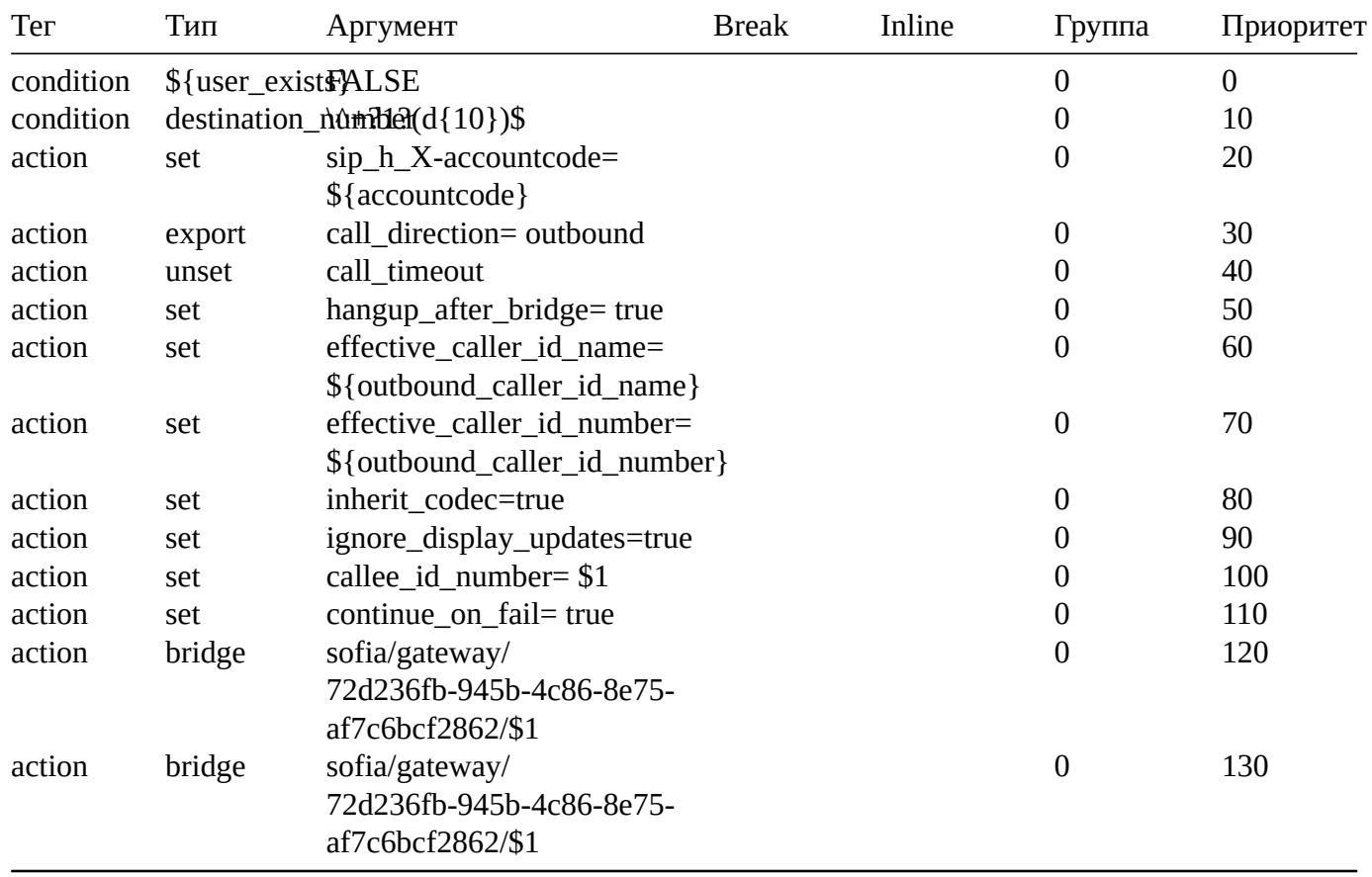

# **Talking Clock Time**

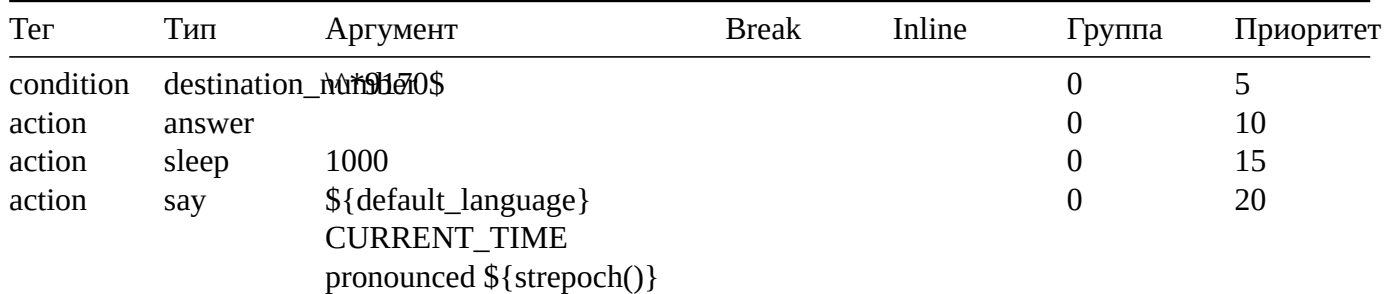

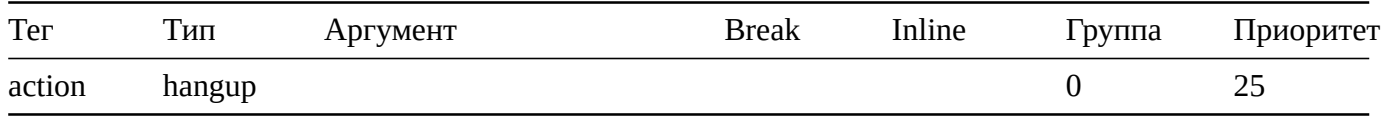

### **Domain Specific**

Domain specific dialplans are all the same initially but can be changed. Those changes are per domain, thus helps FusionPBX acheive multitennancy.

### **Hold Music**

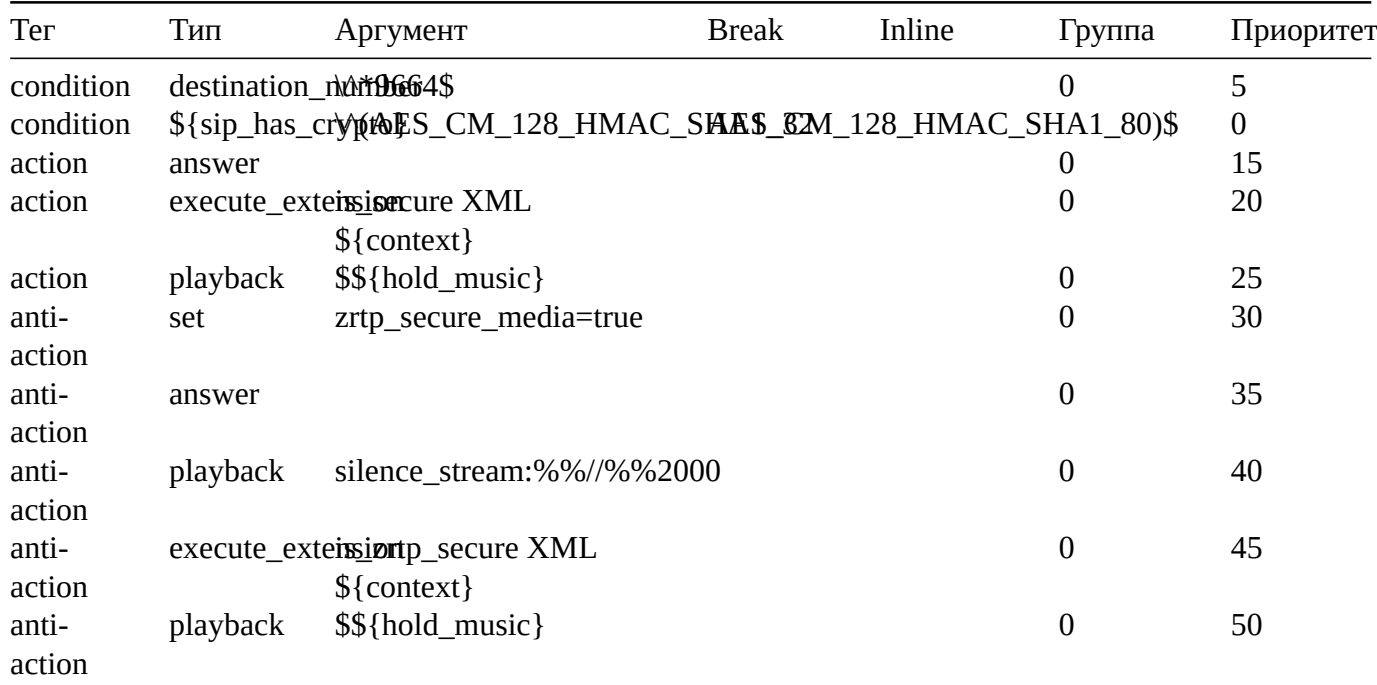

#### **Agent Status**

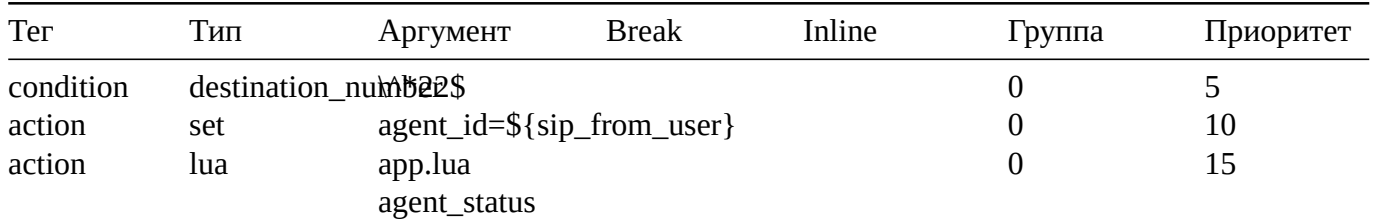

### **Agent Status ID**

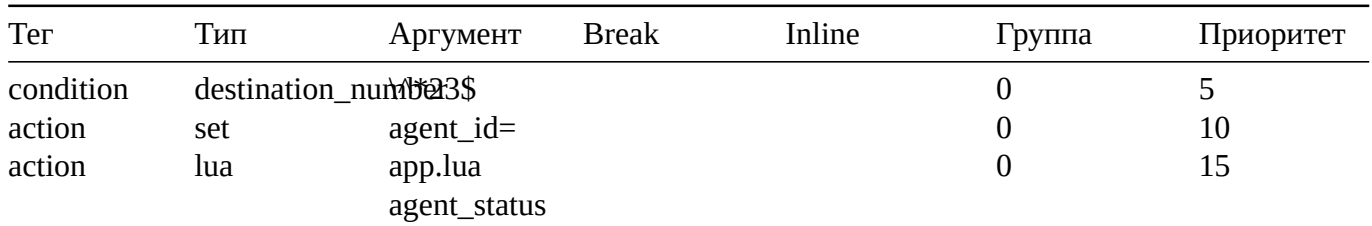

### **DISA**

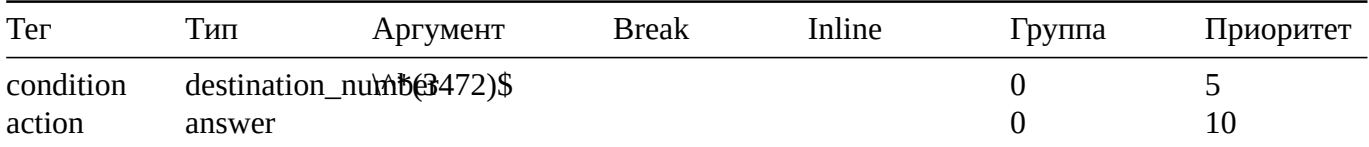

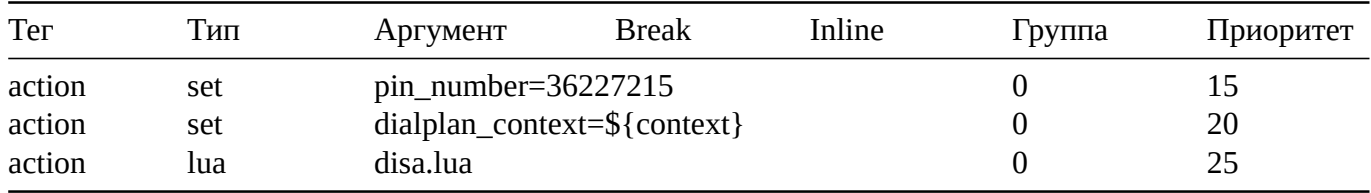

# **Provision**

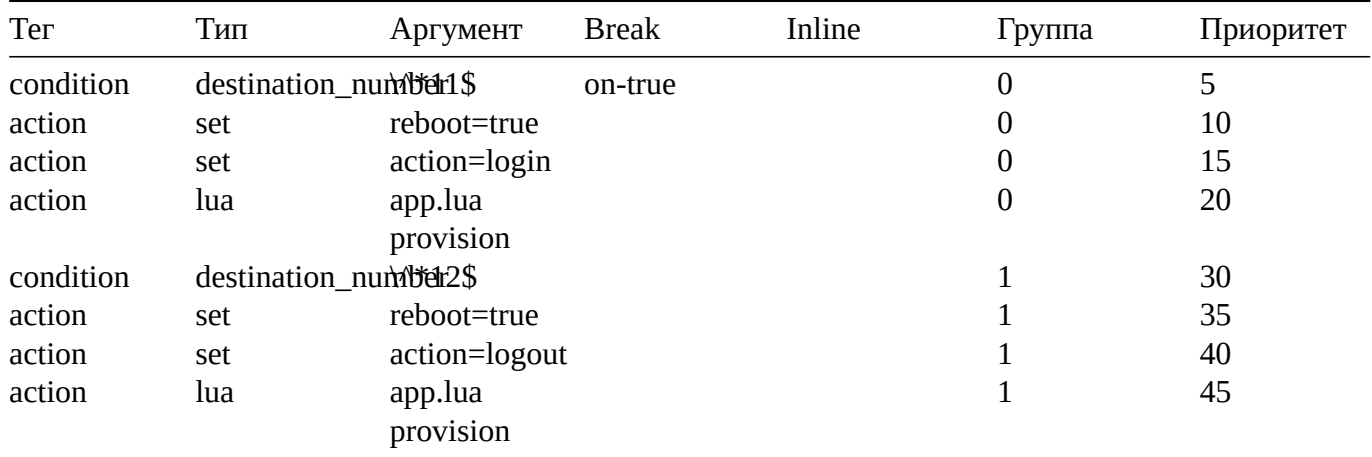

# **Call Forward**

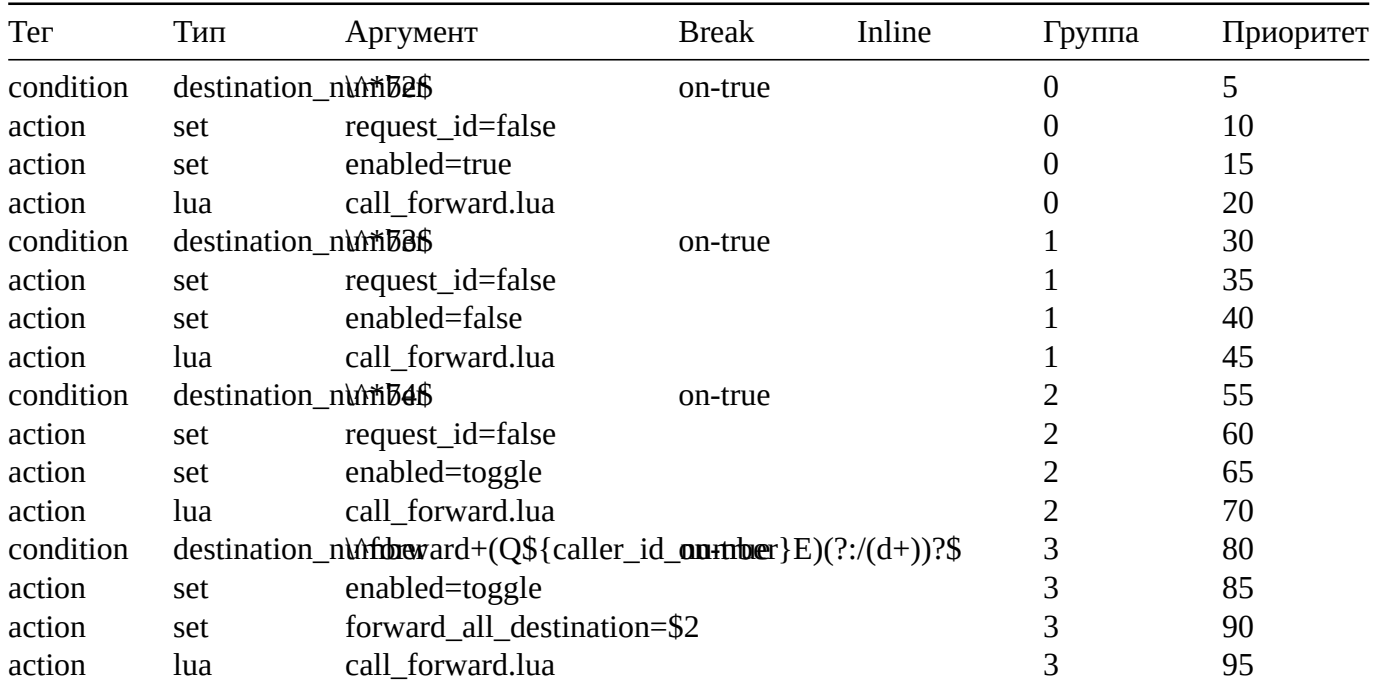

### **Call Block**

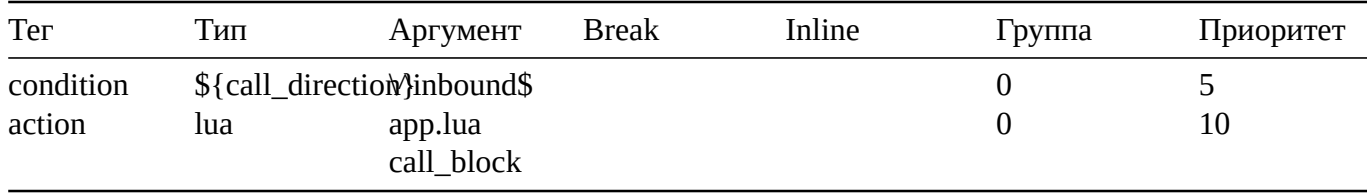

## **Do Not Disturb**

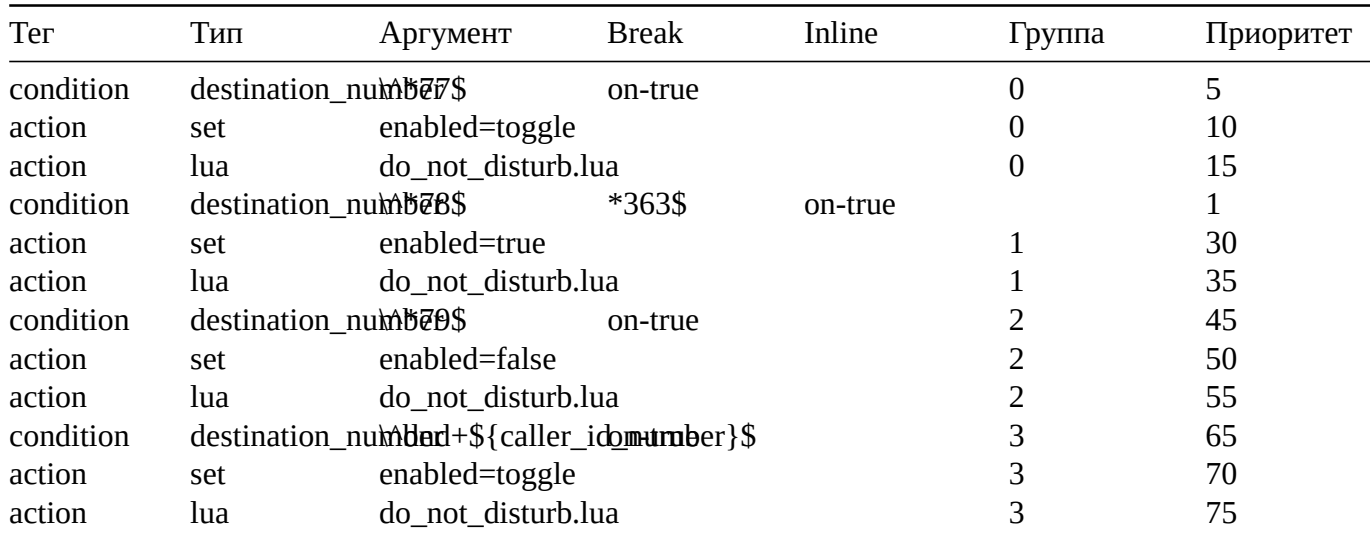

# **Voicemail(Vmain User)**

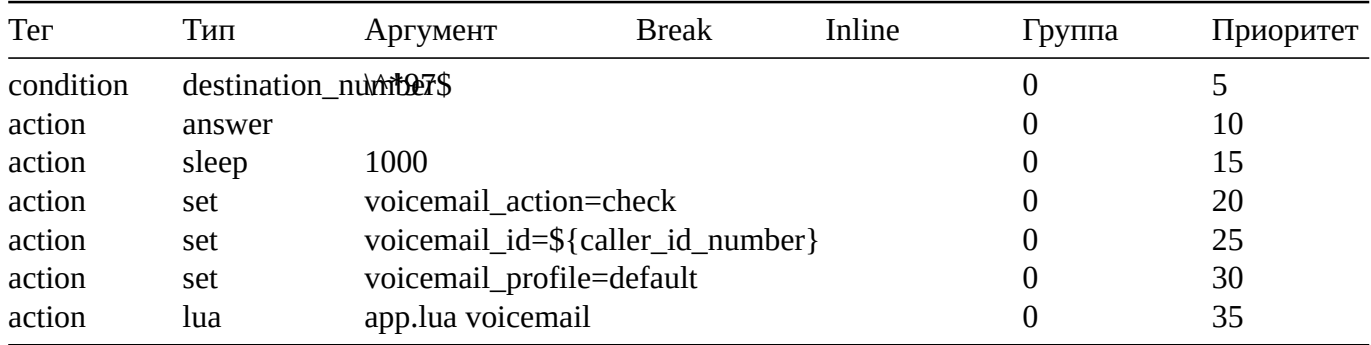

**Vmain**

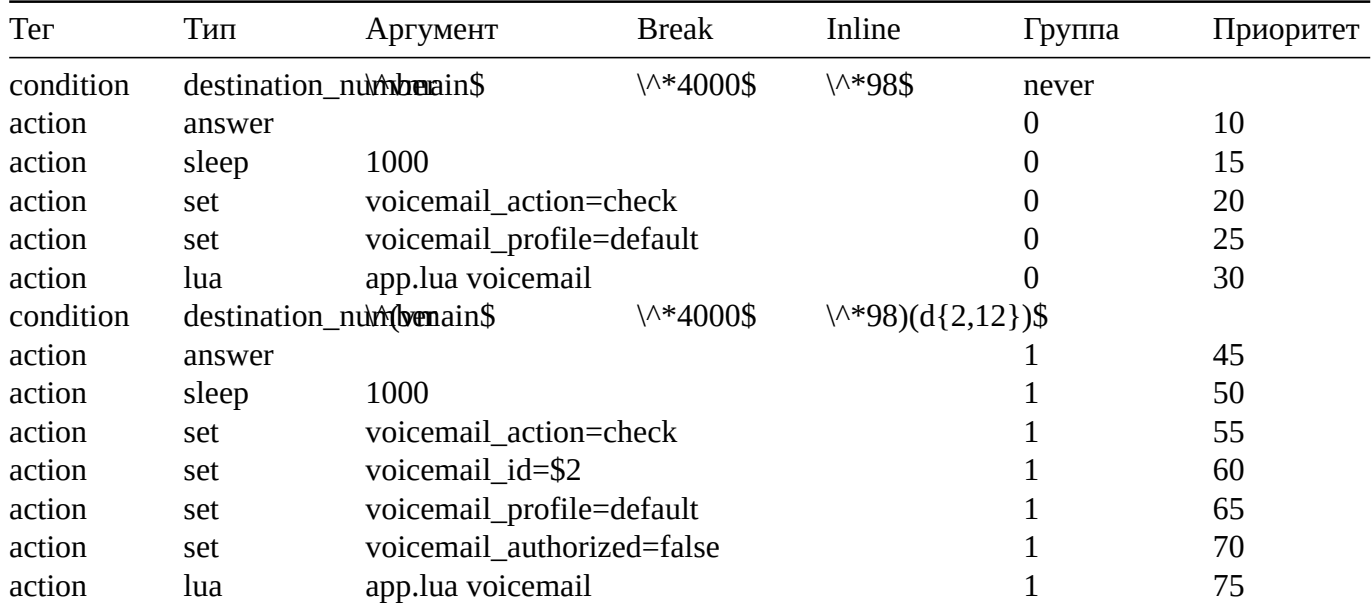

# **Directory**

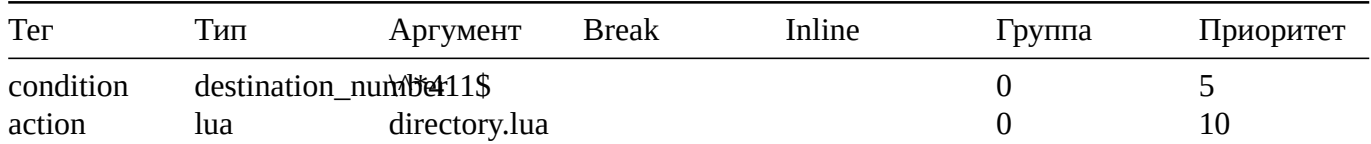

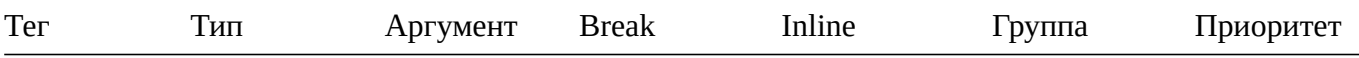

# **Follow Me**

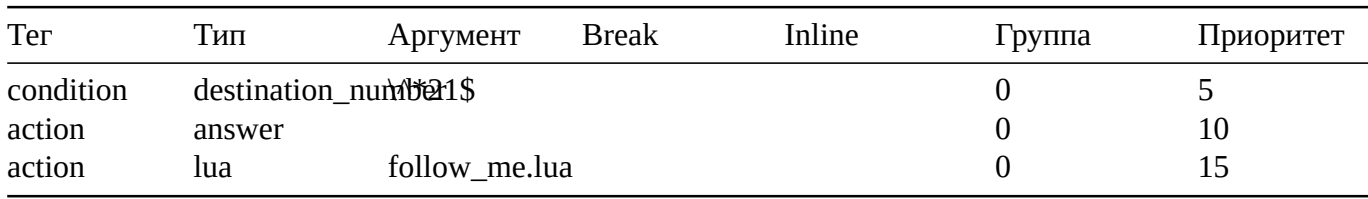

# **Recordings**

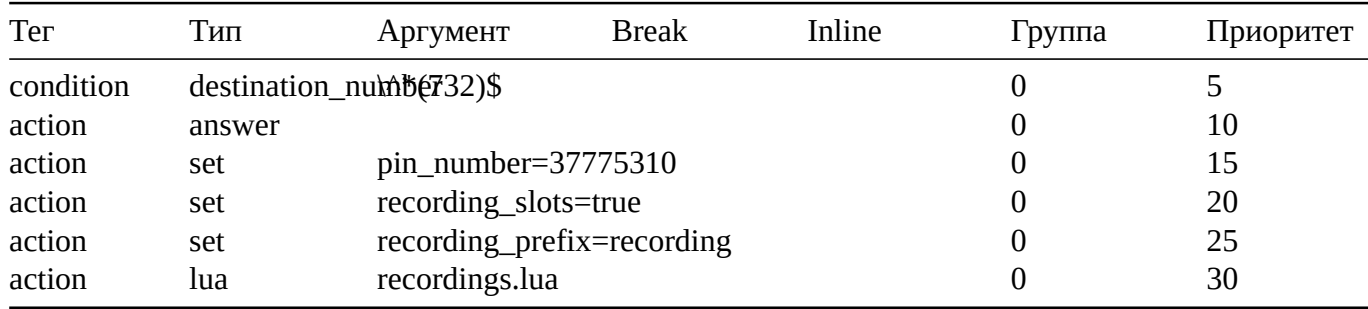

# **Call Privacy**

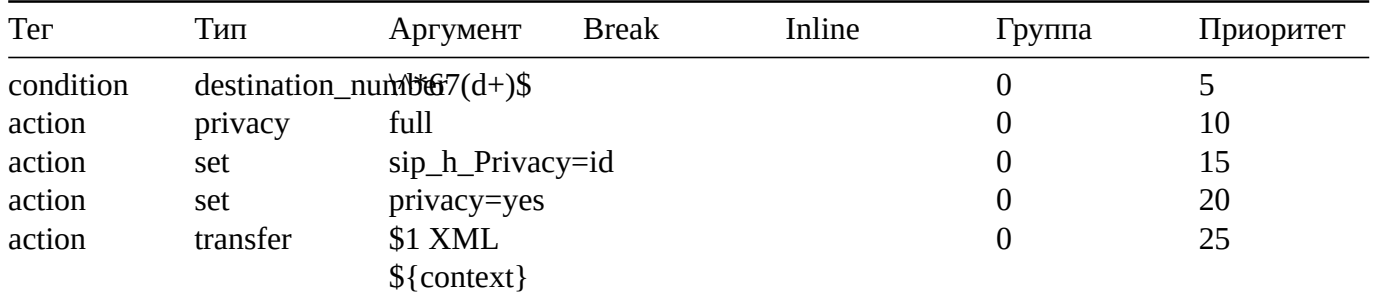

### **Page**

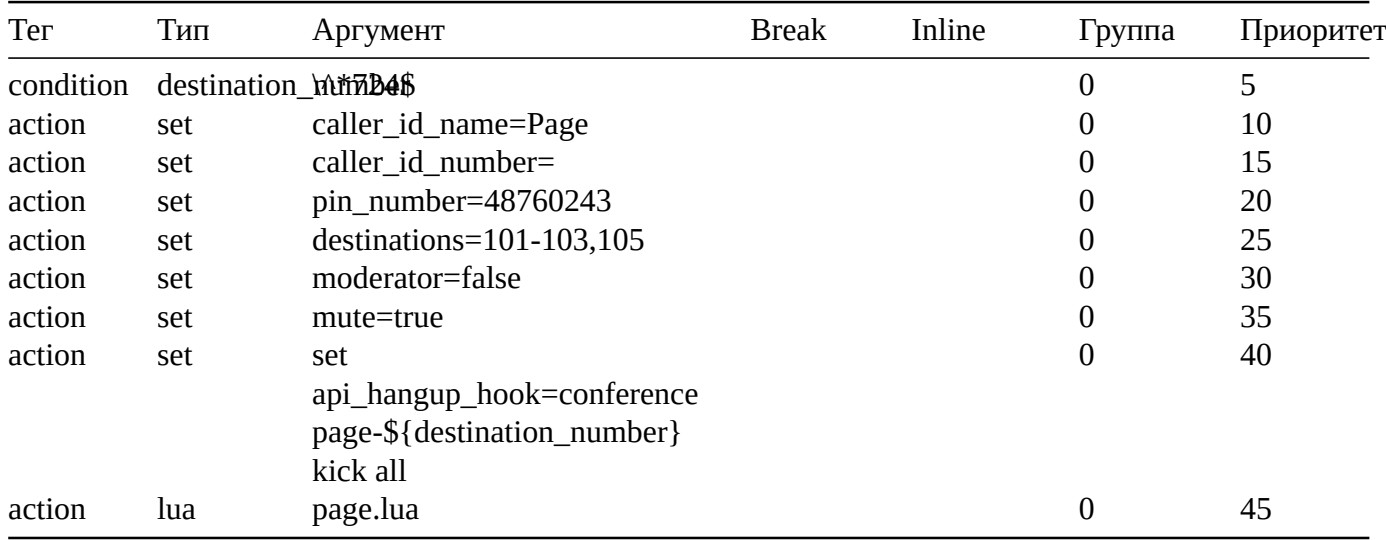

#### **Valet Park In**

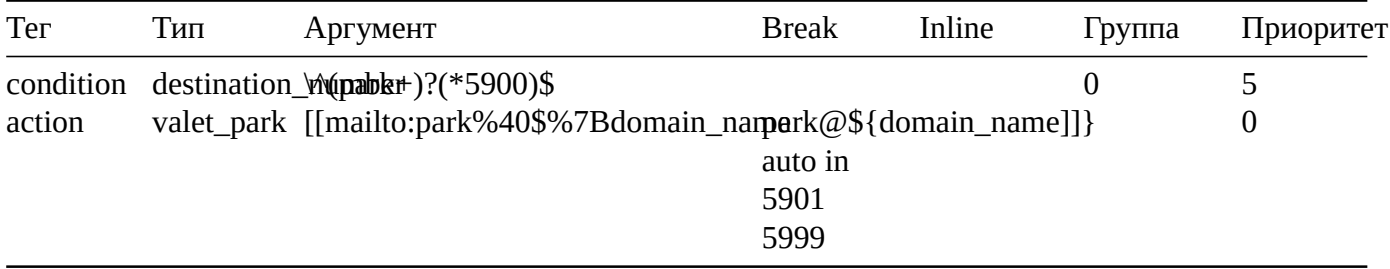

# **Valet Park Out**

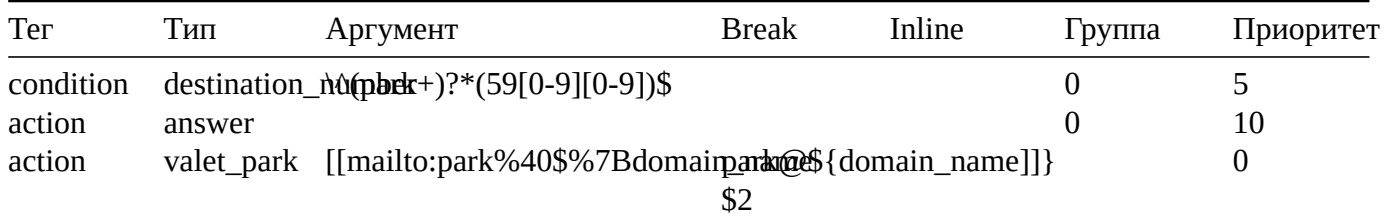

# **Valet Parking**

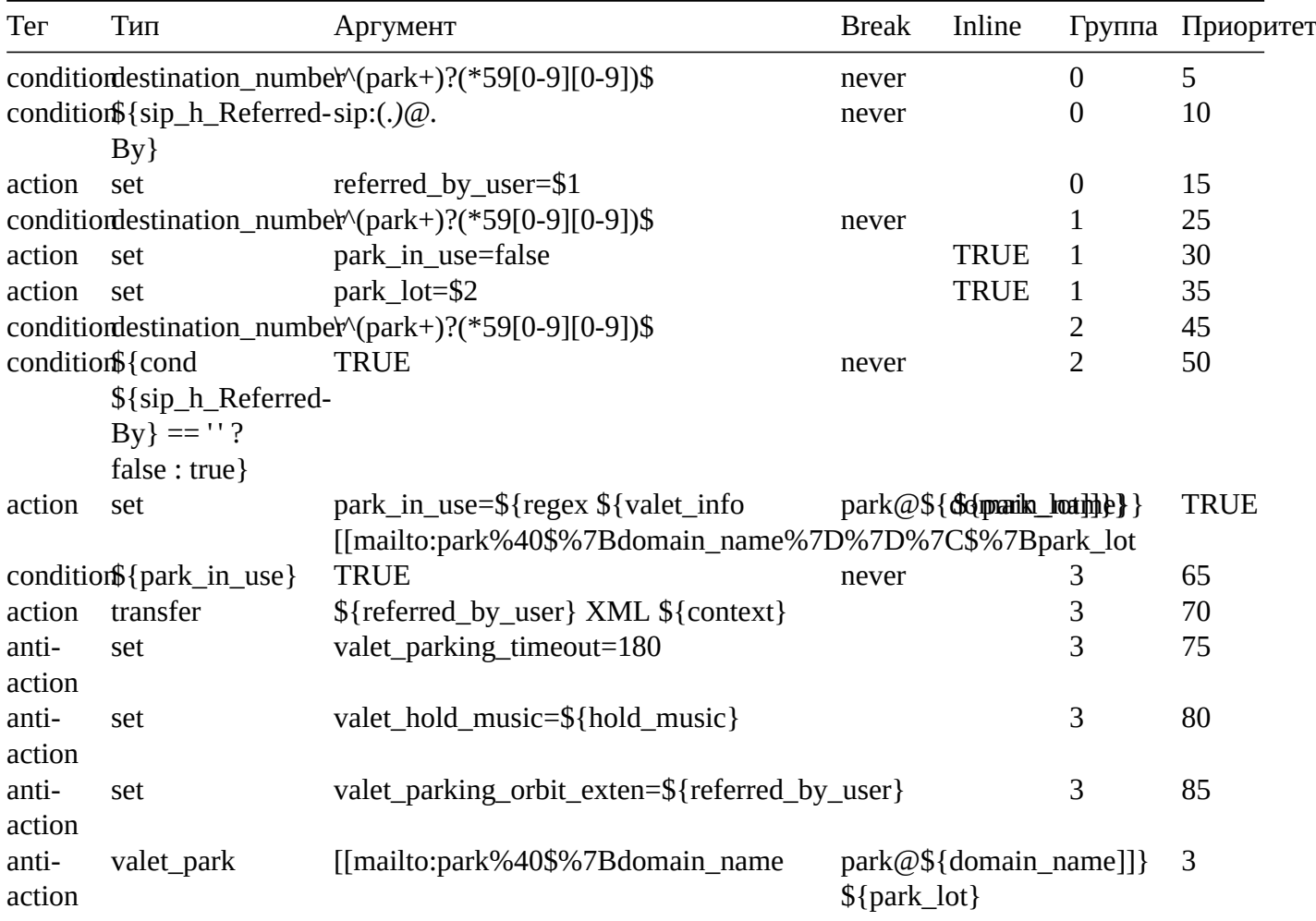

# **User Exists**

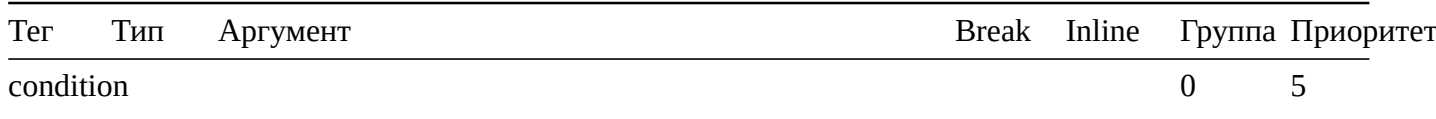

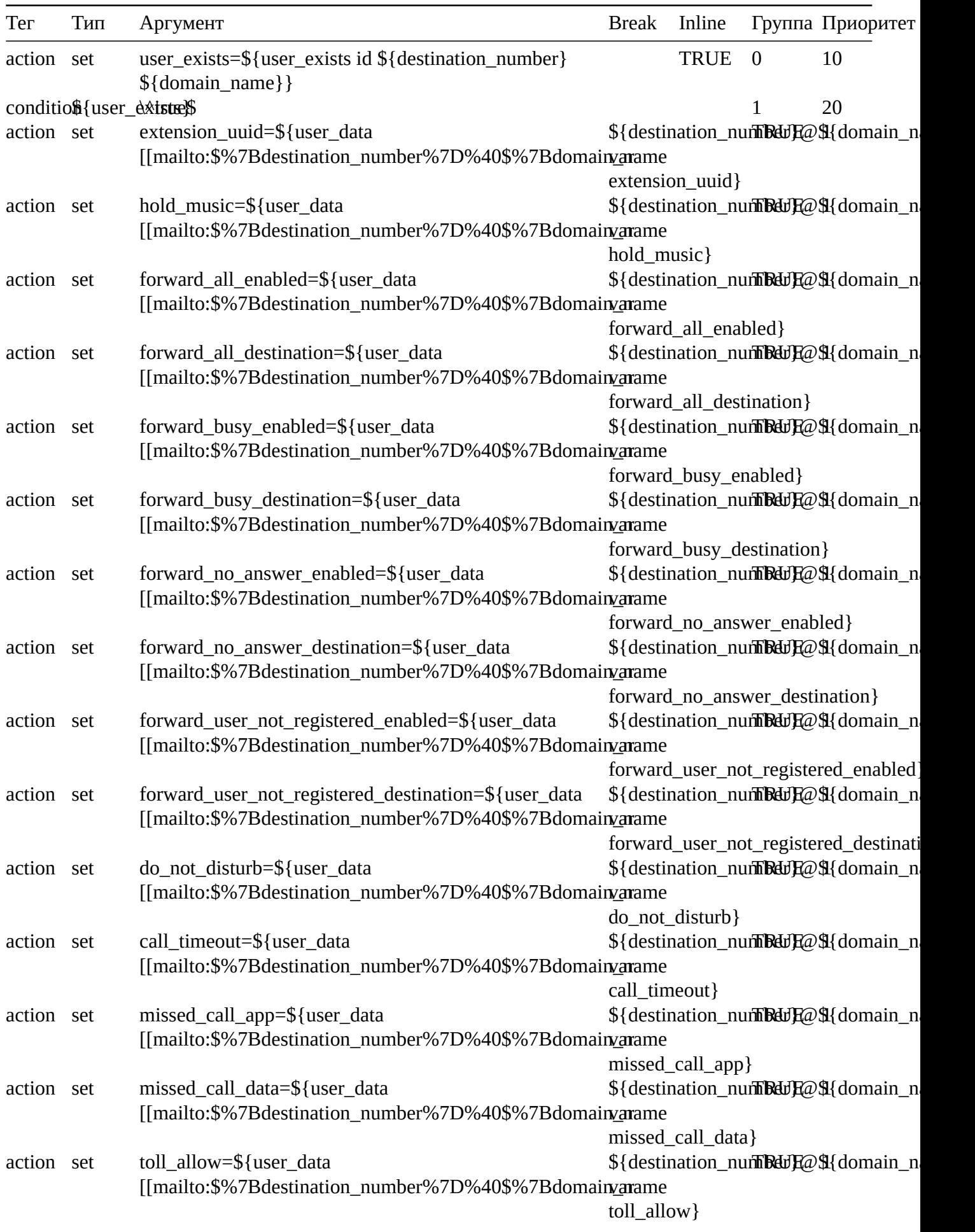

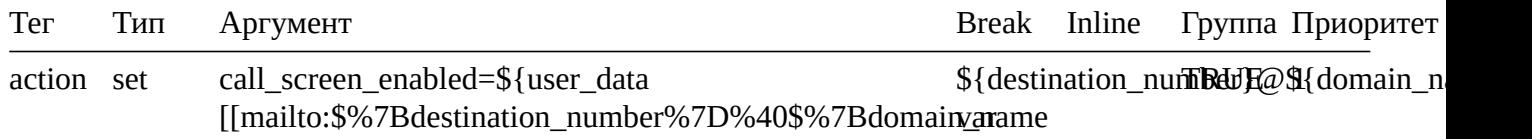

call\_screen\_enabled}

# **Caller Details**

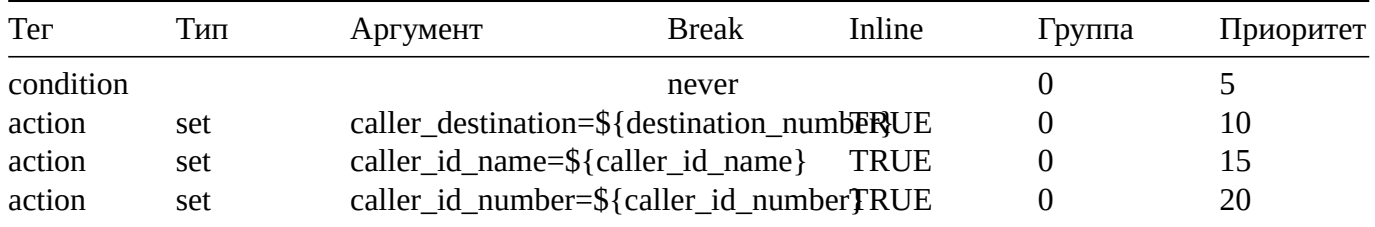

# **Call Direction**

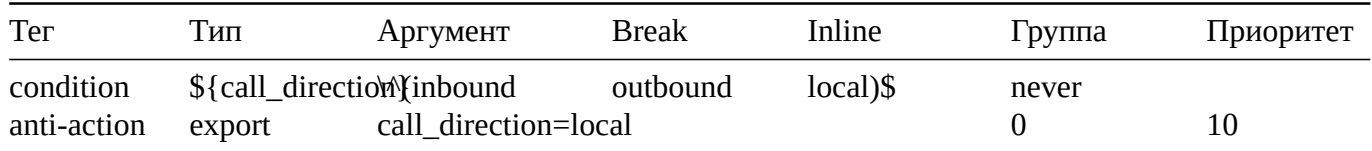

# **Variables**

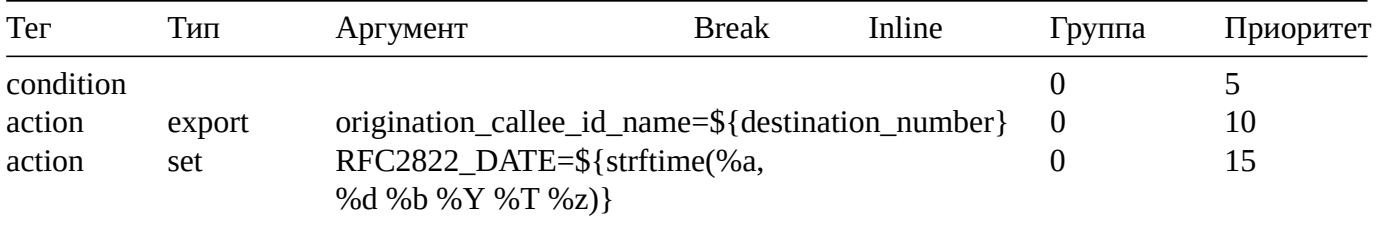

### **Call Limit**

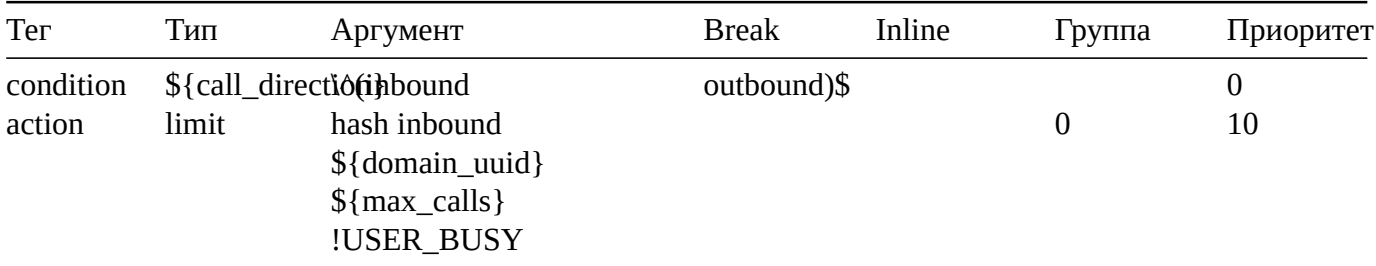

### **Is Local**

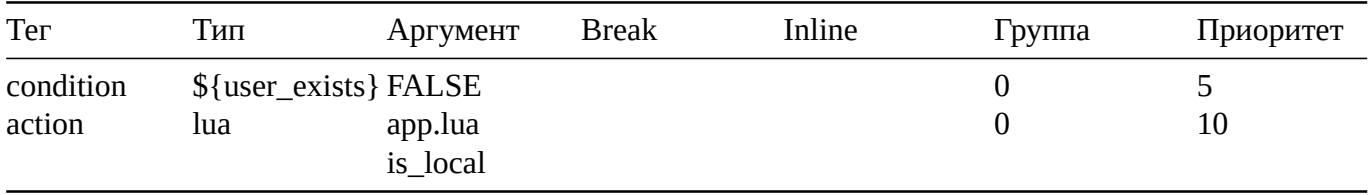

**User Record**

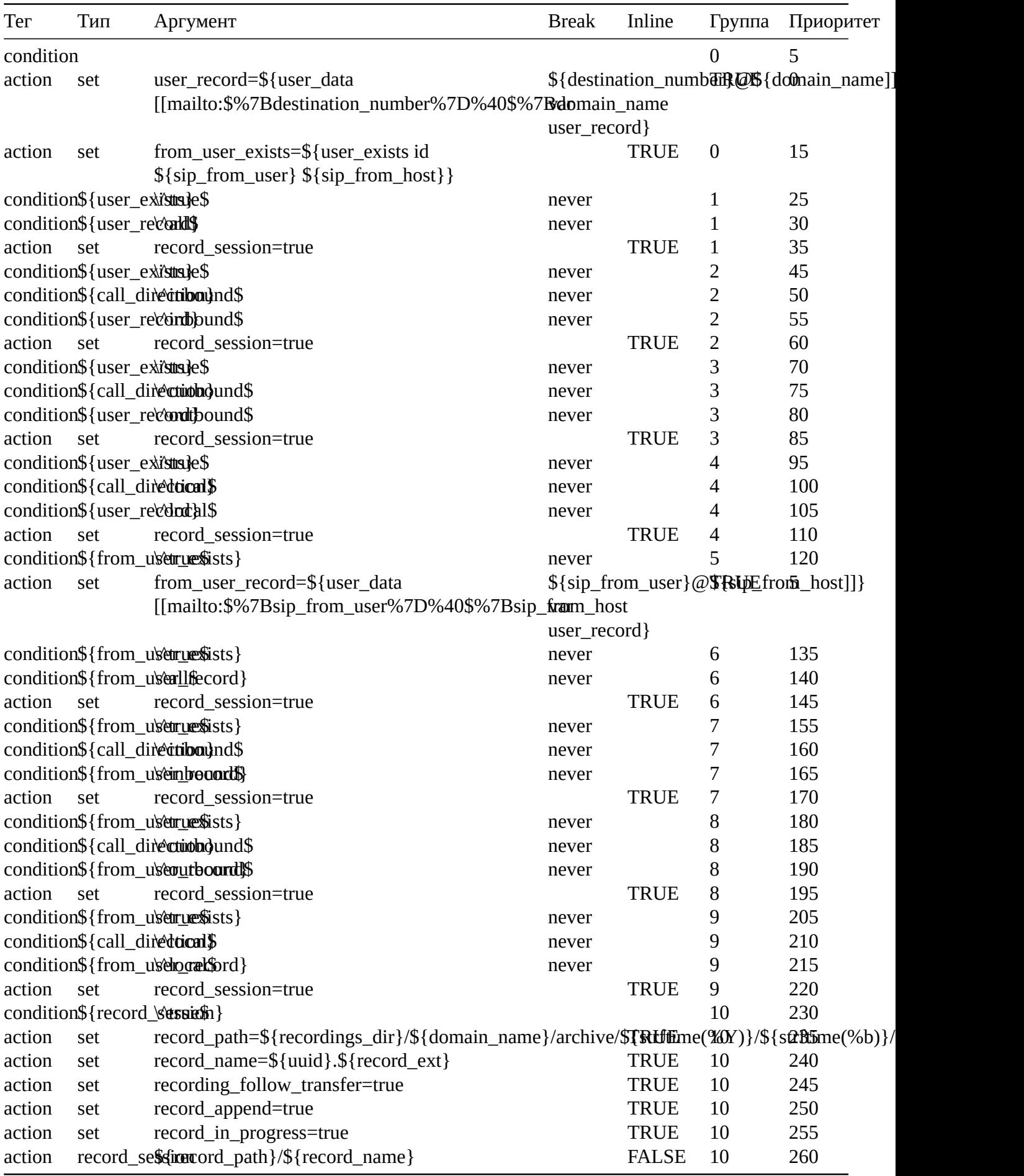

# **Redial**

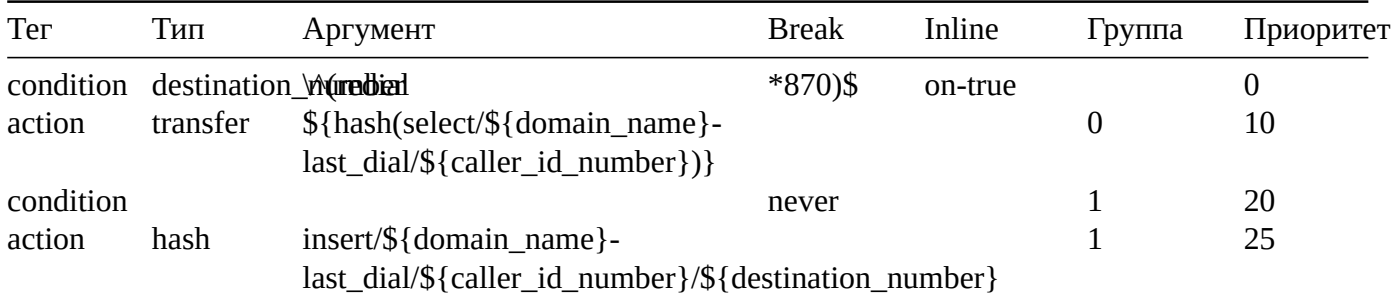

# **Speed Dial**

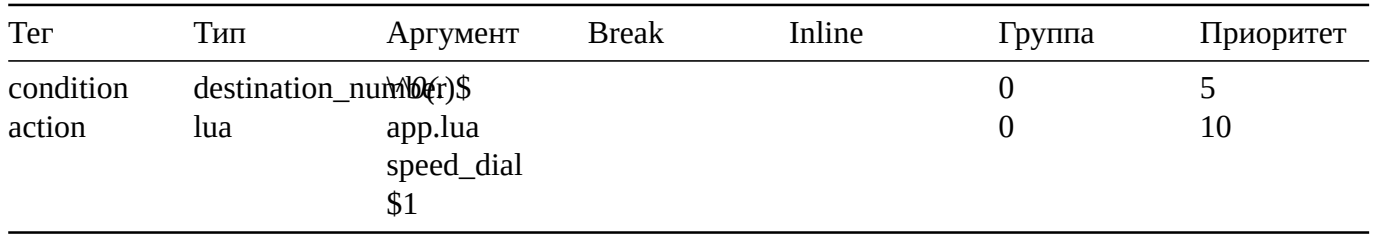

# **Default Caller ID**

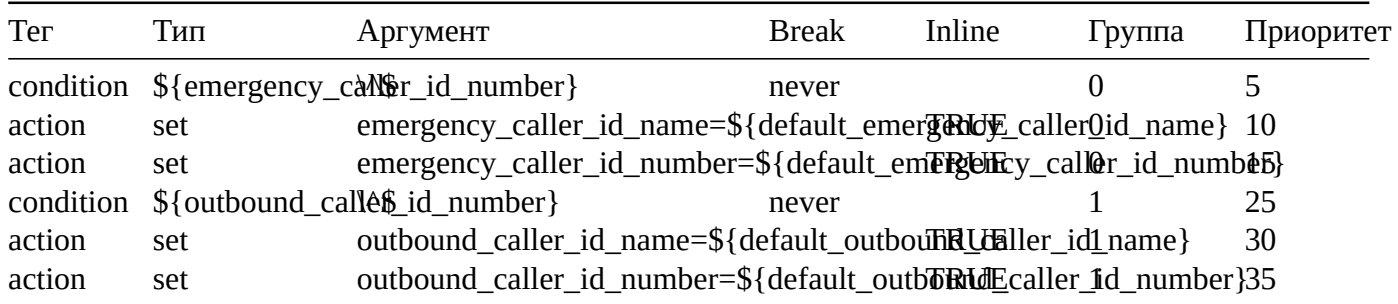

### **Group Intercept**

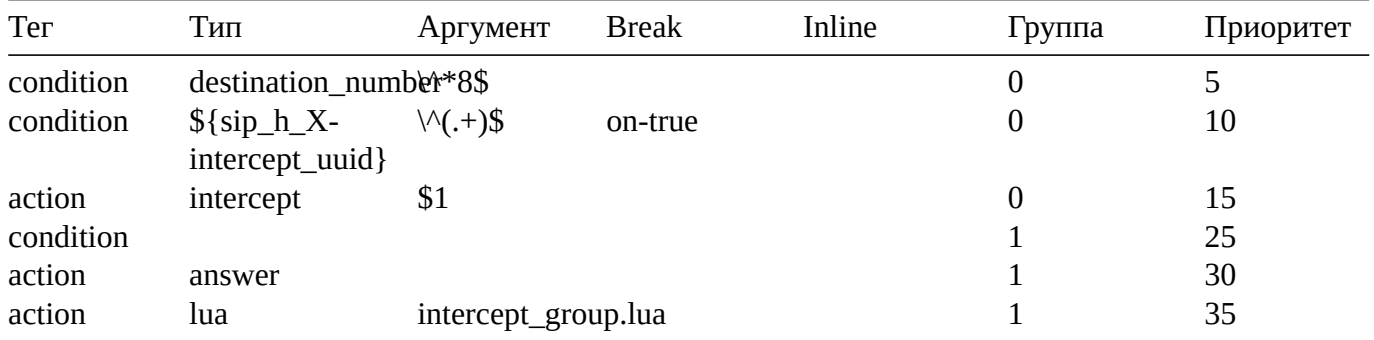

### **Conf Xfer**

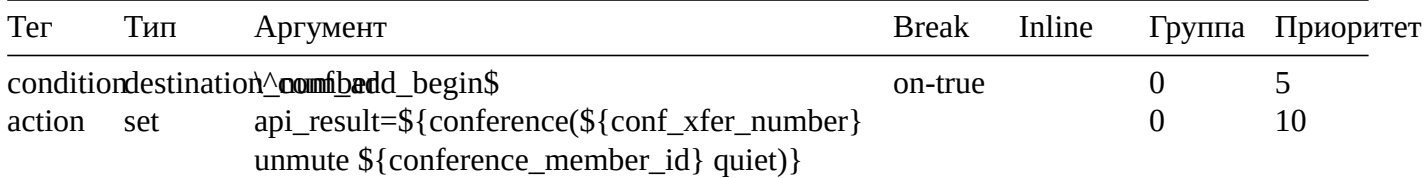

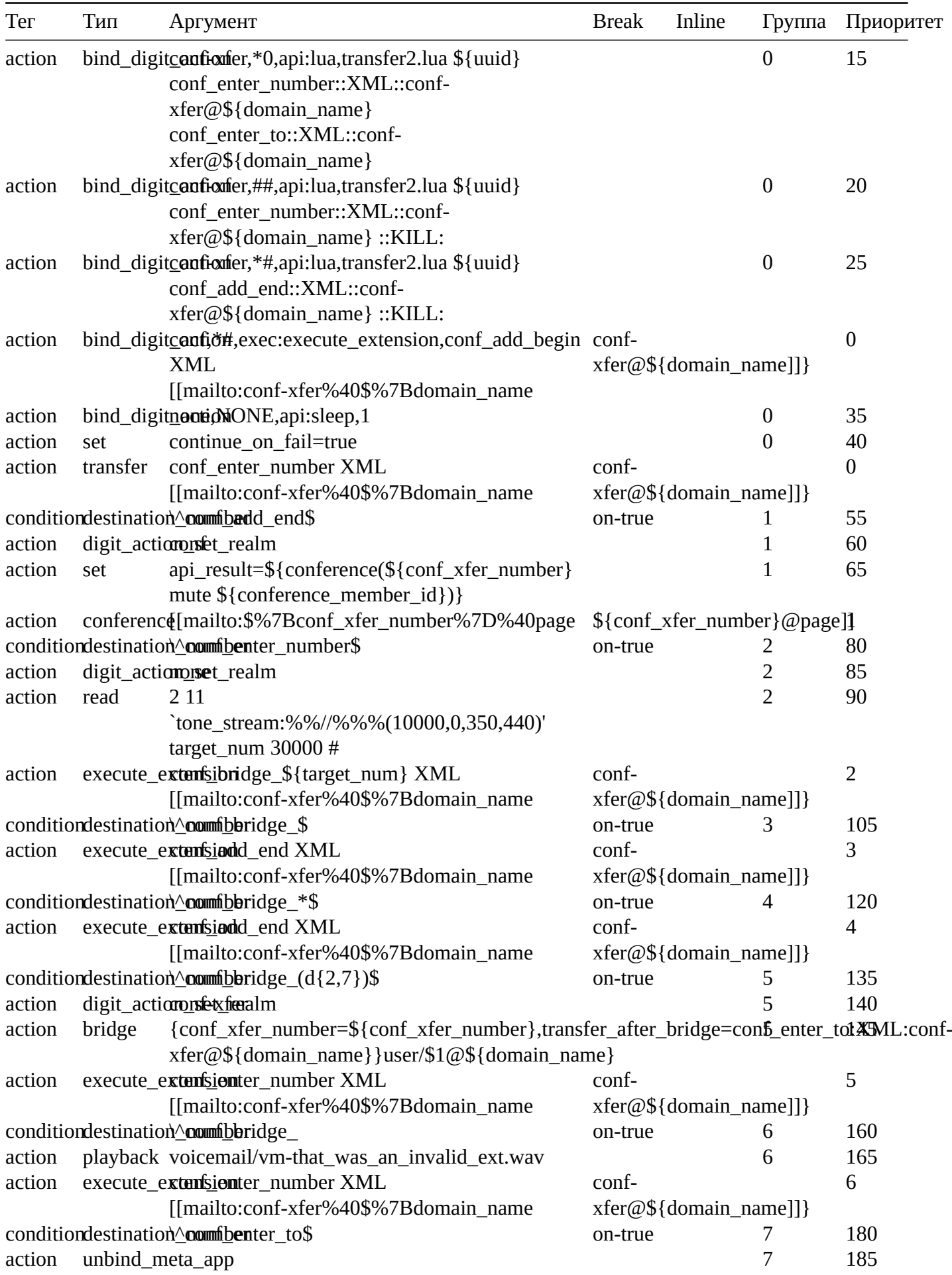

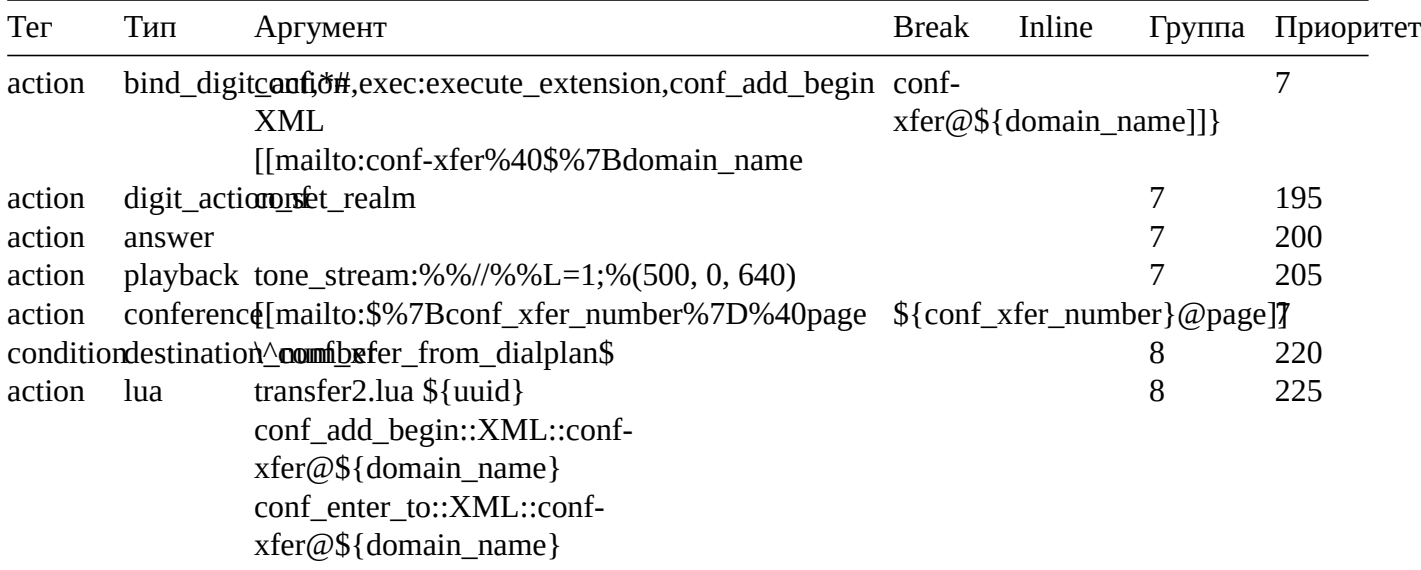

# **Page Extension**

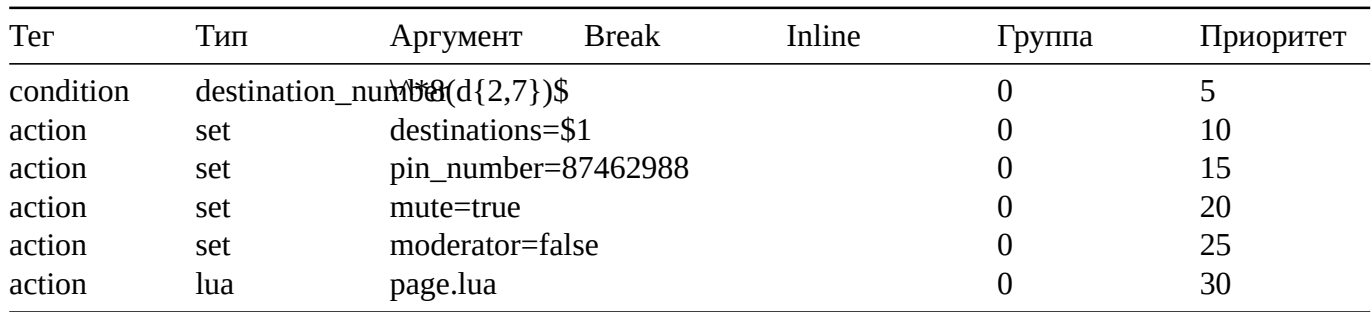

# **Eavesdrop**

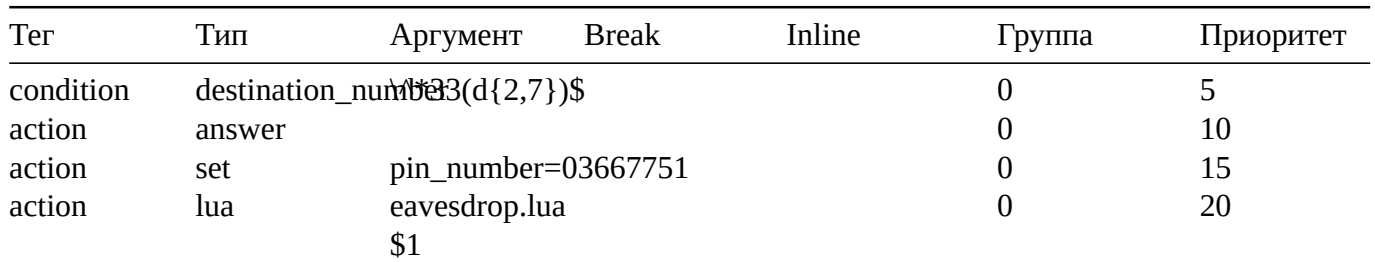

# **Call Return**

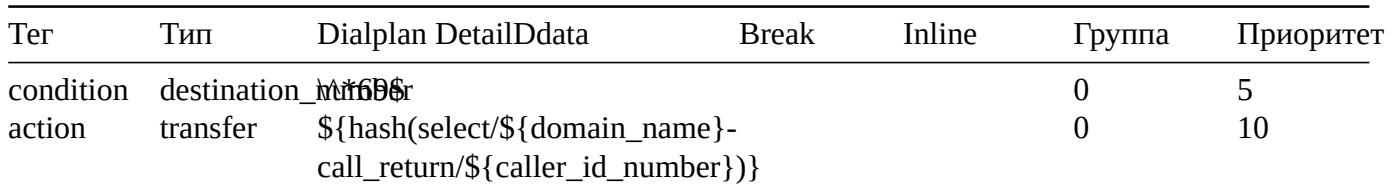

# **Extension Queue**

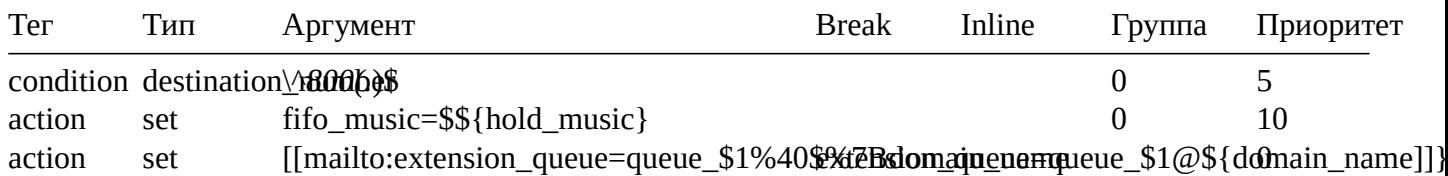

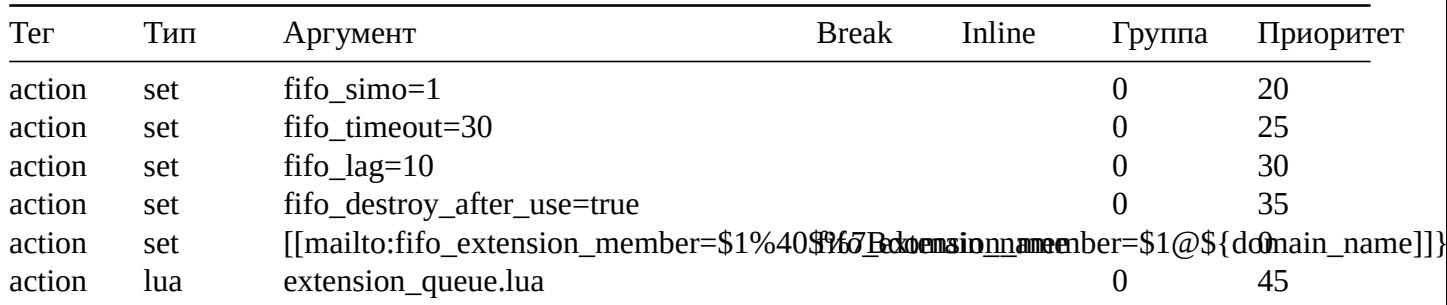

# **Wake Up**

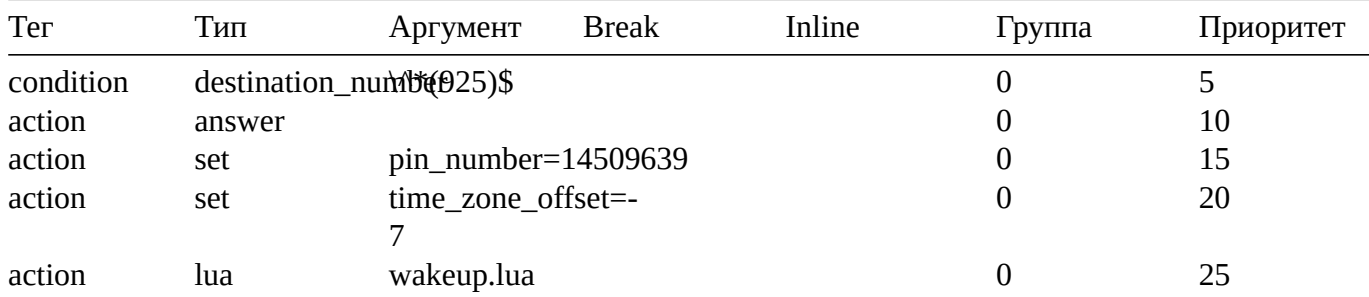

### **dx**

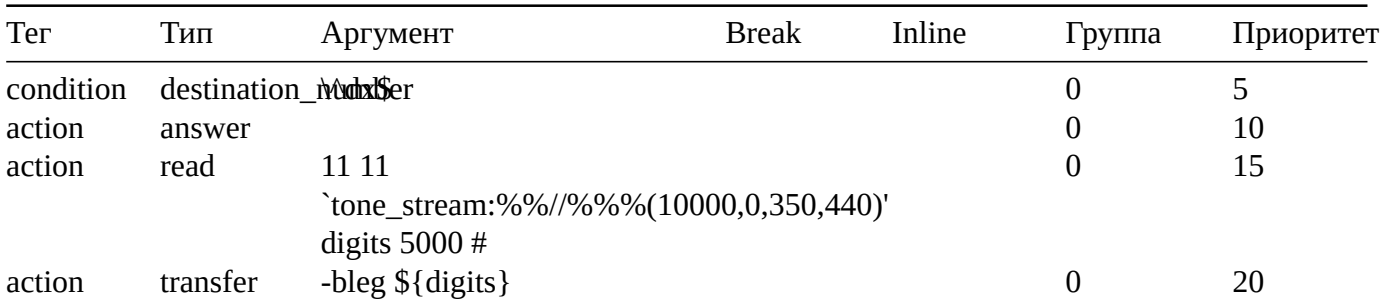

# **ATT Xfer**

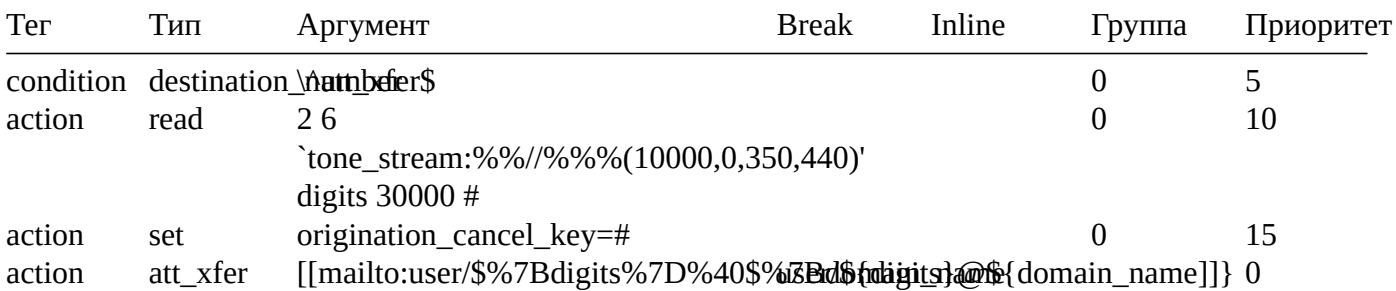

# **Evesdrop**

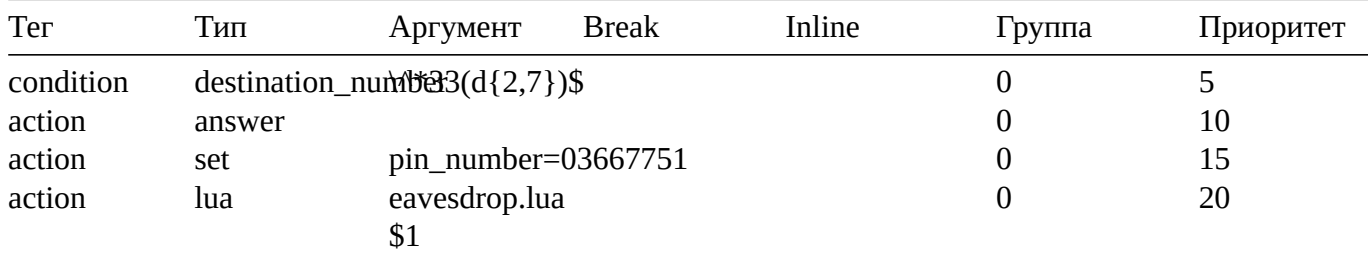

#### **Please Hold**

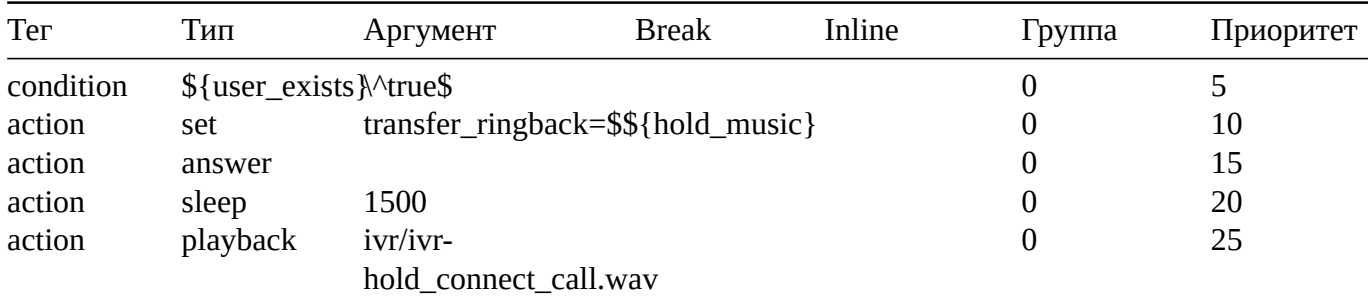

### **Cluecon Weekly**

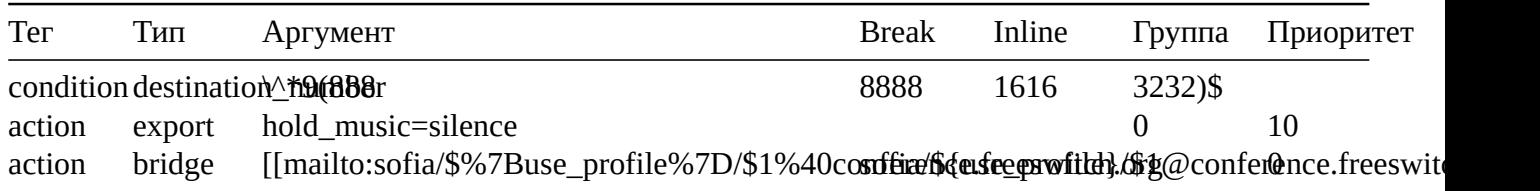

### **Bind Digit Action**

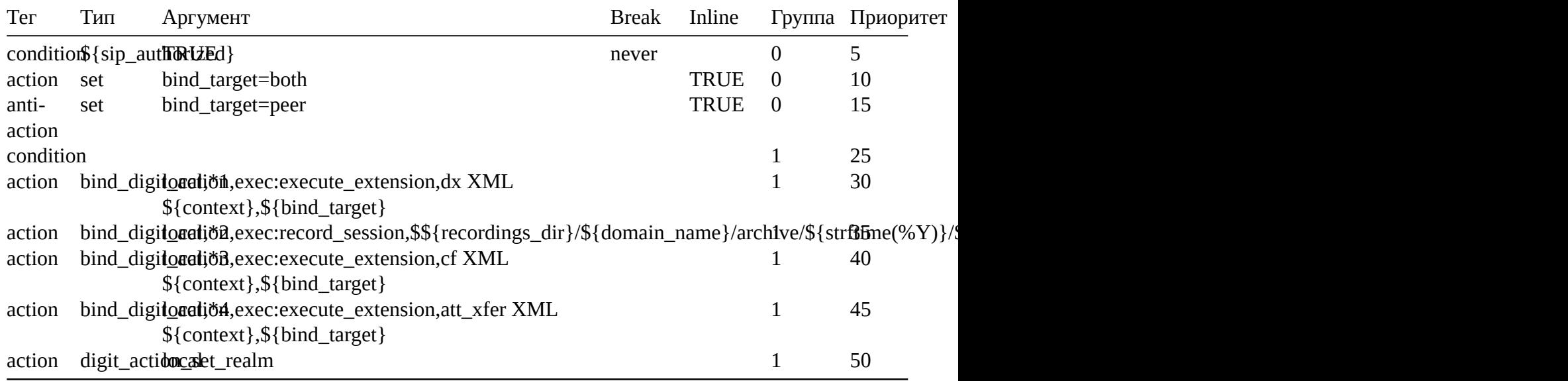

#### **cf**

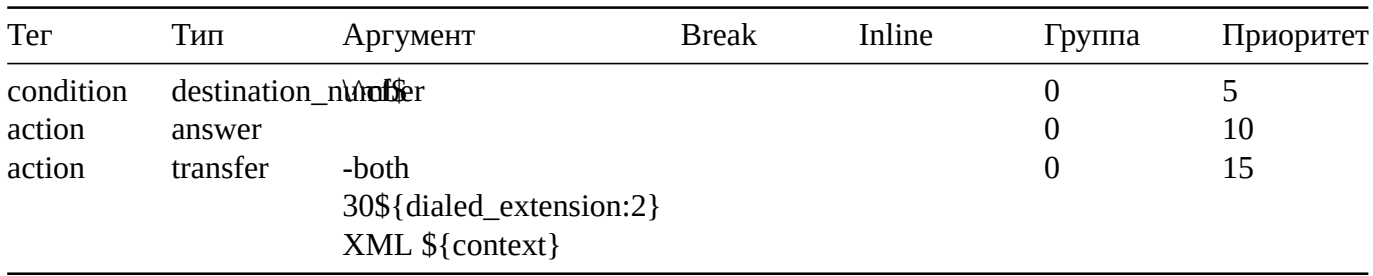

# <span id="page-35-0"></span>**3.4. Приложение диалплан**

https://docs.fusionpbx.com/en/latest/dialplan/dialplan\_application.html Приложение диалплан использует приложение FreeSWITCH show для создания выпадающих спис-
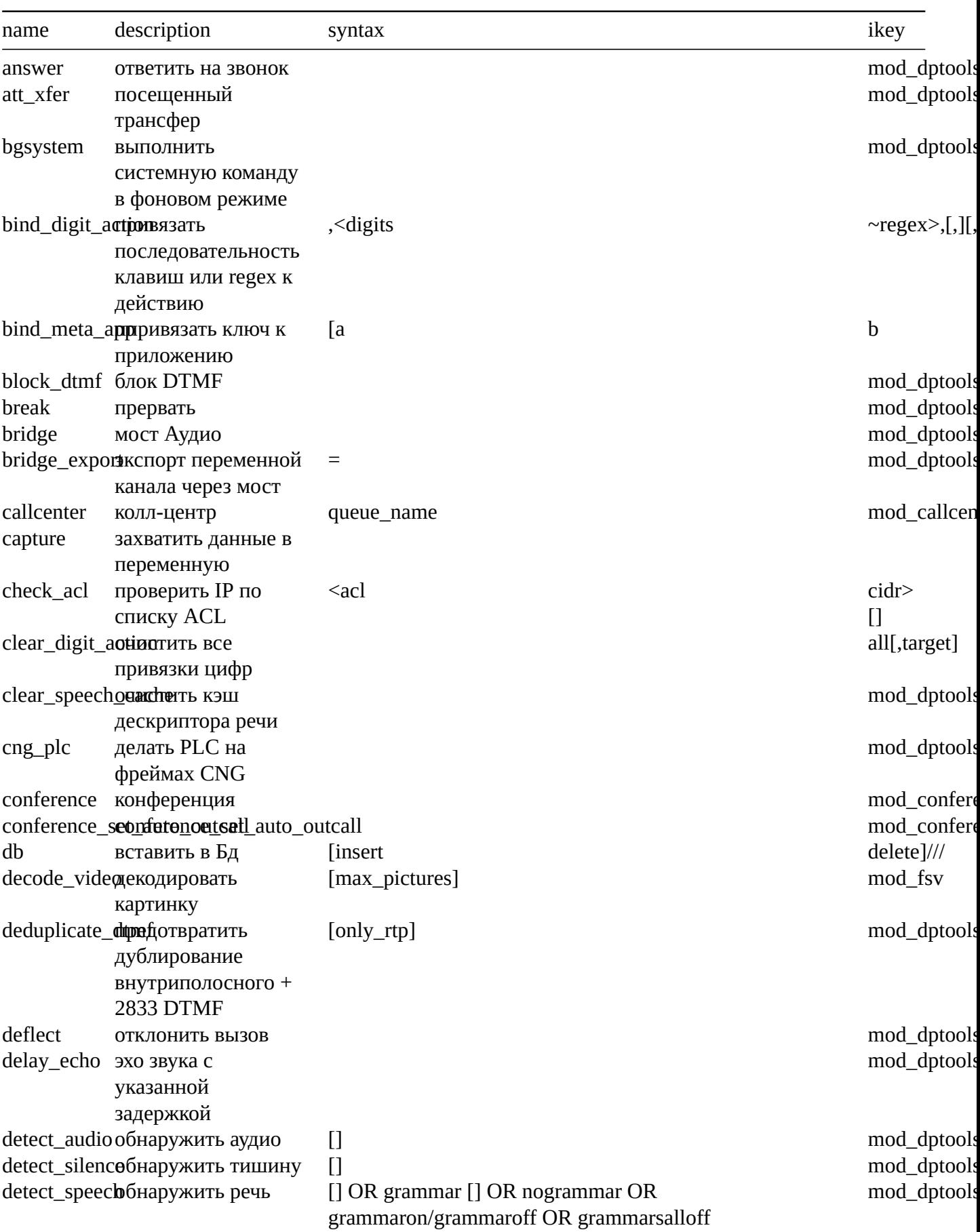

ков, которые можно найти в диалпланах FusionPBX. Это список из установок по умолчанию, он может меняться в зависимости от того, сколько модулей FreeSWITCH установлено.

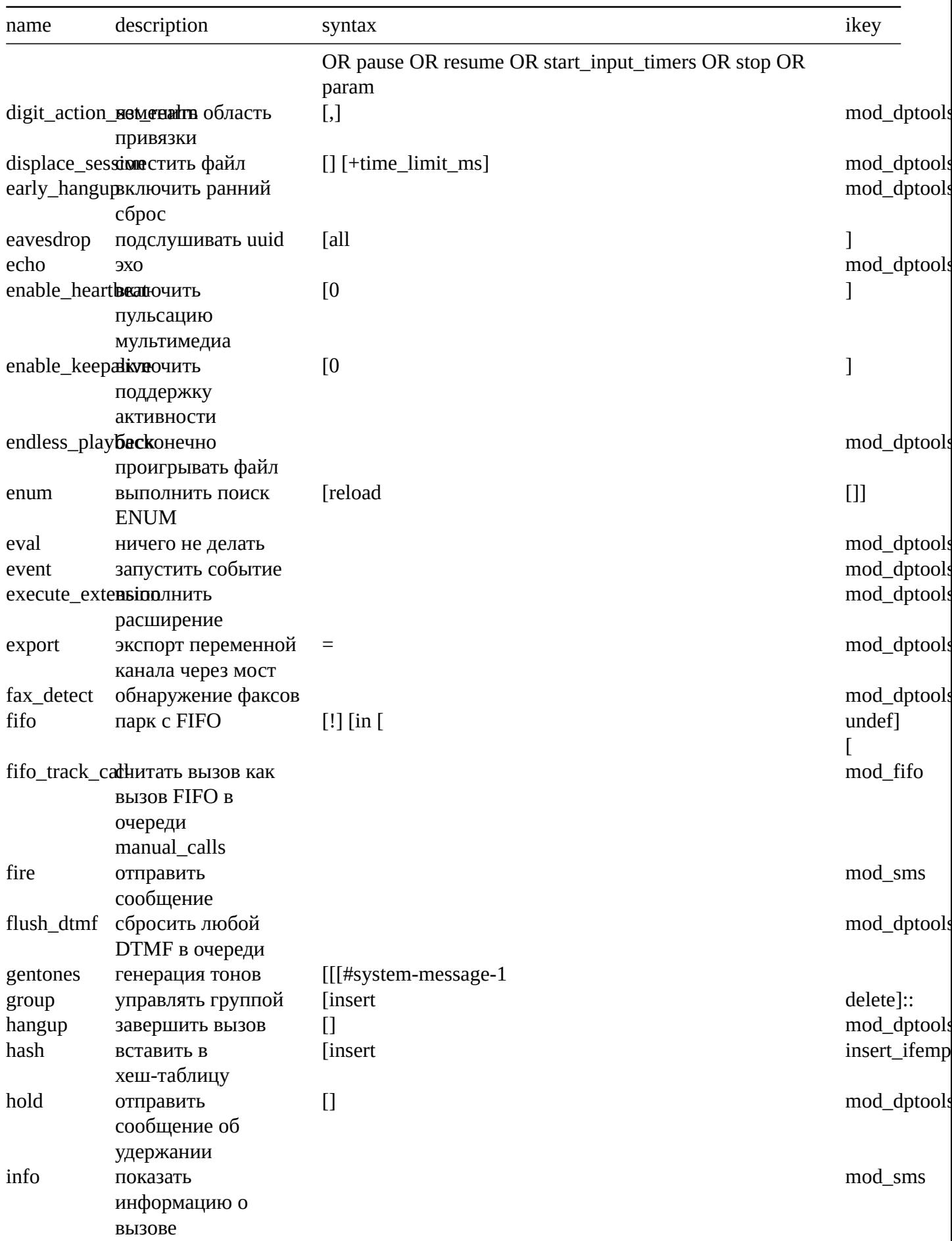

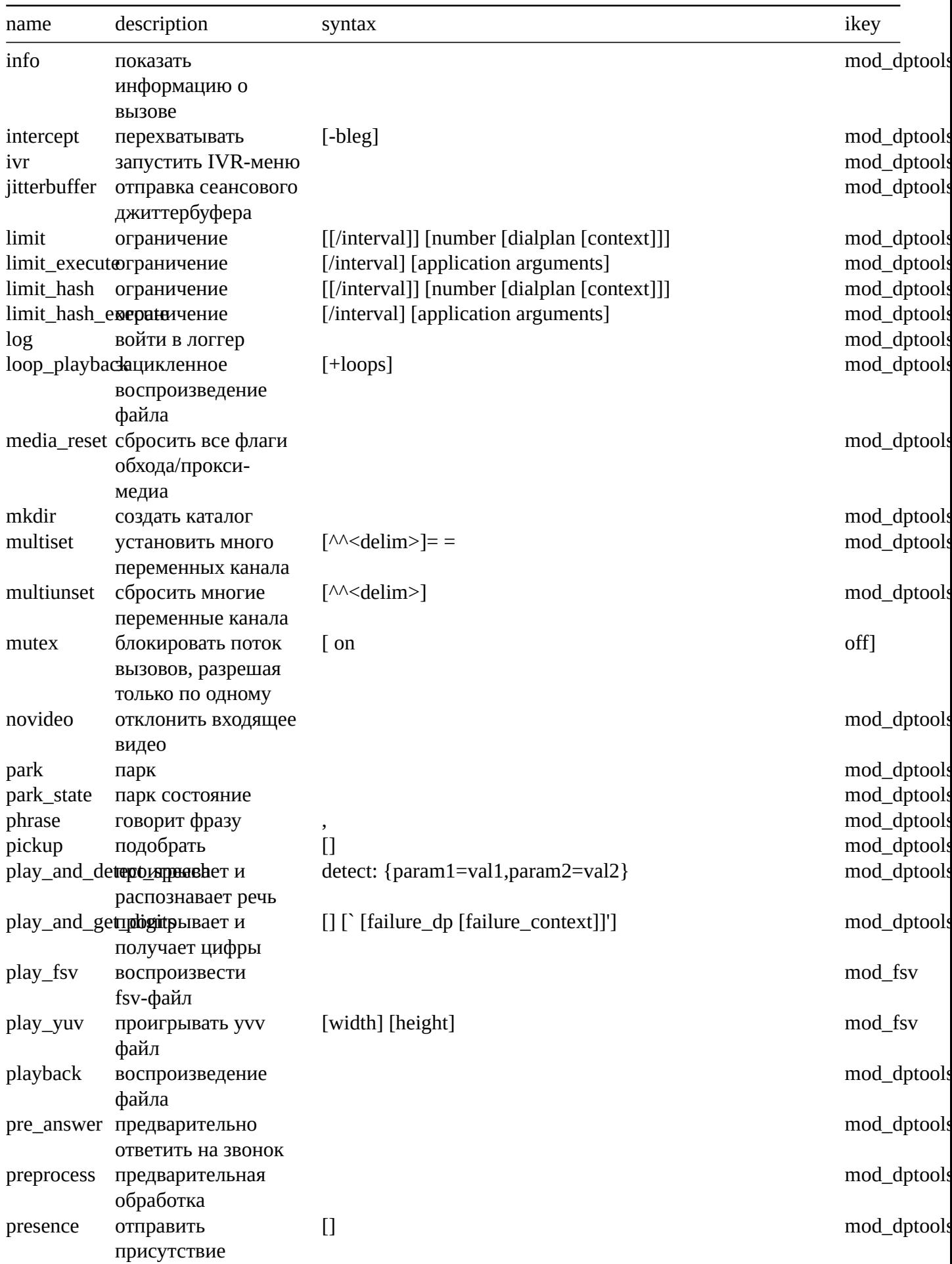

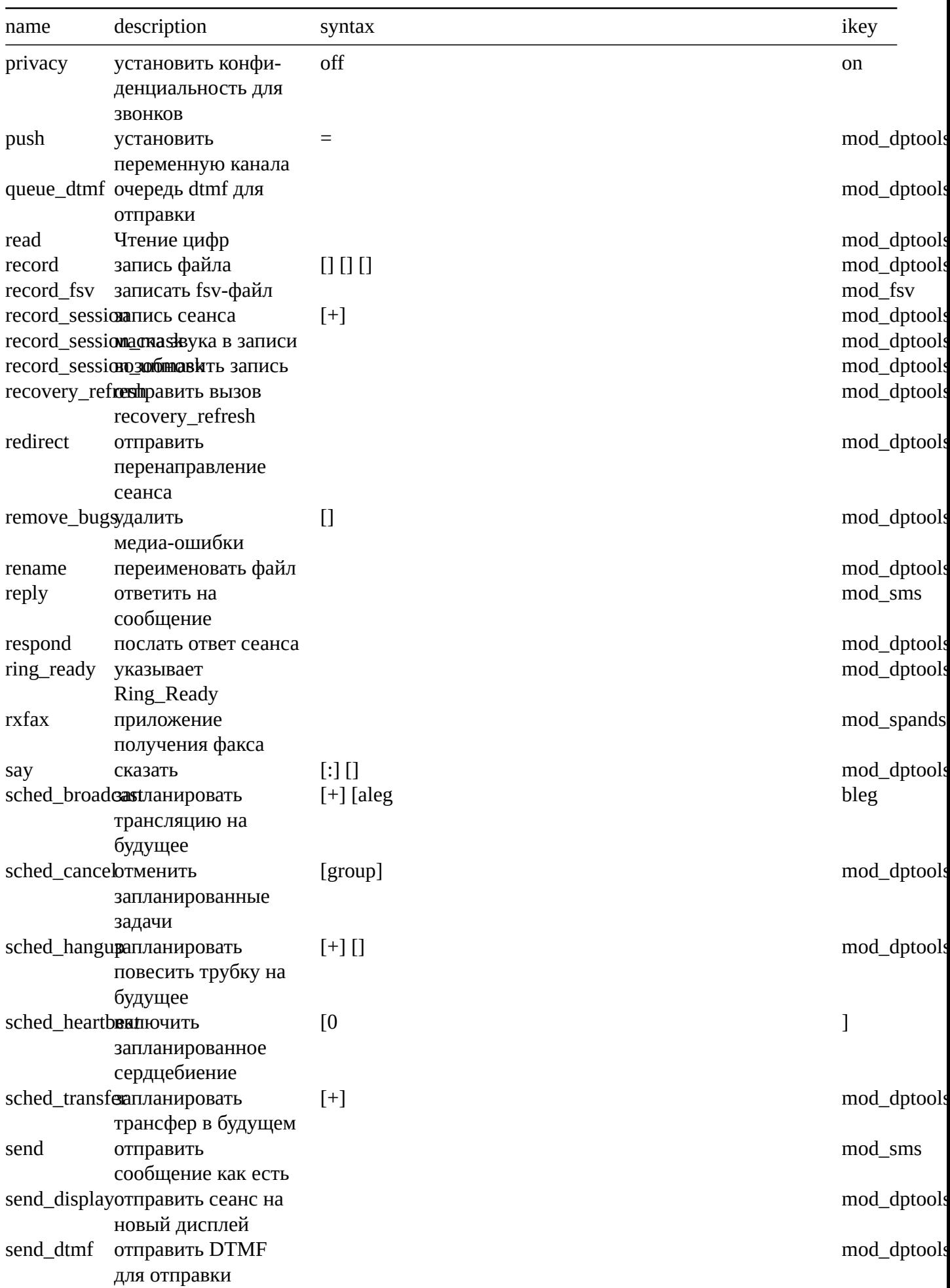

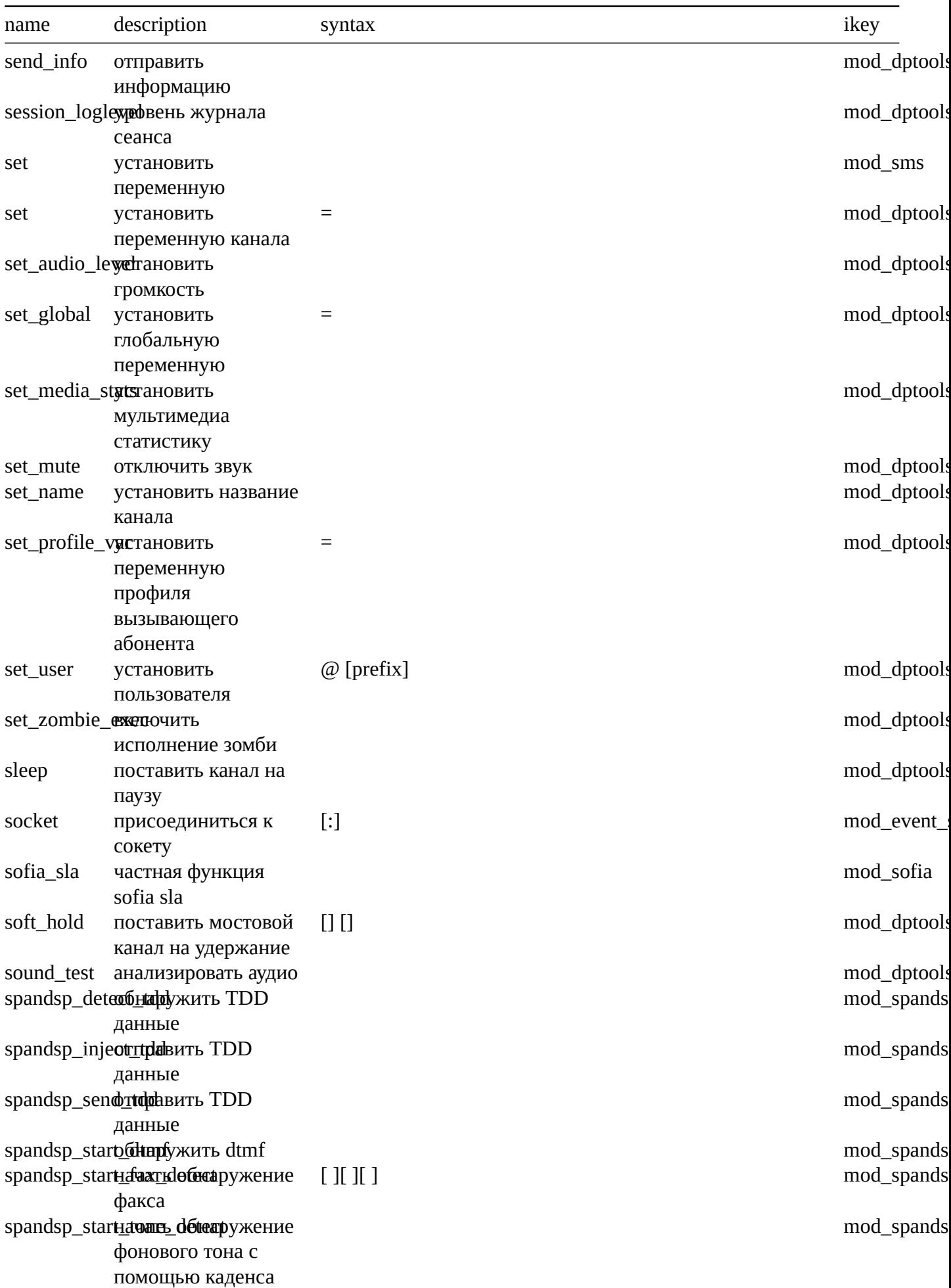

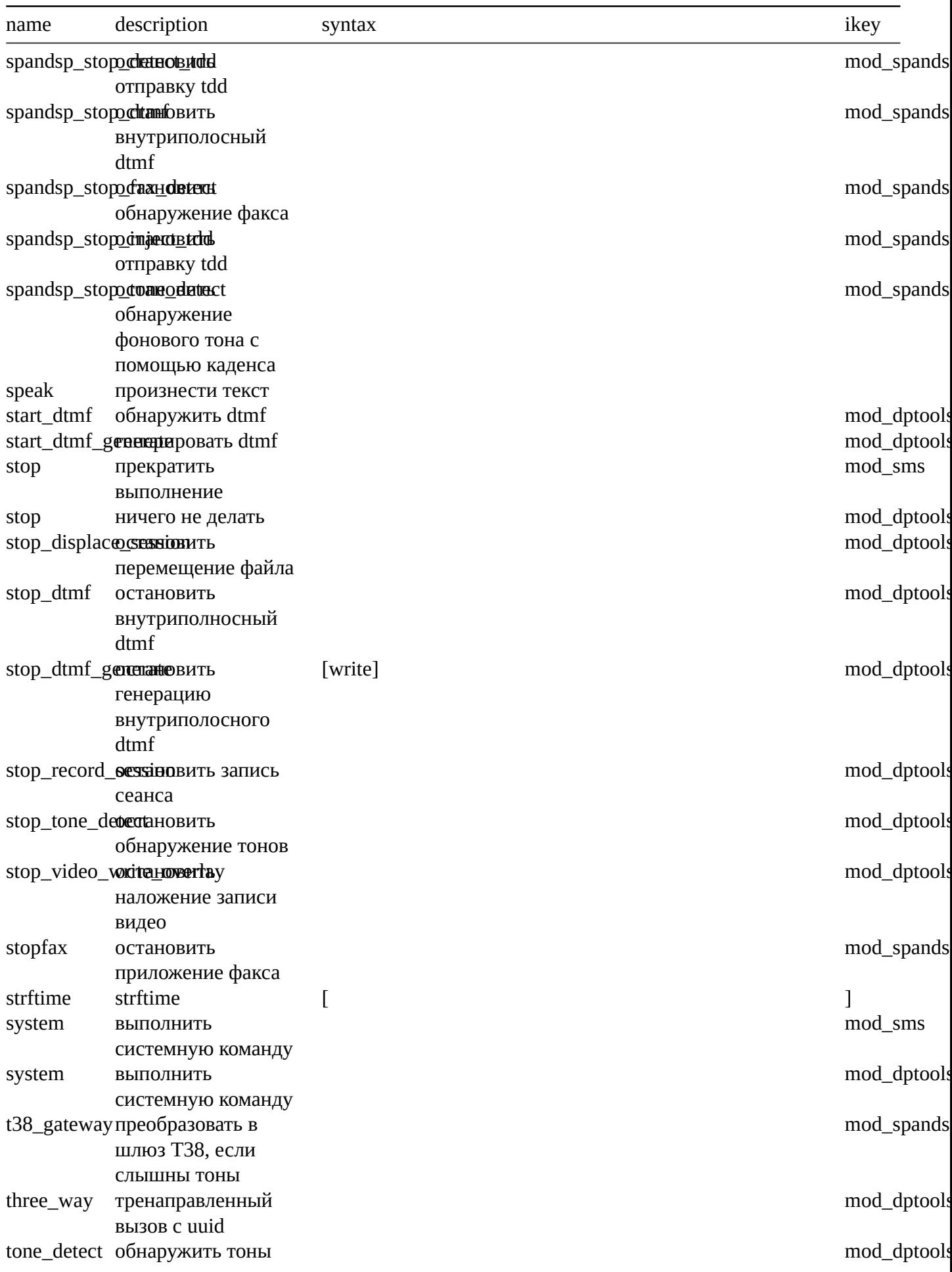

![](_page_42_Picture_36.jpeg)

## 3.5. Входящие маршруты

https://docs.fusionpbx.com/en/latest/dialplan/inbound routes.html

Маршрутизирует входящие вызовы в пункты назначения на основе одного или нескольких условий. Он может отправлять входящие вызовы в:

- Голосовое Меню (IVR)
- Группу Вызовов
- Внутренний номер
- Внешний номер
- Скрипт.

Направляет общедоступные входящие вызовы на внутренний пункт назначения в системе. Обратите внимание, что единственная разница между планом нумерации входящего маршрута и обычной схемой нумерации состоит в том, что схема нумерации входящего маршрута распространяется на все звонки, которые находятся в общедоступном контексте, тогда как обычный план набора работает в контексте домена.

Маршрутизация входящих вызовов используется для маршрутизации входящих вызовов по адресатам на основе одного или нескольких условий и контекста. Он может отправлять входящие звонки автосекретарю, группе поиска, внутреннему номеру, внешнему номеру или сценарий. Порядок важен, когда используется противодействие или когда есть несколько условий, которые соответствуют.

Входящие маршруты могут использоваться для расширенных причин. Чтобы создать входящий маршрут зайдите в **Dialplan > Destinations** и нажмите ``+''. После этого маршрут появится в списке входящих маршрутов.

#### Входящий Маршрут

Маршрутизация входящих вызовы в пункты назначения на основе одного или нескольких условий. Он может отправлять входящие вызовы в Голосовое Меню (IVR), Группу Вызовов, внутренний или внешний номер, скрипт. Порядок важен, когда используется противодействие или когда есть несколько условий, которые соответствуют.

поиск

СОХРАНИТЬ

![](_page_43_Picture_116.jpeg)

- **Имя:** Имя входящего маршрута.
- **Номер:** Номер пункта назначения (DID), на который внешний абонент будет звонить.
- **Контекст:** Контекст входящего маршрута. Обычно будет публичным.
- **Имя хоста:** Обычно пустое поле, в противном случае для расширенного использования.
- **Приоритет:** Порядок использования входящего маршрута в диалплане.
- **Включено:** Включен или выключен входящий маршрут.
- **Description:** Способ организации того, для чего используется входящий маршрут.

#### **3.5.1. Редактировать/добавлять входящие маршруты**

![](_page_43_Picture_117.jpeg)

- **Имя:** Имя входящего маршрута.
- **Номер:** Номер пункта назначения (DID), на который внешний абонент будет звонить.
- **Контекст:** Контекст входящего маршрута. Обычно будет публичным.
- **Приоритет:** Порядок (приоритет) использования входящего маршрута в диалплане.
- **Домен:** Может быть глобальным для всех доменов или специфичным для одного домена.
- **Продолжить:** Если вы хотите чтобы вызов продолжался в порядке остающихся диалпланов. Обычно устанавливается ``false''.
- **Включено:** Включен или выключен входящий маршрут.
- **Описание:** Способ организации того, для чего используется входящий маршрут.

### **3.5.2. Номер назначения**

Кнопка Добавить позволяет создать входящий маршрут. Список пунктов назначения для списка выбора Номера назначения заполняется из инструмента Направления. Этот список можно найти зайдя в Меню -> План нумерации (диалплан) -> Направления.

*Примечание. Рекомендуется использовать инструмент «Направления» и выбрать, куда направить вызов, и построить входящие маршруты. Инструмент выбора Направления имеет много преимуществ. Создание входящего маршрута вручную не рекомендуется, если только вам не нужен расширенный входящий маршрут.*

### **3.5.3. Пример XML**

Маршрут основан на имени (CallerID) или номере вызывающего абонента. Данный пример используется для отправки нежелательных абонентов. (телемаркетеры/рекламщики, которые не остановятся)

```
<extension name="gotolennyCIDnumber" >
<condition field="context" expression="public"/>
<condition field="caller_id_number" expression="^1235554321\$|^1235551234\$">
<action application="answer"/>
<action application="bridge" data="sofia/\${use_profile}/lenny@sip.itslenny.com:5060"/>
</condition>
</extension>
```

```
<extension name="gotolennyCIDname" >
<condition field="context" expression="public"/>
<condition field="caller_id_name" expression="^.*COMPANY.*\$">
<action application="answer"/>
<action application="bridge" data="sofia/\${use_profile}/lenny@sip.itslenny.com:5060"/>
</condition>
</extension>
```
## **3.6. Исходящие маршруты**

https://docs.fusionpbx.com/en/latest/dialplan/outbound\_routes.html

Направляет исходящие вызовы на шлюзы, tdm, enum и т. д. Когда звонок соответствует условиям вызова исходящих маршрутов.

**Настройка исходящего маршрута.**

• В меню **План нумерации** из выпадающего списка выберите **Маршрутизация исходящих** .

• Нажмите кнопку **плюс** справа. Введите информацию о маршруте ниже и нажмите **Сохранить** после завершения ввода.

![](_page_45_Picture_58.jpeg)

Шлюз: VoiceTel

Регулярное выражение плана нумерации:  $\langle$ ?:\\+?1)?(\\d{10})\\$ (Вы также можете выбрать более одного из в Приоритет: 000 Включено: true

Описание: VoiceTel-out

## **3.6.1. PIN коды**

Чтобы система запрашивала PIN-код перед совершением вызова. Хорошо использовать, если вы не хотите, чтобы каждый пользователь в системе мог звонить по международным направлениям. Это можно сделать с помощью одного PIN-кода или нескольких PIN-кодов с помощью приложения «PIN Number APP».

Чтобы использовать один PIN-код для всех вызовов Перед действием моста на исходящем маршруте добавьте следующие действия

action set pin number=(Whatever pin number you choose) action lua pin number.lua

## Использование приложения PIN-код для управления несколькими PIN-кодами

- Сначала включили доступ к приложению \'`PIN Number\'' дав разрешения желаемой группе пользователей, Дополнительные \> Управление группами. Убедитесь что приложение \``PIN Number\" отображается в меню, выбрав группы которые могут просматривать его Дополнительные \> Управление меню.
- Установите PIN-коды которые вы хотите использовать в Приложения \> PIN Numbers

Перед действием моста на исходящем маршруте добавьте следующие действия action set pin\_number=database action lua pin\_number.lua

Какой шлюз использует мой вызов? В настоящее время нет способа узнать, какой шлюз использует ваш вызов с GUI FusionPBX. Вместо этого вы можете сделать это таким образом:

• Пройдите в Дополнительные-> Выполнение команд и в командной строке switch введите

show channels as xml and then press the execute button.

• В возвращаемом выводе найдите строку sofia/gateway/ и имя шлюза. Это шлюз, который использует ваш вызов.

## 3.7. Расширенный диалплан

https://docs.fusionpbx.com/en/latest/dialplan/advanced\_dialplans.html

FusionPBX устанавливает несколько диалпланов по умолчанию. FusionPBX также предоставляет возможность создавать новые диалпланы. Это даёт мощь более продвинутых функций, создающух желаемый результат.

## 3.7.1. Добавление диалплана

Вы можете создать новый диалплан или скопировать и изменить существующий диалплан.

- Пройдите в меню План нумерации \> управление планом нумерации
- Нажмите плюс на иконке справа сверху.
- Заполните требуемые поля и нажмите ``сохранить".

![](_page_47_Picture_23.jpeg)

#### План Нумерации

План Нумерации используется для настройки целевых вызовов на основе условий и контекста. Вы можете использовать диалплан для отправки вызовов шлюзам, автосекретарям, внешним номерам, сценариям или любому месту назначения.

![](_page_47_Picture_24.jpeg)

![](_page_47_Picture_25.jpeg)

#### 3.7.2. Редактировать диалплан

![](_page_47_Picture_26.jpeg)

После того, как вы введете данные в пустые поля внизу и нажмете «Сохранить», при необходимости будут заполнены дополнительные пустые поля.

![](_page_48_Picture_54.jpeg)

#### **3.7.3. Включение направления диалплана**

Диалпланы со значением в поле **Номер** могут быть включены и использованы в План нумерации\> Destinations. Установка в поле **Направление** значения **True** сделает диалплан видимым и он будет использоваться как действие в Плане нумерации \> Направления.

#### **[3.7.4. Пример диа](../dialplan/destinations.html)лплана**

Этот пример предназначен для в[ызова добавочного номера для дру](../dialplan/destinations.html)гого арендатора. Этот можно сделать несколькими способами.

• Мы можем использовать пример добавления диалплана и изменить его для этого примера.

#### План Нумерации

![](_page_49_Picture_32.jpeg)

СОХРАНИТЬ

XM

В План Нумерации входят общие конфигурации.

![](_page_49_Picture_33.jpeg)

Межклиентский вызов Для этого потребуется префикс 5, за которым следуют 4-значные расширения. префикс может быть любым числом, которое вы решите использовать, а 4-значное расширение должно соответствовать целевому арендатору. Так, если расширения назначения являются 3значными, тогда вы должны использовать 3 вместо 4.

![](_page_49_Picture_34.jpeg)

- Убедитесь, что в раскрывающемся списке Продолжить установлено значение True. - Наконец, у нас есть желаемый диалплан для вызова от арендатора А к арендатору Б.

![](_page_50_Picture_76.jpeg)

*Примечание: Быстрый способ найти uuid домена --- перейти в Дополнительные \> Домены. Затем щелкните значок редактирования на домене, UUID которого вы хотите узнать. uuid будет в конце URL.*

# **4. Приложения**

## **4.1. Мосты (Bridges)**

https://docs.fusionpbx.com/en/latest/applications/bridges.html

Операторы моста используются для отправки вызовов напрямую другим адресатам, таким как другая УАТС, оператор связи или внешний SIP на шлюз TDM и т. д. Операторы моста добавляются в список выбора места назначения.

![](_page_50_Picture_77.jpeg)

- Нажмите значок «Плюс», чтобы добавить мост
- Щелкните значок редактирования справа, чтобы изменить мост.
- Нажмите X, чтобы удалить мост

## **4.1.1. Примеры мостов (Bridge)**

Мосты - это то, как создаются кольцевые группы. Код в FusionPBX упрощает это для вас. Однако вы можете вручную сделать то, что делают кольцевые группы и мосты.

### **Расширенные параметры оператора моста**

\\* Для нескольких направлений. Допускается использование нескольких адресатов, если вы используете , | или :\_:

Comma , Means simultaneous Pipe | Means In a sequence colon under score colon :\_: Means Enterprise **Возврат на внешний номер**

loopback/12085551234

## **Возврат к нескольким внешним номерам одновременно**

loopback/12085551234,loopback/12085552222,loopback/12085553333

#### **На другой sip-сервер, sip-шлюз или другого оператора**

sofia/internal/\$1@xxx.xxx.xxx.xxx:5060

#### **К абоненту**

user/1001 or sofia\_contact(\*/501@example.fusionpbx.com)

**Использование локальной непрерывной репликации (LCR)**

lcr/12085551234

### **Использование переменных**

 ${abc=123}$ sofia/internal/\$1@xxx.xxx.xxx.xxx:5060

**Последовательное использование переменных с sip-сервером**

 ${abc=123}$ sofia/internal/\$1@xxx.xxx.xxx.xxx:5060|sofia/internal/\$1@xxx.xxx.xxx.xxx:5060

**Последовательное использование переменных с sip-сервером**

[server=d1]sofia/internal/\$1@xxx.xxx.xxx.xxx:5060|[server=d2]sofia/internal/\$1@xxx.xxx.xxx.xxx:5060

## **4.2. Блокировка вызовов**

https://docs.fusionpbx.com/en/latest/applications/bridges.html

Список номеров, звонки с которых требуется блокировать.

![](_page_51_Picture_142.jpeg)

Список номеров, с которых блокируются вызовы.

![](_page_51_Picture_143.jpeg)

- Чтобы заблокировать вызов, нажмите на значок плюса справа
- Заполните поля соответствующей информацией

Действие: **Отклонить** - отклонит вызов **Занято** - посылает сигнал ``занято'' **Удержание** - перевод вызова на удержание **Голосовая почта** --- вызов будет отправлен на указанный ящик голосовой почты.

![](_page_51_Picture_144.jpeg)

СОХРАНИТЬ

Усовершенствованная блокировка вызовов, представленная в ветке Master 2.5.0: Блокировка вызовов по умолчанию точно соответствует номеру входящего идентификатора вызывающего абонента. Это поведение можно изменить, чтобы использовать сравнение «подобно» SQL или сравнение на основе регулярных выражений, добавив следующую переменную в настройки по умолчанию:

![](_page_52_Picture_89.jpeg)

## 4.3. Массовые вызовы

https://docs.fusionpbx.com/en/latest/applications/call\_broadcast.html Массовые вызовы на определенный список телефонных номеров.

![](_page_52_Picture_90.jpeg)

• Чтобы создать трансляцию звонка, нажмите плюс справа

Заполните следующие поля

- Имя- Имя для широковещательного вызова.
- Код авторизации Используется некоторыми биллинговыми системами.
- Тайм-аут количество времени до зависания..
- \*\*Ограничение параллельных вызовов Одновременный лимит --- используется для ускорения вызовов, если тайм-аут равен 60, а ограничение параллельных вызовов равно 100, тогда мы будем планировать 100 вызовов каждые 60 секунд.
- Caller ID Имя Имя идентификатора вызывающего абонента --- имя, которое будет использоваться для исходящего идентификатора вызывающего абонента.
- Caller ID Номер Номер идентификатора вызывающего абонента --- номер, который будет использоваться для исходящего идентификатора вызывающего абонента.
- Номер назначения Номер назначения --- это внутренний номер для вызова. Отправьте вызов в меню IVR или на другой номер. При отправке в конференц-зал убедитесь, что в комнате есть пин-код или что-то, что требует ввода пользователем, если вы не хотите добавлять голосовые сообщения в конференц-зал.

## Например \*9198

• Список телефонных номеров- - список телефонных номеров для вызова в широковещании. Это внешние номера для вызовов. Задайте список телефонных номеров по одному в строке в следующем формате: 123-123-1234|Фамилия, Имя

## 5551231234 пример 1 5551231234 пример 2 5551231234 пример 3

- Определение голосовой почты- установите ДА или НЕТ для обнаружения автоответчика.
- Описание Помогает организовать и обозначить, для чего предназначена широковещательная рассылка вызовов.

Массовый вызов

![](_page_53_Picture_61.jpeg)

 $H$ АЗАД СОХРАНИТЬ

• После того, как вы все заполните, щелкните на только что созданное имя широковещательной рассылки вызовов. В правом верхнем углу нажмите кнопку «Отправить трансляцию» , чтобы начать трансляцию вызова. Чтобы остановить трансляцию вызова, нажмите ОСТАНОВИТЬ ТРАНСЛЯЦИЮ в правом верхнем углу.

Использует **sched\_api** для планирования вызовов API в будущем. Используется для планирования вызовов на указанный номер/добавочные номера и отправки их на внутренний номер в меню IVR, в конференц-зал или на любой другой номер. Может использоваться, среди прочего, для планирования конференции.

## **4.4. Колл центр**

https://docs.fusionpbx.com/en/latest/applications/call\_center.html Список очередей для колл-центра..

![](_page_53_Picture_62.jpeg)

## **4.4.1. Очереди колл-центра**

![](_page_53_Picture_63.jpeg)

- Чтобы добавить очередь в колл-центр, нажмите кнопку **«Добавить»** в правом верхнем углу.
- После создания очереди щелкните имя очереди, чтобы отредактировать ее. Находясь в режиме редактирования, в правом верхнем углу вы можете просматривать, останавливать, запускать, перезапускать и сохранять очередь, а также вносить изменения.

## **4.4.2. Операторы колл центра**

Список звонков операторов.

![](_page_54_Picture_250.jpeg)

- В разделе **«Приложения» > «Колл-центр»** нажмите **«Операторы»** в правом верхнем углу, чтобы получить доступ к операторам колл-центра.
- Нажмите кнопку **«Добавить»** в правом верхнем углу, чтобы добавить оператора (не забудьте установить идентификатор агента!)
- Установите пароль оператора или добавьте **agent authorized=true** в диалплан для \*22, если вы не хотите требовать PIN-код для входа в систему.
- Если вы хотите включить функцию **«Следуй за мной»** или переадресацию вызовов для оператора, установите для строки контакта значение *loopback/*

### **4.4.3. Поля оператора колл-центра**

- **Имя оператора:** Имя агента. При добавлении агентов в колл-центр это то, что вы увидите для описания агента.
- **Тип:** поддерживается 2 типа, **callback** и **uuid-standby**. обратный вызов попытается связаться с агентом через значение поля контакта. uuid-standby попытается напрямую подключить вызов, используя uuid агента.
- **Тайм-аут вызова:** время позвонить агенту, прежде чем он будет считаться недоступным.
- **Имя пользователя:** связать системного пользователя с этим оператором колл-центра.
- **Идентификатор оператора:** Anидентификатор, который можно использовать для входа и выхода оператора из колл-центра.
- **Пароль оператора:** пароль для входа агента в колл-центр. Это не используется,
- **Контакт:** раскрывающийся список для выбора расширения, которое следует использовать для связи с агентом.
- **Статус:** статус по умолчанию, когда агент в колл-центре
- **Время задержки по неответу:** время, в течение которого система будет ожидать повторной попытки позвонить оператору, если он не ответил в течение времени ожидания вызова.
- **Максимальное время без ответа:** Максимум попыток звонков оператору. Например, если установлено значение 1, если оператор не отвечает в течение первого тайм-аута вызова, у него не будет еще одной возможности ответить на вызов. Если установлено значение 2, у агента будет две попытки ответить на вызов.
- **Время паузы между вызовами:** количество времени между звонками, которое будет выделено оператору.
- **Время задержки по отказу:** если оператор отклоняет вызов вручную, то это время ожидания до того, как ему будет предложен вызов.
- **Время задержки занятости:** если оператор находится в режиме **«Не беспокоить»**, Ожидание определенного времени, прежде чем пытаться снова его вызвать.

## **4.4.4. Стратегии колл-центра**

![](_page_55_Picture_125.jpeg)

- **Оператор с наименьшим временем разговора:** Звонит оператор с который меньше разговаривал.
- **Оператор с наименьшим количеством звонков:** Звонит оператор который меньше звонил.
- **Максимально незанятый оператор:** Звонит оператор который больше всего бездействует, в зависимости от его уровня.
- **Звонят все:** Все агенты звонят одновременно.
- **Случайно:** Агенты будут звонить случайно, в произвольном порядке.
- **Ring Progressively:** Агенты будут звонить так же, как и сверху вниз, и будут звонить до тех пор, пока каждый агент не закончит звонить.
- **Круговая:** Звонит следующий оператор, доступный в очереди.
- **Последовательно, к следующему оператору по порядку:** Операторы будут звонить по очереди в соответствии с уровнем и порядком уровней.
- **Top Down:**Операторы звонят по порядку, начиная с первого.
- **Операторы** Выберите оператора из раскрывающегося списка и укажите уровень и положение его уровня.
- **Музыка на удержании** Выберите нужную музыку для удержания. Можно использовать музыку на удержании, потоки и рингтоны.
- **Запись** Сохранение записей.
- **Базовая оценка времени**
- **Очереди:** Запустится вызывающий абонент, находящийся в очереди. Если вызывающий абонент переходит в другую очередь, время начинается заново.
- **Система:** Ожидание вызывающего абонента в очереди будет рассчитано, как только он войдет в систему. Если вызывающий абонент выбирает неправильную очередь, когда он попадет в правильную очередь, таймер не запустится снова.
- **Базовая оценка времени -- секунды** По умолчанию это поле остается пустым, что означает, что опция не будет добавлена в диалплан XML. Если вы заполните поле числом, то временная оценка будет установлена в диалплане при входе в колл-центр. Это можно использовать для определения приоритета одной очереди колл-центра над другой. **Пример 1:** Возможно, в систему поступило два вызова. Вызывающий абонент 1 вошел перед вызывающим абонентом 2. Однако вызывающий абонент 2 вошел в очередь **«VIP»** колл-центра. Freeswitch доставит агенту вызов, который имеет самую длинную «временную базовую оценку». Установив «временную оценку в секундах», вы можете сообщить Freeswitch, что вызывающий абонент 2 «ждет» дольше, чем вызывающий абонент 1, даже если это не так. Это позволит сначала ответить на очередь **«VIP»**. **Пример 2:** Как и в приведенном выше примере, вы можете захотеть установить приоритет одной очереди над другой, однако вам может понадобиться порог, при котором эти две очереди становятся равными. Например, если Абонент 1 ожидает оператора более 5 минут, его вызов должен иметь равный приоритет с Абонентом 2. В этом случае установите «счет времени - секунды» очереди «VIP» равным 300 ( 5 мин). Это будет означать, что очередь **«VIP»** получит только 5-минутную фору по сравнению с обычной очередью.
- **Максимальное время ожидания** Значение 0 является значением по умолчанию и равно бесконечному количеству времени. Любое другое числовое значение рассчитывается в секундах.
- **Максимальное время ожидания без оператора** Введите максимальное время ожидания без агента. FusionPBX устанавливает значение по умолчанию на 90 секунд, и действие тайм-аута будет использоваться, если нет доступных операторов.
- **Максимальное время ожидания без достижения времени агента** Введите максимальное время ожидания без агента. FusionPBX устанавливает значение по умолчанию на 30 секунд, и действие тайм-аута будет использоваться, если нет доступных операторов.
- **Действие тайм-аута** Установите действие, которое будет выполняться при достижении максимального времени ожидания.
- **Применения правил уровней True:** установите для правил уровня значение true. Будут использоваться определенные уровни. **False:** установите для правил уровня значение false. Будут использованы все уровни.
- **Уровень Правило ``Подождите секунду''** 30 секунд по умолчания. Введите правило уровня ожидания секунд.
- **Уровень Правило Подождите, умножьте уровень True:** количество секунд, в течение которых вызывающий абонент ожидает перехода на следующий уровень. Это значение будет увеличиваться (умножаться), если уровень умножения правила уровня ожидания отмечен как true. **False:** уровень ожидания правила уровня ожидания помечен как ложный, после чего по прошествии заданного количества секунд уровни по порядку будут выполняться без ожидания.
- **Правило уровня Нет агента Нет ожидания True:** настройка включена. **False:** настройка выключена.
- **Отменить сброс после** По умолчанию 900 секунд. Устанавливает отказ от сброса через несколько секунд.
- **Заброшенное представление разрешено True:** настройка включена. Разрешает вызову возобновить свою позицию в очереди, но только в течение количества секунд, установленного в параметре сброса, покинутом после . **False:** настройка выключена.
- **Префикс имени вызывающего абонента** Установите префикс для имени идентификатора вызывающего абонента.
- **Объявить звук** Звук, который будет воспроизводиться для вызывающего абонента каждые секунды объявления звука. Требуется полный путь к файлу .wav.
- **Объявить частоту** Как часто воспроизводится звук объявления в секундах.
- **Клавиша выхода** Клавиши выхода из текущей очереди ожидания.
- **Описание** Введите описание, чтобы помочь организовать и определить, для чего предназначена очередь.
- **Вход в колл-центр оператора** Учетные записи администратора и суперадминистратора также могут входить и выходить из системы других агентов.

Войдите в систему, затем перейдите в «Статус»> «Статус агента».

## **4.5. Детализация звонков**

https://docs.fusionpbx.com/en/latest/applications/call\_detail\_record.html

Детализация звонков это подробная информация о вызовах. Используйте поля, чтобы отфильтровать информацию о желаемых записях вызовов. Записи в списке вызовов могут быть сохранены локально с помощью кнопки **Экспорт**.

![](_page_57_Picture_162.jpeg)

- **CID Name** Имя идентификатора вызывающего абонента
- **Source** Откуда поступил звонок
- **Destination** Куда поступил вызов
- **Recording** Ссылка появится, если звонок записан
- **Start** Время поступления вызова в систему
- **TTA** Время ответа на звонок
- **Duration** Длительность звонка
- **PDD** Задержка после набора номера
- **MOS** Mean Opinion Score --- это показатель качества голосовых вызовов
- **Hangup Cause** Подробная информация обо всех звонках. Обычно будет \``Normal Clearing\''

**Детализация вызовов** подробная информация о звонках. Информация содержит источник, пункт назначения, продолжительность и другие полезные детали звонка. Используйте поля для фильтрации информации по конкретным записям звонков, которые желательны. Затем просмотрите вызовы в списке или загрузите их в виде файла, разделенного запятыми, с помощью кнопки **CSV**.

Обратите внимание, что на этой странице для создания отчетов используется XML CDR.

## **4.5.1. Задержка после набора номера**

(post dial delay - PDD)

Задержка после набора номера (PDD) воспринимается отправителем как время от отправки последней набранной цифры до момента, когда отправитель слышит мелодию звонка или другую информацию. Другими словами, PDD это время с момента отправки отправителем ПРИГЛАШЕНИЯ до получения первого звукового ответа.

Тем не менее, PDD не учитывает время, которое требуется получателю, чтобы услышать входящий вызов, из-за различных факторов, определяемых его настройками для входящих вызовов. Например, переадресация вызовов может повлиять на время, необходимое получателю, чтобы узнать, что кто-то звонит. Отправитель может услышать рингтон почти сразу после того, как наберет последнюю цифру, потому что он отправил ПРИГЛАШЕНИЕ, но получатель звонка может настроить переадресацию входящих вызовов на свой мобильный телефон, из-за чего теперь вызов должен проходить через свою телефонную систему к шлюзовому оператору, чтобы доставить вызов отправителя в сеть оператора сотовой связи получателя, который доставит вызов отправителя на сотовый телефон получателя.

## **4.5.2. Записи**

Любые вызовы, которые подчеркнуты в столбце имени (т.е. их имя является ссылкой) имеют доступную для прослушивания запись. Щелкнув по наванию вы воспроизедёте запись в новом окне. В таких случаях строка с номером также будет являться ссылкой - кликнув на неё вы загрузите запись на свой компьютер в формате .wav.

## **4.5.3. Возможные проблемы**

## **Нет записей, отображаемых в Apps-Call Detail Records** Возможные причины:

## **1. Модуль отключен**

• Убедитесь, что модуль XML CDR включен и работает в **Меню -> Дополнительно -> Модули.**

## **2. Неправильный xml\_cdr.conf.xml конфигурационный файл (конфиг)**

- Проверьте \\> и адоптируйте его к вашей ситуации.
- Сравните вашу версию (advanced-script editor-files-autoload configs-xml cdr.conf.xml) с текущим по умолчанию, тем который включен в FusionPBX (advanced-php editor-files-includes-templatesconf-autoload\_configs-xml\_cdr.conf.xml). Если они отличаются, скопируйте версию по умолчанию вместо вашей.
- Затем отредактируйте строку  $\&$  and replace  $\{v_{\text{domain}}\}$  с доменом или IP адресом вашего FusionPBX сервера.
- Затем отредактируйте строку \ заменив {v\_user} на сложное имя из прописных и строчных букв и цифр, действительно безобразное и безопасное. Сделайте то же самое для v\_pass.
- Сделайте каждое из них полностью уникльным.
- Имейте в виду, что они не должны совпадать с чем-либо еще на вашем сервере вообще. Это потому, что FusionPBX делает здесь что-то простое но хитрое. FusionPBX просматривает тот же файл xml cdr.conf.xml, который использует модуль, чтобы проверить, использует ли модуль действительную учетную запись и пароль. Поскольку они оба просматривают один и тот же файл конфигурации, они используют одну и ту же учетную запись и пароль и будут с удовольствием общаться друг с другом!

После внесения этих изменений вы можете сохранить файл. Вы можете перезапустить ваш сервер, или вы можете перезагрузить xml, а затем перезапустить модуль xml\_cdr. В порядке ли всё зависит от вас. После этого ваши изменения вступят в силу и вы больше не должны терять строку меню при просмотре CDR информации.

## 4.5.4. XML-конфигурация детализации вызовов

Для более детальной настройки перейдите в редактор XML Меню -> Расширенные настройки -> XML Editor и в конфигах автозагрузки найдите xml\_cdr.conf.xml

По умолчанию журналируется только А-ветвь звонка, поэтому, если вы сделаете запись В-ветви, вы не сможете восстановить его с помощью подробных записей звонка CDR. Если вы хотите, чтобы В-ветвь также журналировалась вам нужно изменить log-b-leg=true в этом конфиге и в настройках по умолчанию.

### 4.5.5. Использование места на жестком диске

Записи также занимают место и могут быть удалены вручную, если вы хотите вернуть место на котором они хранятся (исходная установка) /usr/local/freeswitch/recordings/{Domian\_Name}/архив или (место установки пакета) /var/lib/freeswitch/recordings/{Domain Name}/archive и внутри него по годам, месяцам и дням.

## 4.6. Потоки вызовов

https://docs.fusionpbx.com/en/latest/applications/call\_flows.html Прямые вызовы между двумя пунктами назначения по коду функции.

![](_page_59_Picture_103.jpeg)

- Имя: укажите имя потока вызовов.
- Расширение: укажите испльзуемое расширение (создаст расширение, если оно не было созда- $HO$ )
- Код функции: определите, какой \\* номер использовать.
- Контекст: контекст домена (обычно следует оставить как есть).
- Статус: определите, что в данный момент используется.
- PID код: задайте PIN-код для запуска любого режима.
- Направление: Определите, куда будет идти вызов в исходном режиме.
- Звук: определите звук, который будет воспроизводиться при включении режима.
- Пункт назначения: определите, каким будет пункт назначения.
- **Альтернативная метка:** метка, которая будет отображаться, когда включен альтернативный режим.
- **Альтернативный звук:** определите звук, который будет воспроизводиться при включении альтернативного режима.
- **Альтернативный пункт назначения:** укажите, куда будет направлен вызов в альтернативном режиме.
- **Описание:** укажите, что делает этот поток вызовов.

**Пример потока вызовов** В приведенном ниже примере потока вызовов у нас есть имя «Поток вызовов». Создайте Добавочный номер 30, которого до сих пор не существовало. Создайте код функции со значением **30**. Поле контекст оставьте без изменений. Укажите в поле Статус режим. Создайте PIN-код, чтобы защитить поток вызовов. Сделайте метку назначения как Дневной режим. Выберите звук для звуковой индикации активированного режима. Выберите направление для альтернативного режима. Сделайте альтернативную метку назначения Ночной режим. Выберите альтернативный звук. Выберите пункт назначения для альтернативного режима. Наконец, введите описание того, что делает этот поток вызовов.

**BACK SAVE** 

#### **Call Flow**

![](_page_60_Picture_88.jpeg)

## ## Записи разговоров

https://docs.fusionpbx.com/en/latest/applications/call\_recordings.html

Показывает записи звонков с именем, продолжительностью, датой и временем, а также направление.

#### Записи разговоров (9)

Показывает доступные записи разговоров с именем, датой, временем и направлением вызова.

![](_page_61_Picture_84.jpeg)

- Щелкните значок глаза справа, чтобы просмотреть более подробную информацию.
- Нажмите ``X'', чтобы удалить запись
- Установите несколько флажков, чтобы удалить сразу несколько записей.

## **4.7. Маршрутизация вызовов**

https://docs.fusionpbx.com/en/latest/applications/call\_routing.html Направляет входящие вызовы на внутренний номер

![](_page_61_Picture_85.jpeg)

СОХРАНИТЬ

поиск

- Чтобы получить доступ к маршрутизации вызовов, перейдите в «Учетные записи» \> «Внут**ренние номера»** и щелкните **значок карандаша** редактирования справа от расширения.
- После этого нажмите кнопку **МАРШРУТИЗАЦИЯ ВЫЗОВОВ** в правом верхнем углу (см. картинку ниже).

![](_page_62_Picture_98.jpeg)

## 4.7.1. Переадресация вызовов и режим «Не беспокоить»

Это позволит телефонам синхронизировать CFWD и DND через SIP.

Нужно настроить несколько вещей чтобы включить эту функцию, затем перезапустить freeswitch Раскомментируйте следующую строку в файле lua.conf.xml.

<hook event="PHONE\_FEATURE\_SUBSCRIBE" subclass="" script="app.lua feature\_event"/>

Добавьте в настройки по умолчанию:

 $Category = device$  $Subcategory = feature\_sync$  $Type = boolean$  $Value = true$ 

## Включить синхронизацию функций на устройстве

- Yealink
- Web Interface -\> Features -\> General Information -\> Feature Key Synchronization set to Enabled
- Config Files -\> features.feature\_key\_sync.enable
- Возможно, нужны дополнительные настройки для последней прошивки, (проверено с 81.0.110)
- FusionPBX Default Settings -\> Provision -\> yealink\_feature\_key\_sync
- Polycom
- reg.{\\$row.line\_number}.serverFeatureControl.cf=\'`1\"
- reg. {\\$row.line\_number}.serverFeatureControl.dnd=\'`1\"
- FusionPBX Default Settings -\> Provision -\> polycom\_feature\_key\_sync
- Cisco SPA
- \<Feature\_Key\_Sync\_1 group=\``Ext\_1/Call\_Feature\_Settings\"\>Yes\</Feature\_Key\_Sync\_1\>
- FusionPBX Default Settings -\> Provision -\> spa\_feature\_key\_sync
- Grandstream GXP and GRP
- Web Interface -\> Accounts -\> Account X -\> SIP Settings -\> Advanced Features -\> Feature Key Synchronization
- Config file P2325
- FusionPBX Default Settings -\> Provision -\> grandstream feature key sync

## 4.8. Конференция

https://docs.fusionpbx.com/en/latest/applications/conference.html

Конференции используются для настройки конференц-комнат с именем, описанием и необязательным пин-кодом.

Для расширенного использования конференц-связи зайдите в Приложения -\> Конференц-центр

#### Конференции

СОХРАНИТЬ

**НАЗАД** ПОСМОТРЕТЬ

Конференции используются для настройки конференц-залов с именем, описанием и необязательным номером контакта.

![](_page_63_Picture_106.jpeg)

## **4.9. Настройки Конференции**

#### Редактировать Конференции

Конференции используются для настройки конференц-залов с именем, описанием и необязательным номером контакта.

![](_page_63_Picture_107.jpeg)

СОХРАНИТЬ

- **Имя:** Название конференции.
- **Расширение:** добавочный номер, который будет набирать пользователь. убедитесь, что он не существует, прежде чем создавать его.)
- **Пин-код:** Если вы хотите добавить уровень безопасности для входа в конференцию.
- **Профиль:** -По умолчанию скорость звука и видео по умолчанию. --wait-mod- установка мода ожидания.
- широкополосный широкополосный режим качества звука и видео.
- ультраширокополосный ультраширокополосный режим качества и видео.
- cdquality показатель качества CD и видео.
- Страница- Настройка страницы.
- **Флаги:** mutewaste\|moderator (доступны и другие значения)
- **Приоритет:** порядок конференции.
- **Включено:** включена ли конференция.
- **Описание:** Описание того, что является целью конференции.

#### **4.9.1. Включить конференции**

По умолчанию конференции скрыты в меню.

• Чтобы добавить конференции в меню, перейдите в **Дополнительно \> Управление меню** и щелкните значок редактирования карандаша справа. -- Затем нажмите на значок карандаша справа от **Конференций**.

![](_page_64_Picture_96.jpeg)

• Выберите из раскрывающегося списка **Группы** суперадминистратора и нажмите **добавить**, затем **сохранить**

![](_page_64_Picture_97.jpeg)

СОХРАНИТЬ

# **4.10. Конференц-центр**

https://docs.fusionpbx.com/en/latest/applications/conference\_center.html

Конференц-центры представляют собой группу конференц-залов. Они могут быть организованы по центрам затрат, географически или другим критериям.

![](_page_64_Picture_98.jpeg)

- Чтобы получить доступ к конференц-центру, перейдите в **Приложения \> Конференц-центр** .
- Чтобы просмотреть комнаты, нажмите **КОМНАТЫ** в правом верхнем углу.

Для базовой конференции используйте Приложения -> Конференции.

## **4.10.1. Опции Конференц-центра**

![](_page_65_Picture_124.jpeg)

- **Имя:** Название конференц-центра.
- **Расширение:** Расширение конференц-центра. (убедитесь что не используете уже используемое расширение)
- **Приветствие:** выберите приветствие для воспроизведения.
- **Длина ПИН-кода:** добавляет уровень безопасности входа в конференцию.
- **Включено:** включить/выкл. конференц-центр.
- **Описание:** Описать для чего организован конференц центр.

#### **4.10.2. Комнаты конференц-центра**

Зайдите в **Приложения \> Конференц-центр \>** и нажмите **Комнаты** в правом верхнем углу. Это переместит вас в **Комнаты Конференц-центра** . Отсюда вы можете:

- Создать комнату
- Изменить комнату

![](_page_65_Picture_125.jpeg)

#### Конференц комнаты

![](_page_66_Picture_39.jpeg)

### **Настройки комнат конференц-центра**

## **4.11. Управление конференциями**

https://docs.fusionpbx.com/en/latest/applications/conference\_controls.html Элементы управления вызовами позволяют назначать цифры действиям. Они могут быть используется для отключения звука, включения звука или других действий во время конференц-вызова.

![](_page_66_Picture_40.jpeg)

- Щелкните значок редактирования справа, чтобы настроить элемент управления.
- Нажмите плюс, чтобы создать новый набор элементов управления.

## 4.11.1. Управление конференцией по умолчанию (default)

![](_page_67_Picture_39.jpeg)

**SAVE** 

поиск

#### Controls

![](_page_67_Picture_40.jpeg)

## 4.12. Профили конференций

https://docs.fusionpbx.com/en/latest/applications/conference\_profiles.html Группа параметров конференции, сохраненных вместе в виде профиля.

#### Профили Конференций

Группа параметров конференции, сохраненных вместе как профиль.

![](_page_67_Picture_41.jpeg)

- Нажмите значок редактирования справа, чтобы настроить профиль.
- Нажмите ``плюс", чтобы создать новый профиль

#### **4.12.1. Профиль по умолчанию**

![](_page_68_Picture_107.jpeg)

Параметры, назначенные профилям конференции.

![](_page_68_Picture_108.jpeg)

**- cdr-log-dir:** Установить как авто. Может быть установлен вручную и включен. **- domain:** включен. **- rate:** Скорость в кГц. 8000 кГц и включен. **- interval:** 20 по умолчанию. **- energy-level:** 15 по умолчанию.**- auto-gain-level:** 0 по умолчанию. **- caller-controls:**значение по умолчанию. **- moderatorcontrols:** модератор по умолчанию. **- muted-sound:** Конференция/conf-muted.wav по умолчанию.  **unmuted-sound:** Конференция/conf-unmuted.wav по умолчанию. **- alone-sound:** Конференция/confalone.wav по умолчанию. - moh-sound: local\_stream://по умолчанию. - enter-sound: tone\_stream://%(200,0,5 по умолчанию. **- exit-sound:** tone\_stream://%(500,0,300,200,100,50,25) по умолчанию. **- kicked-sound:** конференция/conf-kicked.wav по умолчанию. **- locked-Sound:** Конференция/conf-locked.wav по умолчанию. **- is-locked-sound:** конференция/conf-is-locked.wav по умолчанию.**- is-unlocked-sound:** конференция/confis-unlocked.wav по умолчанию.**- pin-sound:** конференция/conf-pin.wav по умолчанию.**- bad-pin-sound:**

конференция/conf-bad-pin.wav по умолчанию. **- caller-id-name: - caller-id-number: - comfort-noise: true is the default.**

## **4.13. Контакты**

https://docs.fusionpbx.com/en/latest/applications/contacts.html Контакты --- это список лиц и организаций.

![](_page_69_Picture_73.jpeg)

- Чтобы создать контакт, нажмите **плюс**, а чтобы отредактировать контакт, нажмите значок **карандаш** справа.
- Заполните поля соответствующей информацией и нажмите «Сохранить».
- **Пользователи-** Выберите пользователей, которым разрешено просматривать контакт
- **Группы-** Выберите группу, которой разрешен доступ к контакту.

![](_page_69_Picture_74.jpeg)

• Вернитесь к контакту, чтобы заполнить дополнительную информацию, которая не была доступна при первом создании контакта.

#### Контакт

Контакт - это список лиц и организаций.

![](_page_70_Picture_98.jpeg)

## **4.14. Следуй за мной**

https://docs.fusionpbx.com/en/latest/applications/follow\_me.html Определите альтернативную обработку входящих вызовов для следующих внутренних номеров.

![](_page_70_Picture_99.jpeg)

- **Переадресация вызова-** (отключено или включено) Введите номер получателя
- **При занятости-** (отключено или включено) Если включено, переопределяет значение включения голосовой почты в расширении.
- **Нет ответа-** (отключено или включено) Если включено, оно переопределяет значение включения голосовой почты в расширении.
- **Не зарегистрирован-** (отключено или включено) Если конечная точка недоступна, переадресует на этот пункт назначения перед переходом на голосовую почту
- **Перенаправление-** (отключено или включено)
- **Направления-** Можно установить задержку, тайм-аут и приглашение принять вызов.
- **Игнорировать занятость-** (отключено или включено)
- **Не беспокоить-** (отключено или включено)

НАЗАД ТАЙМЕР OR KOA VCARD COXPAHITH

В этом примере есть как сам добавочный номер 201, так и внешний номер для вызова. Если вы не поместите сам добавочный номер, он не будет вызван при перенаправлении. Это связано с гибким характером FusionPBX, если вы не хотите, чтобы это расширение звонило, если вы вне офиса в командировке.

![](_page_71_Picture_80.jpeg)

**4.15. Голосовые меню IVR**

https://docs.fusionpbx.com/en/latest/applications/ivr.html Добро пожаловать в раздел добавления IVR. Здесь вы найдете, как добавить и редактировать IVR.

СОХРАНИТЬ

- Нажмите **Приложения**, затем **Меню IVR**.
- Нажмите значок плюса справа.

![](_page_71_Picture_81.jpeg)

- *Параметры, выделенные* **жирным** *обязательны.*
- **Имя:** введите имя для меню IVR.
- **Расширение:** введите расширение (это должно быть новое расширение, которое еще не создано)
- **Длинное приветствие:** Длинное приветствие при входе в меню.
- **Короткое приветствие:** короткое приветствие воспроизводится при возврате в меню.
- **Параметры:** определение параметров вызывающего абонента для меню IVR.
- **Время ожидания:** время ожидания в миллисекундах после воспроизведения приветствия или макроса подтверждения.
- **Действие выхода:** выберите действие выхода, которое будет выполняться, если ivr существует.
- **Прямой набор:** укажите, могут ли вызывающие абоненты напрямую набирать зарегистрированные расширения.
- **Обратный звонок:** определяет, что будет слышать вызывающий абонент во время вызова адресата.
- **Префикс имени вызывающего абонента:** установите префикс для имени идентификатора вызывающего абонента.
- **Включено:** установите статус меню IVR.

#### Голосового Меню (IVR)

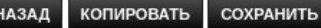

Голосовое Меню (IVR) воспроизводит запись или предопределенную фразу, предоставляющую абоненту варианты выбора. Каждая опция имеет соответствующий пункт назначения. Направления могут быть расширениями, Голосовой Почтой, другими Голосовыми Меню (IVR), Группами Вызовов, Сервером FAX и т.д.

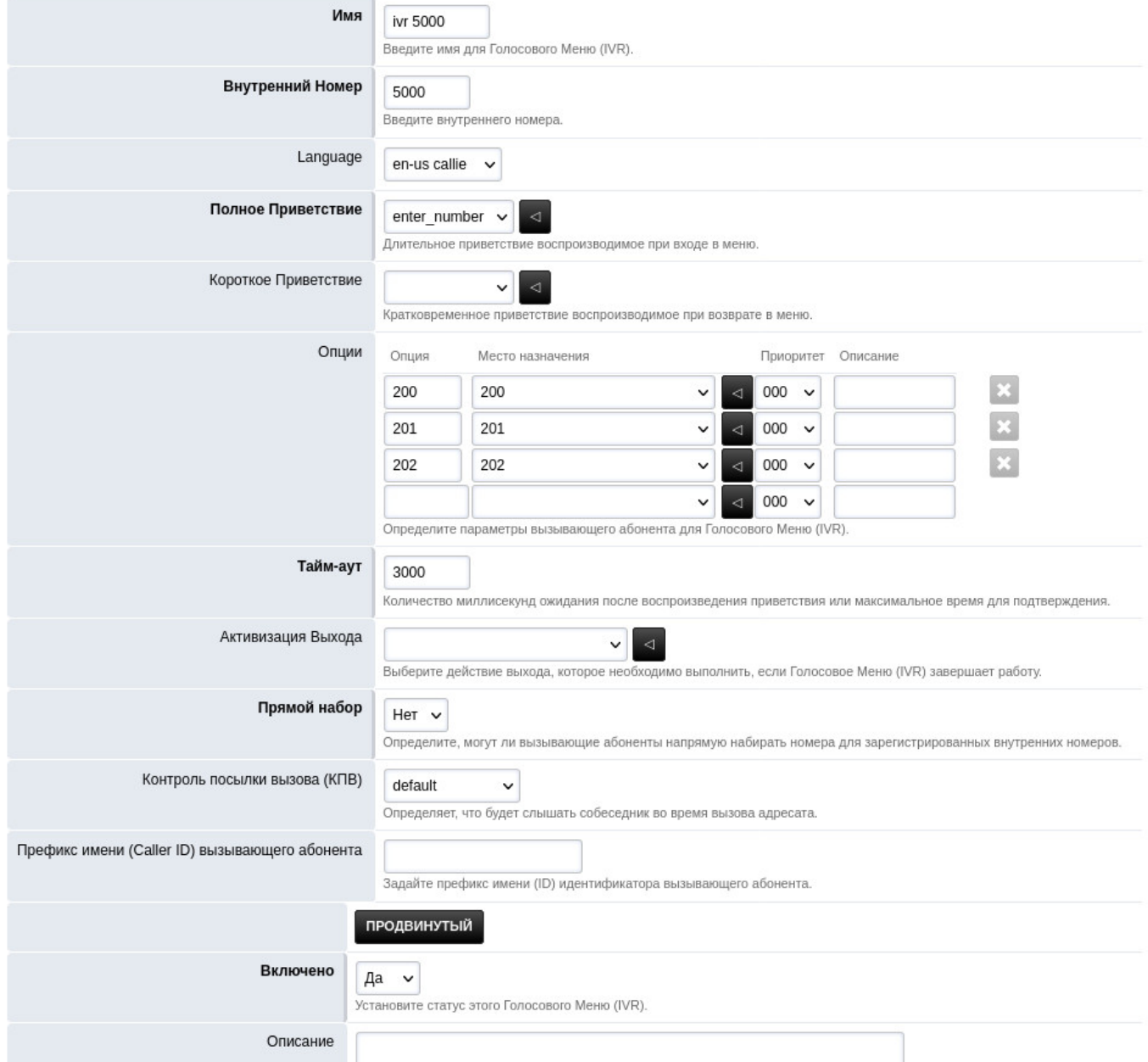

Вы можете проявить творческий подход с помощью IVR и практически безграничны в своих возможностях. В базовом примере выше у нас:

- Имя IVR ``IVR 5000"
- **Внутренний номер** ``5000''
- **Полное приветствие** фраза, созданная из **раздела фраз** раздела **приложения**
- Записи номеров в **опциях**, выберите расширение для **места назначения** и **описания** т. е. продажи, выставление счетов, техническая поддержка и нерабочее время. **время ожидания** 3000 миллисекунд
- Активизация выхода (действие при выходе) для расширения 103 (после часов)
- **Прямой набор** ``Нет'' и **КПВ (контроль посылки вызова)** в ``Default''.

Теперь у вас есть список IVR, к которому можно вернуться и отредактировать или удалить по мере необходимости.

## **4.16. Панель оператора**

https://docs.fusionpbx.com/en/latest/applications/ivr.html

Панель оператора --- это простой и удобный способ использования веб-интерфейса FusionPBX, чтобы:

- Совершать звонки из панели оператора.
- Смотреть, кто на вызове.
- Подслушать звонок.
- Повесить трубку своего звонка.
- Перетащить слепой перевод активного вызова.
- Перетащить звонки другим пользователям.
- Войти и выйти из очередей и колл-центра.

Вы можете видеть статус других пользователей также в зависимости от того, какие разрешения установлены для пользователя.

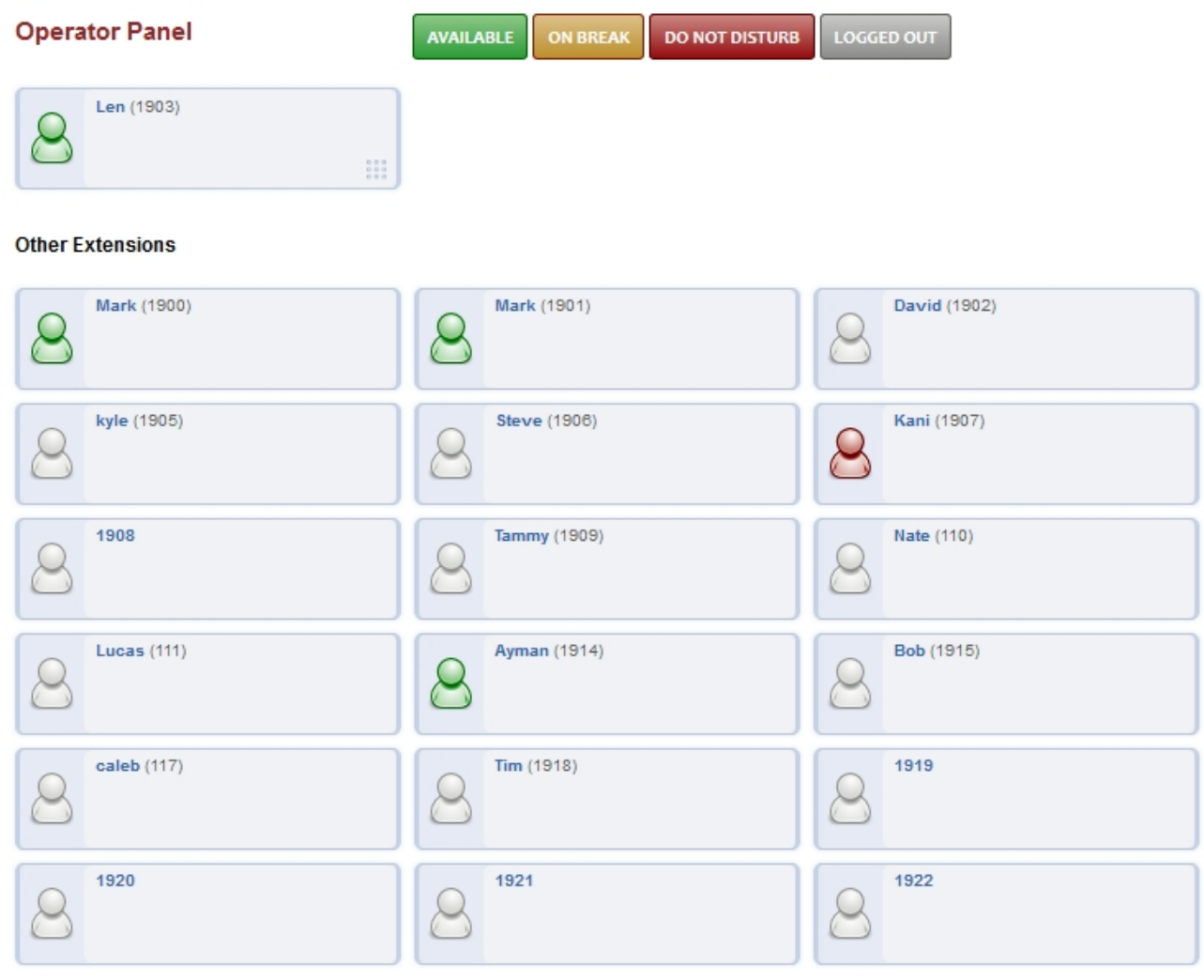

T

Убедитесь, что в Аккаунты\\>Расширения назначено расширение Пользователь. Это активирует панель оператора для этого пользователя.

### **4.16.1. Панель статуса оператора**

- **Доступно:** Пользователь получит звонок.
- **В перерыве:** пользователь не получит звонок, но все еще может принимать звонки от других пользователей, которые звонят напрямую.
- **Не беспокоить:** пользователь не будет получать звонки.
- **Вышел из системы:** пользователь не будет получать вызовы, так как он вышел из системы.

# **4.17. Фразы**

https://docs.fusionpbx.com/en/latest/applications/phrases.html

Создание фраз аудиофайлов, которые будут воспроизводиться последовательно.

### Фразы

Создание фраз аудиофайлов, которые будут воспроизводиться последовательно.

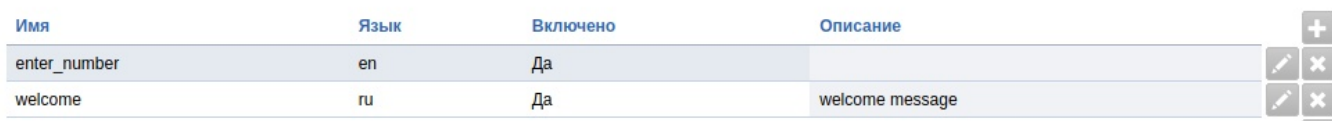

• Нажмите **плюс** справа, чтобы создать фразу и значок **карандаш** для редактирования фразы

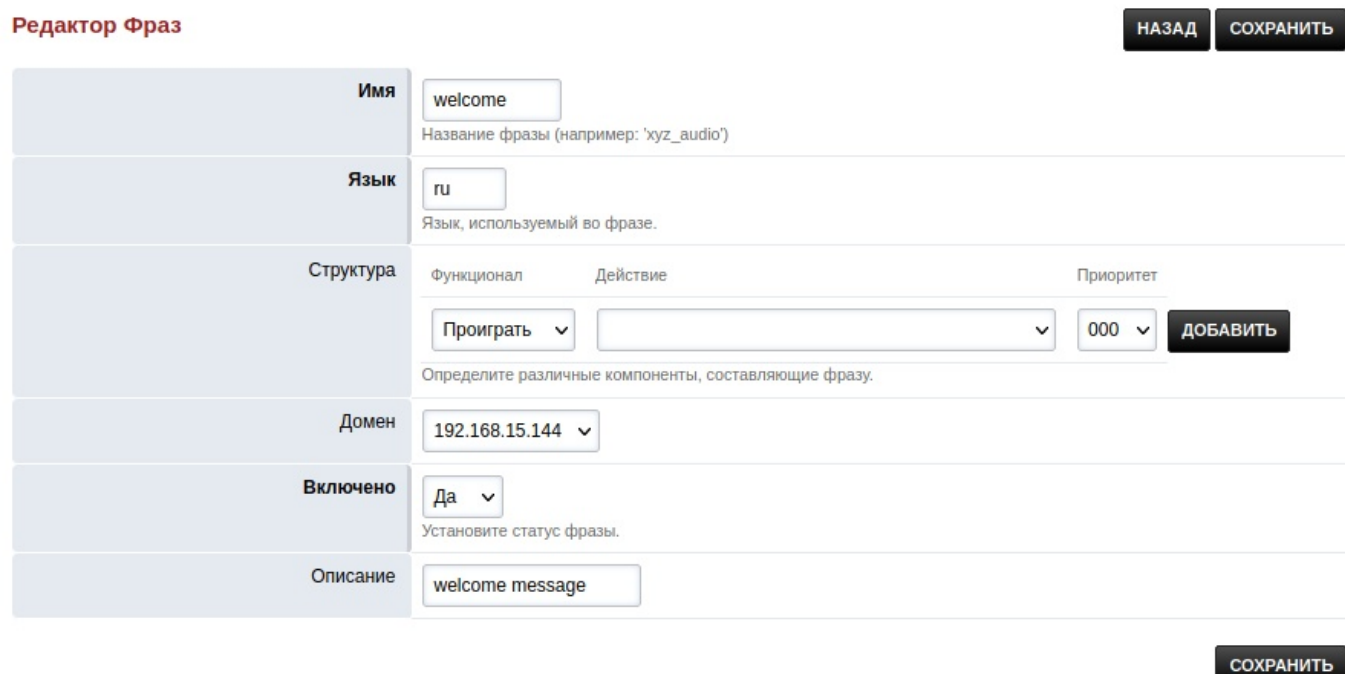

# **4.18. Музыка на удержании**

https://docs.fusionpbx.com/en/latest/applications/music\_on\_hold.html

Музыка на удержании может быть в формате WAV или MP3. Чтобы воспроизвести файл MP3, вы должны включить **mod\_shout** на вкладке «Модули». Вы можете настроить громкость звука MP3 на вкладке «Настройки». Для лучшей производительности загрузите 16-битные, 8/16/32/48 кГц моно файлы WAV.

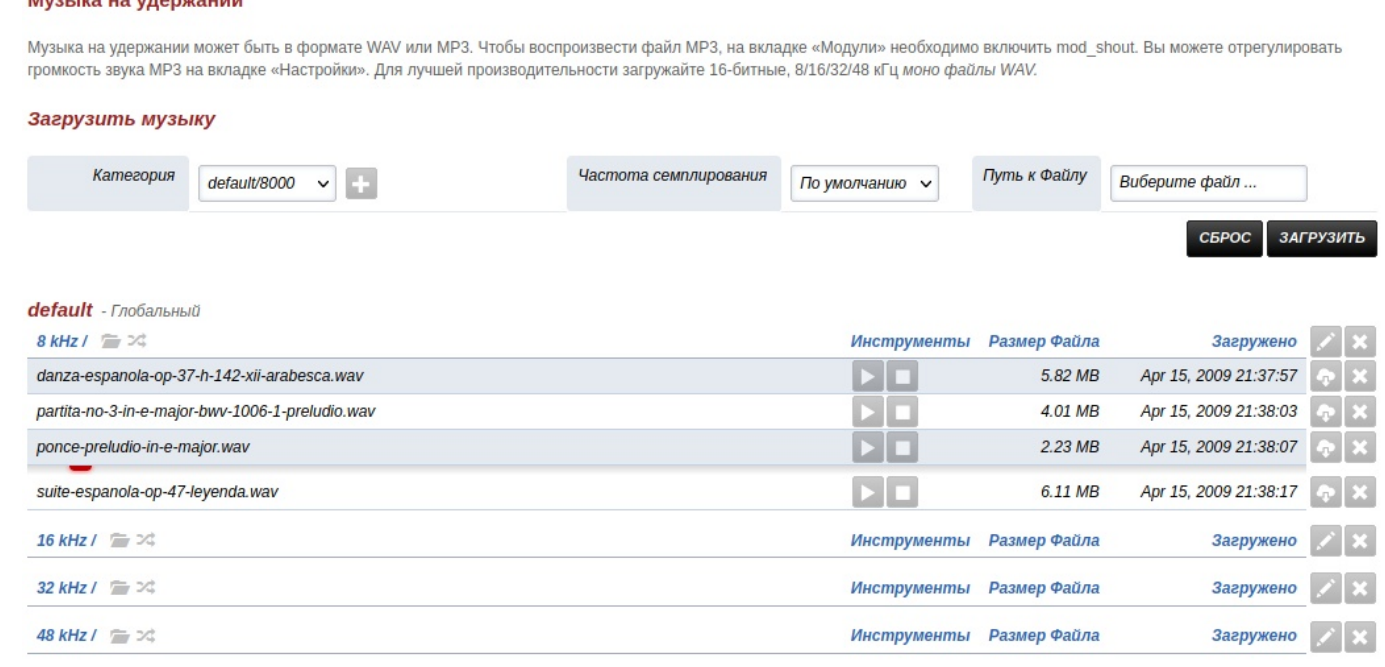

• Нажмите карандаш редактирования справа, чтобы настроить параметры музыки на удержании. Это можно сделать для каждой группы кГц.

#### Музыка на удержании

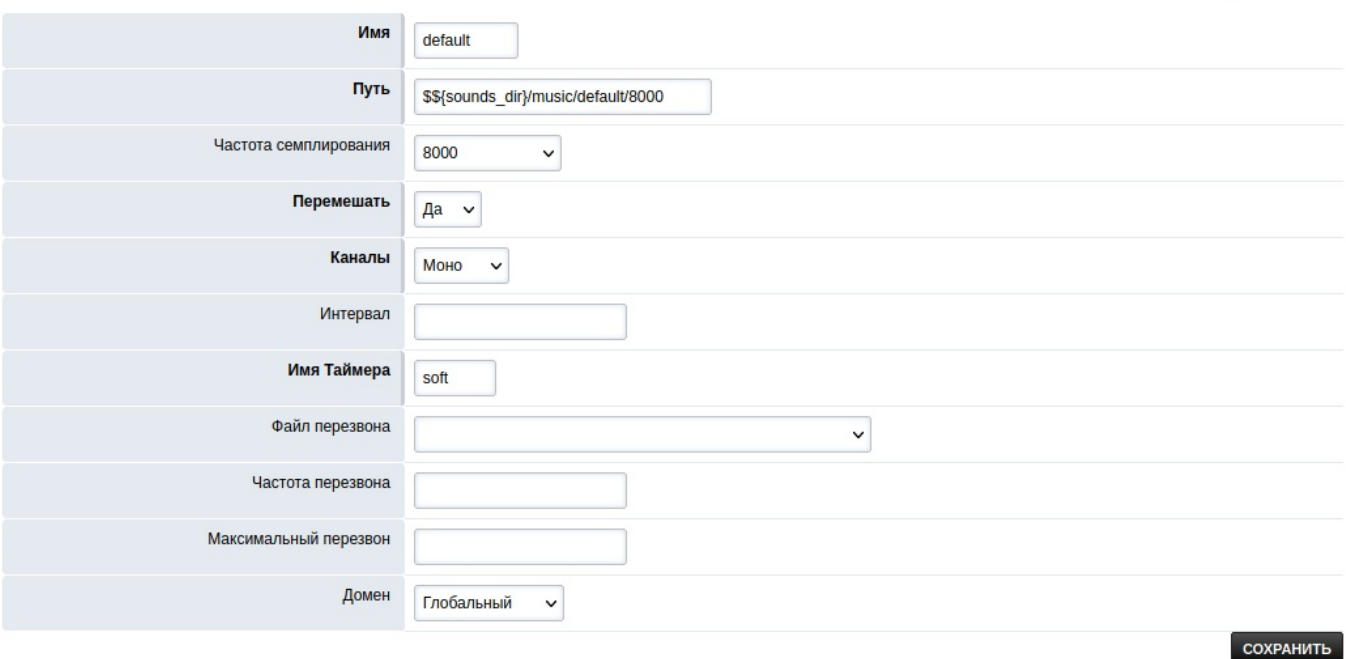

НАЗАД  $\overline{ }$  СОХРАНИТЬ

- **Имя:** Выберите имя (имя **default** требуется для музыки на удержании по умолчанию).
- **Путь:** Путь к месту, где находится музыка.
- **Частота сэмплирования:** частота дискретизации музыки (определяет верхнюю частоту как половину частоты семплирования)
- **Перемешать:** Да или Нет (если Да, то порядок воспроизведения файлов будет перемешан)
- **Каналы:** Моно или Стерео.
- **Интервал:** Тишина между воспроизведением файлов в миллисекундах.
- **Имя таймера:** Лучше оставить его ``soft''.
- **Файл перезвона:** Файл, перезвона во время воспроизведения музыки.
- **Частота перезвона:** Время в секундах между каждым «перезвоном».
- **Максимумальный перезвон:** Максимальное количество попыток «звонка».
- **Домен:** выберите Глобальный для всех доменов или конкретный домен только для этого домена.

### **4.18.1. Советы**

• При появлении новой музыки на удержании категория **mod local stream** будет перезапущена. Если он занят, он не перезапустится автоматически. Требуется ручной перезапуск модуля, когда он не используется. Модуль можно перезапустить из **Меню -> Дополнительно -> Модули** или из консоли и **fs\_cli** с помощью следующей команды:

### reload mod\_local\_stream

• Каждой категории музыки на удержании дается имя. Если домен установлен как глобальный, имя будет именем в приведенном ниже примере, используемый протокол --- local\_stream, а категория «музыка на удержании» --- по умолчанию, а домен установлен как глобальный.

### local\_stream://default

• Возможно, что у домена или арендатора может быть своя категория музыки. В этом примере имя \`custom\', и домен был назначен автоматически текущему домену.

local\_stream://domain\_name/custom

# **4.19. Очереди**

https://docs.fusionpbx.com/en/latest/applications/queues.html

Очереди используются для установки очередей ожидания для вызывающих абонентов. Также известны как очереди FIFO (первый вошёл - первый вышел).

Функция «Очереди» редко используется для работы типа колл-центра. При необходимости вместо этого обычно используется Колл-центр.

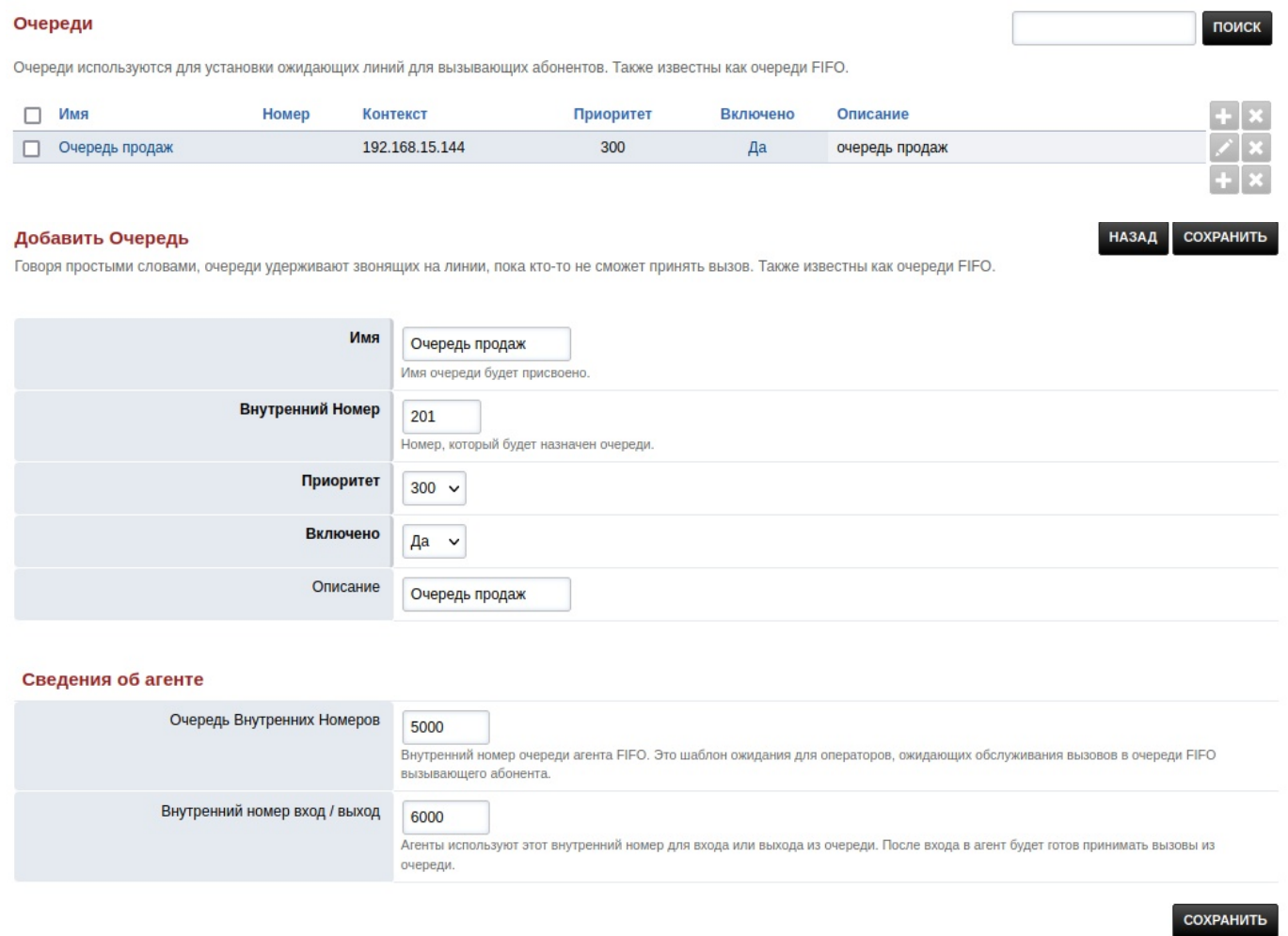

# **4.20. Записи**

https://docs.fusionpbx.com/en/latest/applications/recordings.html

Наберите \\*732, чтобы создать запись, или (для достижения наилучших результатов) загрузите 16-битный моно WAV-файл 8 кГц/16 кГц.

Чтобы просмотреть и установить пин-код, перейдите в **План нумерации \> Управление планом нумерации \> Recordings \>** в нижнем поле введите Аргумент pin\_number=8675309 (как пример)

Пин-код рекомендуется, но его можно оставить пустым, если пин-код не требуется, тогда введите pin\_numb

### **4.20.1. Создание записи**

- 1. Наберите \\*732 и дождитесь голосовой подсказки.
- 2. Введите пароль (pin\_number), а затем знак решетки #. Введите как минимум 3-х значное число. Это пометит файл записи. (запись100.wav)
- 3. Начните говорить, чтобы сделать запись после голосовой подсказки, и нажмите клавишу решетки \#

4. Нажмите 1, чтобы принять запись, затем повесьте трубку или нажмите 2, чтобы начать сначала.

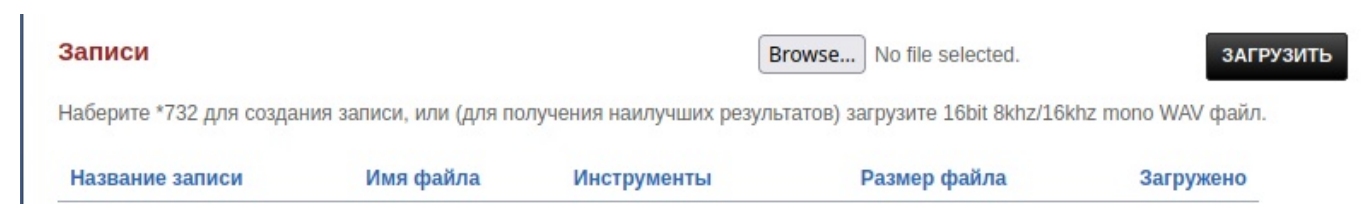

### 4.20.2. Редактирование записи

- 1. Щелкните на значок карандаша редактирования.
- 2. При необходимости переименуйте её.
- 3. Нажмите «Сохранить», чтобы сохранить изменения.

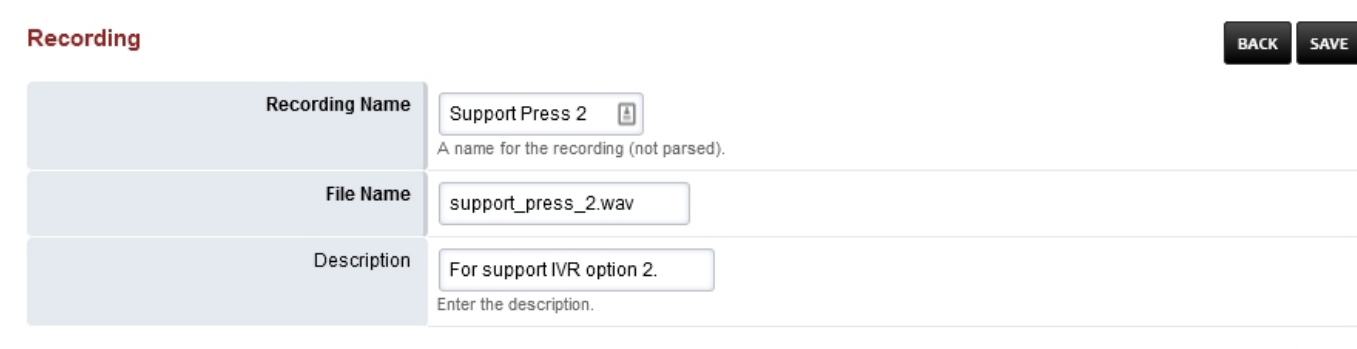

SAVE

#### 4.20.3. Добавление записей

После того, как вы сделали запись, вы можете использовать записи в разных областях FusionPBX. Пользовательские голосовые меню IVR и фразы - типичное использование.

Настройки записей по умолчанию можно найти в главе `Дополительно".

### 4.21. Группы вызовов

https://docs.fusionpbx.com/en/latest/applications/ring\_group.html

Группа вызова --- это набор адресатов, которым можно звонить с помощью стратегии вызова.

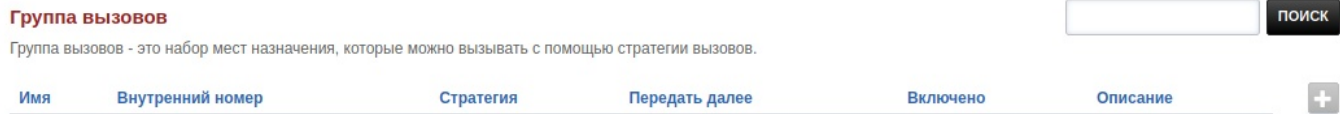

- Имя Значимое имя для этой группы вызовов. Это имя используется в списке выбора пункта назначения.
- Внутренний номер Внутренний номер для этой группы группы вызовов.
- Приветствие Воспроизведение звукового файла при вызове внутреннего номера группы вызова.
- Стратегия Выбираемый способ использования пунктов назначения.
- **Одновременное** Звонит во все пункты назначения. Все адресаты используют один и тот же поток.
- **Последовательность** Вызывает пункты назначения в той последовательности, в которой меньший номер идет первым.
- **Предприятие** Звонит во все пункты назначения. Каждое назначение использует свой собственный поток.
- **Переходность** Звонит адресатам последовательно и пропускает занятые адресаты.
- **Случайная** Будет звонить случайный пункт назначения
- **Направления** --- это номера, на которые должна звонить группа вызова. Направлениями могут быть только локальные зарегистрированные конечные точки или внешние номера.
	- **Место назначения** локально зарегистрированные внутренние номера.
	- **Внешние номера** направления на внешний номер.
	- **Незамедлительный** должен ли вызов иметь набор для подтверждения перед событием перехвата.
- **Caller ID Имя** Строка, которая добавляется к идентификатору вызывающего абонента, когда он отображается на звонящем внутреннем номере.
- **Caller ID Номера Номер**, который добавляется к идентификатору вызывающего абонента, когда он отображается на звонящем внутреннем номере.
- **Передать далее** Что слышит звонящий, ожидая ответа от **Направления**. (например, музыку на удержании, us-ring)
- **Контекст** По умолчанию в качестве контекста используется доменное имя.

#### Группа вызовов

**НАЗАД** СОХРАНИТЬ

Группа вызовов - это набор мест назначения, которые можно вызывать с помощью стратегии вызовов.

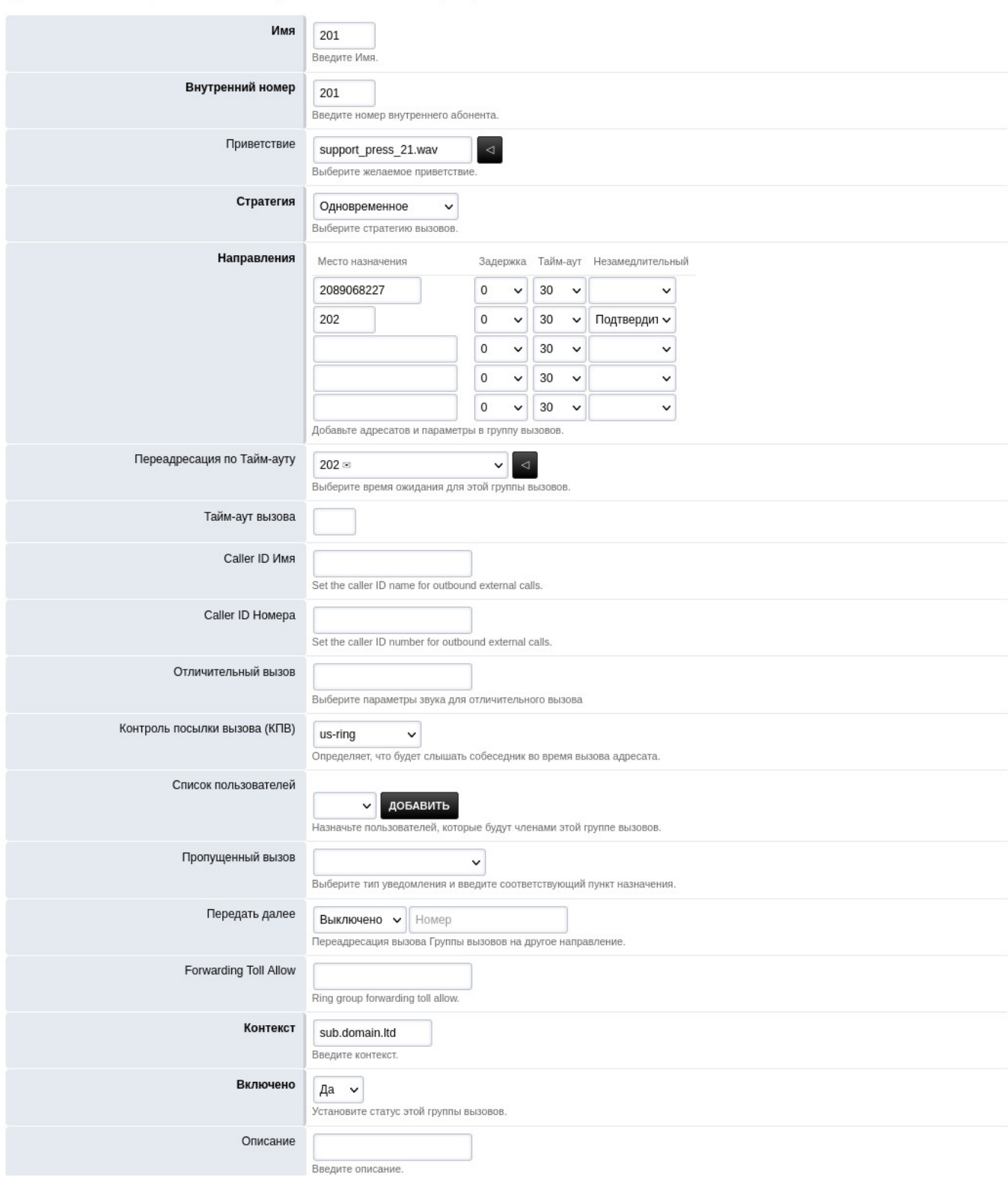

### **4.21.1. Пример группы вызовов**

В нашем примере у нас будет 4 добавочных номера, все они будут звонить одновременно, пока один из них не возьмет трубку первым. Нажмите +, чтобы создать группу вызовов. Заполните поля, выделенные **жирным**. В поле **``Внутренний номер''** введите номер, который ещё **НЕ** создан. Этого нового внутреннего номера не будет в списке. Выберите стратегию ``Одновременное''. В поле ``направления'', в столбце ``место назначения'' введите 4 внутренних номера 1001, 1002, 1003, 1004 (чтобы появилась строка для дополнительного номера нажмите ``сохранить'').

In our example we will have 4 extensions all ring at the same time until one of them pick up first. Click the + to create a ring group. Fill in the fields that are in **bold**. In the Extension box type a number that is **NOT** already created. This new extention won\'t be in the extension list. The strategy will be Simultaneous. Enter in the destination the 4 extensions 1001, 1002, 1003, 1004.

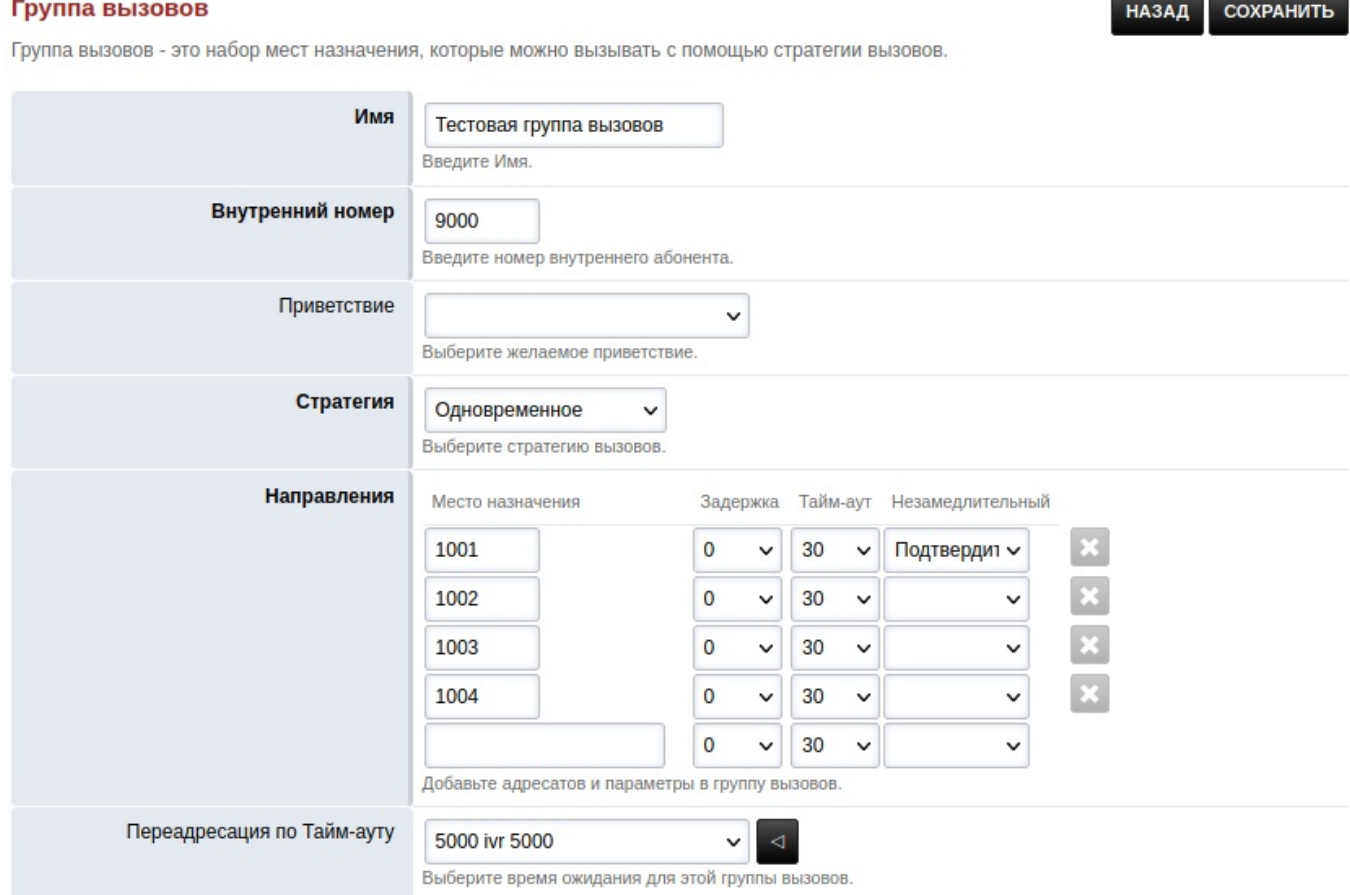

# **4.22. Потоки**

https://docs.fusionpbx.com/en/latest/applications/streams.html Определите детали для потокового аудио.

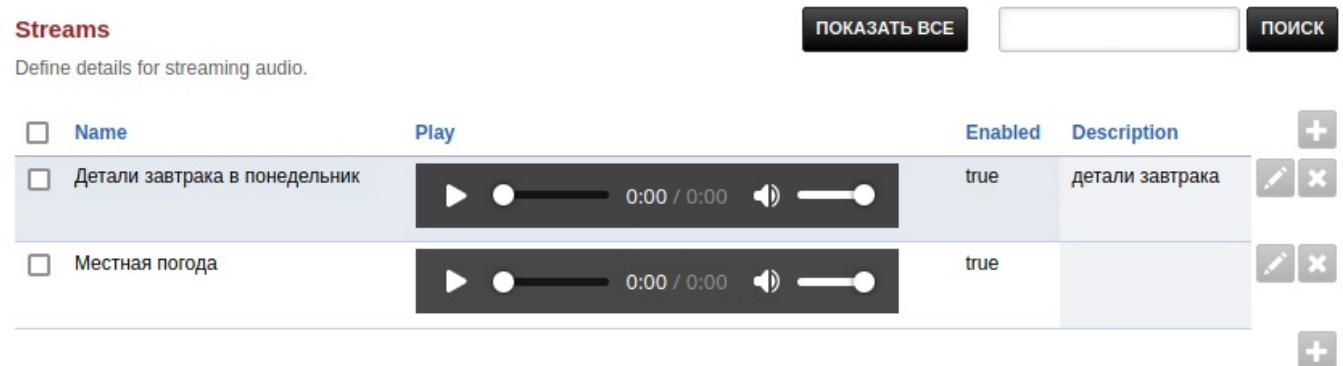

- Убедитесь, что **mod\_shout** установлен и запущен.
- Имейте URL-адрес громкой трансляции, готовый к использованию (shout://domain.tld/path/to/)
- Чтобы добавить поток, нажмите значок плюса справа.

Отредактируйте поля: - Имя: Какое угодно - Местоположение: должно начинаться с shout:// -Включено: включен ли поток - Домен: Выберите домен, на котором будет только поток. Выбор Глобальный для всех доменов - Описание: Чтобы помочь организовать

#### Stream СОХРАНИТЬ **НАЗАД Name** Детали завтрака в понедельник Enter the name Location shout://127.0.0.1/monday/specials Enter the location. **Enabled** Да v Enable or disable this stream. Домен 192.168.15.144  $\sim$ **Description** детали завтрака Enter the description. СОХРАНИТЬ

Редактирование пути потока приведет к необходимости обновить все, что использует поток. Например, если у вас есть добавочный номер 500, использующий поток \``Местная погода\", и вы редактируете путь к shout://, вам придется вернуться к добавочному номеру 500 и сбросить музыку на удержании для добавочного номера 500. Это по дизайну.

Предупреждение

Помните о законах об авторских правах вашей страны для потоковой передачи контента, который вы собира

# 4.23. Временные условия

## (условия по времени)

https://docs.fusionpbx.com/en/latest/applications/time\_conditions.html

Динамически маршрутизируют вызовы в голосовом меню IVR, внешние номера, скрипты или другие места назначения в зависимости от временных условий. Поля, выделенные жирным, обязательны для заполнения.

- Имя Имя условия времени.
- Внутренний номер задайте внутренний номер, который еще НЕ создан.
- Предустановки праздники США.
- Альтернативное место назначения если условие не соответствует, вызов будет направлен в указанный альтернативный пункт назначения.
- Приоритет Изменяет порядок, в котором условие оценивается первым.
- Включено, включена ли группа вызова.

#### Временные условия

СОХРАНИТЬ НАЗАД

Динамически направлять вызовы в меню IVR, внешние номера, сценарии или другие пункты назначения в зависимости от временных условий.

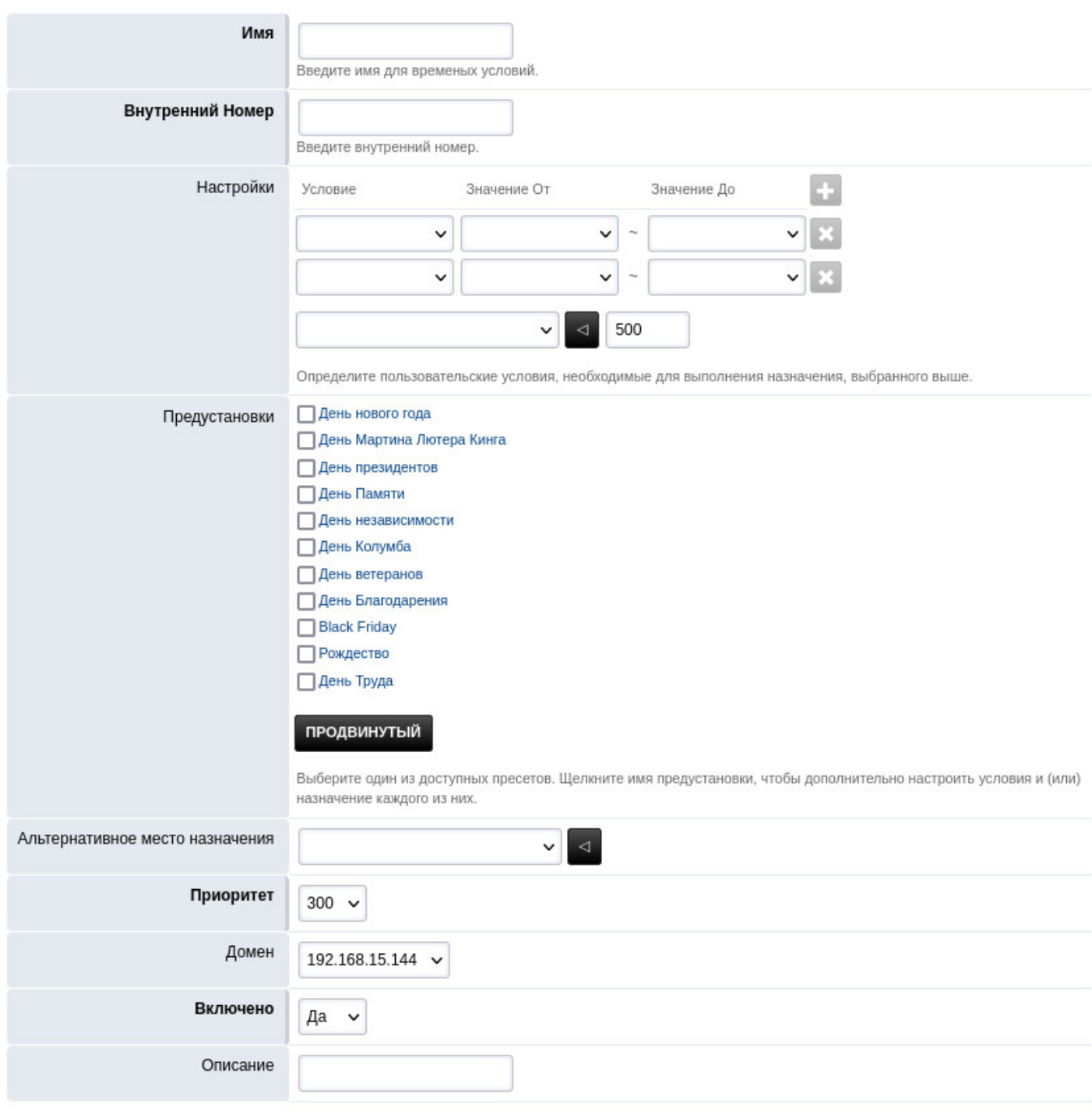

СОХРАНИТЬ

### 4.23.1. Пример условий по времени

В нашем примере у нас есть сотрудник, который будет принимать звонки в течение установленного диапазона времени и установленных дней. Ниже показано, как выглядят настройки с понедельника по пятницу с 17:00 до 23:00. Если сотрудник не отвечает, вызов будет перенаправлен на Альтернативное место назначения с тайм-аутом. Пометьте имя как Oncall и придумайте Внутренний номер 10011. В Настройках в первой строке выберите День недели для столбца `условие", Понедельник для ``значение От" и Пятница для ``значение ДО". В следующей строке из раскрывающегося списка выберите Время суток для условия, 17:00 для ``значение ОТ" и 23:00 для ``значение ДО". Если

### нужны другие параметры, просто нажмите **``+''** справа сверху от диапазона.

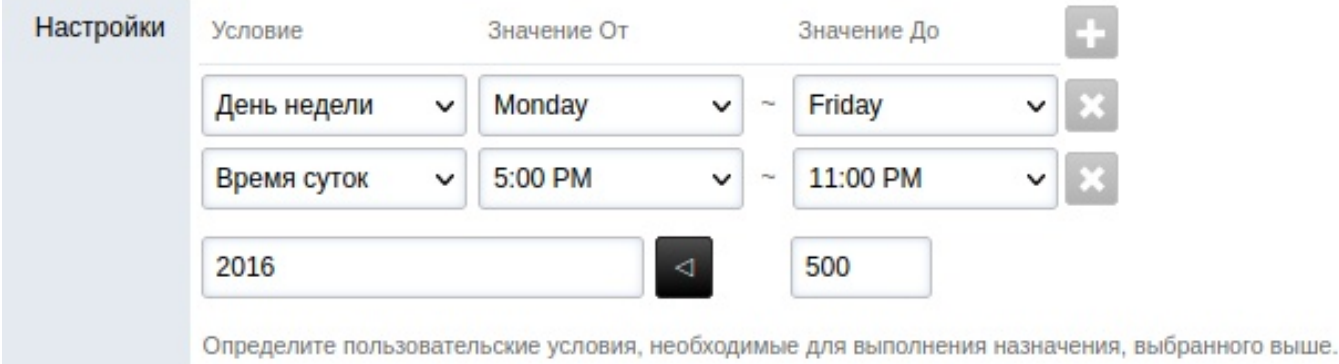

В следующем раскрывающемся списке выберите внутренний номер, для которого предназначен вызов. Если вызов не соответствует указанным дате и времени, вызов будет отображаться в раскрывающемся списке **Альтернативное место назначения**. Убедитесь, что для параметра **Включено** задано значение *Да*, и нажмите «Сохранить».

Альтернативное место назначения

3000 ivr

### **4.23.2. Условия**

Чаще всего используются следующие условия: **День недели** и **Время суток**.

**Время суток** - Список выбора каждой минуты в течение всего 24-часового периода времени. **Час дня** - Еще одна альтернатива времени суток. Если вы установите диапазон от 9 до 4, он будет включать весь 4й час, пока не изменится на 5.

**День недели** -Условие дня недели. Каждый день недели представлен числом. Допустимый диапазон --- от низкого до высокого. Допустимый диапазон, например, с понедельника по пятницу (2--6).

- 1 Воскресенье
- 2 Понедельник
- 3 Вторник
- 4 Среда
- 5 Четверг
- 6 Пятница
- 7 Суббота

Примером **недопустимого диапазона** может быть суббота-воскресенье **(7-1)**. Подробнее в главе **Условия времени Настройки по умолчанию**

## **4.24. Голосовая почта**

https://docs.fusionpbx.com/en/latest/applications/voicemail.html

Чтобы изменить настройки голосовой почты, щелкните значок редактирования в виде карандаша справа от внутреннего номера.

#### Голосовая почта (6)

поиск

Настройки голосовой почты.

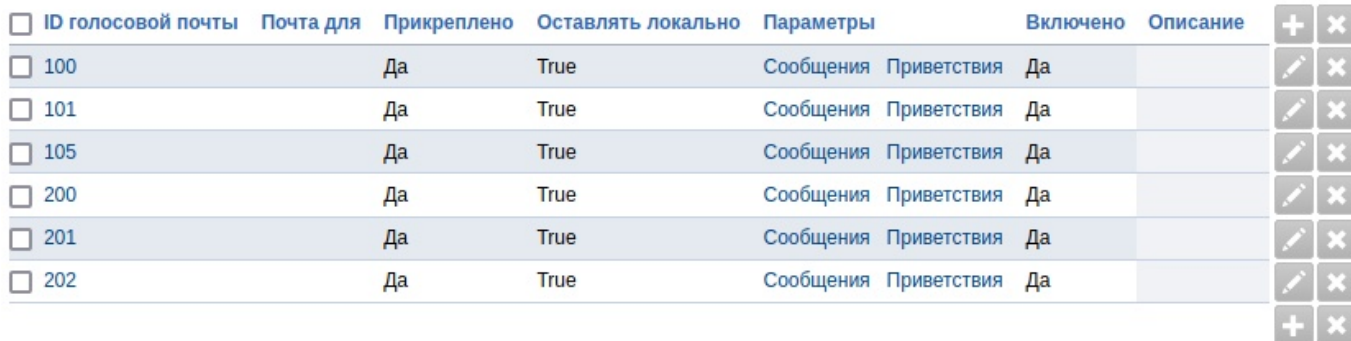

Здесь вы можете изменить настройки голосовой почты.

- Воспроизвести учебник Воспроизвести учебник по голосовой почте после следующего входа в систему голосовой почты.
- Приветствие. Когда вы набираете \*\*\\*97\*\*, запишите приветствие и установите номер используемого приветствия.
- Альтернативный приветственный ID альтернативный идентификатор приветствия, используемый в приветствии по умолчанию.
- Опции определить опции вызывающего для приветствия голосовой почты
- Почта для получать голосовые сообщения по электронной почте на этот адрес
- Файл голосового сообщения выберите вариант прослушивания, чтобы включить его в уведомление по электронной почте.
- Оставлять локально выберите, следует ли сохранять голосовую почту в системе после отправки уведомления по электронной почте.
- Пересылка адресатам --- переадресация сообщений голосовой почты на дополнительные адресаты
- Включено Включить или отключить ящик голосовой почты

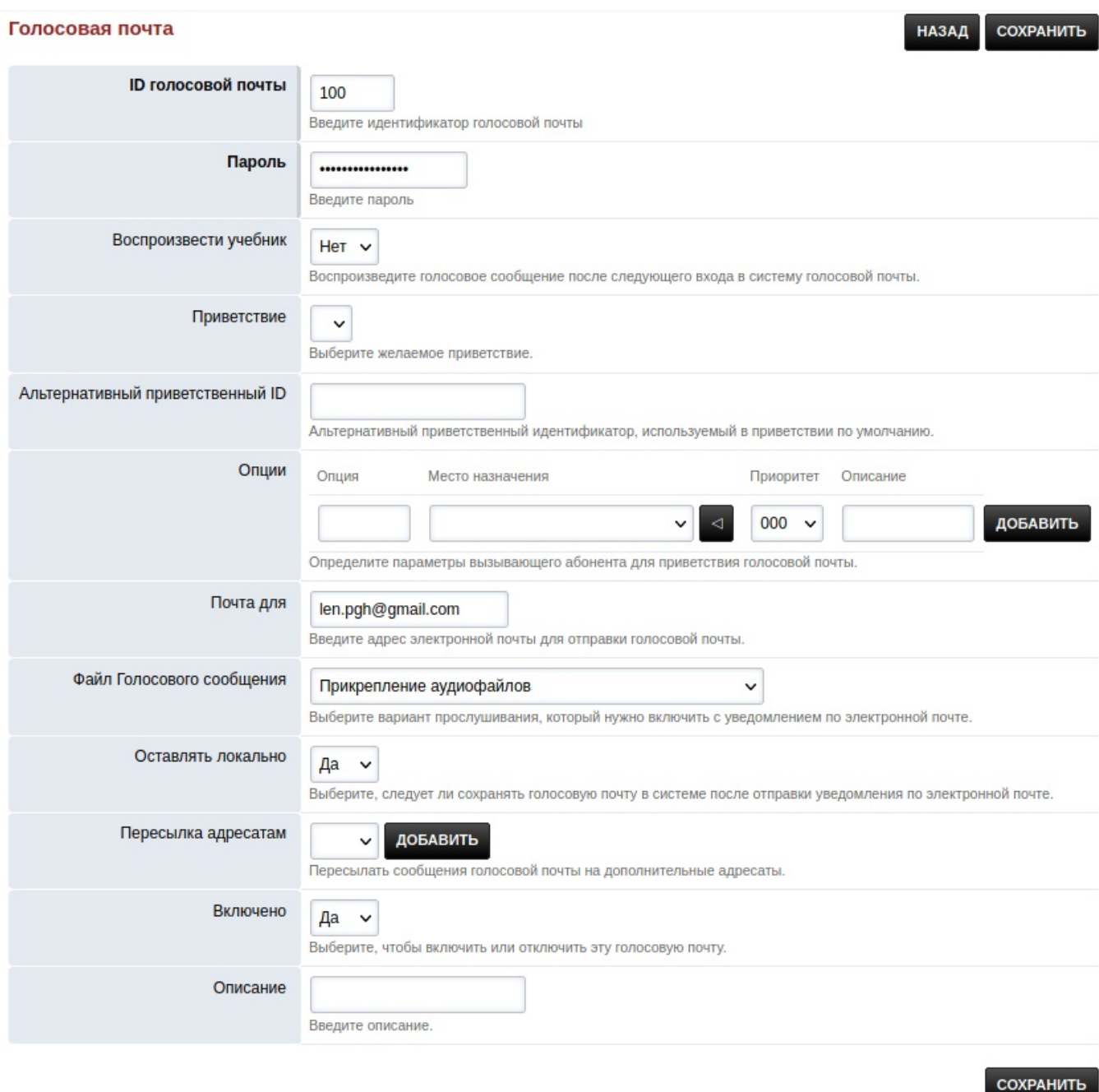

Начиная с версии 4.2 удаленный доступ к голосовой почте путем прерывания приветственного сообщения нажатием \\"\\\*\\" и вводом пароля отключен по умолчанию.

Чтобы включить удаленный доступ к голосовой почте

- 1. Перейдите в меню установки Fusionpbx.
- 2. Дополнительно.
- 3. Настройки по умолчанию.
- 4. Категория Voicemail (голосовая почта).
- 5. Включите отметива галочкой и настройте **remote\_access** .

### **4.24.1. Опции голосовой почты**

Чтобы получить доступ к голосовой почте внутреннего номера **удаленно**.

• Наберите внутренний номер и прервите приветствие с помощью кнопки \*\*\\*звездочка\*\*.

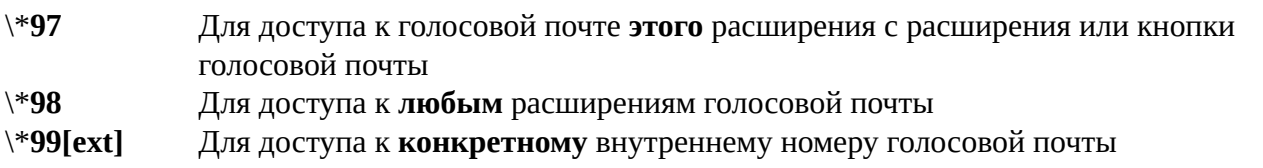

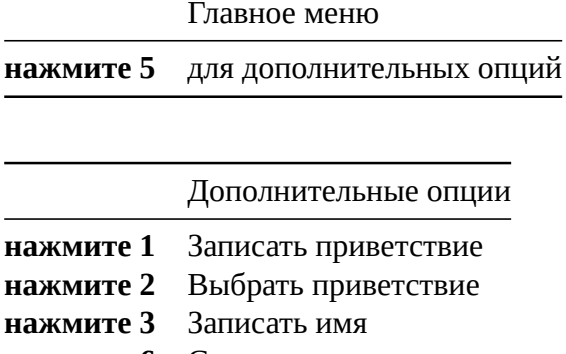

нажмите 6 Сменить пароль

нажмите 0 Для главного меню

**Email Setup/Default Settings** 

Click the link above for setting up email server settings. These are the settings needed to enable your FusionPBX installation to be able to send email notifications.

Voicemail Variables

Using switch variables provides the ability to adjust FusionPBX Voicemail features. These variables can be set in either Dialplan - $\triangleright$  global-variables or per domain with domain-variables dialplan.

## Оставить голосовое сообщение

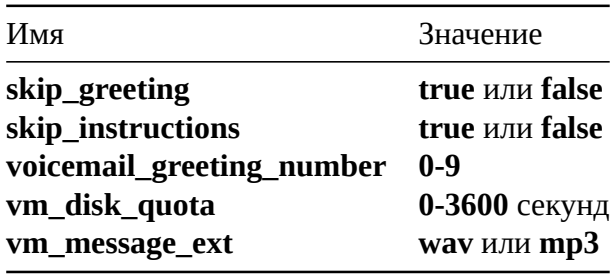

### Проверить голосовую почту

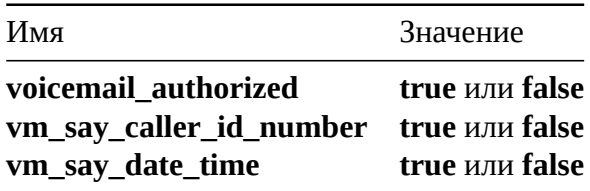

Заметка: формат `wav' является типом файла сообщения голосовой почты по умолчанию. Значение \`mp3\' требует, чтобы mod\_shout был установлен и запущен.

### Сообщение не найдено

Когда внутренний номер недоступен и голосовая почта не настроена, есть возможность воспроизвести сообщение для вызывающего абонента, предупреждая его об этом.

Чтобы включить/отключить это, измените значение параметра not\_found\_message в категории Дополнительно \> Настройки по умолчанию \> Голосовая почта в соответствии с вашими предпочтениями.

Обратите внимание, что включение этой опции означает, что на вызов необходимо ответить, чтобы воспроизвести сообщение для вызывающего абонента, и поэтому вызов будет завершен с кодом 200 OK, а не с кодом 480 «Недоступен» или «486 Занят». В некоторых юрисдикциях это потенциально может быть незаконным, поскольку превращает бесплатный звонок в платный.

# **4.25. Транскрипция голосовой почты**

FusionPBX поддерживает транскрипцию голосовой почты, где электронные письма будут включать расшифрованную версию голосовой почты, в отношении которой было отправлено электронное письмо. Чтобы настроить эту функцию, см. **application/voicemail\_transcription.rst** .

# **5. Статус**

# **5.1. Активный Колл-центр**

https://docs.fusionpbx.com/en/latest/status/active\_call\_center.html Выберите очередь Колл-центра из списка, чтобы посмотреть ее состояние

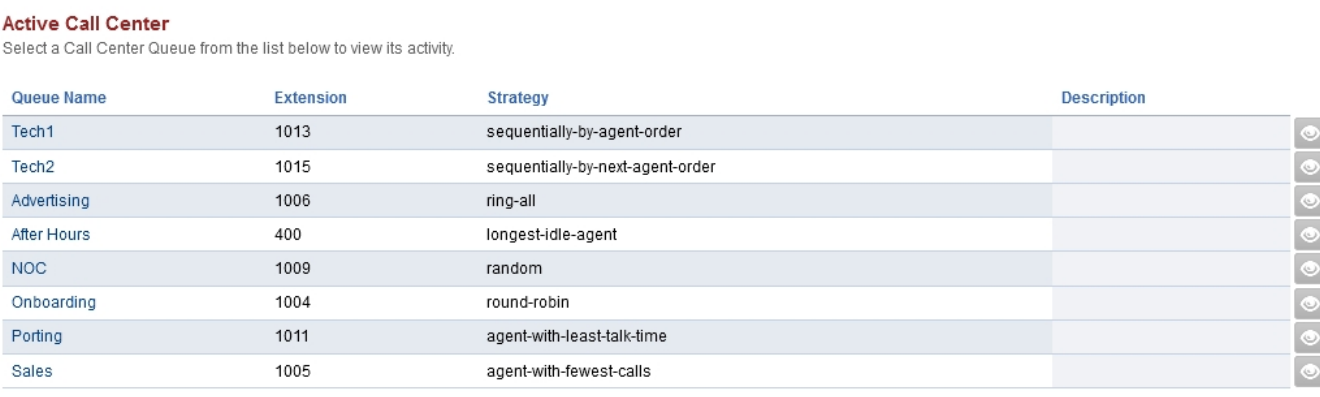

Отсюда вы можете просмотреть статус, подслушать звонок, перевести звонок или щелкнуть, чтобы позвонить доступному агенту.

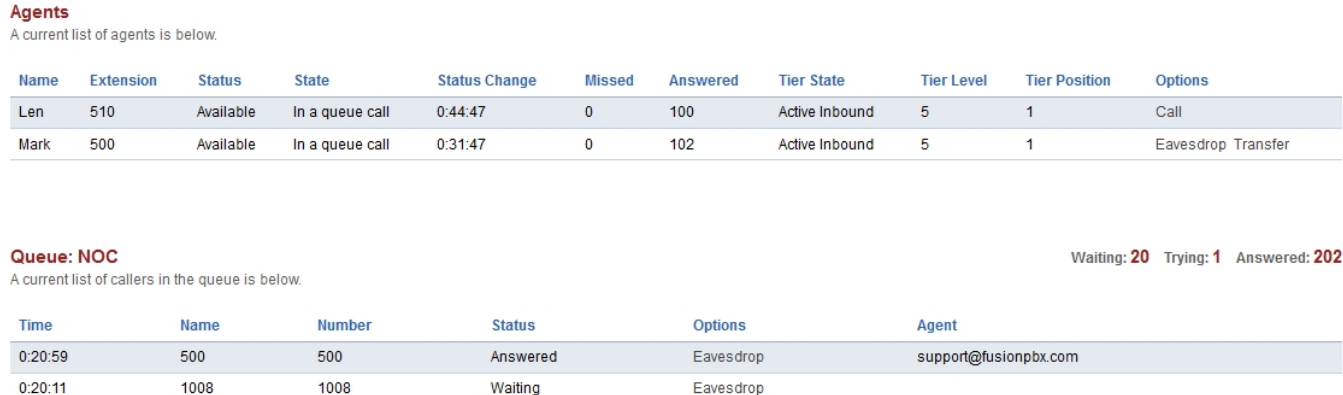

Подробнее о Колл-центрах в Приложениях \> Колл-центр

# **5.2. Активные звонки**

https://docs.fusionpbx.com/en/latest/status/active[\\_calls.html](/en/latest/applications/call_center.html) Используйте это для мониторинга и взаимодействия с активными вызовами.

#### Active Calls (2)

Use this to monitor and interact with the active calls.

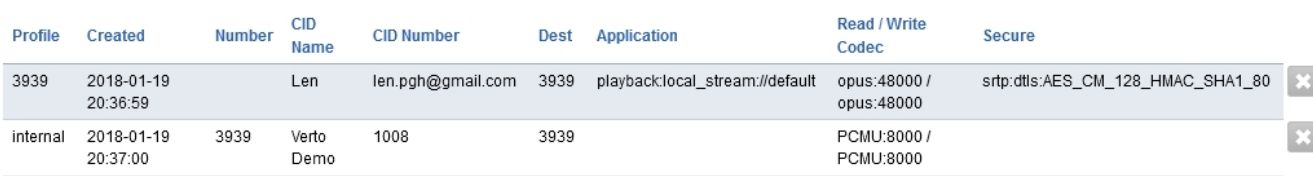

SHOW ALL

Здесь вы можете просмотреть используемый профиль sip, время создания звонка, номер, номер cid, направление, приложение, используемые кодеки и защищен (зашифрован) ли вызов.

- Нажмите X, чтобы завершить вызов
- Нажмите кнопку «Показать все», чтобы отобразить вызовы во всех доменах.

# **5.3. Активные конференции**

https://docs.fusionpbx.com/en/latest/status/active\_conferences.html

Список всех конференций, которые в настоящее время активны с одним или несколькими членами.

#### **Active Conferences**

List all the conferences that are currently active with one or more members.

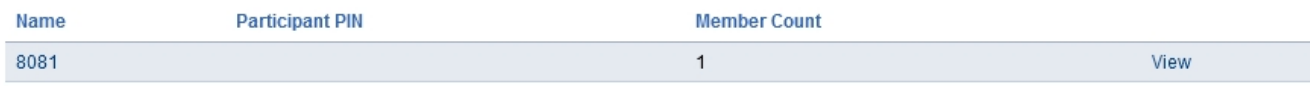

• Нажмите «Просмотр», чтобы просмотреть активную конференцию.

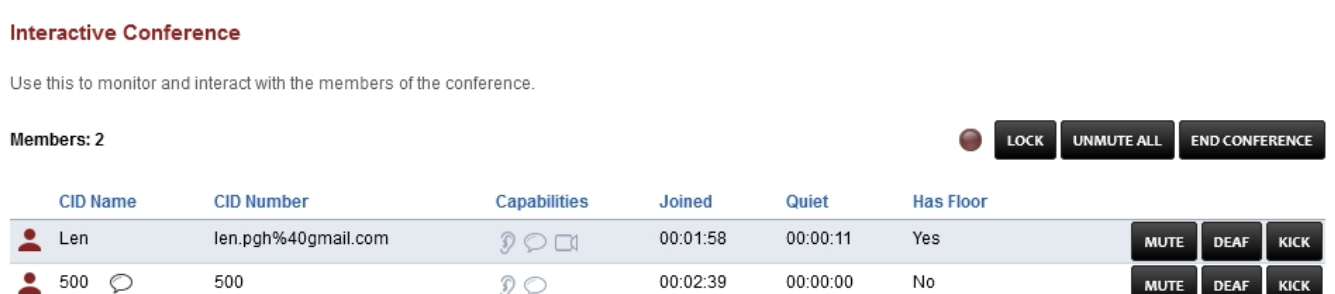

- **Иконка красный кружок:** Если он горит, конференция записывается.
- **Блокировка:** можно заблокировать конференцию от любого, кто присоединится к ней.
- **Включить звук для всех:** Включить звук для всех участников.
- **Завершить конференцию:** завершить конференцию.
- **Имя CID:**Имя идентификатора Caller ID вызывающего абонента
- **Номер CID:** Идентификационный Caller ID номер вызывающего абонента
- **Возможности:** Значки показывают, какие возможности есть у каждого участника. слышать/отключать звук, говорить и видео.
- **Присоединился:** Как давно присоединился участник.
- **Тихий:** Как давно участник говорил в последний раз.
- **Разговаривает:** Кто сейчас говорит.
- **Отключить звук:** отключить участника.
- **Мертвый:** Сделайте так, чтобы участник не мог слышать, что говорят в конференция.
- **Кикнуть:** Исключить участника из конференции.

## **5.4. Статус агента**

https://docs.fusionpbx.com/en/latest/status/agent\_status.html

Список всех операторов колл-центра с возможностью изменения статуса одного или нескольких агентов.

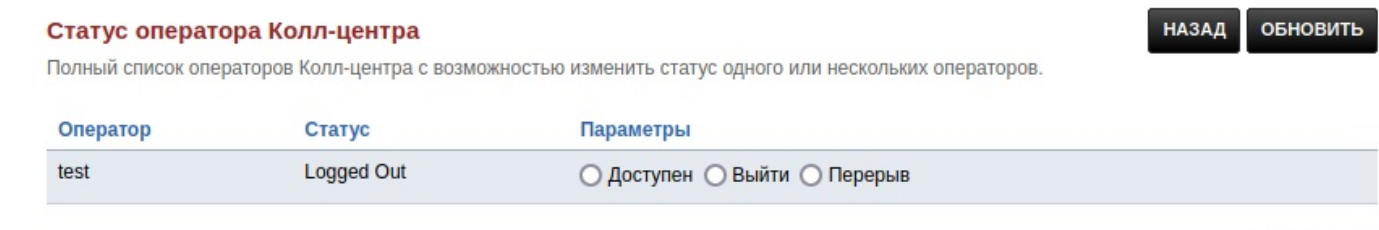

СОХРАНИТЬ

# **5.5. Статистика CDR**

https://docs.fusionpbx.com/en/latest/status/cdr\_statistics.html Статическа подробных записей вызовов обобщают информацию о вызовах.

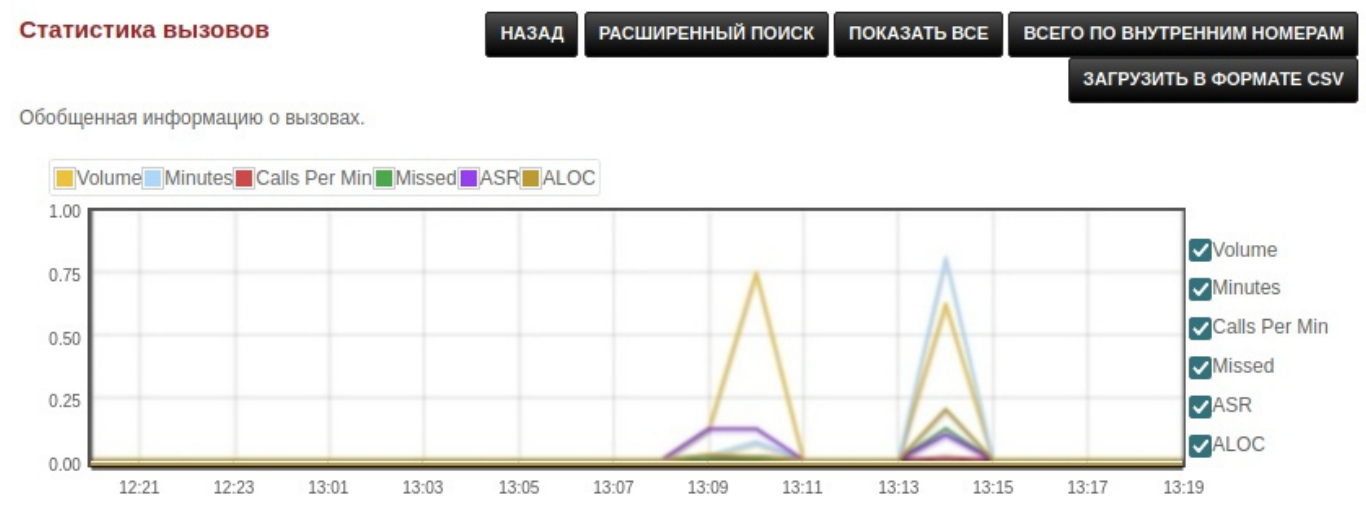

**Легенда**: -**Часы:** конкретный час в этот день. -**Дата:** конкретная дата в этом месяце. -**Время:** конкретное время в этот день. -**Объем:** количество вызовов. -**Минуты:** конкретное количество минут. -**Звонков в минуту:** определенное количество звонков в минуту. -**Пропущенные:** конкретное количество пропущенных вызовов. -**ASR:** ответ на коэффициент захвата. Как много звонков пропущено в сравнении с принятыми. -**Aloc:** ALOC --- это средняя продолжительность разговора. -**Дни:** конкретный день в этом месяце.

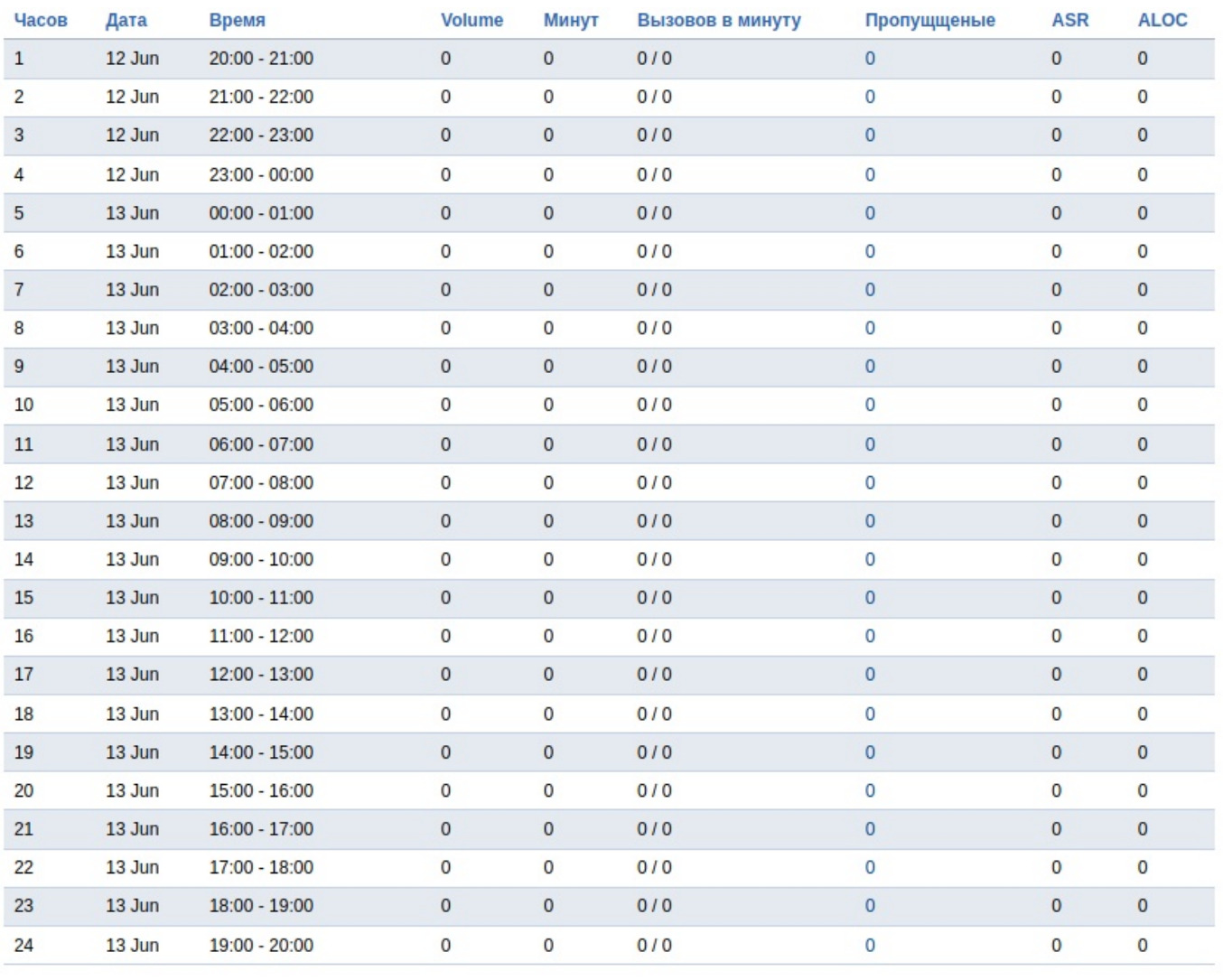

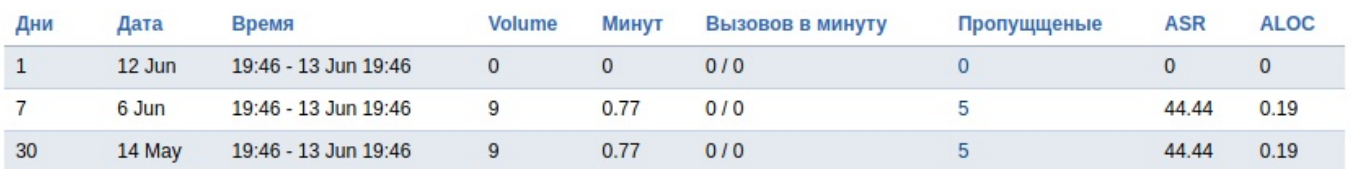

# **5.6. Общая по внутренним номерам**

### (расширения суммарно)

https://docs.fusionpbx.com/en/latest/status/extension\_summary.html

Сводка активности расширения по домену, например, пропущенные вызовы, отвеченные звонки, нет ответа, продолжительность входящих, продолжительность исходящих, количество исходящих звонки, количество входящих звонков и средняя продолжительность звонка (ALOC). сводную информацию можно загрузить в виде файла CSV.

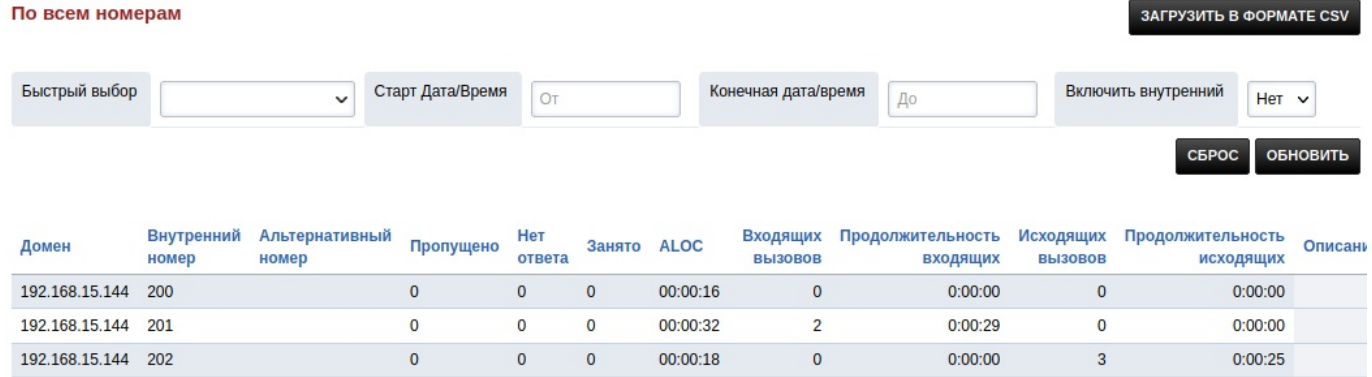

**Определения:** -**Внутренний номер:** внутренний номер. -**Альтернативный номер:** Псевдоним для внутреннего номера. -**Пропущено:** количество пропущенных вызовов. -**Нет ответа:** количество неотвеченных вызовов. -**Занято:** количество неотвеченных вызовов, пока занято. -**ALOC:** средняя продолжительность разговора. -**Входящих вызовов:** количество входящих звонков. -**Продолжительность** входящих: количество минут вызовов. - Исходящих вызовов: количество исходящих звонков. - Продолжи **исходящих:** количество минут исходящих вызовов.

# **5.7. Просмотрщик журналов.**

https://docs.fusionpbx.com/en/latest/status/log\_viewer.html Просмотр последних действий АТС и возможность загрузки журналов.

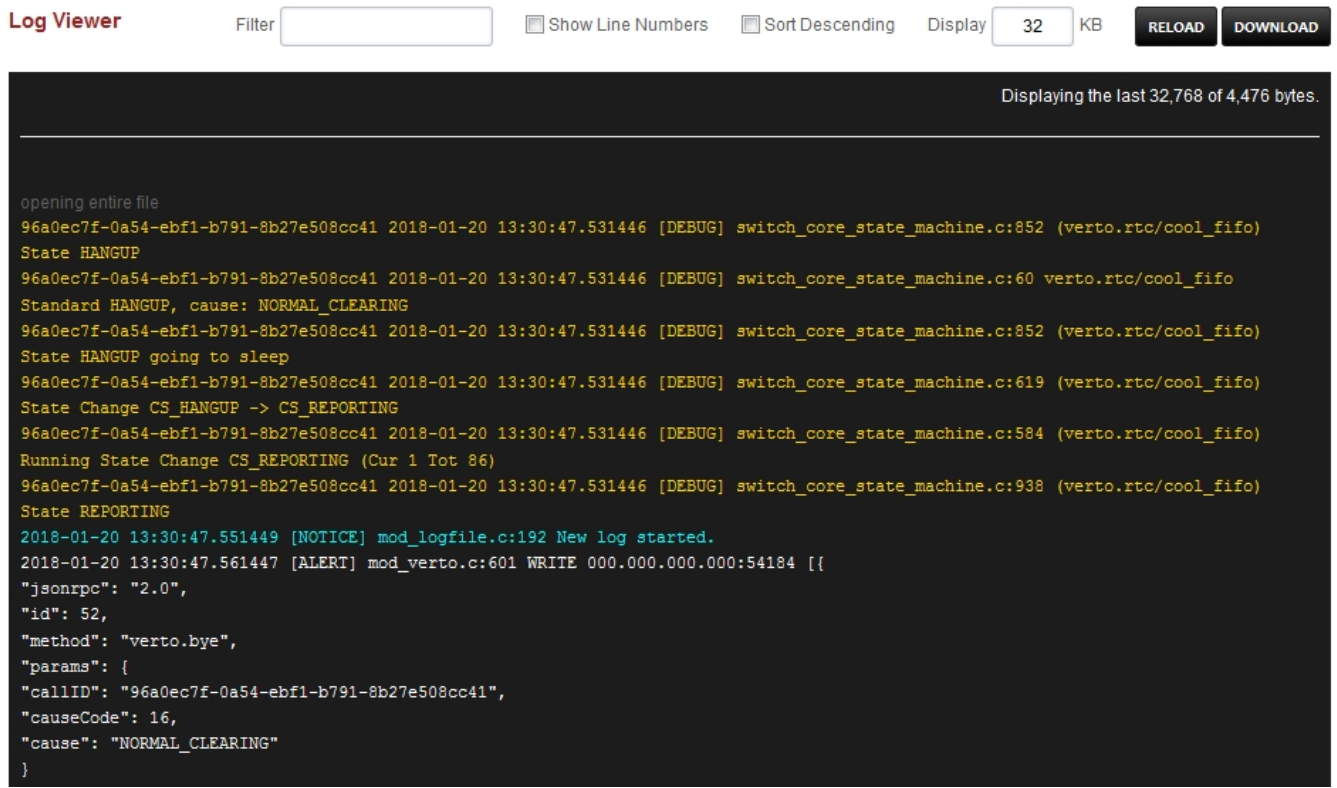

- **Фильтр-** Фильтр по определенному входу
- **Показать номера строк-** Показывает номера строк слева, если отмечено
- **Сортировка по убыванию-** Сортировка по убыванию
- **Отображение-** Количество записей журнала для отображения
- **Кнопка перезагрузки-** Перезагружает журнал с фильтром, показывает номера строк, сортирует по убыванию и отображает значения KB
- **Загрузить-** Загрузить журнал

# **5.8. Регистрации SIP**

https://docs.fusionpbx.com/en/latest/status/registrations.html

Просмотр зарегистрированных устройств. Показывает пользователя, агента, IP, номер порта, имя хоста и статус. Вы также можете ОТМЕНИТЬ РЕГИСТРАЦИЮ, ПРЕДОСТАВИТЬ и ПЕРЕЗАГРУ-ЗИТЬ поддерживаемые устройства отсюда.

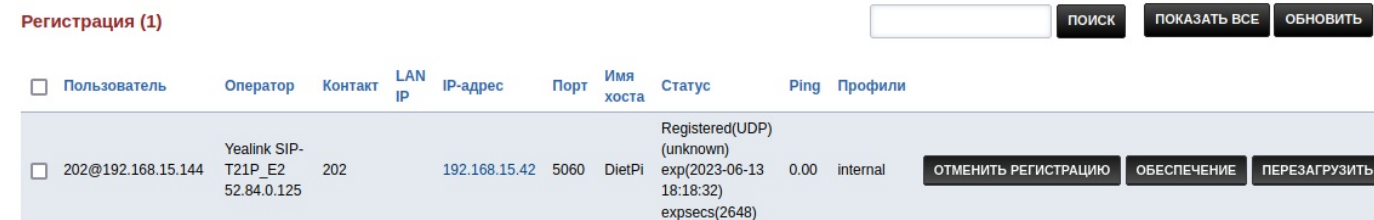

# **5.9. Сервисы**

https://docs.fusionpbx.com/en/latest/status/services.html

Показывает список процессов, состояние процессов и обеспечивает управление запуском и остановкой процессов.

#### Сервисы

Показывает список процессов, состояние процесса и обеспечивает контроль запуска и остановки процесса.

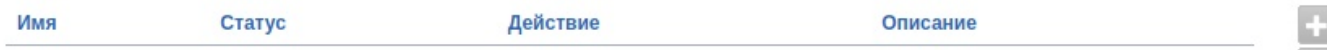

### Нажмите значок ``плюс'' справа чтобы добавить сервис.

#### Служба добавлена

Показывает список процессов и предоставляет возможность запускать и останавливать их.

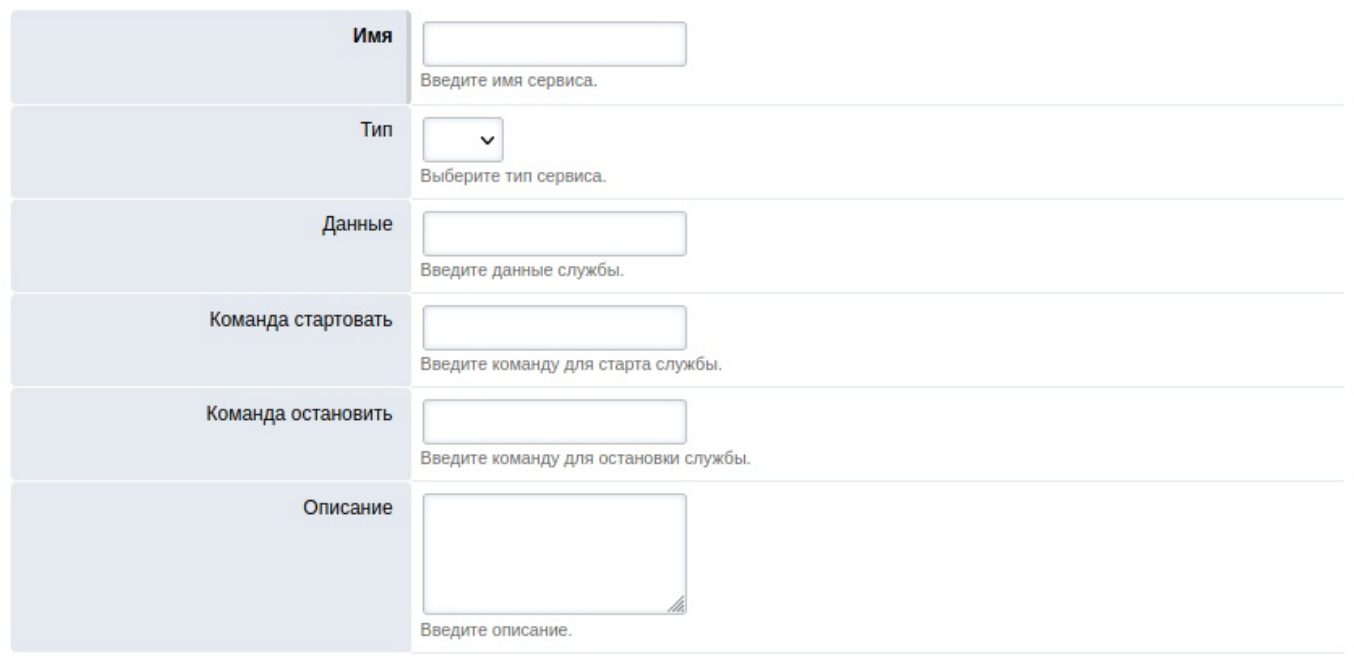

СОХРАНИТЬ

**НАЗАД** 

СОХРАНИТЬ

# **5.10. Статус Sip**

https://docs.fusionpbx.com/en/latest/status/sip\_status.html

Показывает статус sofia внутреннего, внутреннего-ipv6, внешнего и внешнего ipv6 профилей. С профилями вы можете видеть

- РЕГИСТРАЦИИ
- СТАРТ/ПЕРЕЗАПУСК/ПОВТОРНОЕ СКАНИРОВАНИЕ/СБРОС РЕГИСТРАЦИЙ
- Вы также можете ОЧИСТИТЬ **КЭШ**
- ПЕРЕЗАГРУЖАТЬ **ACL**
- ПЕРЕЗАГРУЖАТЬ и ОБНОВЛЯТЬ **XML**
- Просмотр времени работы (uptime), сеансов с момента запуска, макс. сеансов и текущий размер стека/макс.

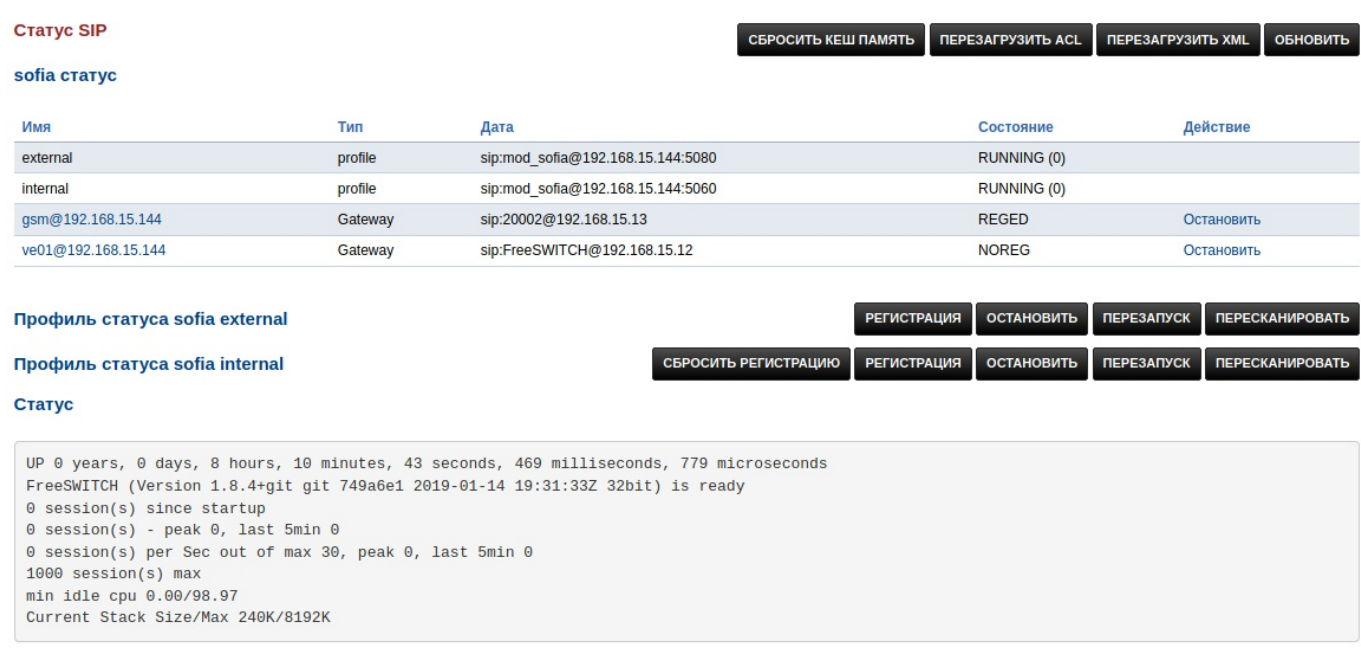

# **5.11. Состояние системы**

https://docs.fusionpbx.com/en/latest/status/system\_status.html

Информация о системе, версия FusionPBX, версия Git, версия Switch, информация о памяти, информация о процессоре, информация о жестком диске и информация о кэш памяти .

#### Статус Системы

#### Системная информация

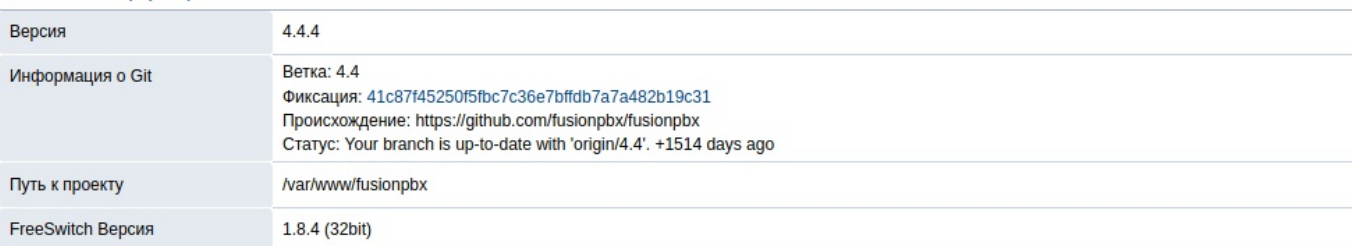

#### Информация о операционной системе

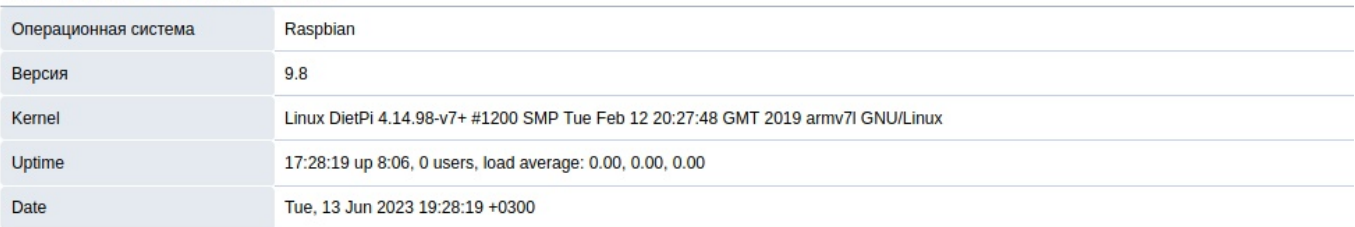

### Информация о памяти

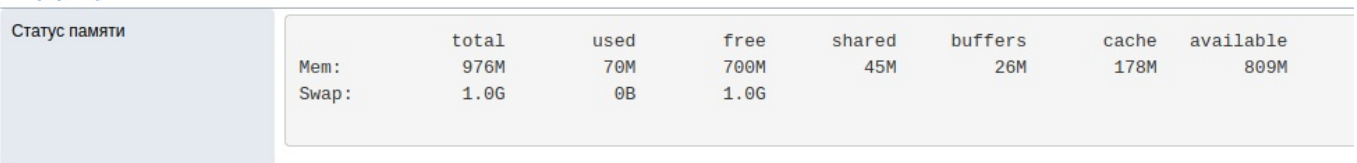

### Информация о процессоре

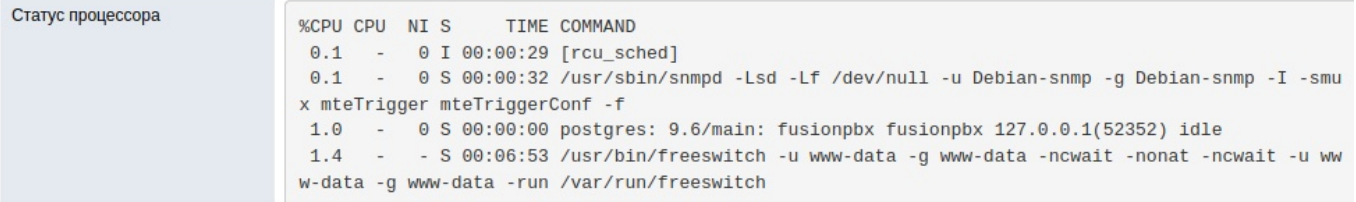

#### Информация о процессоре

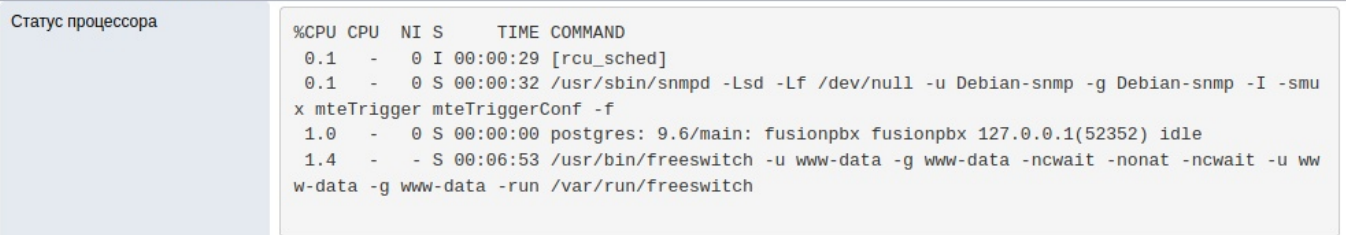

#### Сведения о дисках

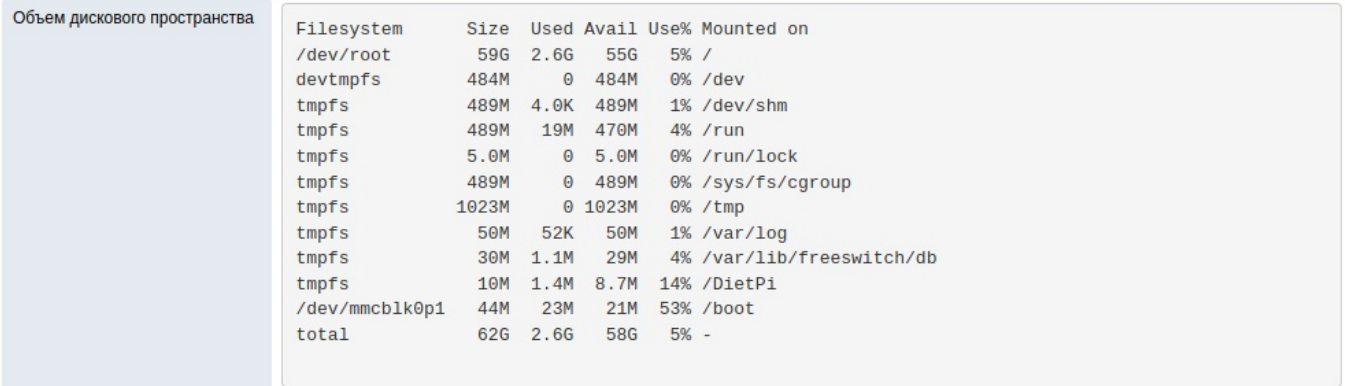

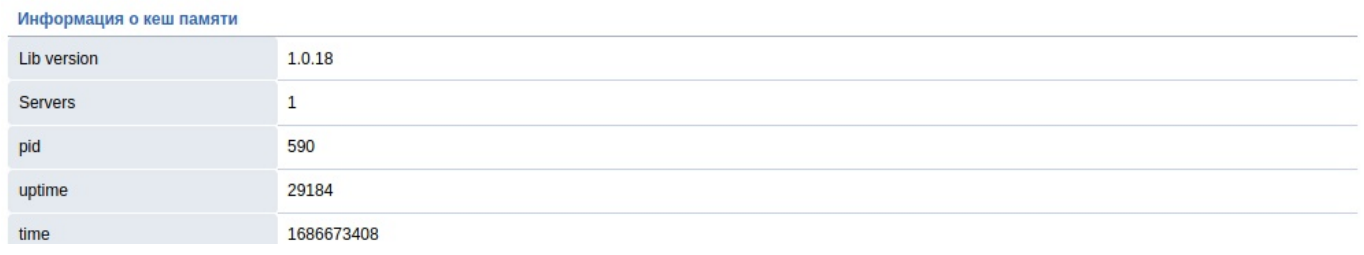

## **5.12. Активные очереди**

Manage failed email messages.

https://docs.fusionpbx.com/en/latest/status/active\_queues.html

Функцию очередей создает диалплан, который использует **mod\_fifo** . **FIFO** (first input first output) означает «первым пришел --- первым вышел» (другими словами очередь). ## Электронные письма https://docs.fusionpbx.com/en/latest/status/emails.html

Управление неотправленными письмами электронной почты. Если по какой-то причине письма не будут отправлены, они будут стоять в очереди. Вы можете просмотреть, загрузить или повторно отправить каждое e-mail сообщение.

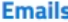

SHOW ALL REFRESH

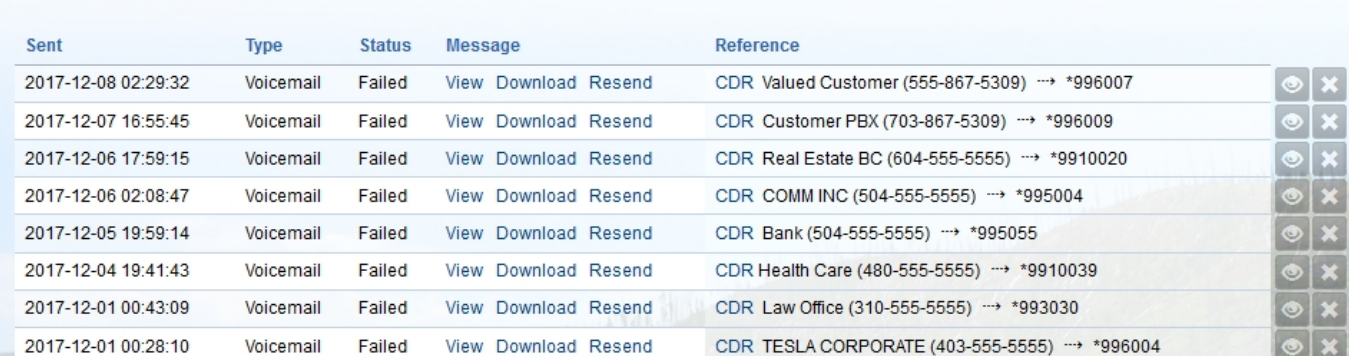

-Отправлено --- дата и время последней попытки отправить электронное письмо. -Тип --- если электронное письмо было пропущенным вызовом или голосовой почтой -Craryc - Статус письма -Сообщение --- просмотр, загрузка или повторная отправка сообщения электронной почты. -Ссылка - Справочная информация CDR -Значок глаза --- Подробнее об электронной почте -Значок X --удаляет электронное письмо. ## Очередь E-mail

https://docs.fusionpbx.com/en/latest/status/email\_queue.html

Управление отправкой писем в очереди. Также работает с транскрипцией аудиофайлов с помощью IBM Watson, Azure или Google.

## 5.13. Инструкции по установке

- Обязательно обновитесь до последней версии FusionPBX.
- Обновите структуру базы данных Дополнительно -> Обновление -> Схема.
- Обновить настройки приложения по умолчанию. Дополнительно -> Обновление -> Настройки приложения по умолчанию.
- Выполните следующие команды для установки в качестве службы.

cp/var/www/fusionpbx/app/email\_queue/resources/service/debian.service/etc/systemd/system/email\_queue.serv systemctl enable email\_queue systemctl start email queue systemctl daemon-reload

• или как задание cron

crontab-e

### 5.14. Настройки по умолчанию

Убедитесь, что все параметры категории электронной почты правильно настроены в параметрах по умолчанию, иначе электронные письма не будут отправляться должным образом.

## 5.15. Защитник событий

https://docs.fusionpbx.com/en/latest/status/event\_guard.html

Это необязательный сервис под названием event\_guard, предназначенный для защиты вашего VoIP-сервера. Он следит за регистрационными событиями и блокирует тех, кто злоупотребляет ими. Он не смотрит логи сервера. В настоящее время он поддерживает брандмауэры iptables и pf. Поддержка брандмауэра Netfilter будет добавлена в будущем.

Event Guard журналирует заблокировованные и разблокировали вызовы в Status -> Event Guard . Защитник событий использует разрешенные узлы в Advanced -> Access Control в качестве белого списка. Можно добавить новый список управления доступом под названием «Клиенты» или другим, которое вам нравится, для запрета по умолчанию. А затем добавить клиентский CIDR в новый набор узлов как разрешенный.

Event Guard также просматривает текущие разрешенные IP-адреса и доверяет этим зарегистрированным IP-адресам, прошедшим проверку подлинности.

Event Guard also looks at the current allowed IP addresses and trusts these registered IP addresses that were authenticated

### **5.15.1. Инструкция по установке**

- Обязательно обновитесь до последней версии FusionPBX.
- Обновите структуру базы данных **Дополнительно -> Обновление -> Схема**
- Обновить настройки приложения по умолчанию **Дополнительно -> Обновление -> Настройки приложения по умолчанию**
- Выполните следующие команды для установки в качестве службы

cp /var/www/fusionpbx/app/event\_guard/resources/service/debian.service /etc/systemd/system/event\_guard.service systemctl enable event\_guard systemctl start event\_guard systemctl daemon-reload

или как задание cron

php /var/www/fusionpbx/app/event\_guard/resources/service/event\_guard.php >/dev/null 2>&1 &

# **5.16. График трафика**

https://docs.fusionpbx.com/en/latest/status/traffic\_graph.html

Для просмотра графика трафика требуется поддержка масштабируемой векторной графики (SVG) в вашем браузере.

#### **Traffic Graph**

Interface venet0

 $\overline{\phantom{a}}$ 

A browser (or plugin) that supports Scalable Vector Graphics (SVG) is required to view the traffic graph below.

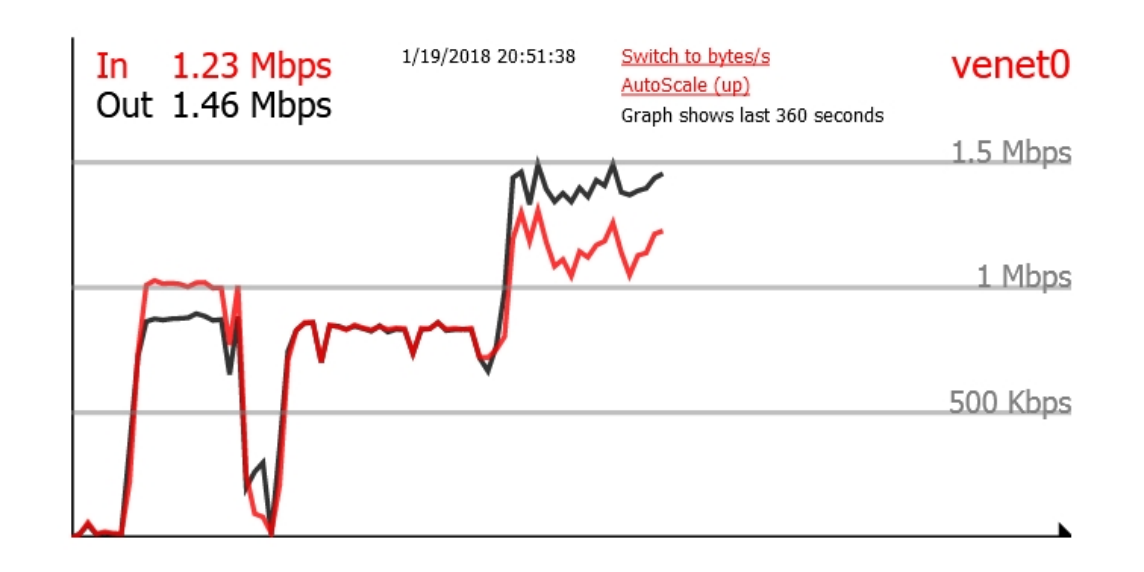

# **6. Дополнительно**

# **6.1. Настройки по умолчанию**

https://docs.fusionpbx.com/en/latest/advanced/default\_settings.html

Настройки по умолчанию, используются для всех доменов. В этом разделе можно настроить брендинг см. здесь, чтобы настроить или скопировать настройки для определенных доменов.

#### Настройки по умолчанию

Provision

Настройки для всех доменов.

#### **Provision**

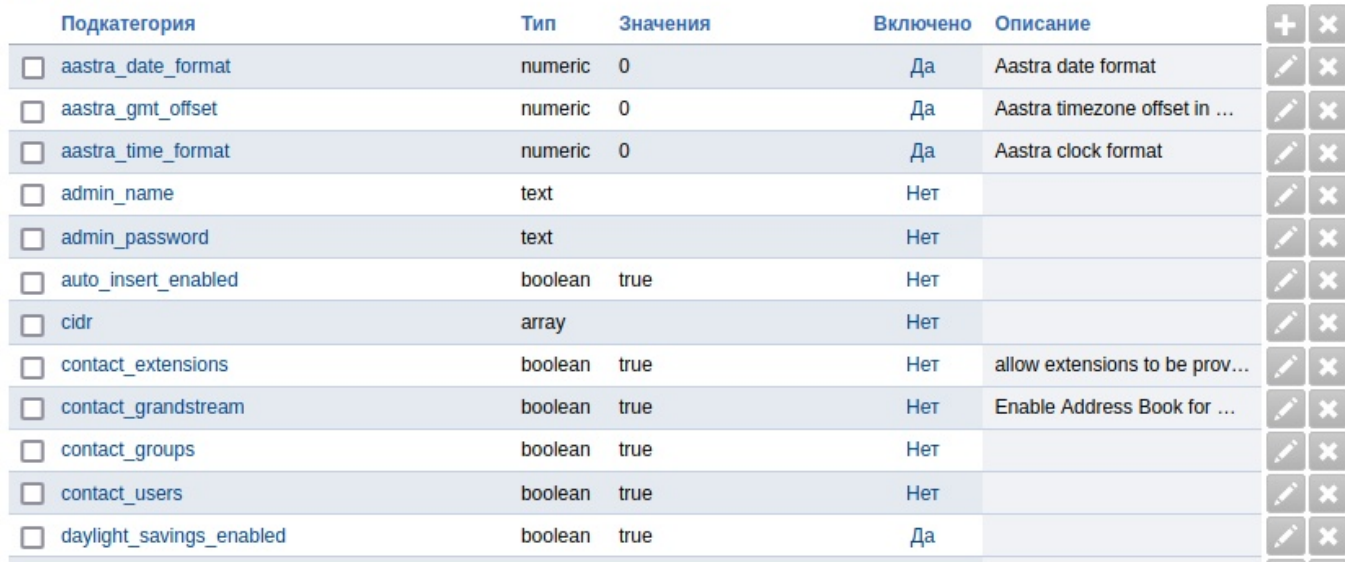

Настройки по умолчанию имеют несколько различных категорий. Нажмите на категорию, чтобы просмотреть более подробную информацию.

### **Cache**

Option to use file cache for xml and not memcache.

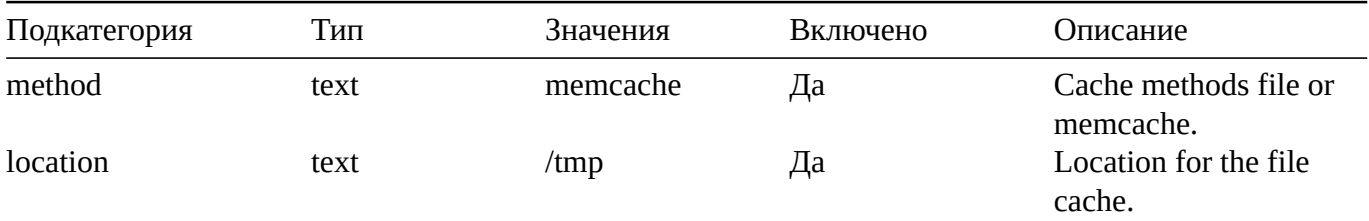

### **Call Center**

FusionPBX menu Apps > Call Center Defaults for the amount of agent rows for Call Center.

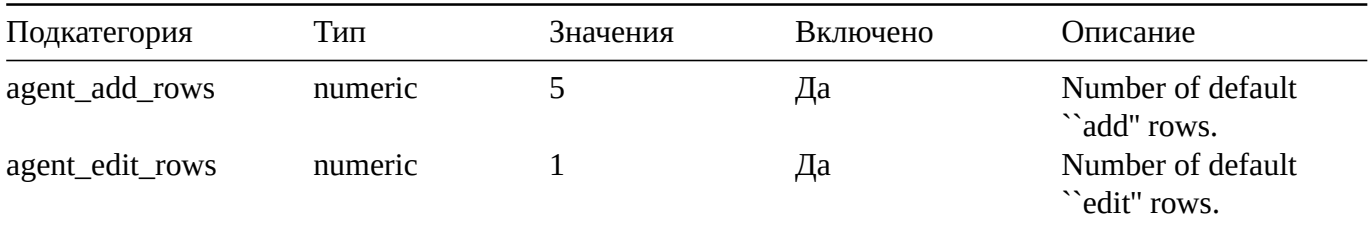

## **CDR**

FusionPBX menu Apps > CDR

CDR Stat hour limit, call leg, format, limit, http\_enabled, archive database, and storage type settings can be set here.

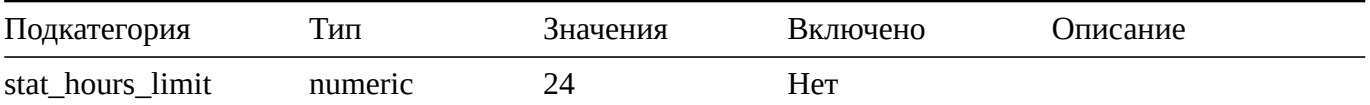

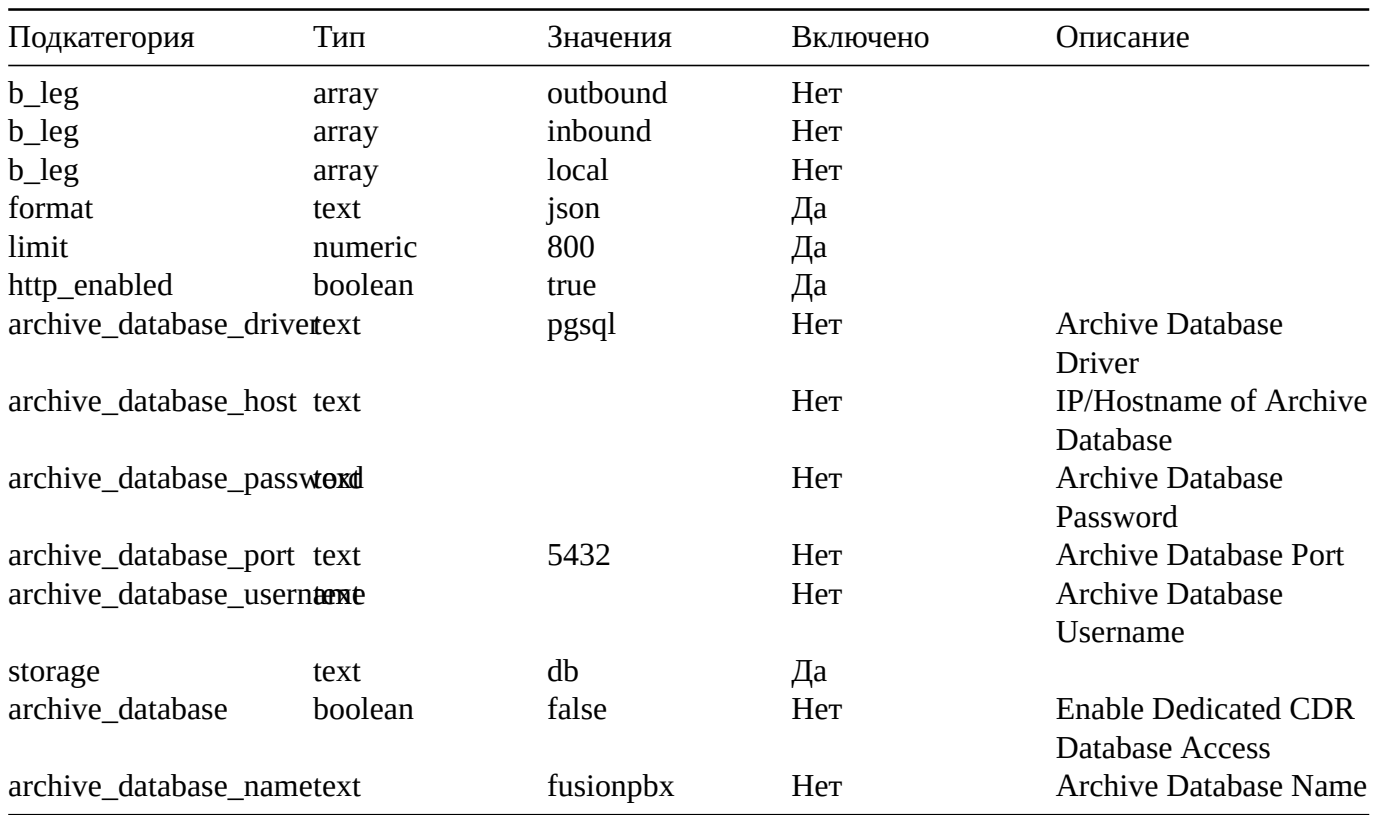

## **Dashboard**

FusionPBX menu Home > Dashboard

Different user level settings that control what is seen and not seen on the dashboard for each user access level.

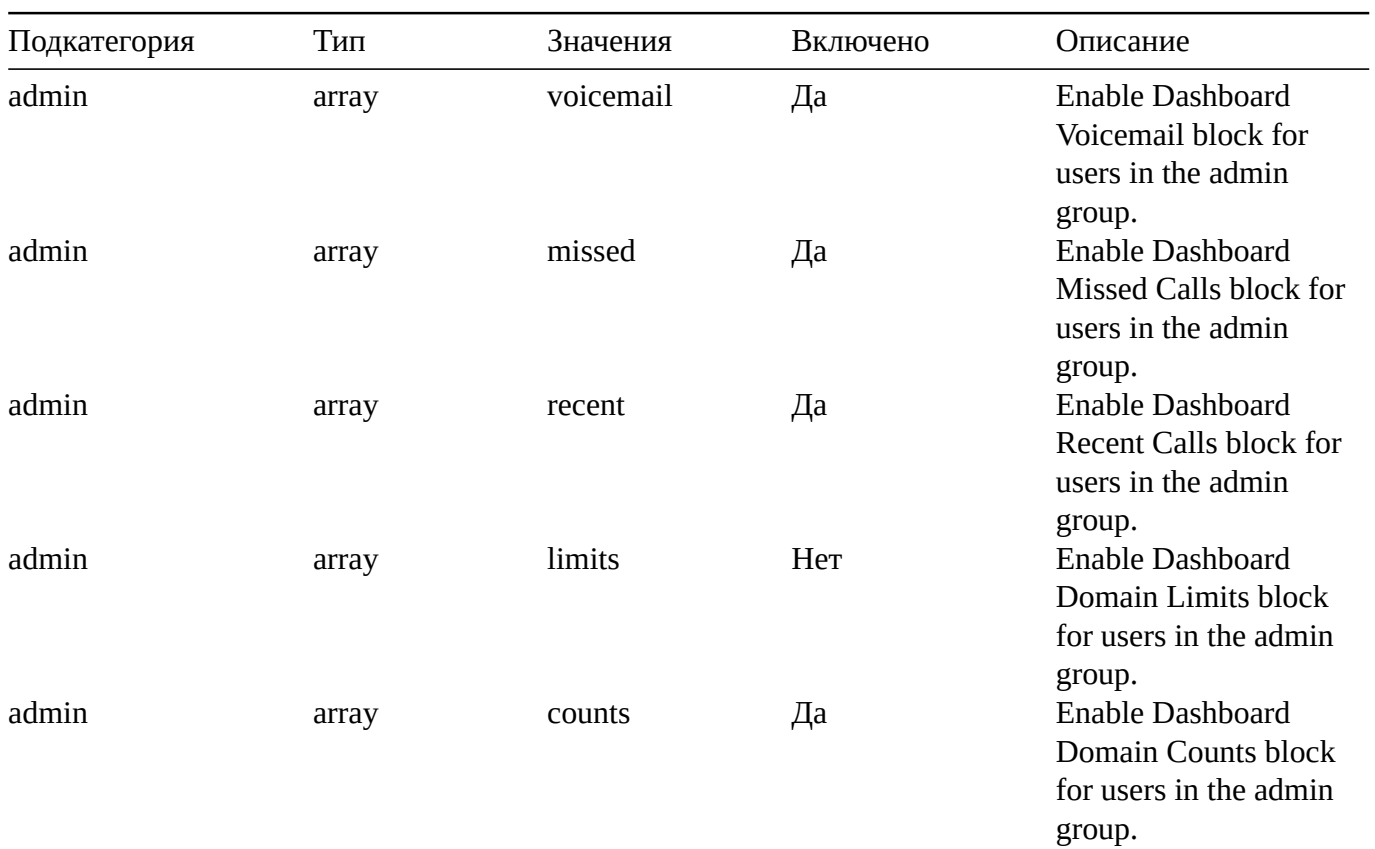

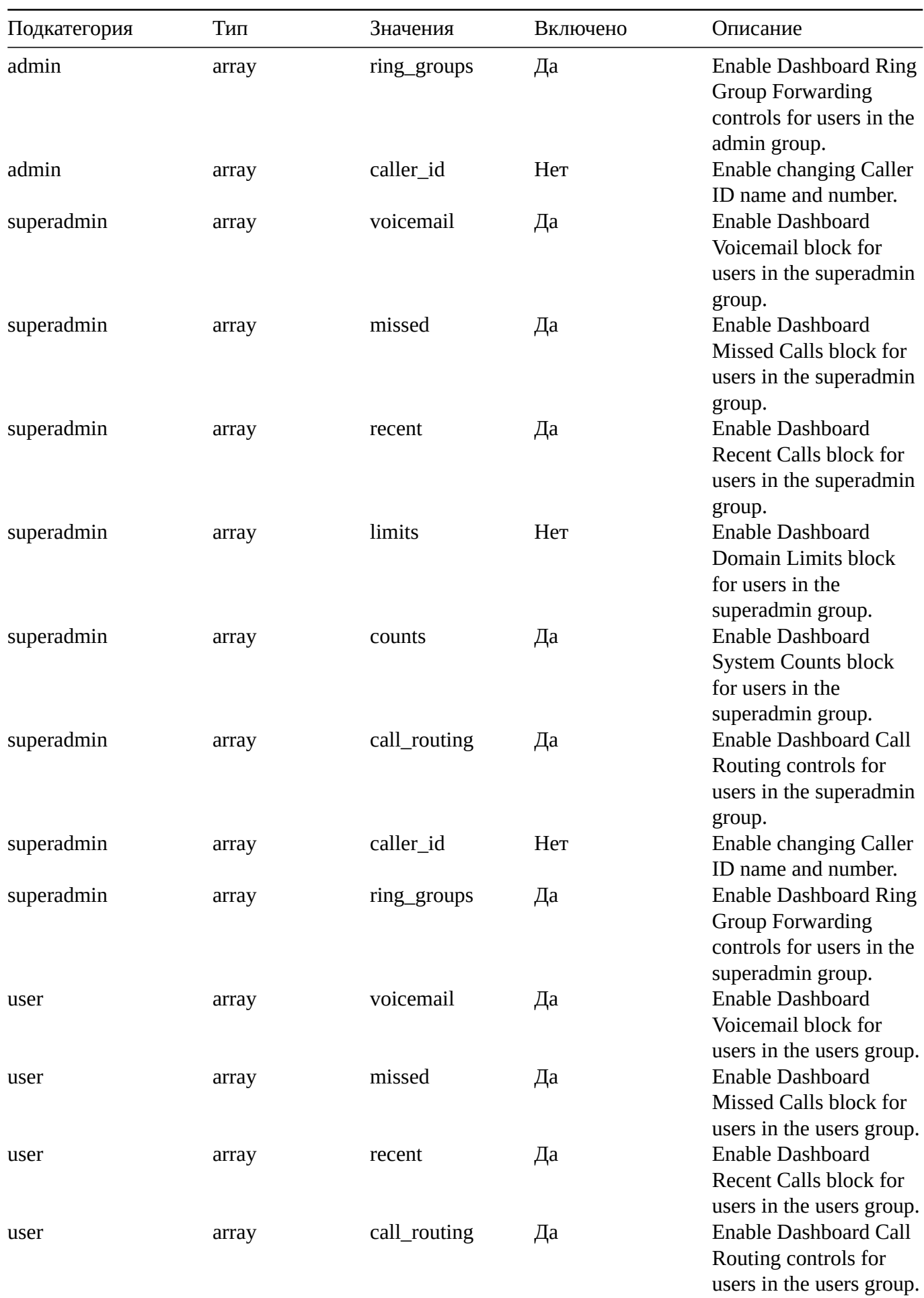

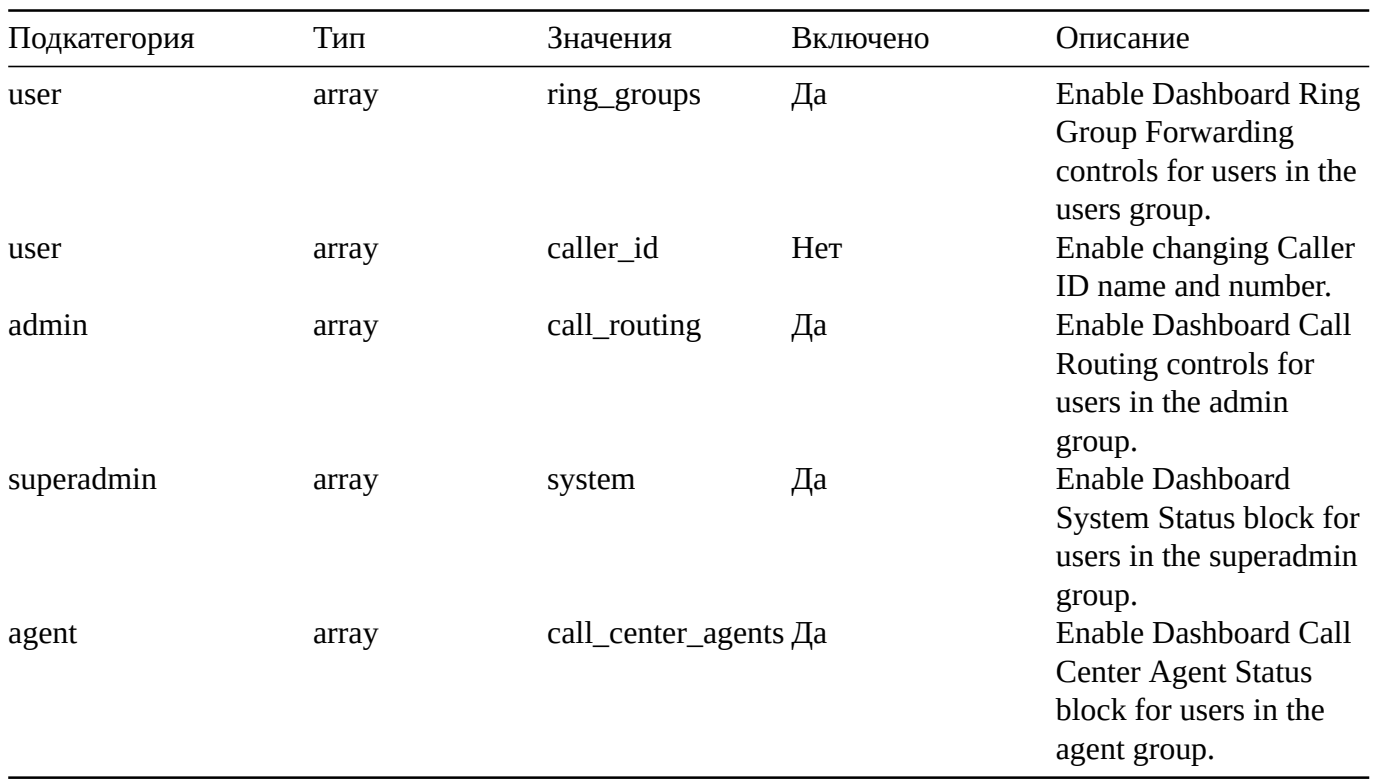

# **Destinations**

FusionPBX menu Dialplan > Destinations Destinations specific defaults.

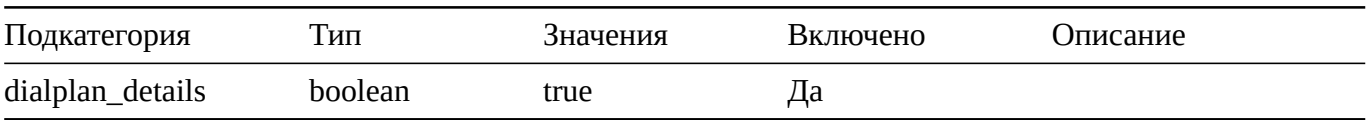

# **Domains**

FusionPBX menu Advanced > Domains Domain specific defaults.

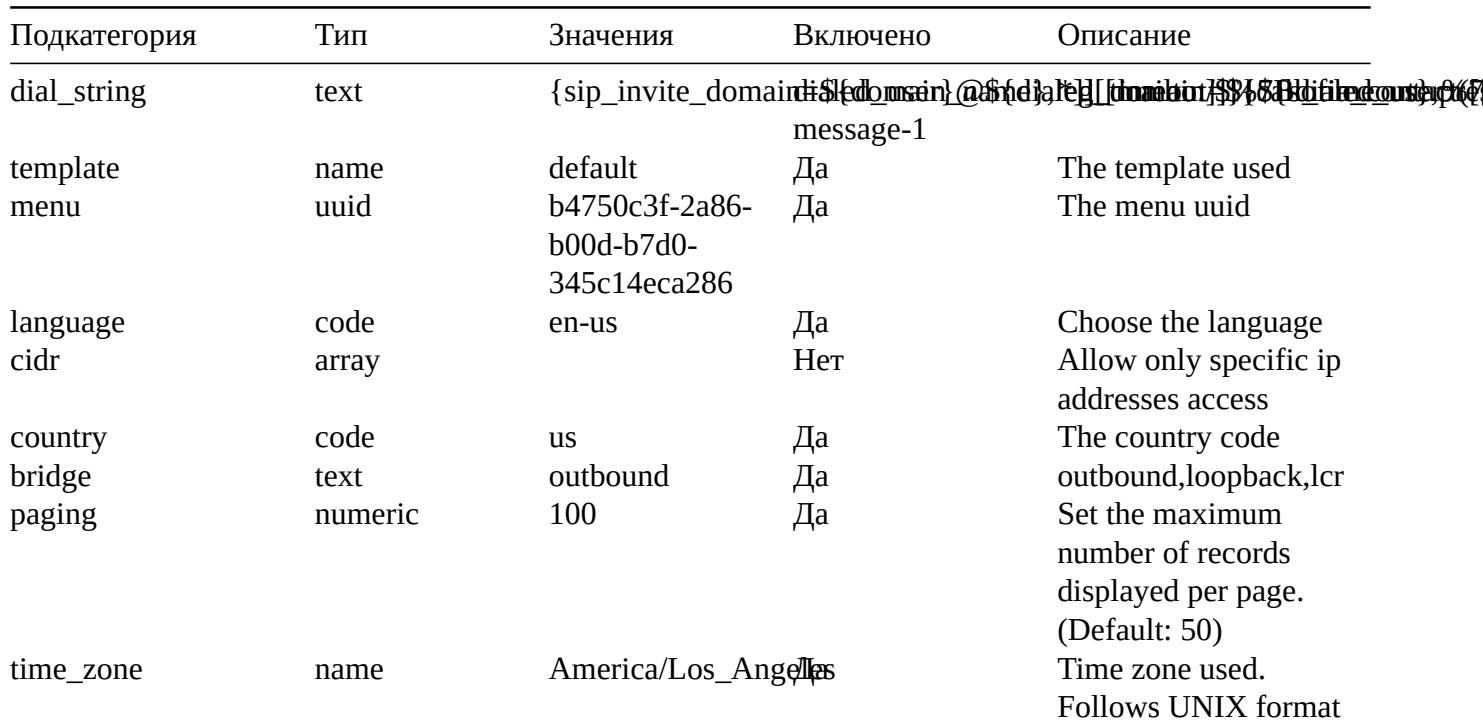

## **Editor**

FusionPBX menu Advanced > php editor, grammar editor, provision editor, and xml editor. Editor specific defaults.

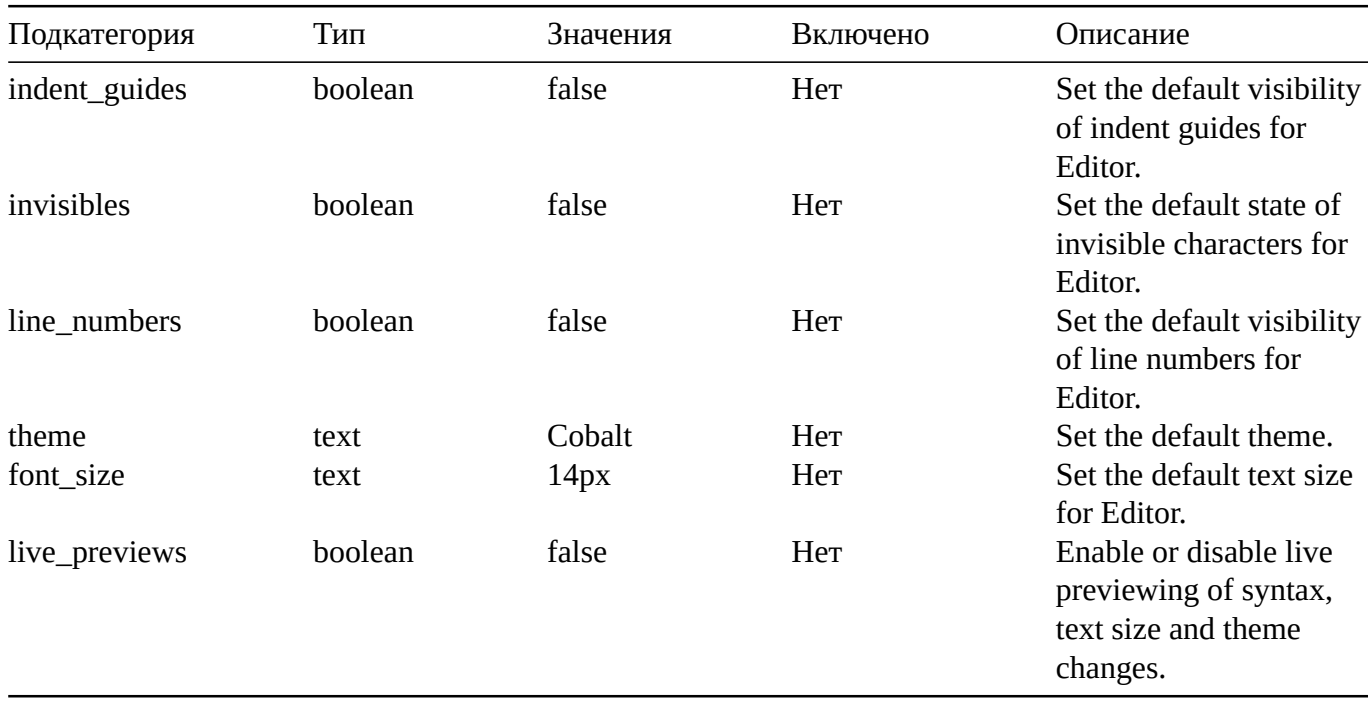

## **Email**

This is where you configure email settings to receive email notifications of voicemail, missed calls and fax.

Here are some example settings for some of the most common email providers.

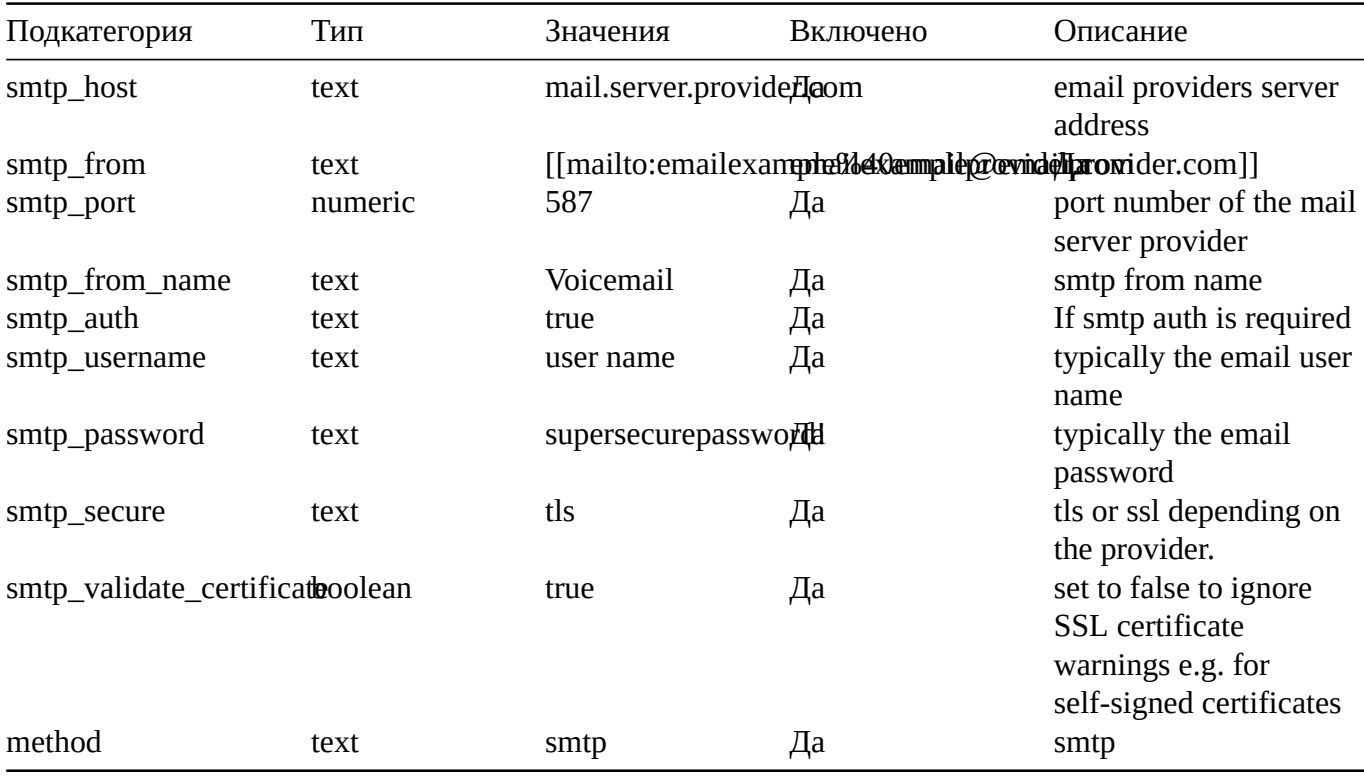

Error log for failed or sucessfully sent messages. Fax

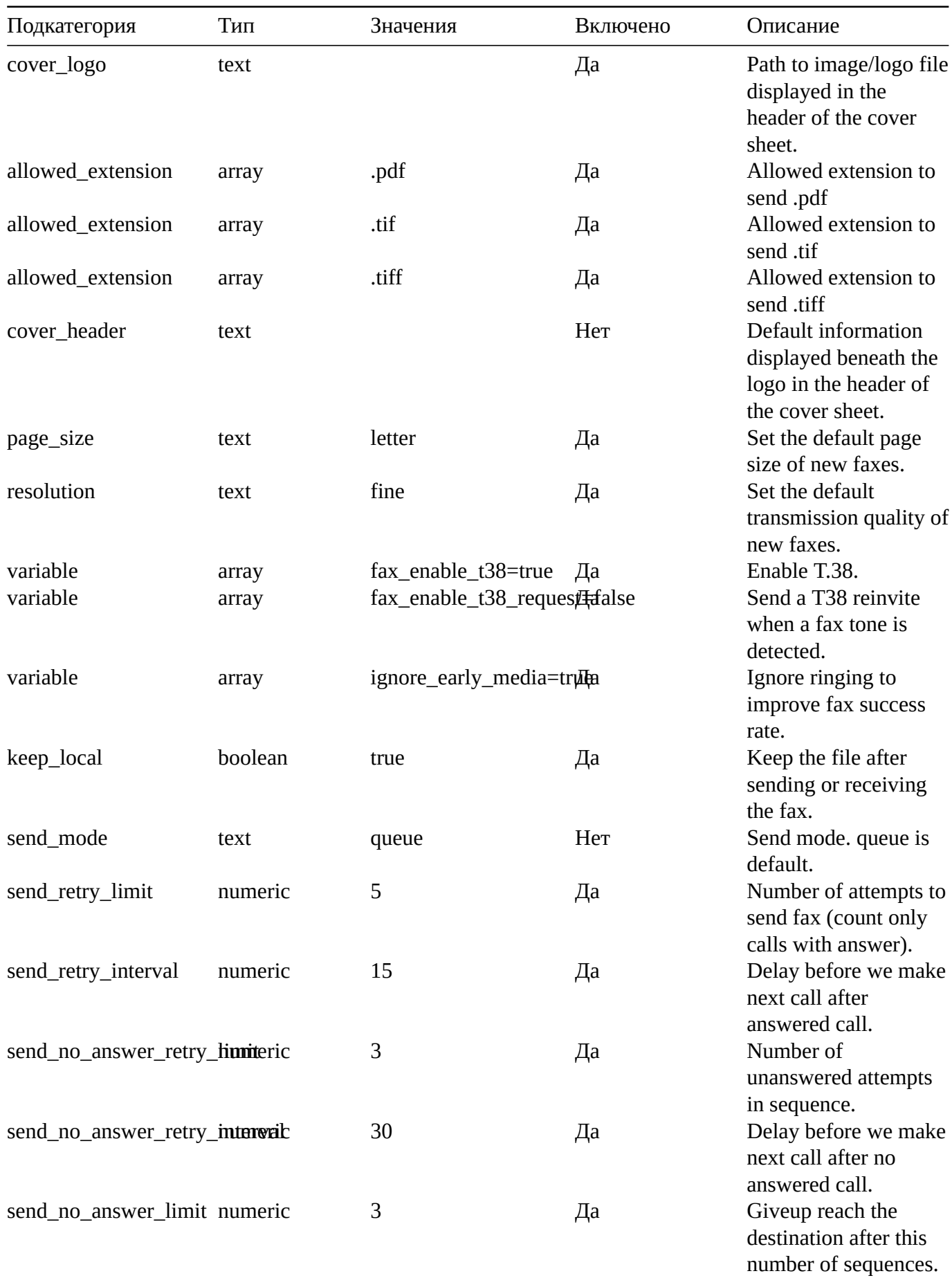

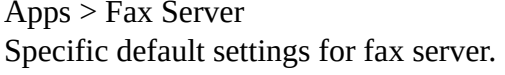

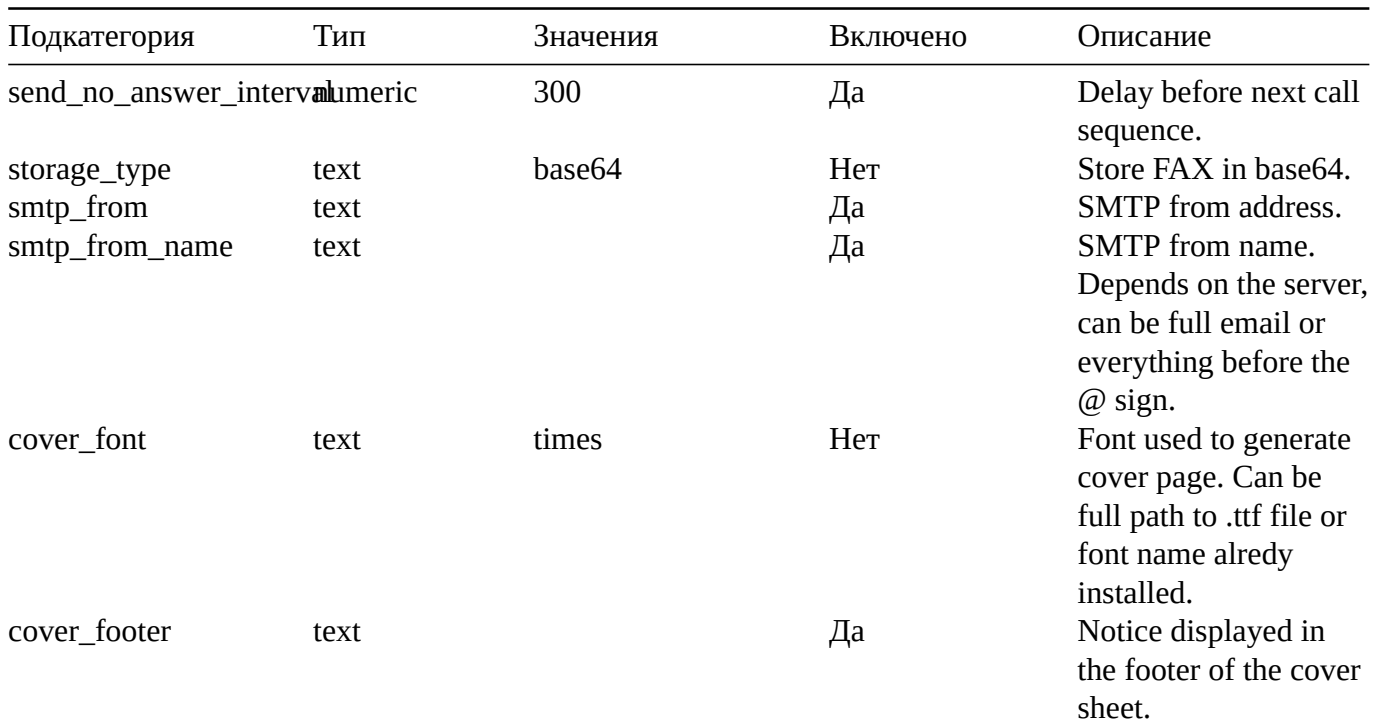

## **Follow Me**

FusionPBX menu Apps > Follow Me Specific defaults for Follow Me.

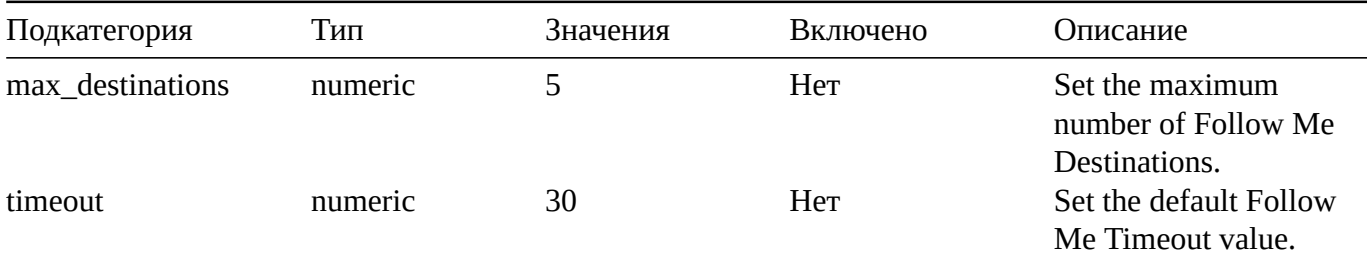

## **Ivr Menu**

FusionPBX menu Apps > IVR Menus Specific default for IVR Menu.

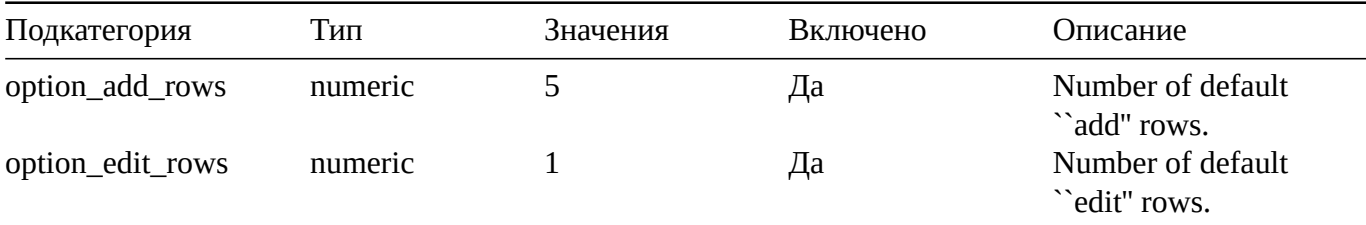

# **Limit**

Limit specific default settings.

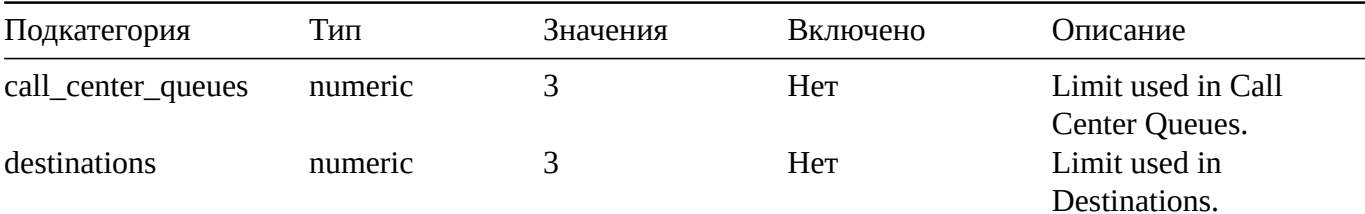

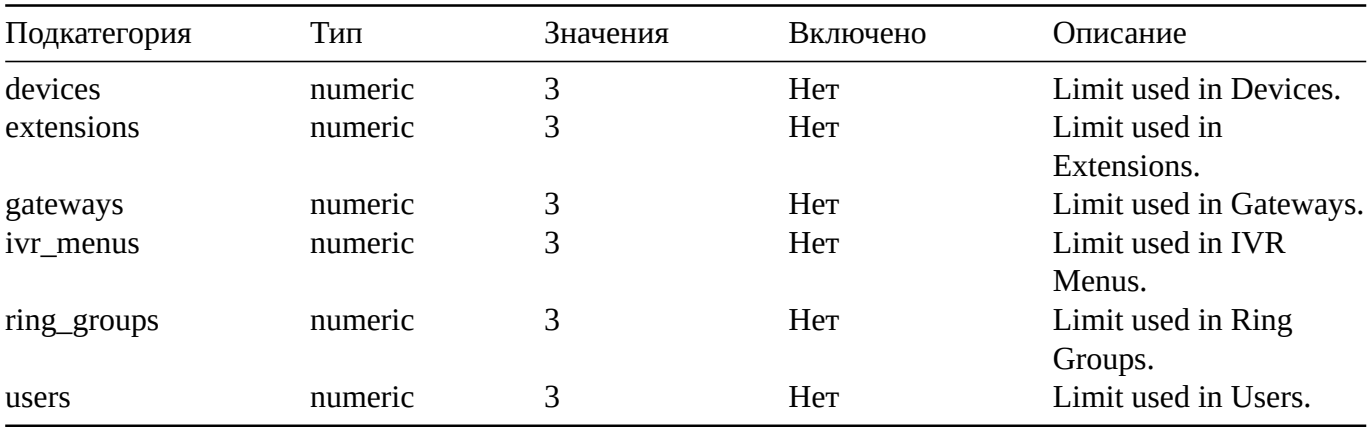

# Login

Login specific default settings.

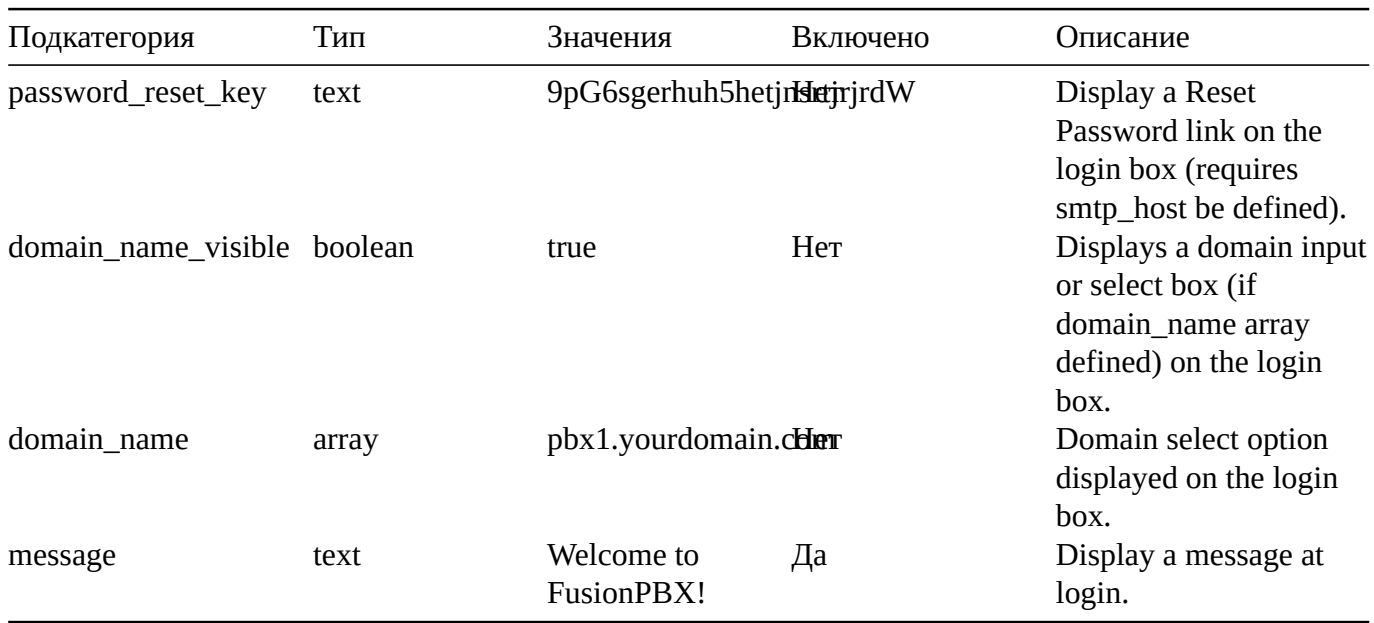

# Provision

In the Provisioning section, there are a few key options that have to be set in order to turn auto provisioning on.

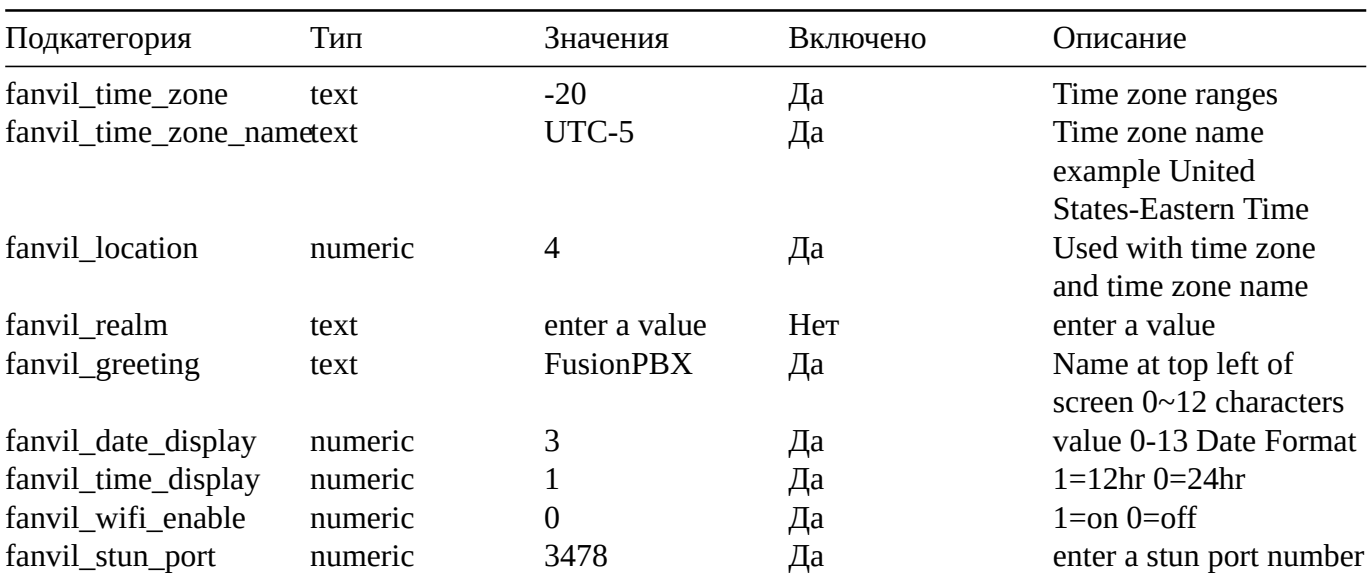

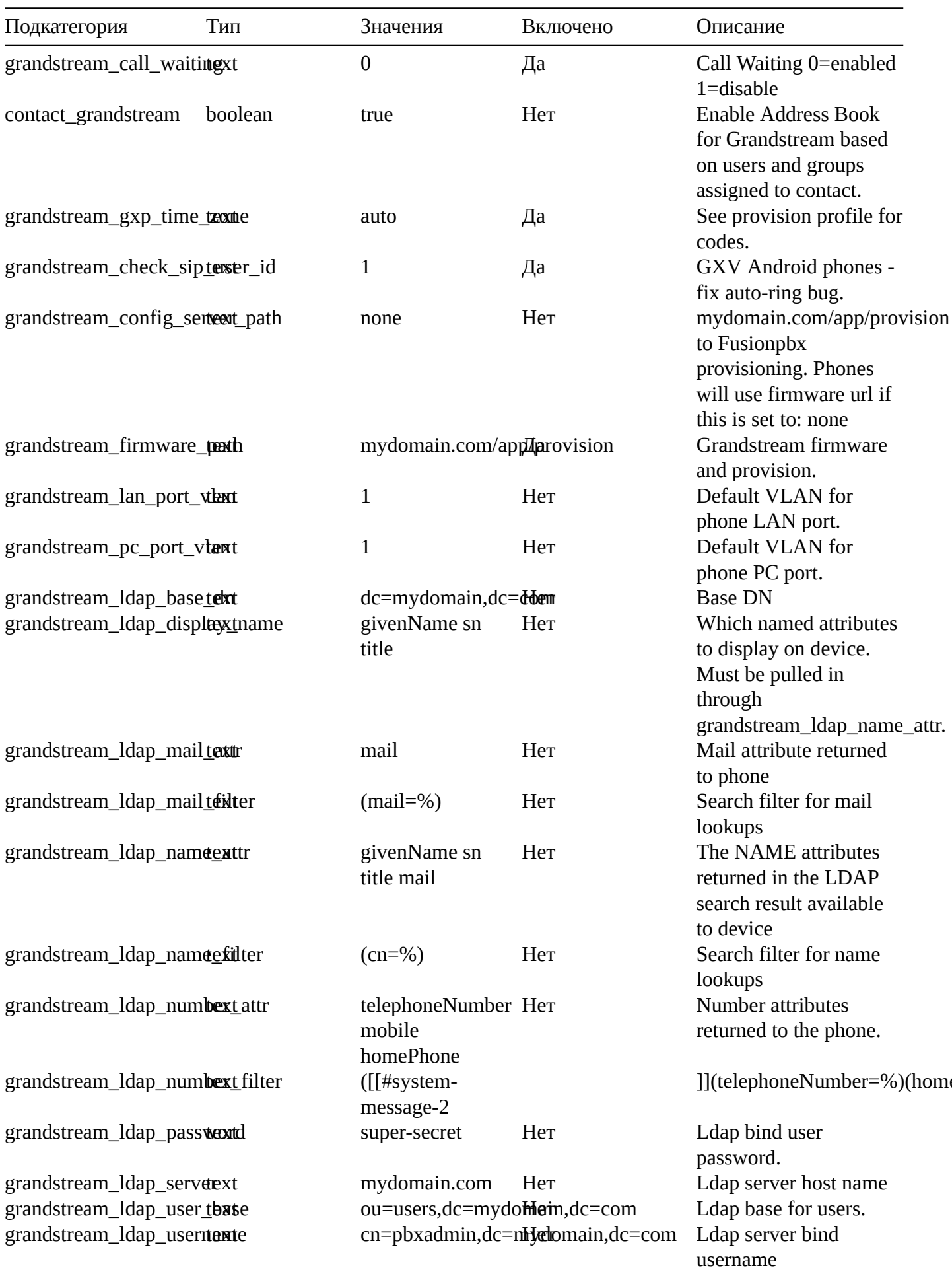
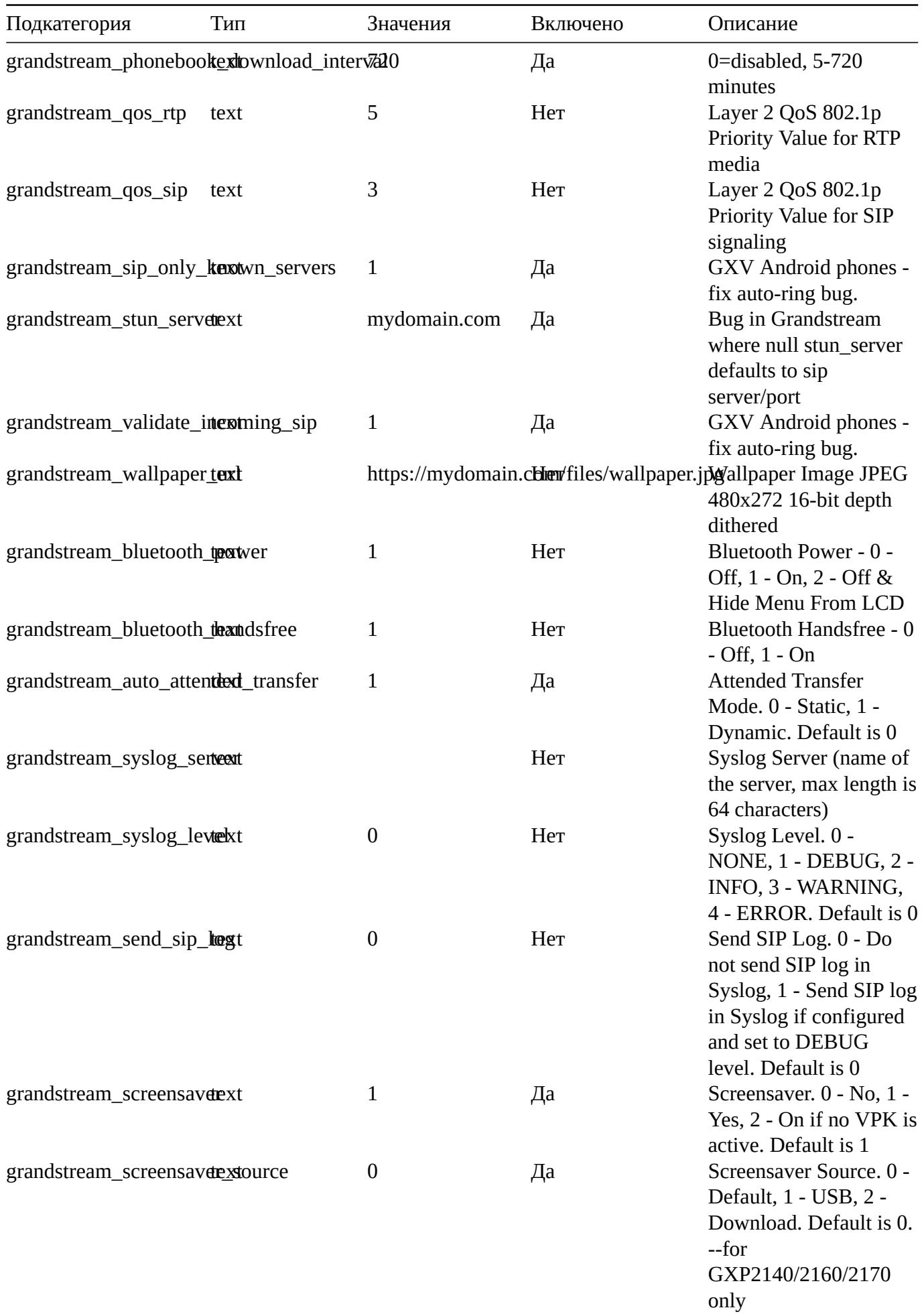

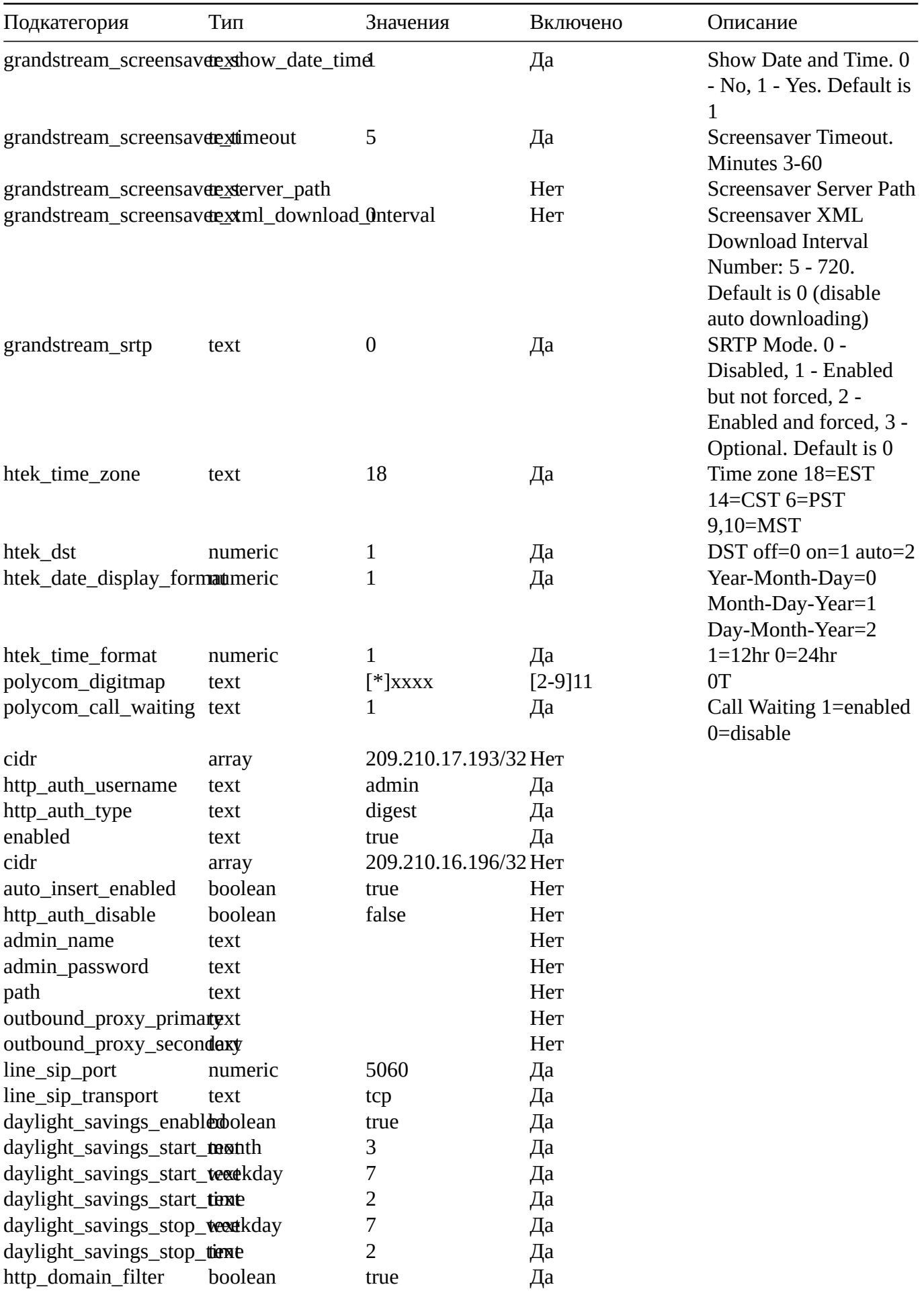

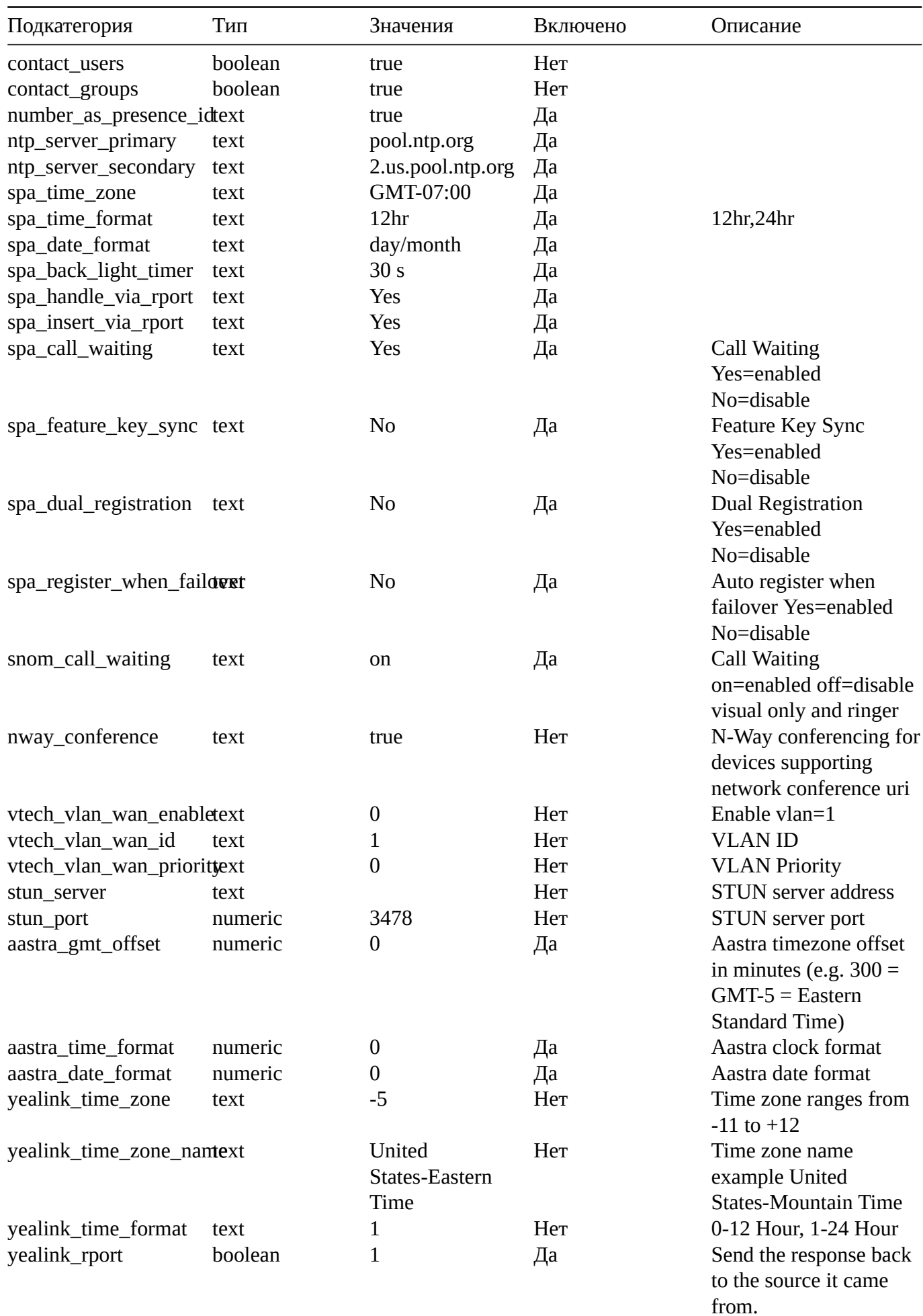

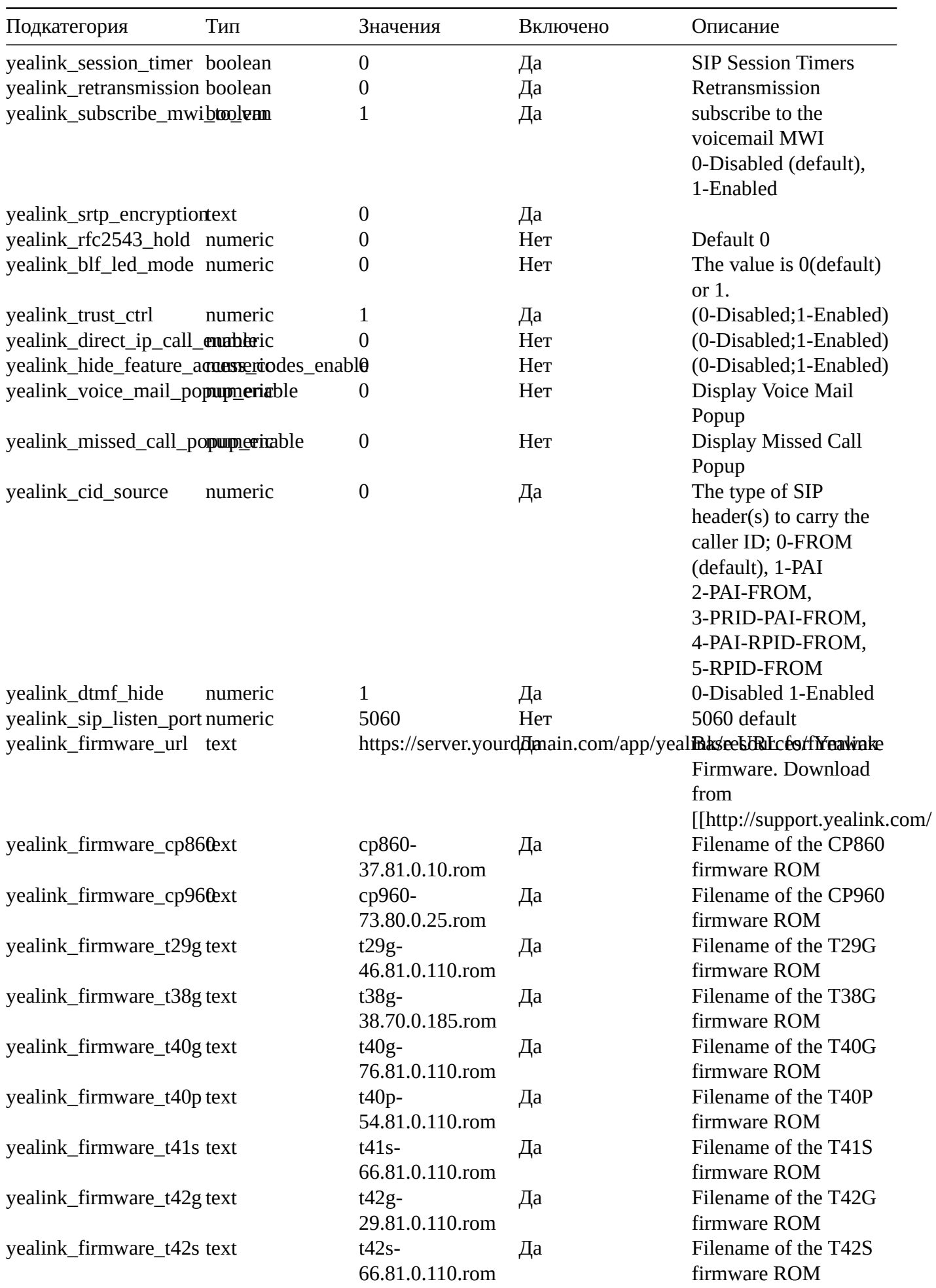

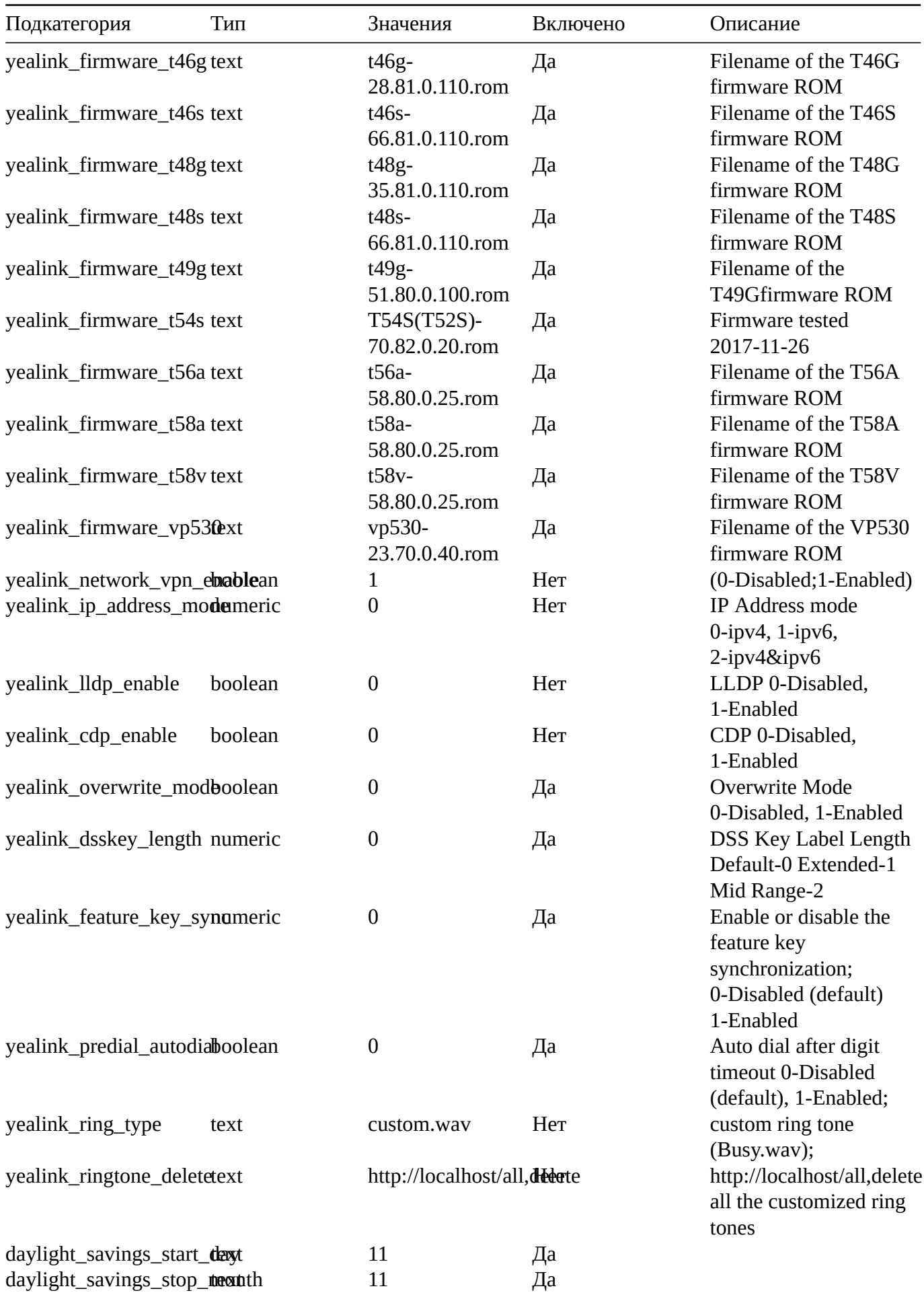

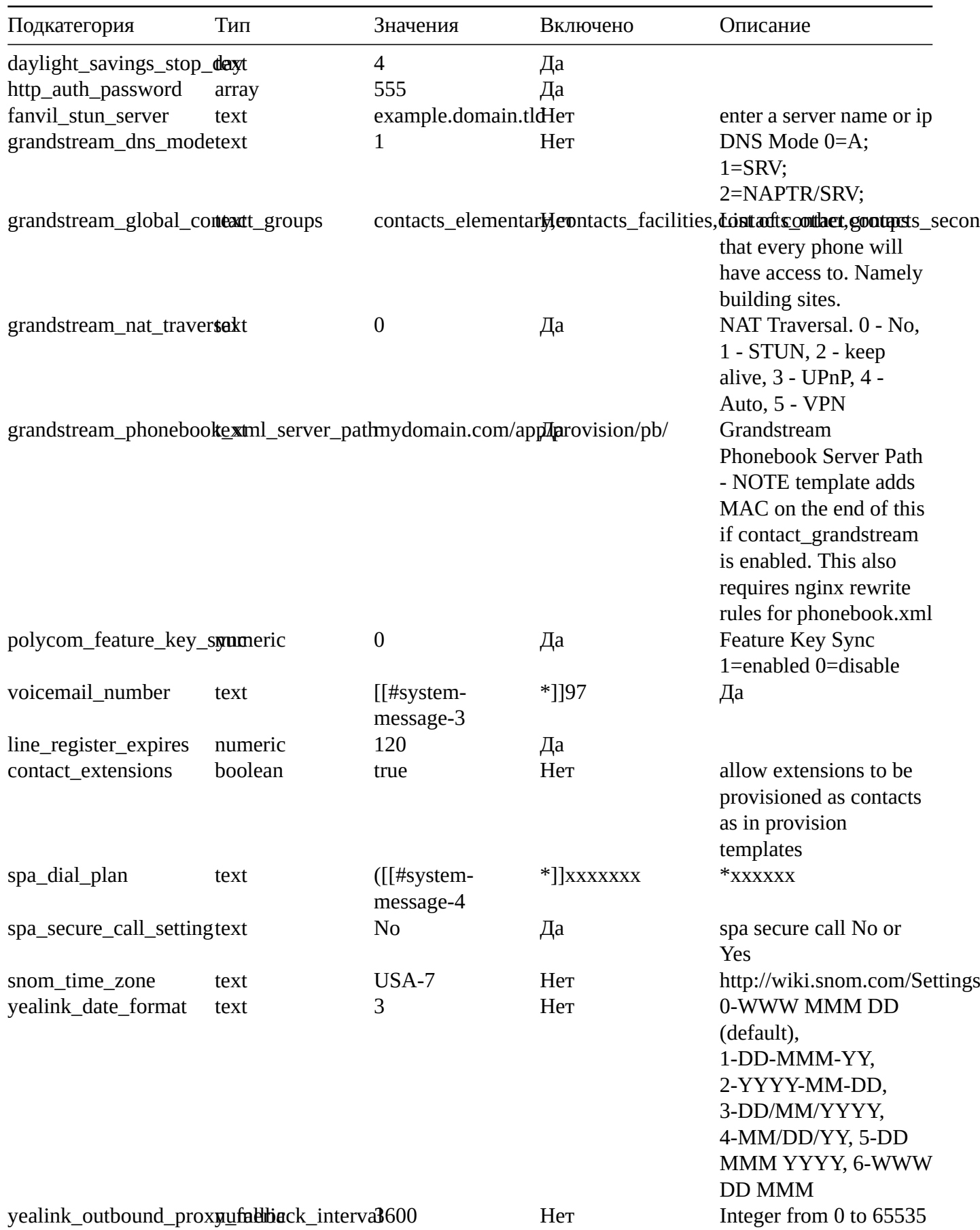

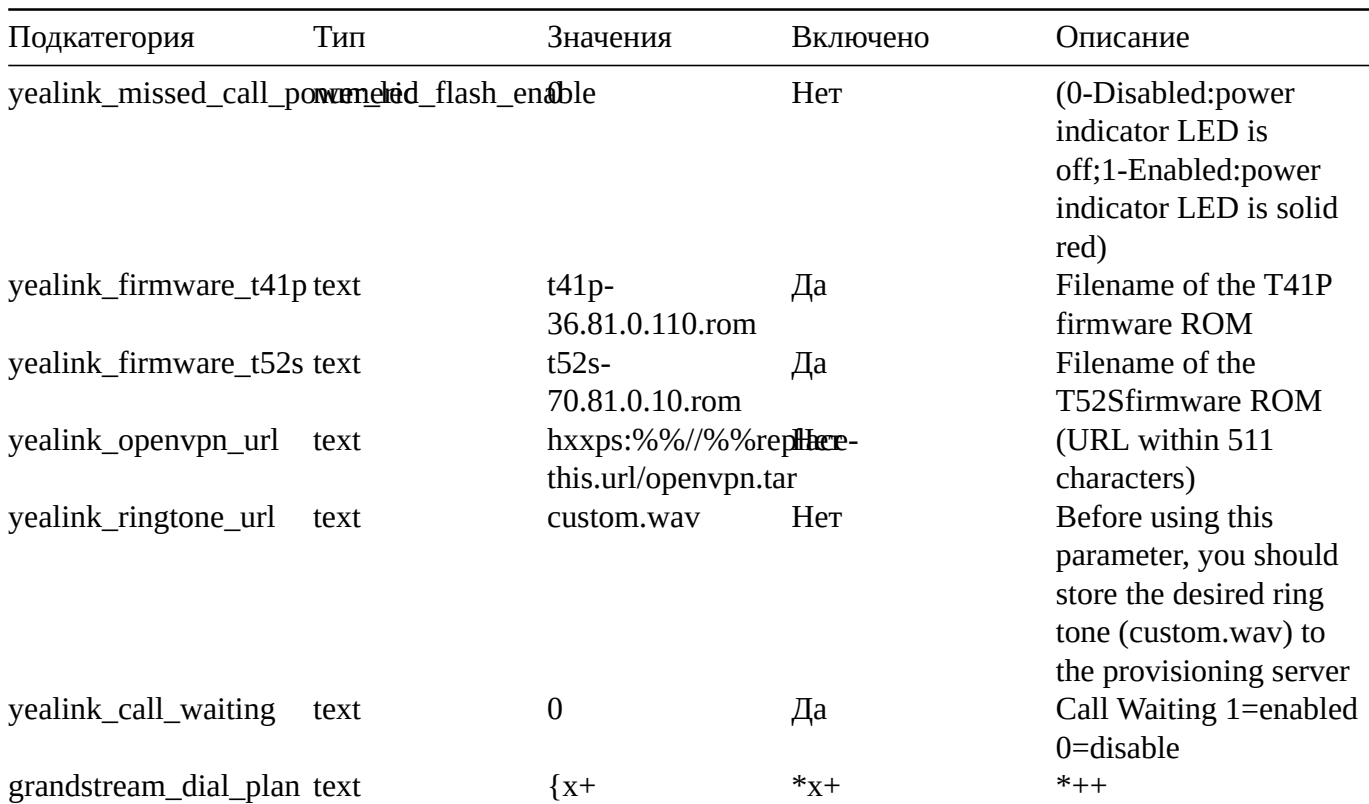

## **Recordings**

FusionPBX menu Apps > Recordings Recordings specific default settings.

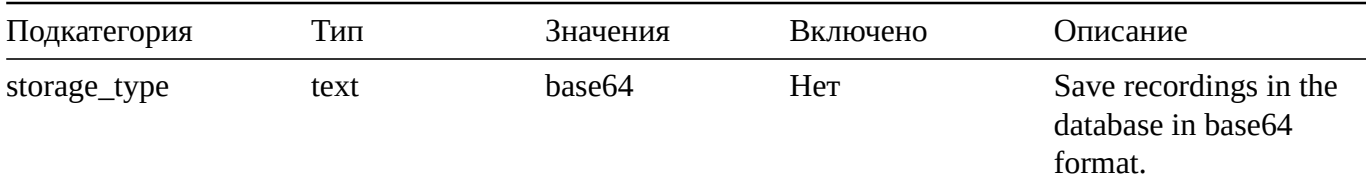

## **Ring Group**

FusionPBX menu Apps > Ring Group Ring Groups specific default settings.

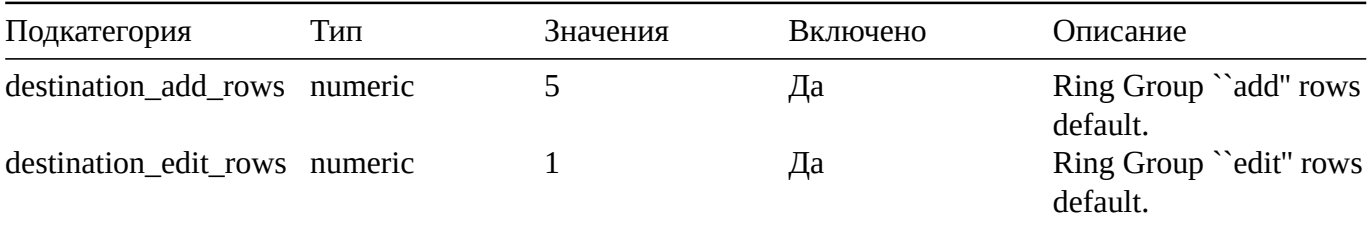

# **Security**

Security specific default settings.

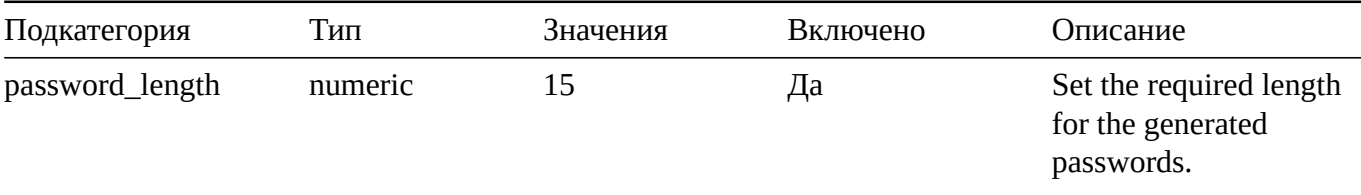

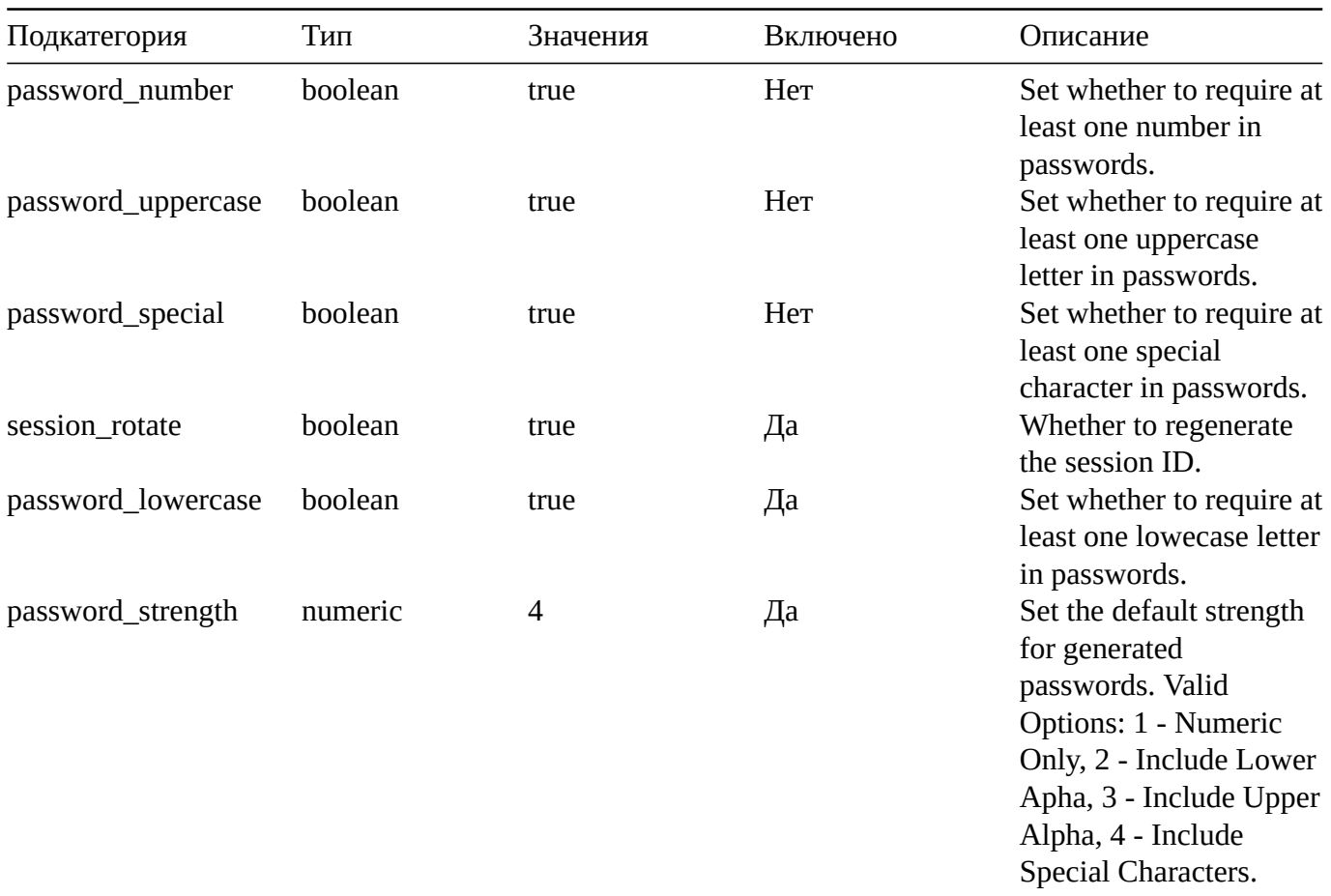

#### **Server**

Server specific default settings.

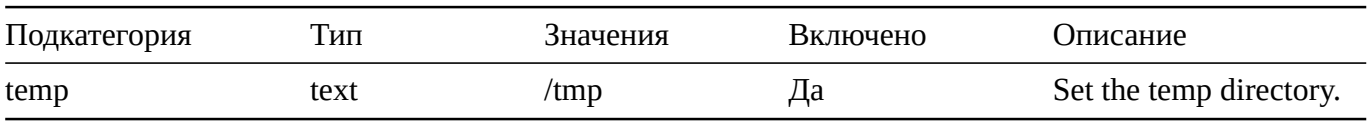

## **Switch**

Switch specific default settings. These defaults will change depending if you compiled the SWITCH source or used the newest default of packages.

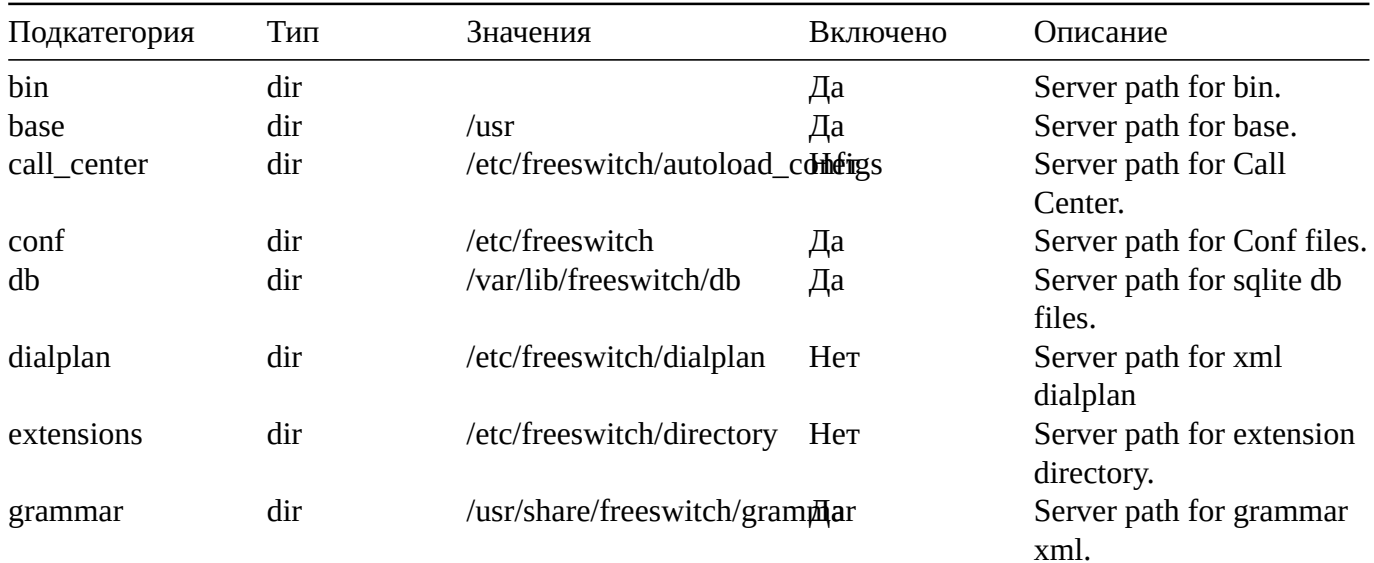

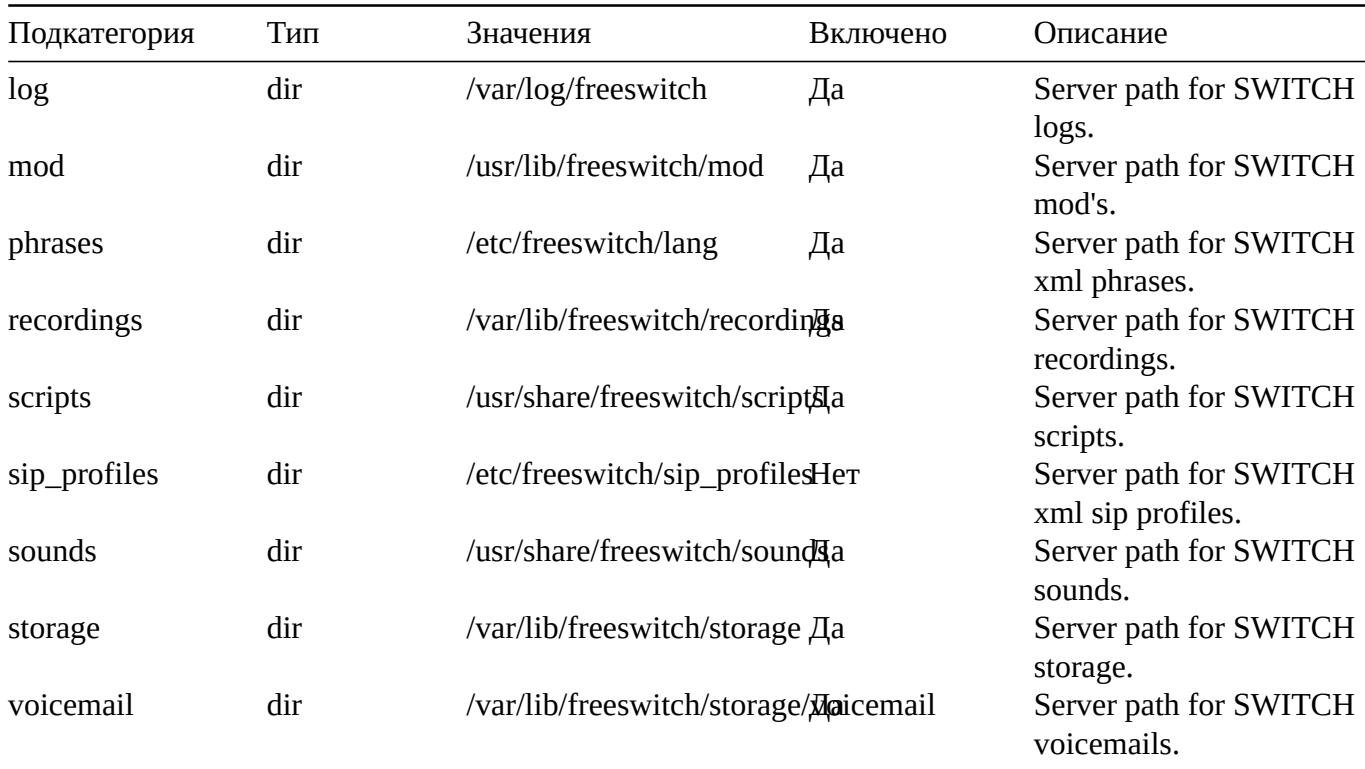

## **Theme**

Theme specific default settings.

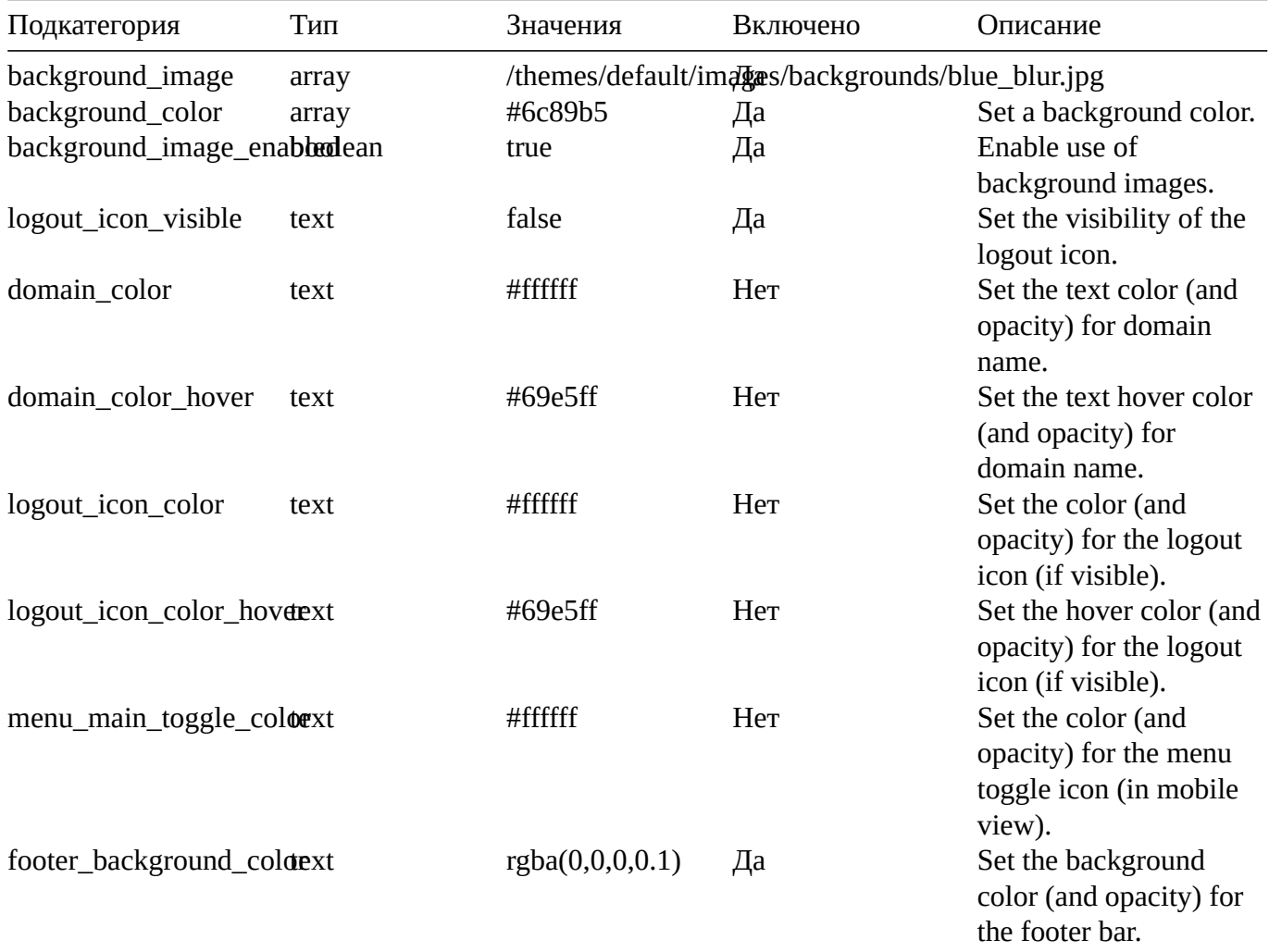

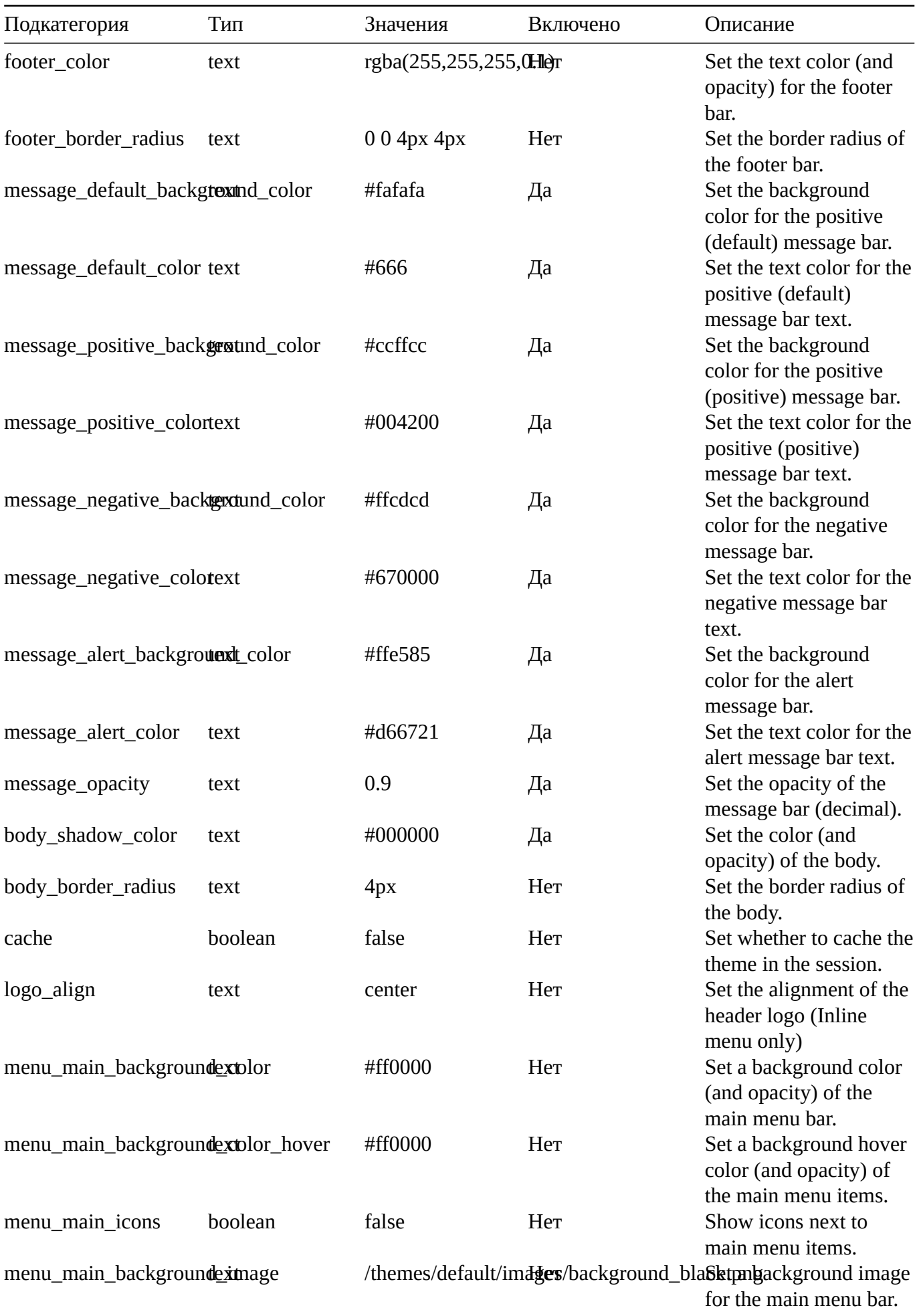

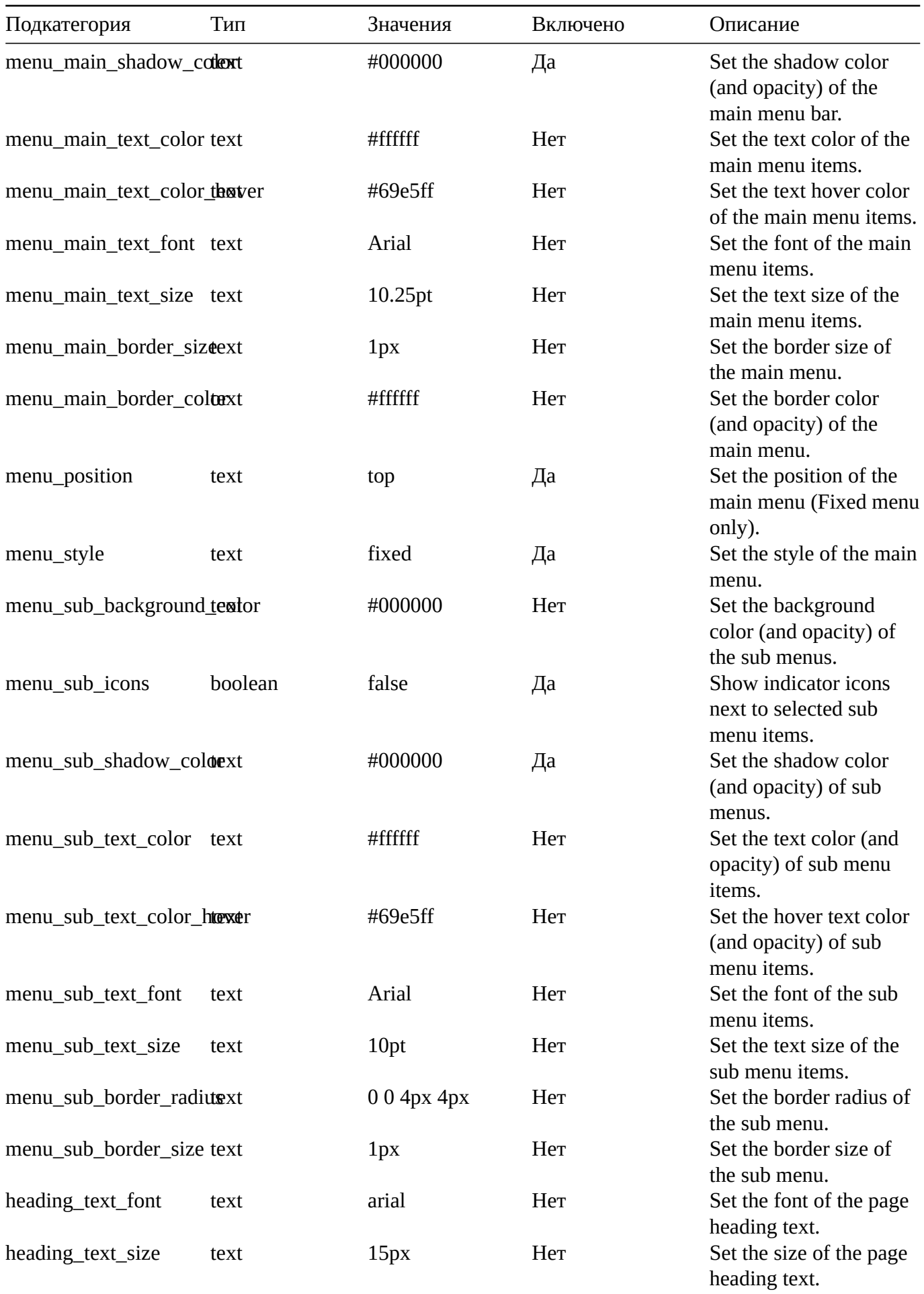

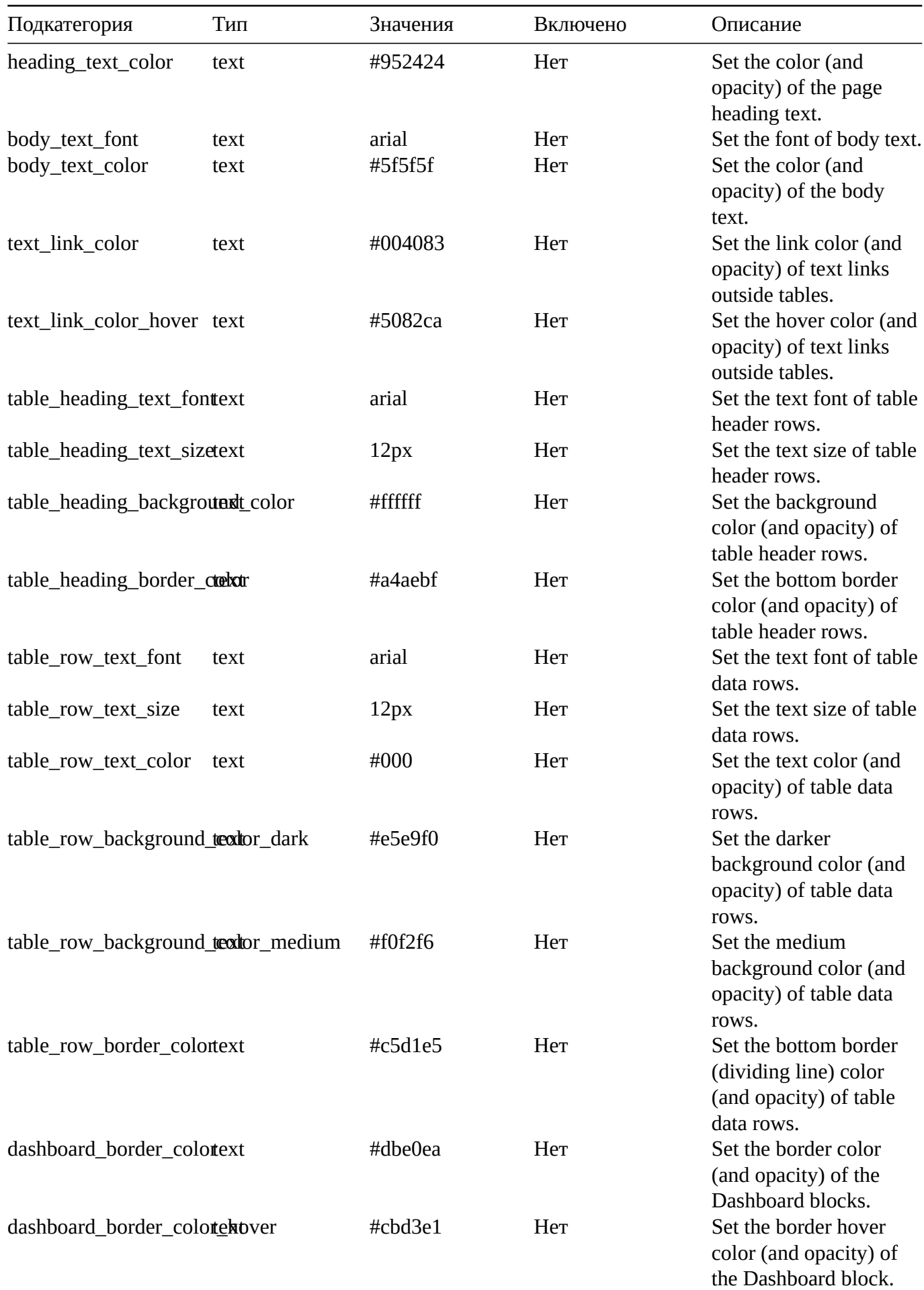

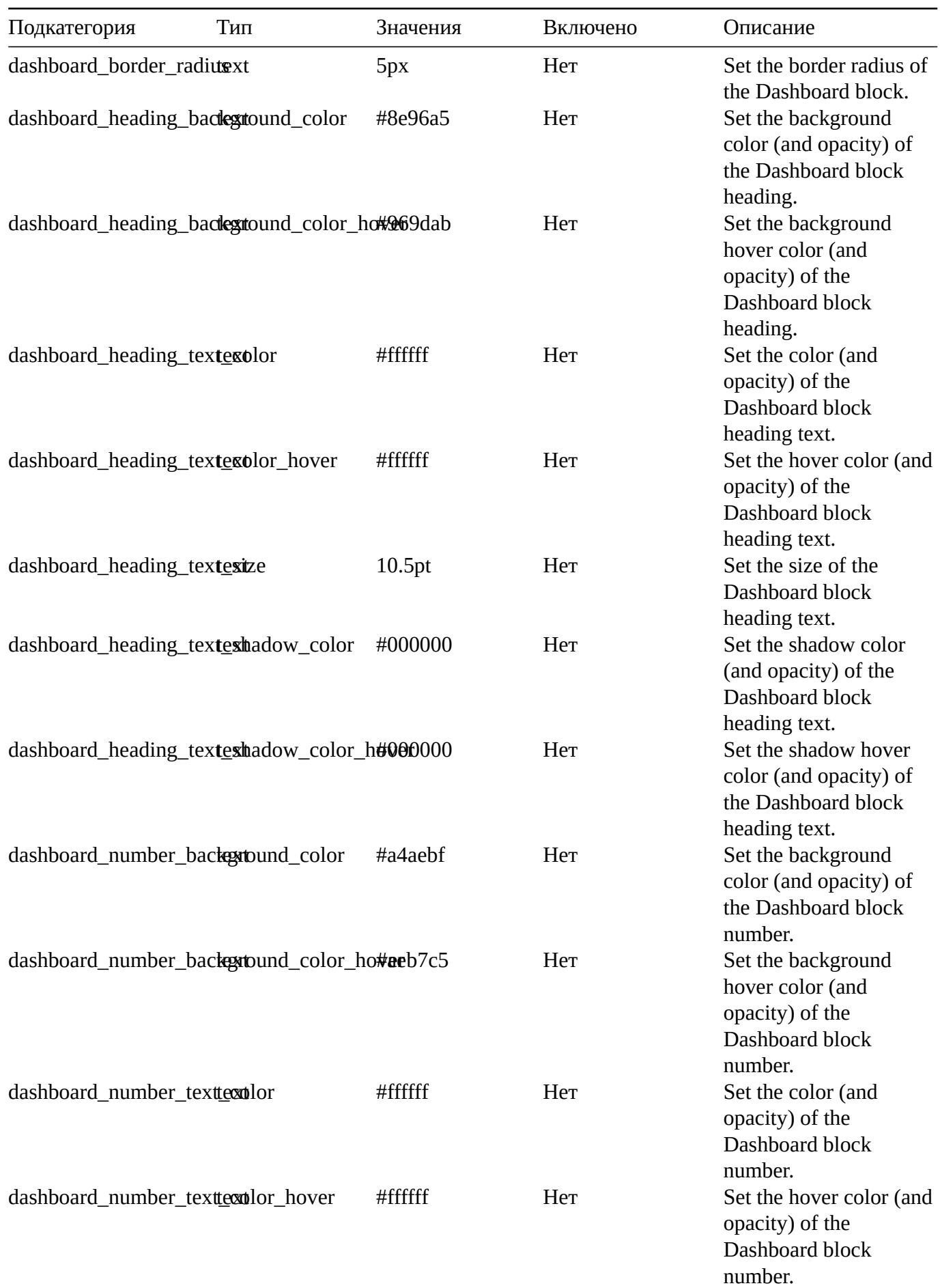

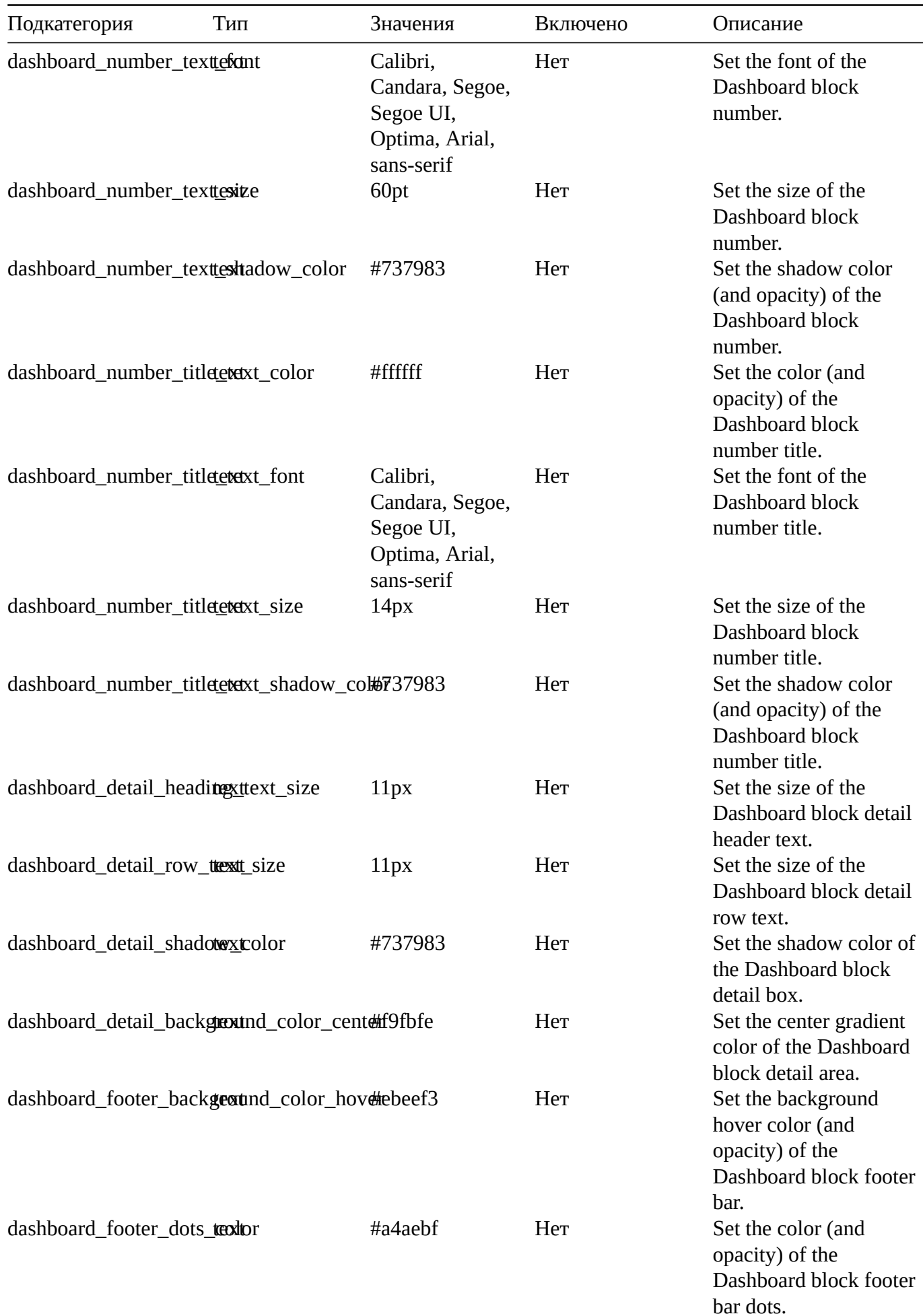

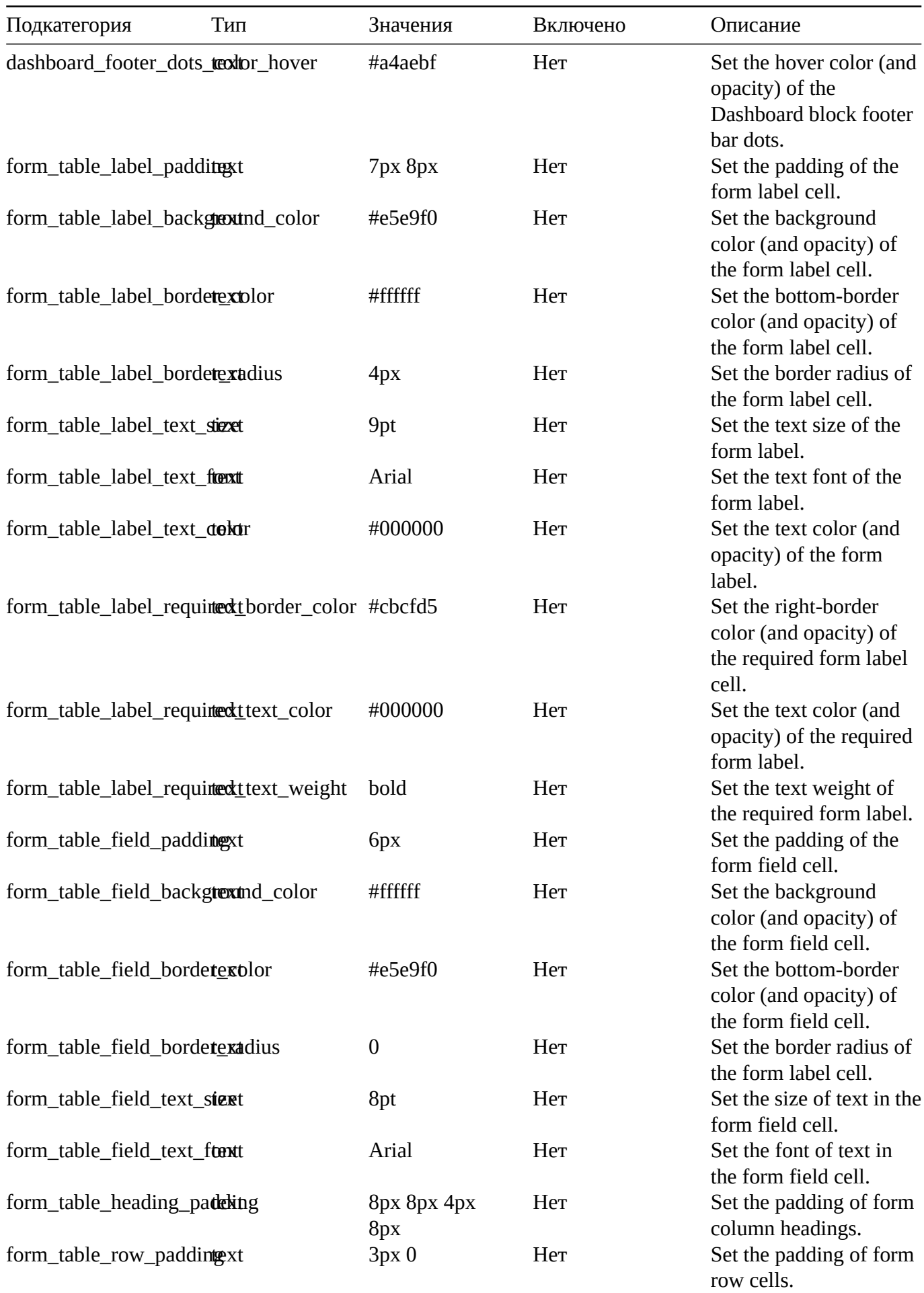

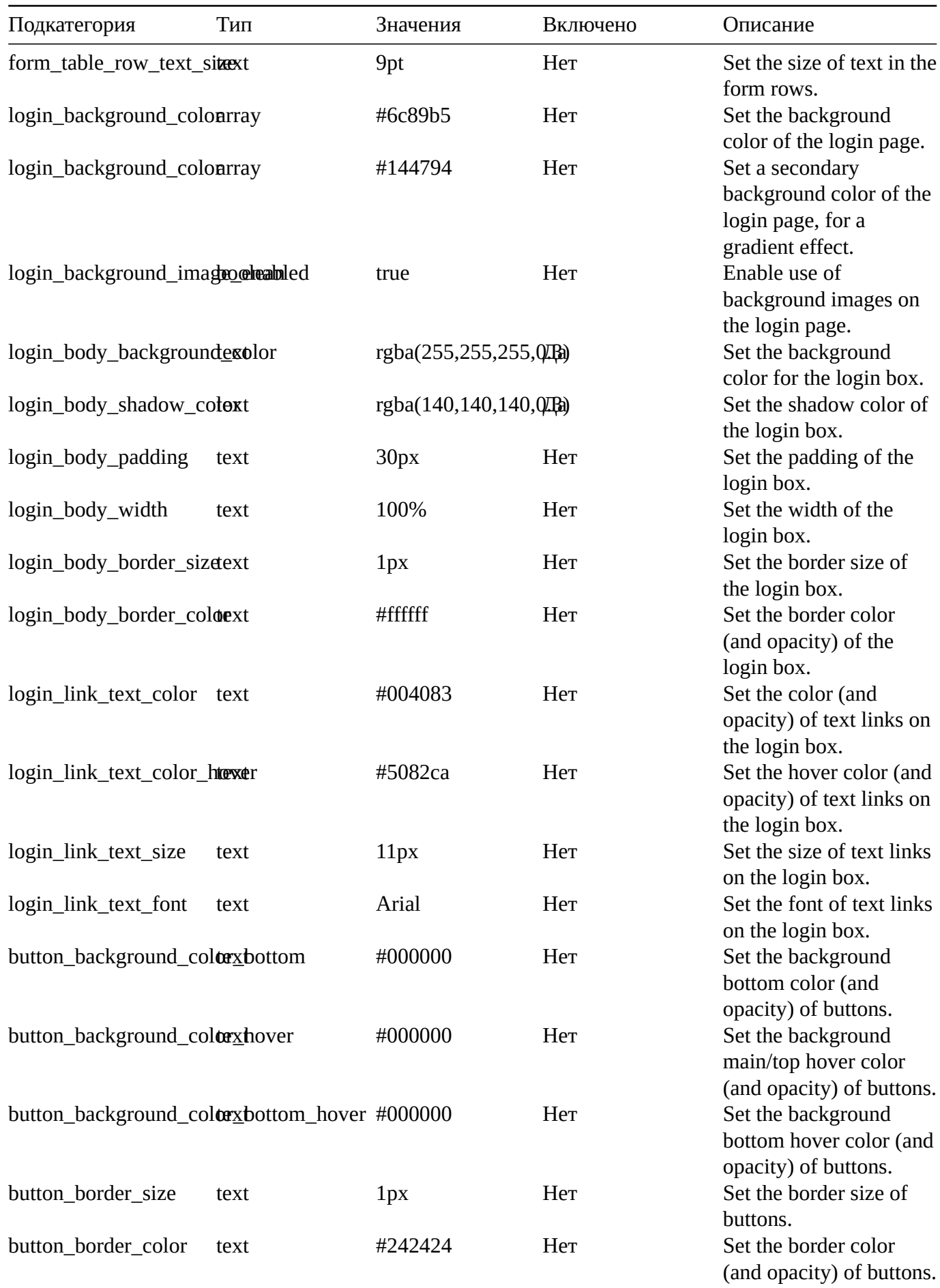

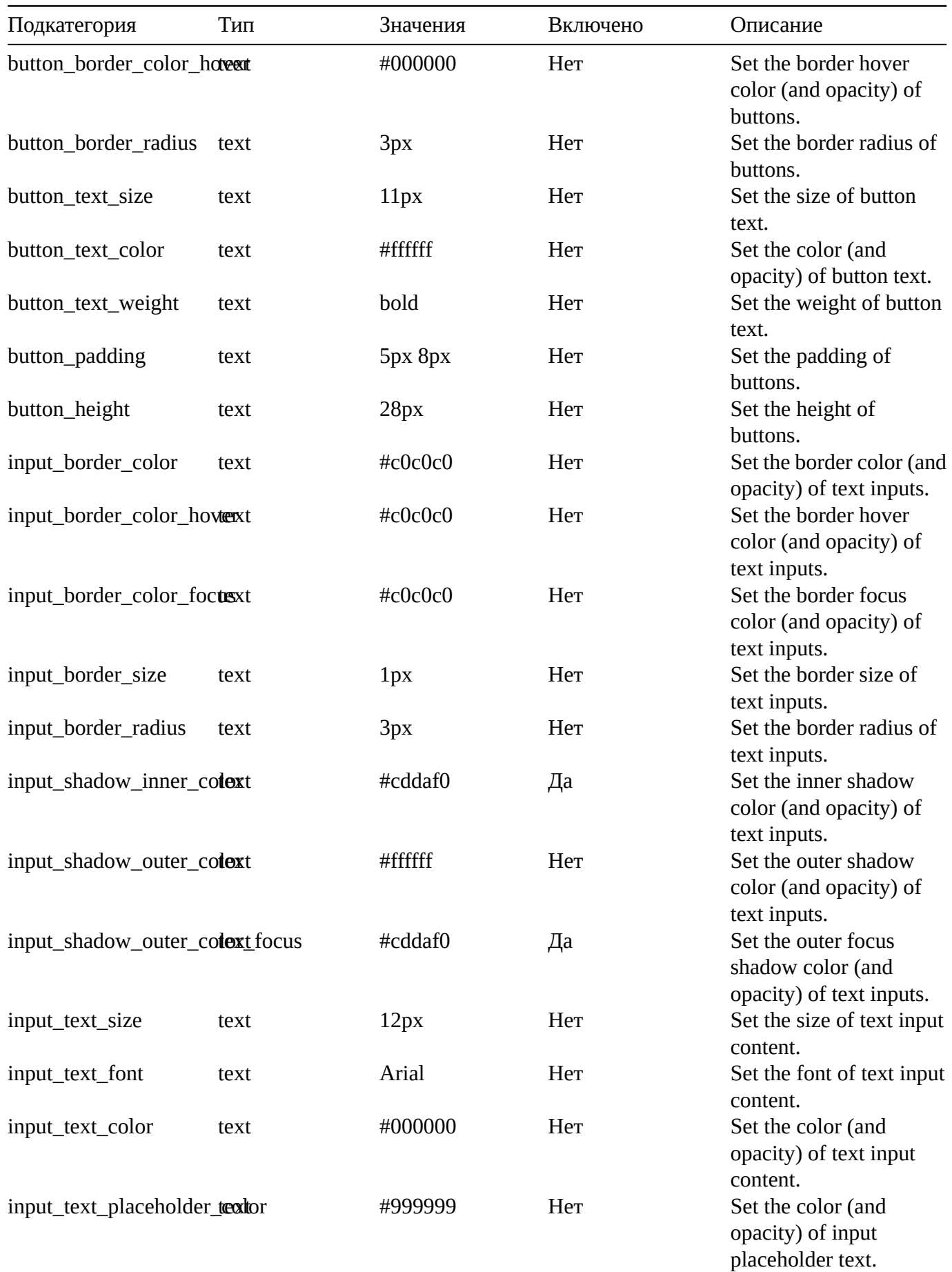

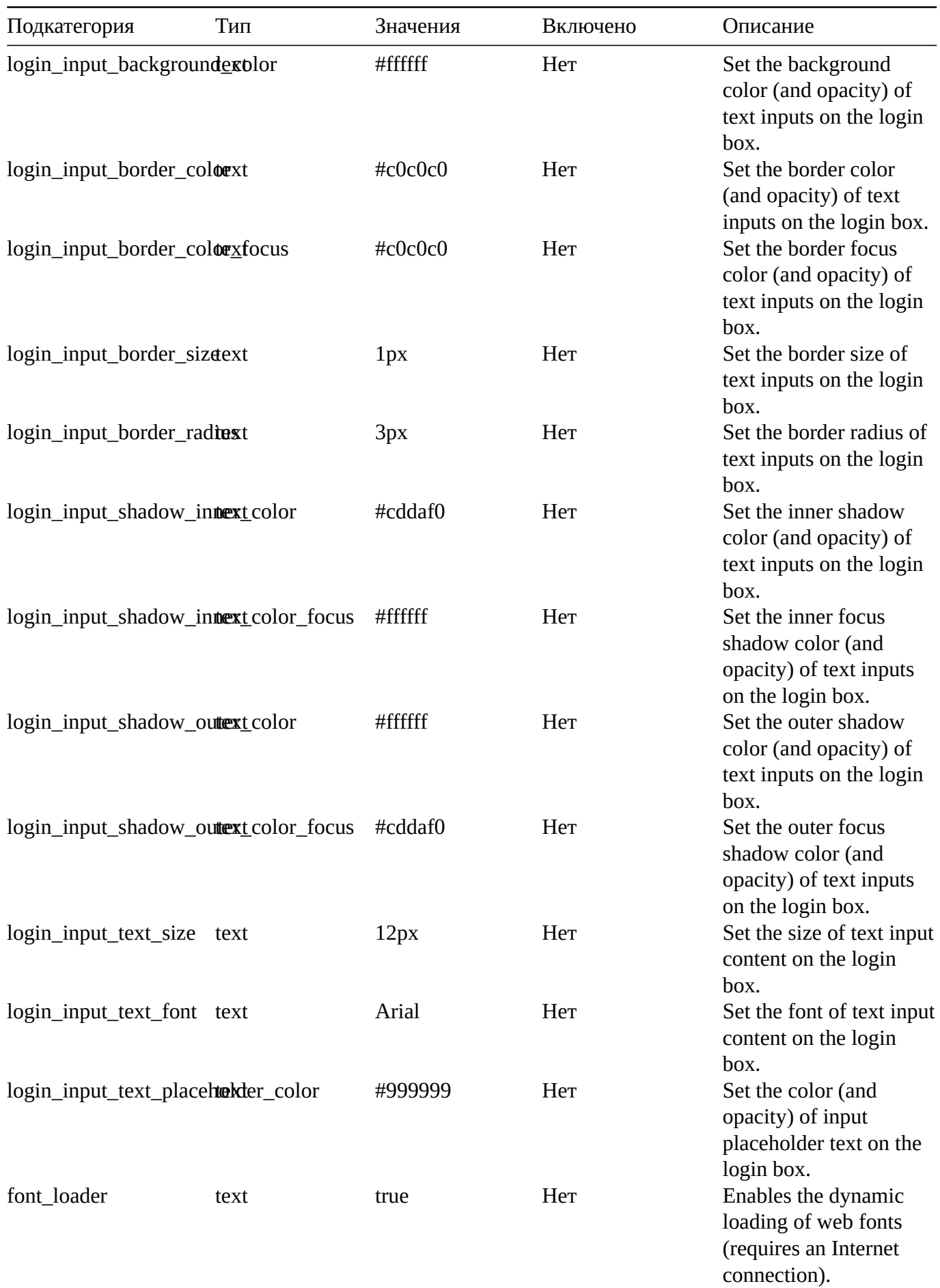

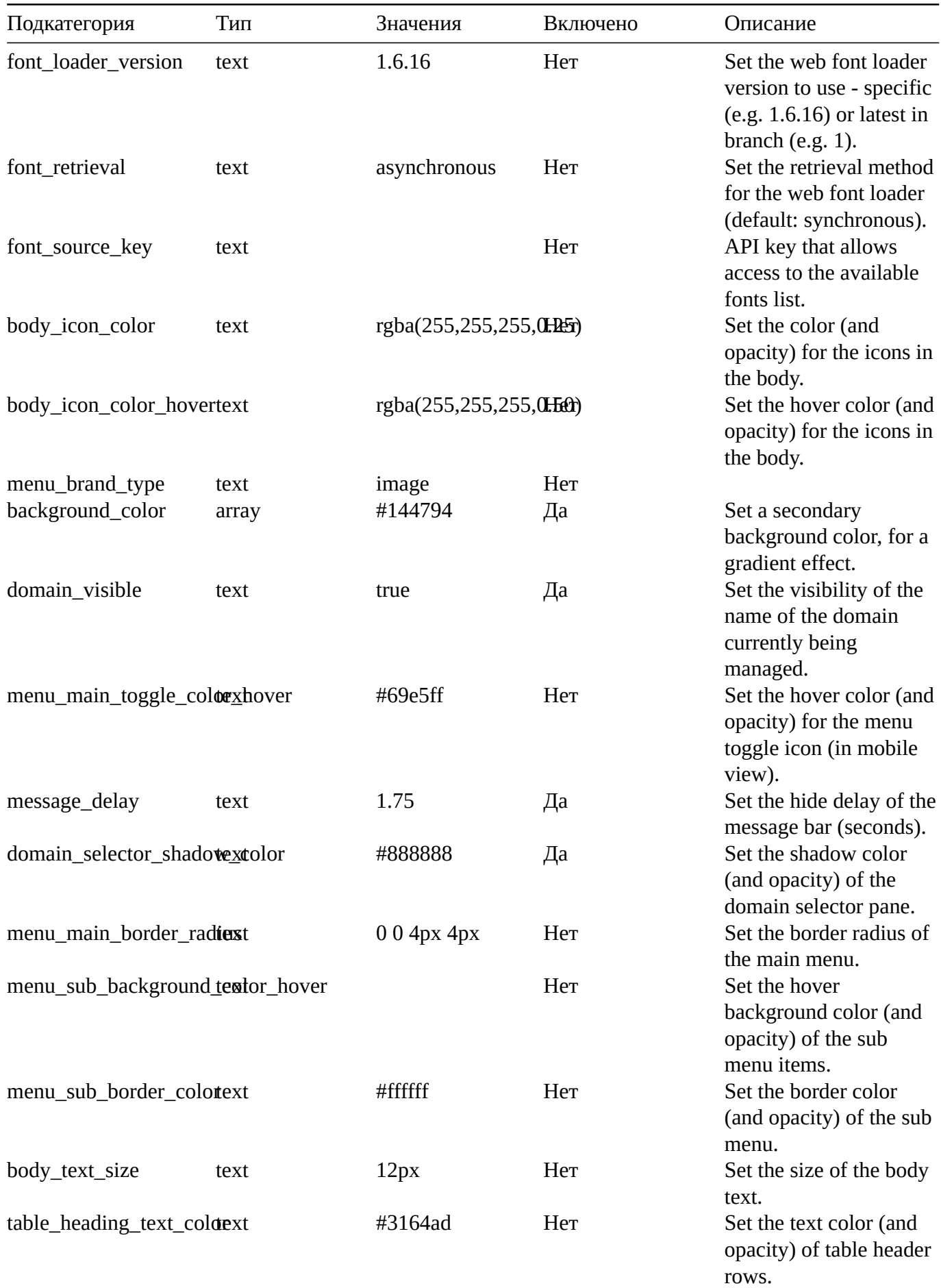

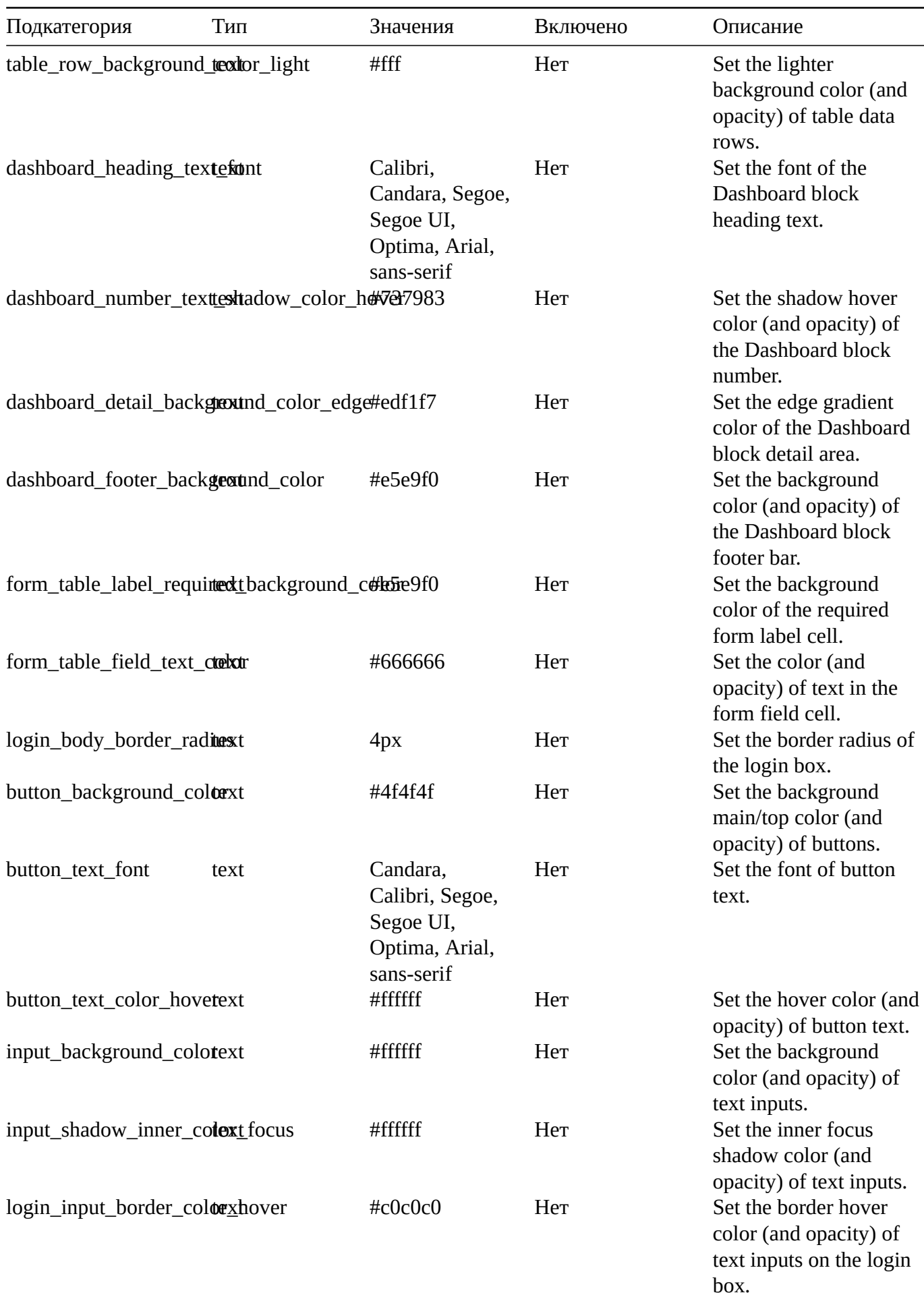

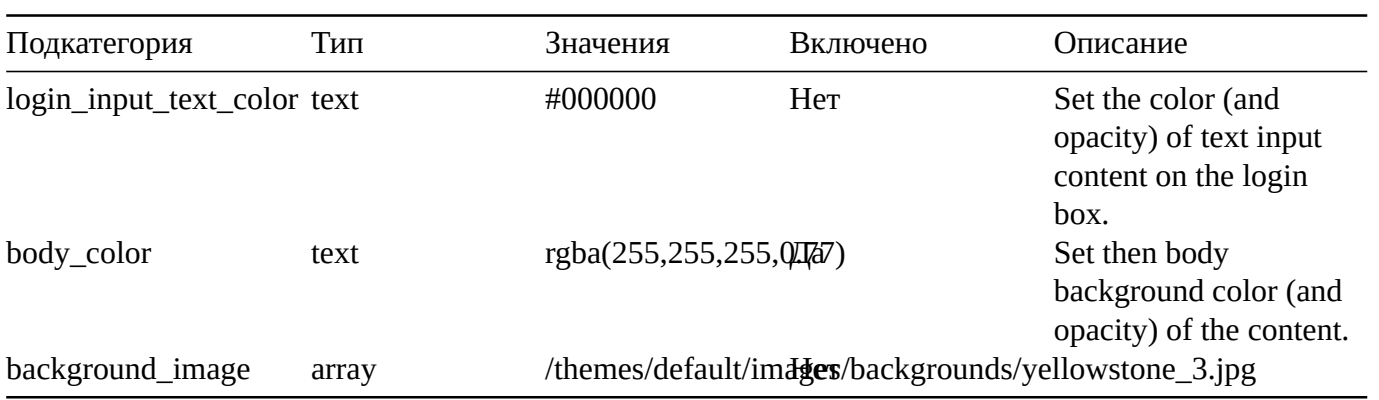

# **Time Conditions**

FusionPBX menu Apps > Time Conditions Time Conditions specific default settings.

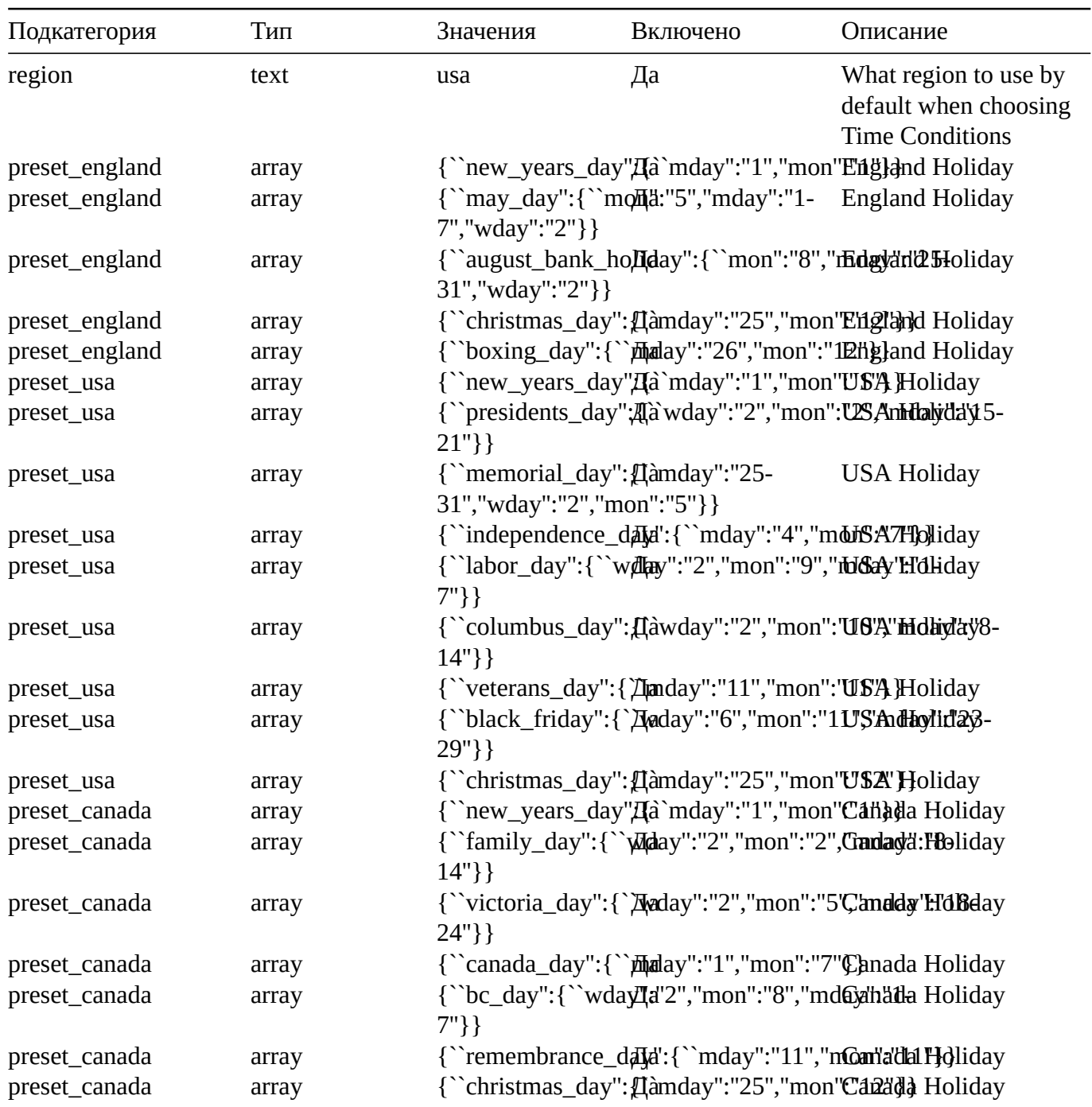

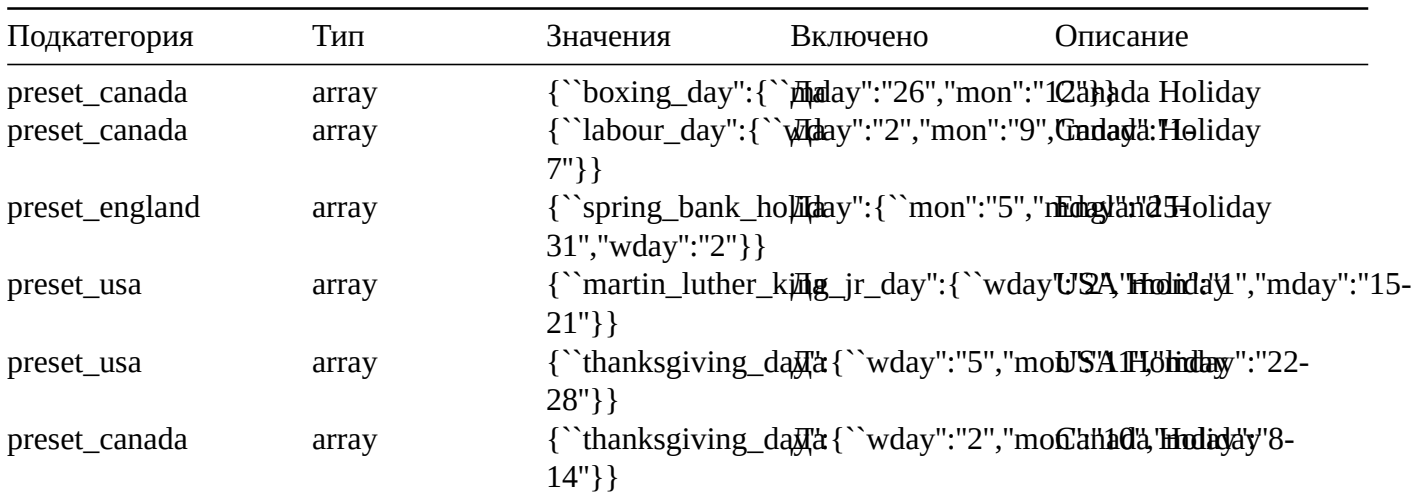

## **User**

FusionPBX menu Accounts > Users User specific default settings.

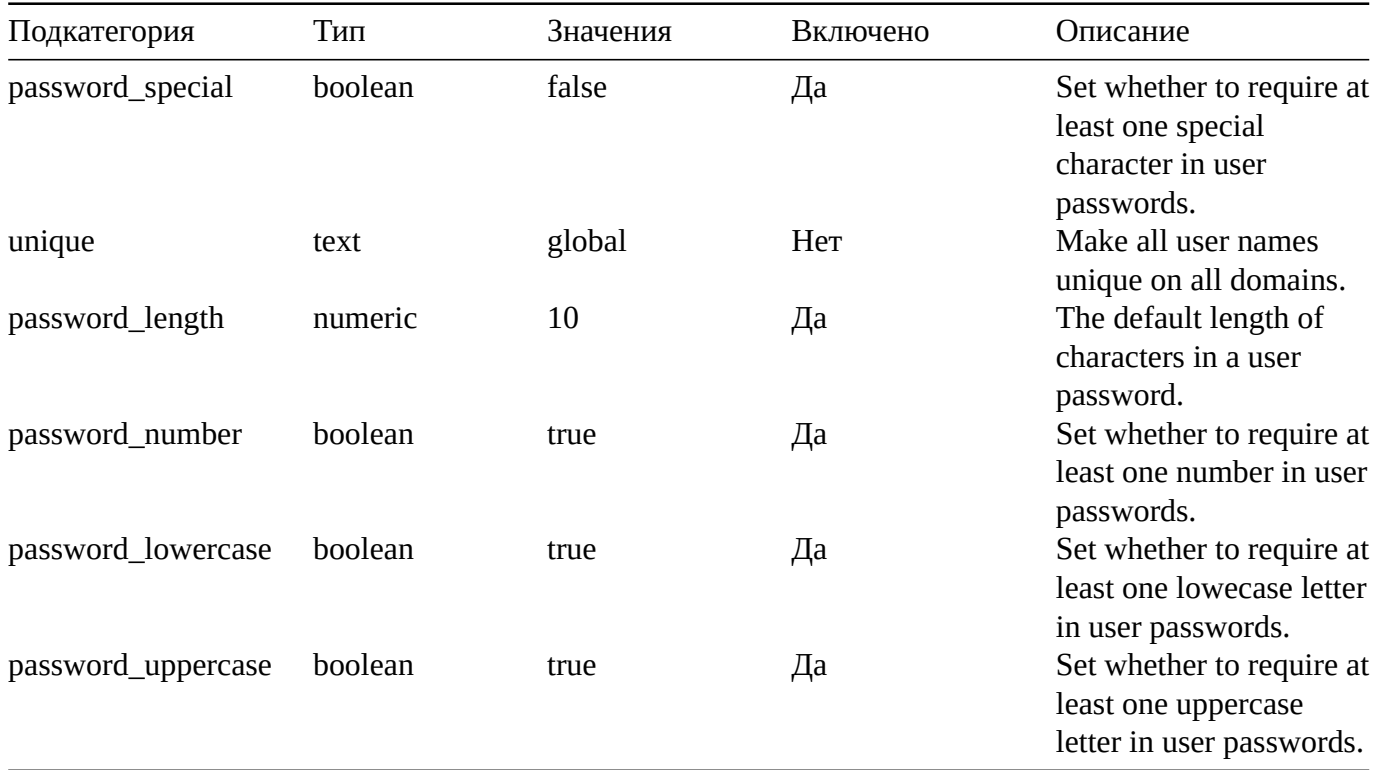

# **Voicemail**

FusionPBX menu Apps > Voicemail Voicemail specific default settings.

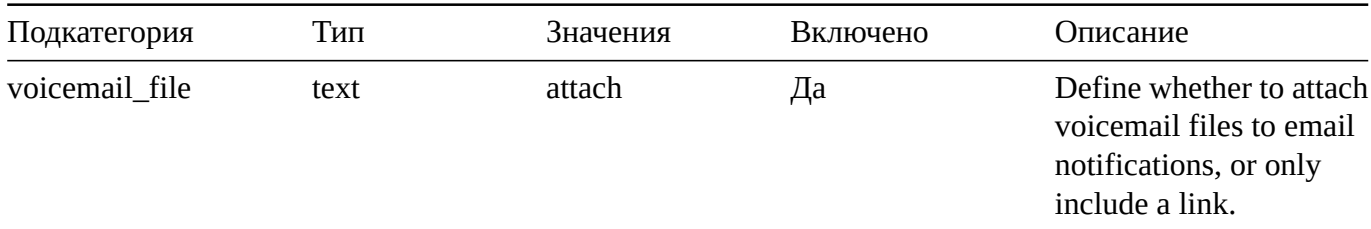

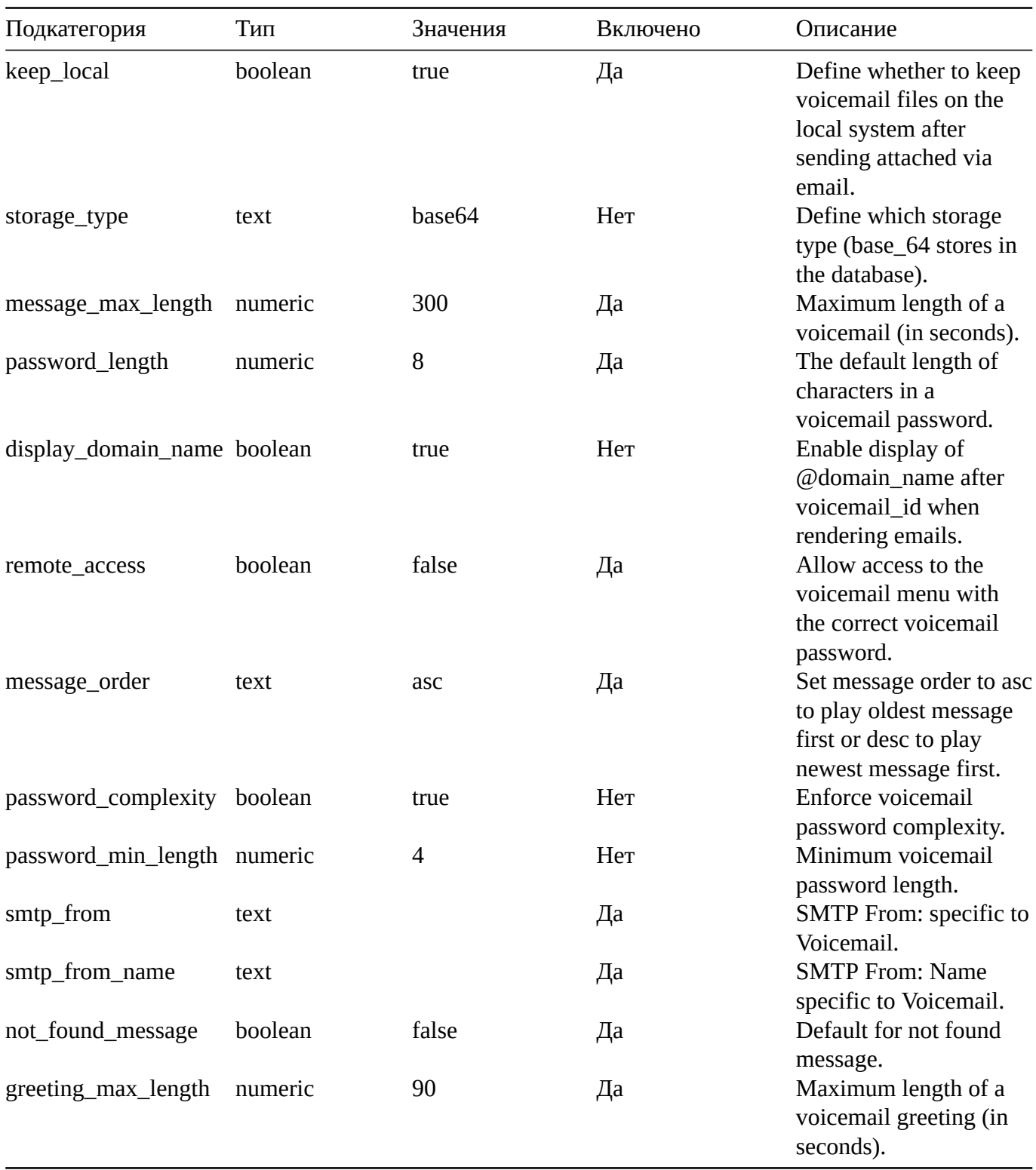

# 6.2. Управление доступом

https://docs.fusionpbx.com/en/latest/advanced/access\_controls.html Список контроля доступа может разрешать или запрещать диапазоны IP-адресов. Существует несколько целей использования списка контроля доступа (далее ACL - access control list).

# провайдеры - список контроля доступа (ACL)

• Основная цель списка провайдеров - IP-адреса вашего провайдера voip (оператора связи) в CIDR (Classless Inter-Domain Routing).

- Будьте осторожны с тем, как вы используете ACL.
- Наиболее распространенные ошибки приводят к неработающим вызовам между внутренними номерами и другим нежелательным результатам.
- Убедитесь, что провайдеры контроля доступа (ранее называвшиеся доменами) запрещены по умолчанию.
- Не помещайте свой общедоступный IP-адрес или IP-адрес телефона в список контроля доступа домена.
- Не указывайте домен и CIDR на одном и том же узле.
- При добавлении одного IP-адреса в поле CIDR обязательно добавьте /32 в конце IP-адреса.

#### 6.2.1. Пример контроля доступа

Перейдите в «Дополнительно» > «Контроль доступа». Нажмите на значок редактирования провайдеров. Справа в строке Узлы нажмите значок "плюс". В приведенном ниже примере обязательно измените 12.34.56.0 на IP-адрес вашего провайдера VoIP при добавлении в список контроля доступа провайдеров.

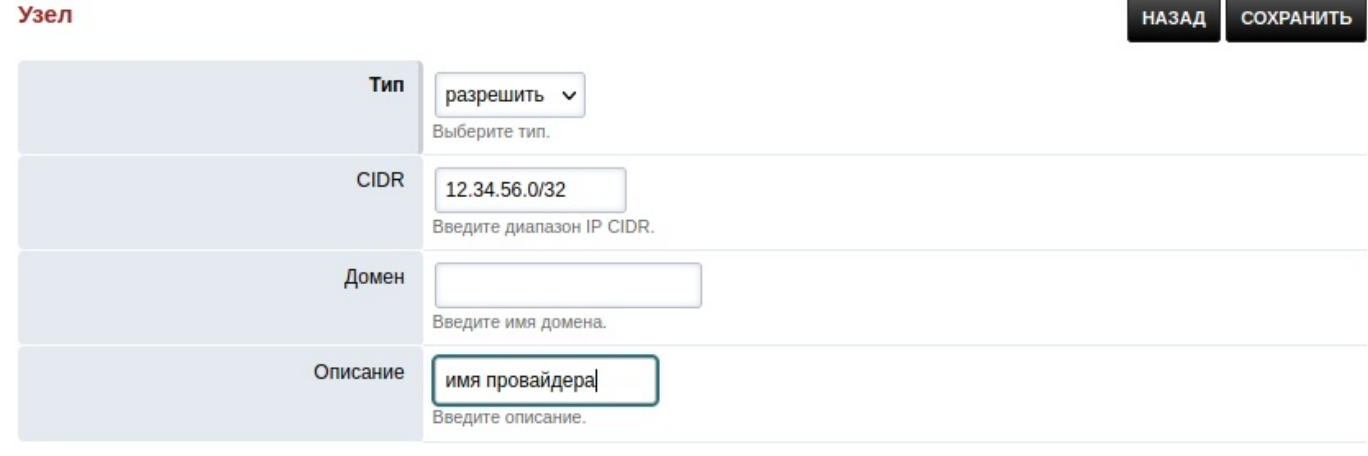

#### СОХРАНИТЬ

Поле Домен оставьте пустым, используется для дополнительных сценариев Нажмите сохранить.

Перейдите в \> Статус \> Статус Sip и нажмите reloadacl. В разделе Status \> log viewer вы должны заметить добавленный ip. Это также видно из командной строки fs\_cli с помощью reloadacl

[NOTICE] switch\_utils.c:545 Adding 12.34.56.0/32 (allow) [] to list domains

#### 6.3. Выполнение команд

https://docs.fusionpbx.com/en/latest/advanced/command.html Обеспечивает удобный способ выполнения команд системы, PHP, переключателей и SQL.

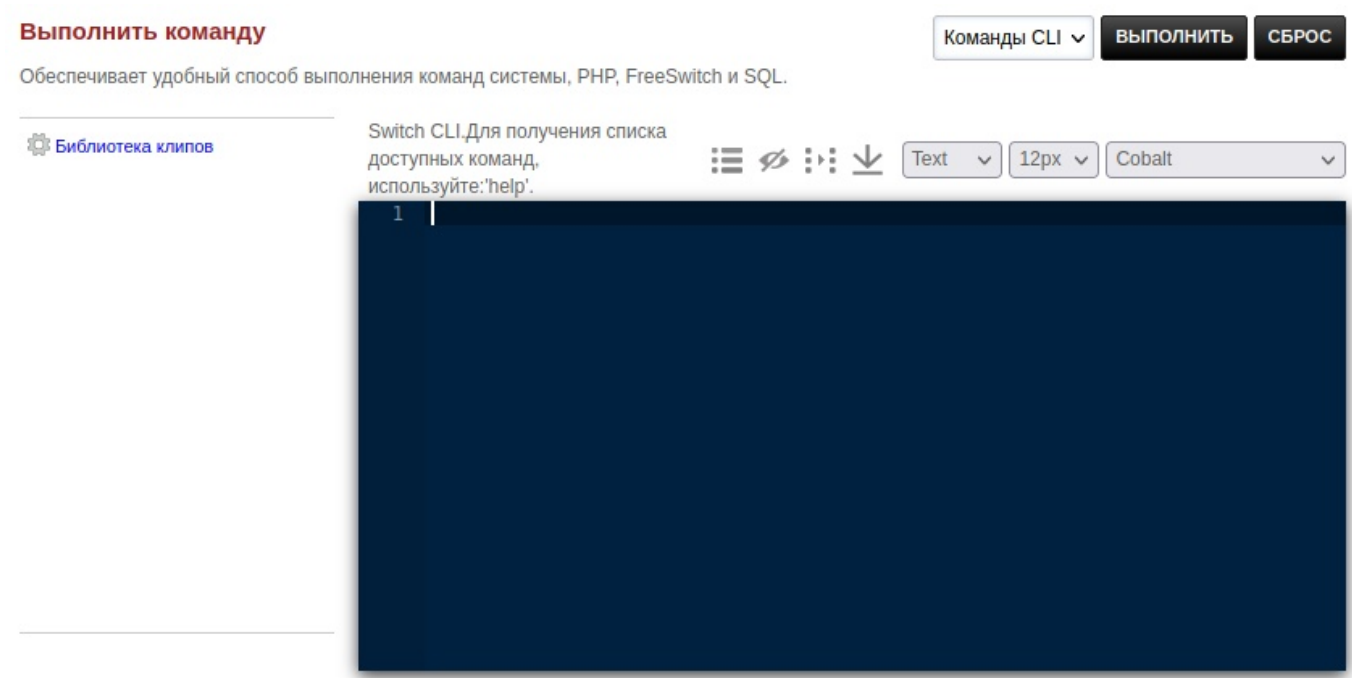

• Щелкните раскрывающийся список справа, около кнопки ``выполнить", чтобы выбрать Команды CLI Switch, Команды PHP, Консоль (shell) или SQL для выполнения команд.

## 6.4. Домены

https://docs.fusionpbx.com/en/latest/advanced/domains.html

Добро пожаловать в раздел добавления домена. Здесь вы узнаете, как добавить домен, чтобы вы могли получить доступ к конкретному арендатору из бокового меню мультитенантного домена, чтобы настроить и разрешить безопасное администрирование из всемирной паутины.

#### 6.4.1. Добавление домена

Контролируйте список доменов для управления.

Существует несколько причин для создания домена (арендатора). Одной из причин может быть организация клиентов, так чтобы клиенты имели уникальный логин т.е. superadmin@domain.tld или superadmin@subdomain.domain.tld в качестве имени пользователя.

В этом примере мы создадим домен.

Перейдите в раздел «Дополнительно», затем нажмите «Домены».

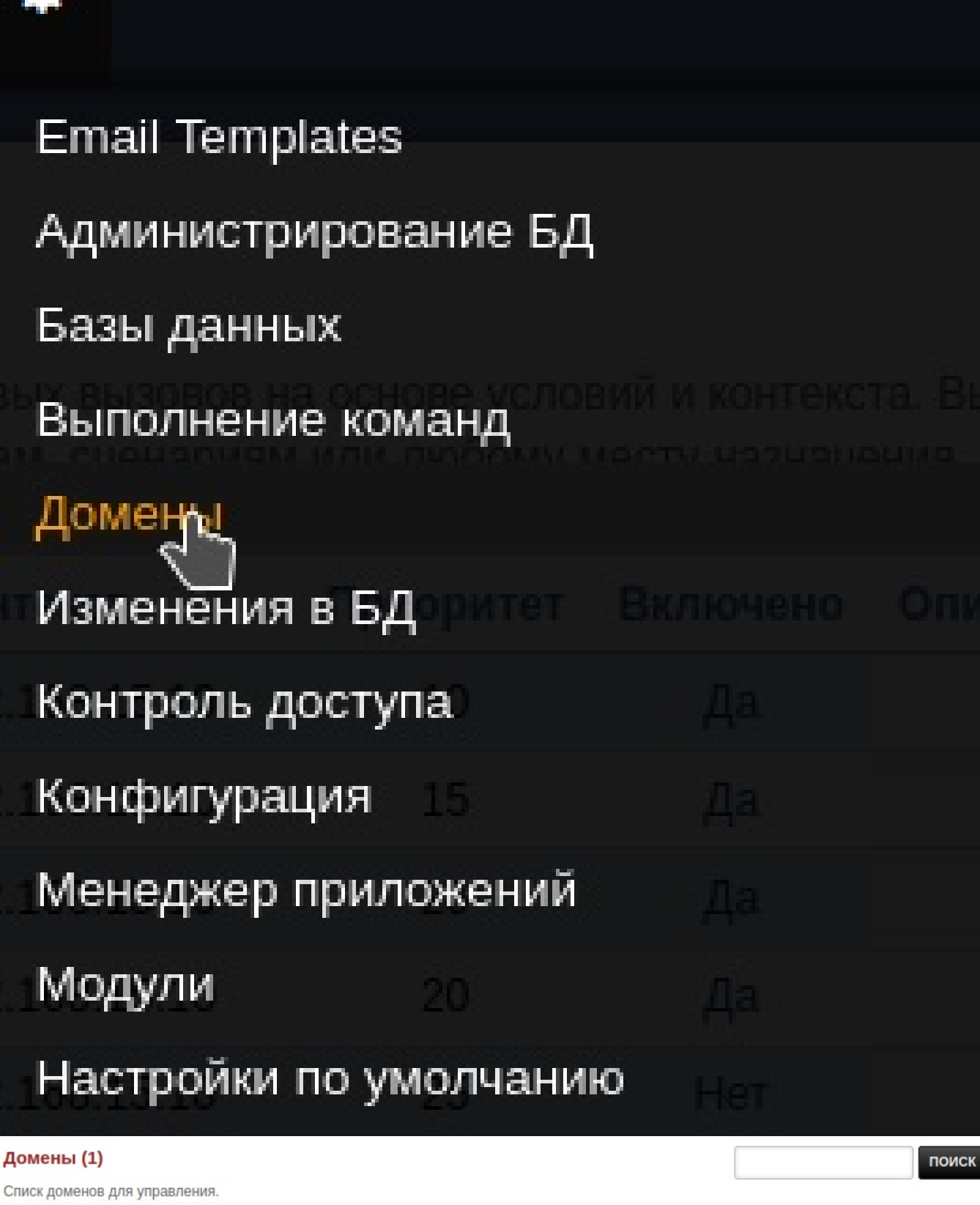

办

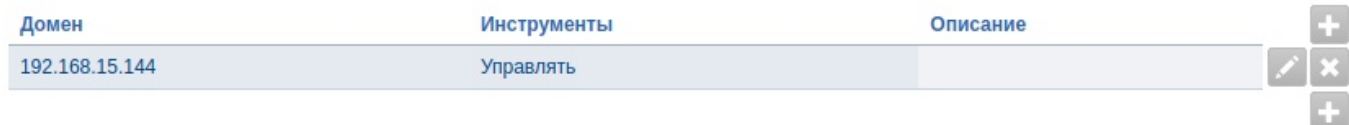

Это приведет вас к вводу информации о домене. (Обязательно создайте `А-запись" из своей учетной записи хостинга домена)

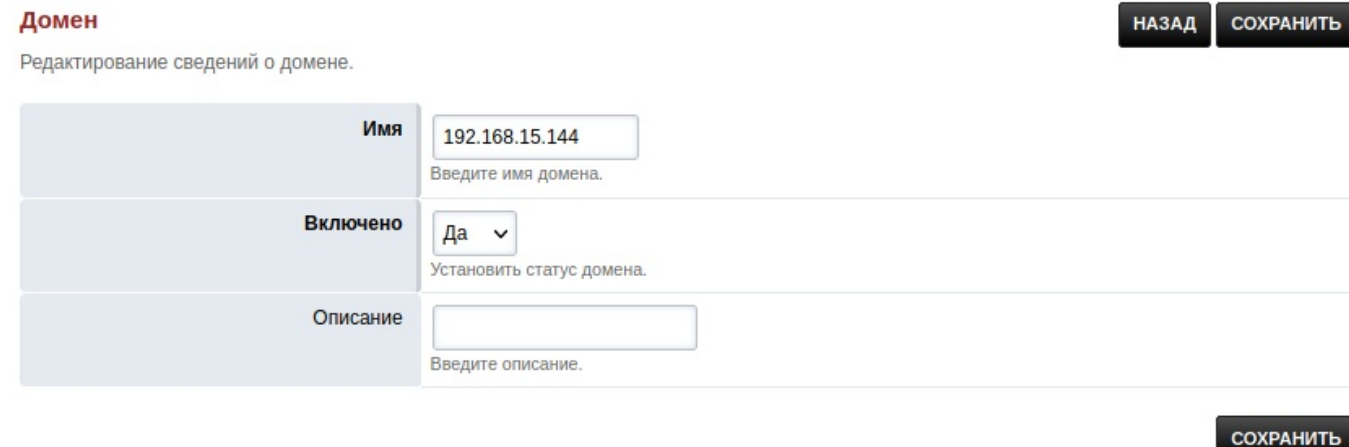

Нажмите Сохранить после ввода.

#### 6.4.2. Выбор домена

Переходя на другой домен, щелкните стопку из трех тире в правом верхнем углу.

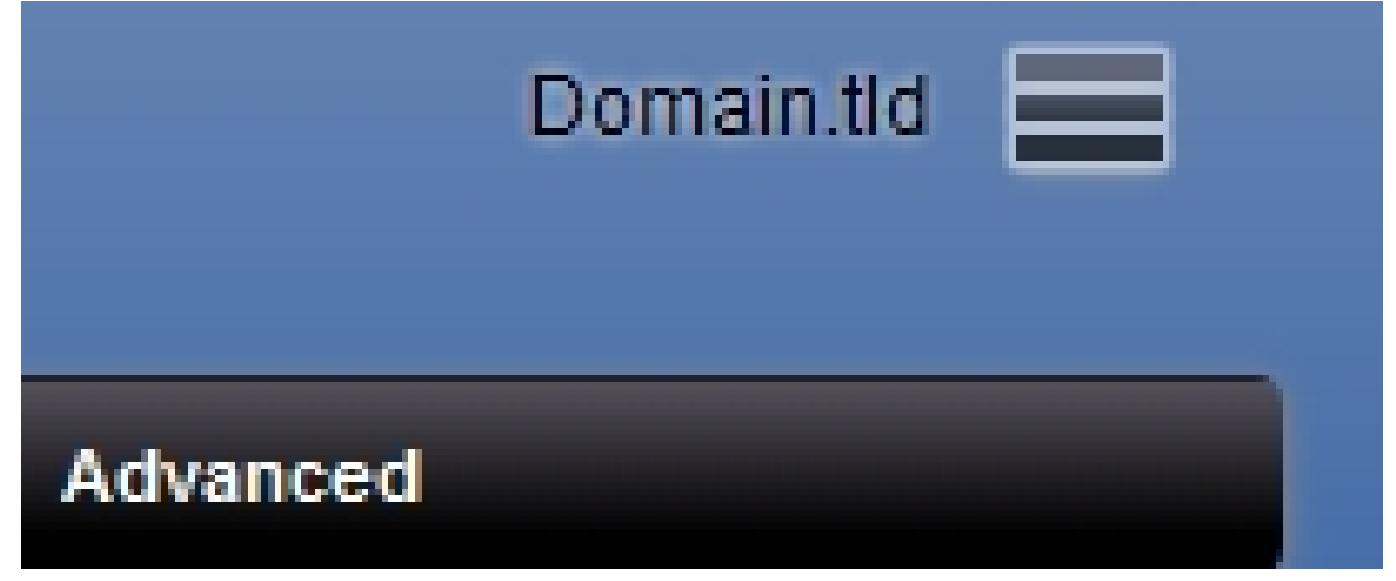

В правой части экрана откроется меню. Нажмите на домен, которым вы хотите управлять. Вы всегда будете видеть домен, в котором находитесь, посмотрев вверху справа рядом с тремя сложенными тире.

# Domains (2)

CLOSE

Search...

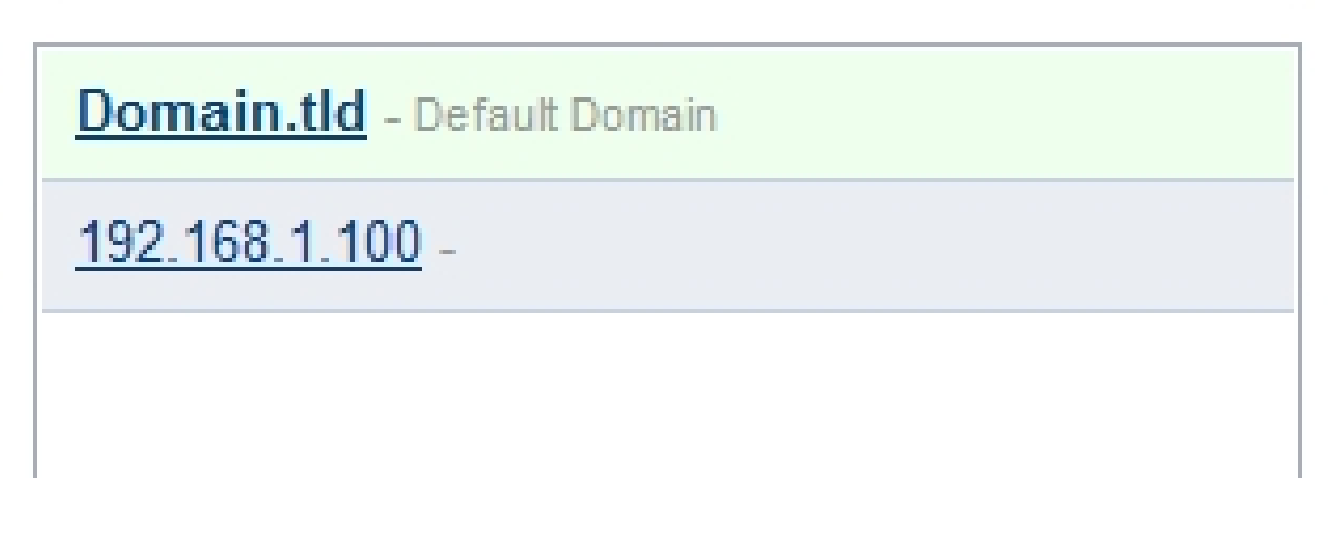

#### Настройки доменов по умолчанию

#### 6.4.3. Переопределение настроек по умолчанию для одного домена

Перейдите в раздел «Дополнительно», затем нажмите «Домены», Нажмите на домен. Нажмите "+ ДОБАВИТЬ" в правом нижнем углу, введите параметр, который следует переопре-

делить для этого домена, затем нажмите Сохранить.

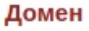

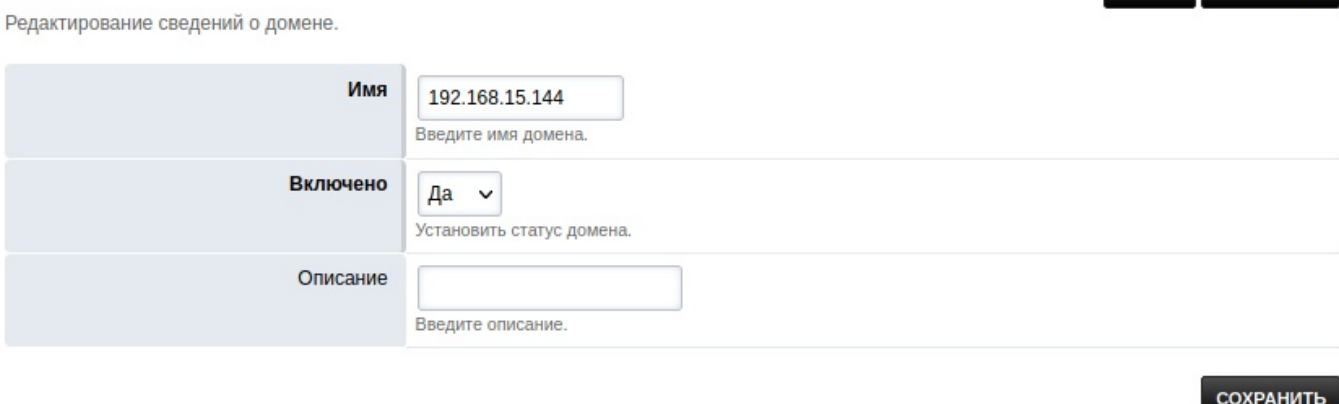

÷

НАЗАД СОХРАНИТЬ

# 6.5. Резервное копирование

https://docs.fusionpbx.com/en/latest/getting\_started/backup.html

Всегда хорошо иметь метод резервного копирования. Вот шаги к основному методу резервного копирования с FusionPBX. Скрипт установки в Debian автоматически скопирует этот сценарий ре-

зервного копирования в /etc/cron.daily/fusionpbx-backup. Резервные копии по умолчанию хранятся в /var/backups/fusionpbx/postgresql.

#### 6.5.1. Командная строка

Обязательно измените пароль, заменив zzzzzzzz в PGPASSWORD="zzzzzzzzz" паролем вашей базы данных. Вы можете получить пароль из /etc/fusionpbx/config.php.

Зайдите в папку /etc/cron.daily и создайте новый файл fusionpbx-backup, например с помощью текстового редактора nano:

cd /etc/cron.daily nano fusionpbx-backup

Далее скопируйте в этот файл нижеприведенный скрипт (Ctrl+C) и вставьте его в редактор nano  $(Ctrl+Shift+C)$ :

 $\#!/bin/sh$ 

export PGPASSWORD="zzz" db\_host=127.0.0.1 db\_port=5432

 $now=\$ (date +\%Y-\%m-\%d)$ mkdir -p /var/backups/fusionpbx/postgresql

echo "Backup Started"

#delete postgres backups find /var/backups/fusionpbx/postgresql/fusionpbx\_pgsql\* -mtime +4 -exec rm {} \\;

#delete the main backup find /var/backups/fusionpbx/\*.tgz -mtime +2 -exec rm {} \\;

#backup the database pg\_dump --verbose -Fc --host=\\$db\_host --port=\\$db\_port -U fusionpbx fusionpbx --schema=public -f/var/backup

#package #tar--exclude='/var/lib/freeswitch/recordings/\*/archive'-zvcf/var/backups/fusionpbx/backup\_\\$now.tgz/var/bac

## $#$ source #tar-zvcf/var/backups/fusionpbx/backup\_\\$now.tgz/var/backups/fusionpbx/postgresql/fusionpbx\_pgsql\_\\$now.

#sync certificate directory rsync -avz -e 'ssh -p 22' root@\\$ssh\_server:/etc/dehydrated/ /etc rsync -avz e 'ssh-p 22' root@\\$ssh\_server:/usr/src/fusionpbx-install.sh/debian/resources/letsencrypt.sh/usr/src/fusionpbxinstall.sh/debian/resources/rsync-avz-e 'ssh-p 22' root@\\$ssh\_server:/etc/dehydrated/accounts//etc/dehydrated/ avz-e 'ssh-p 22' root@\\$ssh\_server:/etc/dehydrated/chains//etc/dehydrated/rsync-avz-e 'ssh-p 22' root@\\$ssh\_ avz-e 'ssh-p 22' root@\\$ssh\_server:/etc/dehydrated/config//etc/dehydrated/rsync-avz-e 'ssh-p 22' root@\\$ssh\_ avz-e 'ssh-p 22' root@\\$ssh\_server:/etc/dehydrated/certs//etc/dehydrated/certs rsync-avz-e 'ssh-p 22' root@\\$s

echo "Backup Completed"

Чтобы сохранить файл, нажмите ctrl +  $x$ , затем conf.py gateway high\_availability scalability мосты\_список.jpg?key=c4b2dce93e3418a5359e0bd8ab3a304e603bcd69 и Enter.

У вас должен быть готовый к выполнению скрипт. (По умолчанию сценарий будет использовать пути пакетов FreeSWITCH. Если у вас более старая установка с использованием исходного кода, обязательно измените это, закомментировав строку пакета № 22 и раскомментировав строку исходного кода № 25.)

#### 6.5.2. Crontab (опционально)

Файлы в /etc/cron.daily будут выполняться автоматически, если они не имеют расширения, такого как .sh, поэтому сценарий резервного копирования был переименован из fusionpbx-backup.sh в fusionpbx-backup, а затем он запускается каждую ночь без необходимости использования crontab.

Настройка crontab -е

crontab-e Выберите 1 для nano Перейдите к последней пустой строке и вставьте следующую строку: нажмите Enter, затем сохраните и выйдите.

Как только это будет завершено, резервная копия будет готова к выполнению с помощью ./fusionpbx**backup** или из ежедневного задания cron.

#### 6.6. Базы данных

https://docs.fusionpbx.com/en/latest/advanced/databases.html

Информация базы данных. Большинство установок FusionPBX используют Postgresql для FusionPBX и SQLite для коммутатора. Этот раздел предназначен для установки в крайних случаях.

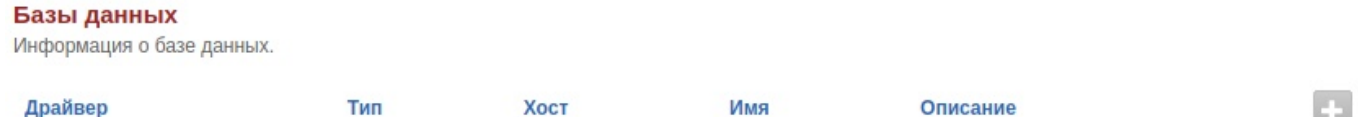

## 6.7. Управление меню

https://docs.fusionpbx.com/en/latest/advanced/menu\_manager.html Используется для настройки одного или нескольких меню.

Управление меню

Используется для настройки одного или нескольких меню.

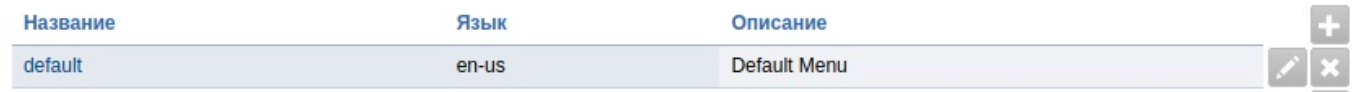

## 6.8. Модули

https://docs.fusionpbx.com/en/latest/advanced/modules.html

Модули расширяют возможности системы. Используйте эту страницу для включения или отключения модулей.

#### Модули

Модули расширяют возможности системы. Используйте эту страницу для включения или отключения модулей.

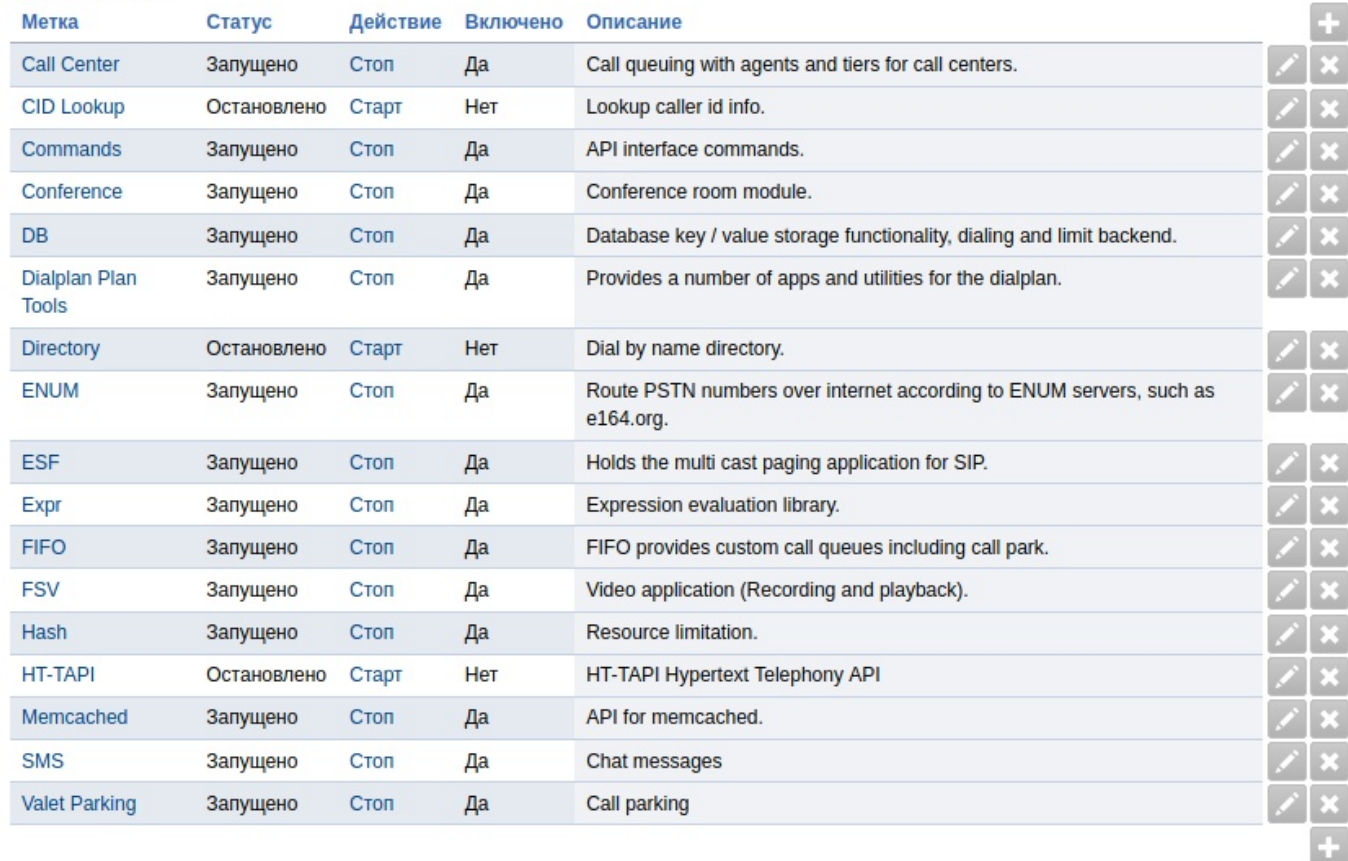

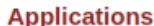

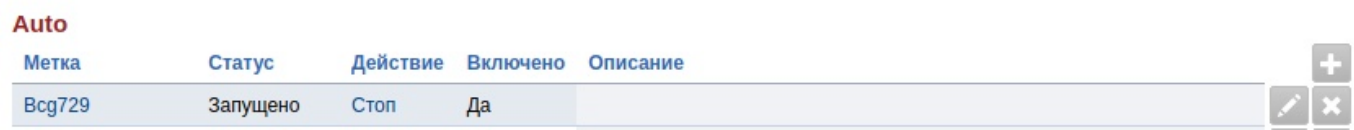

#### **6.8.1. Модули делятся на следующие категории:**

(в скобках указаны названия в меню)

- **Приложения** (Applications)
- **Авто** (Auto)
- **Интерфейсы плана нумерации** (Dialplan Interfaces)
- **Конечные точки** (Endpoints)
- **Обработчики событий** (Event Handlers)
- **Интерфейсы форматов файлов** (File Format Interfaces)
- **Языки** (Languages)
- **Логгеры** (Loggers)
- **Произношение** (Say)
- **Распознавание речи/Текст в речь** (Speech Recognition/Text to Speech)
- **Потоки/Файлы** (Streams/Files)
- Интерфейсы XML (XML Interfaces)

# **6.9. Редактор PHP**

https://docs.fusionpbx.com/en/latest/advanced/php\_editor.html Онлайн-редактор специфичных для php файлов для FusionPBX.

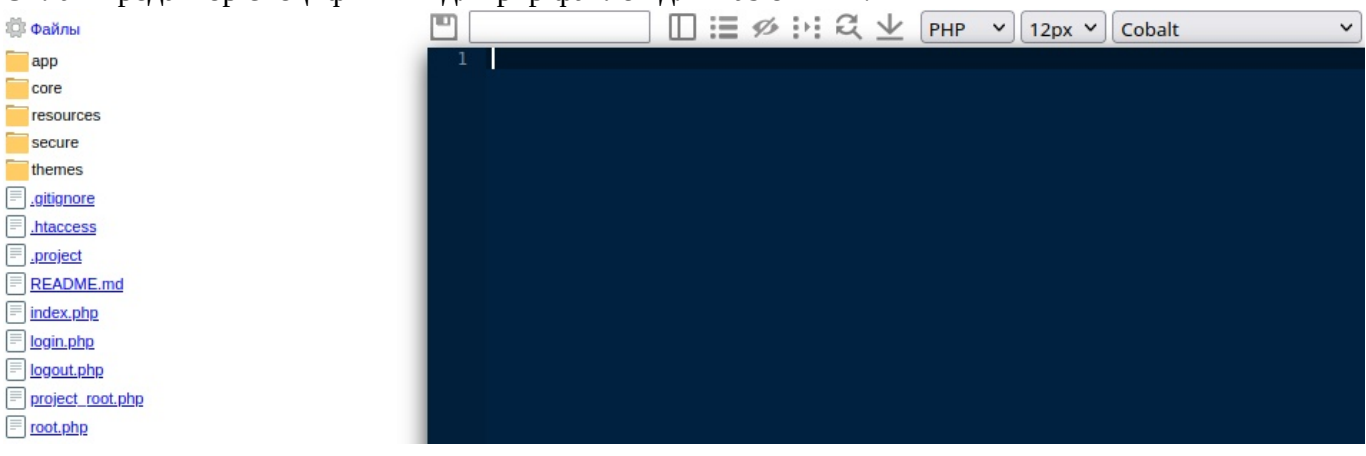

# **6.10. Редактор шаблонов автоконфигурации**

https://docs.fusionpbx.com/en/latest/advanced/provision\_editor.html

Онлайн-редактор шаблонов настройки телефона для FusionPBX, характерных для разных постав-

щиков.

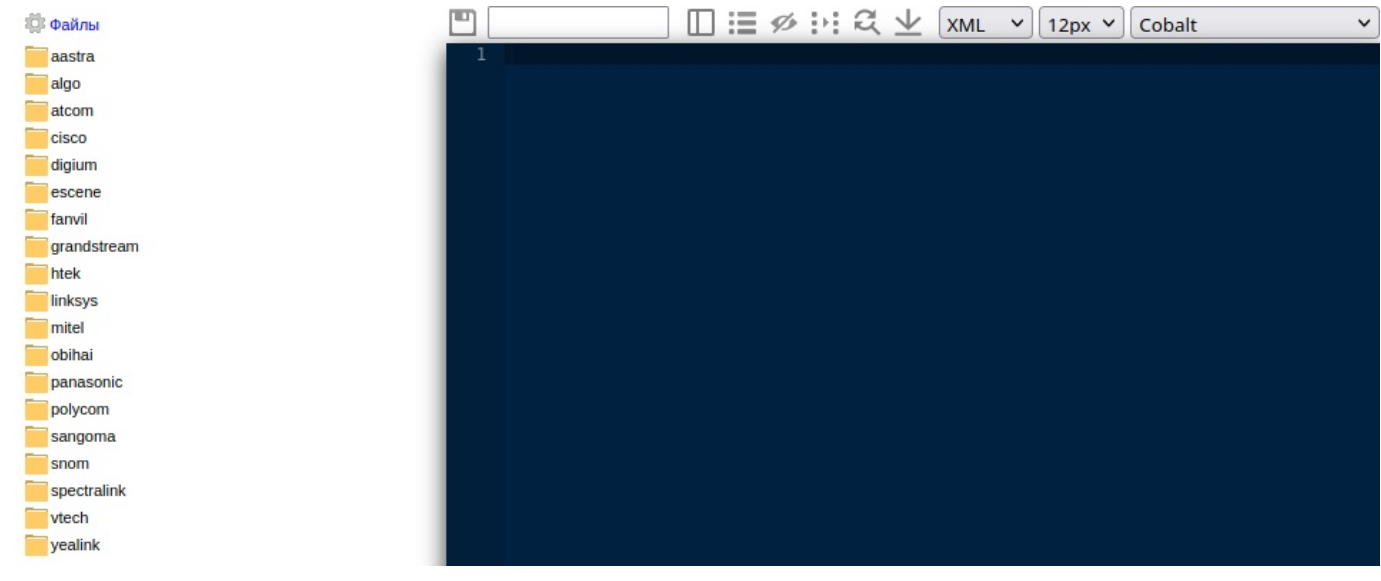

# **6.11. Редактор скриптов**

https://docs.fusionpbx.com/en/latest/advanced/script\_editor.html Онлайн-редактор скриптовых файлов для FusionPBX.

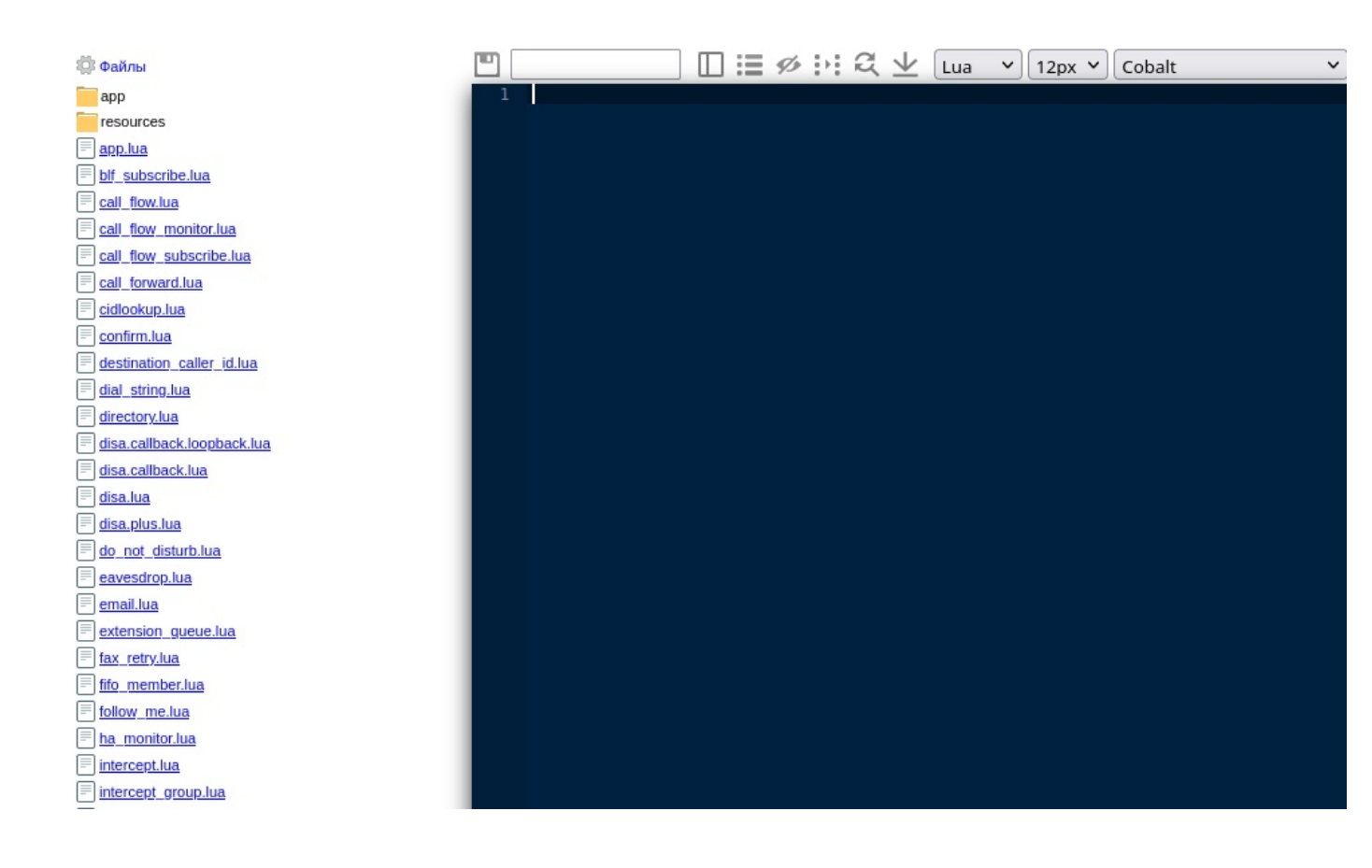

# 6.12. Конфигурация

https://docs.fusionpbx.com/en/latest/advanced/settings.html

Переключите настройки для IP-адреса сокета события, порта сокета события, пароля сокета события, порта xml rpc http, области аутентификации xml rpc, пользователя аутентификации xml rpc, пароля аутентификации xml rpc, декодера мода крика и громкости крика мода.

#### Обновление Параметров

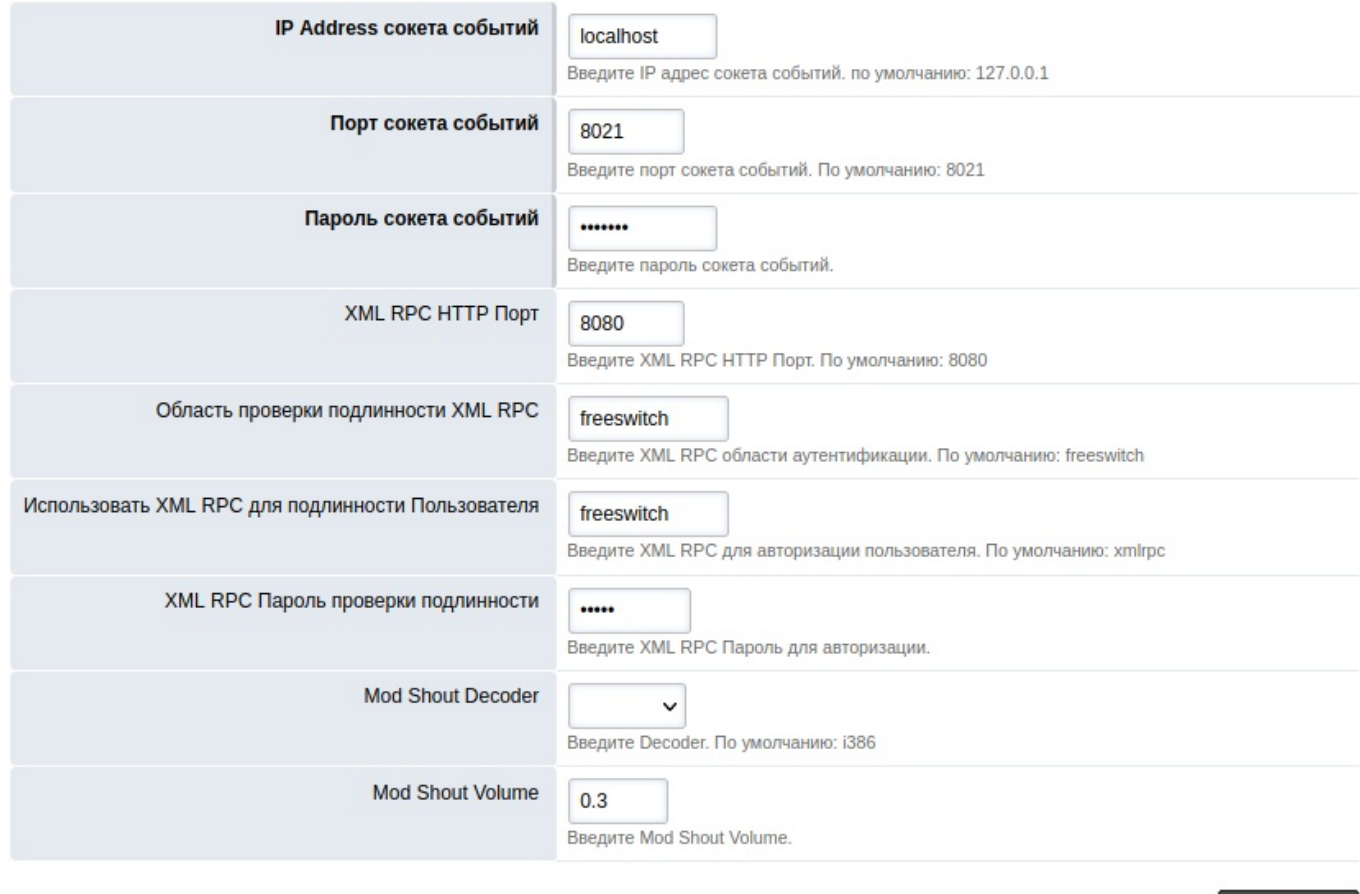

СОХРАНИТЬ

## **6.13. Транзакции**

(изменения БД)

https://docs.fusionpbx.com/en/latest/advanced/transactions.html

Список изменений базы данных (транзакций), сделанных всеми пользователями при входе в FusionPBX. Изменения включают

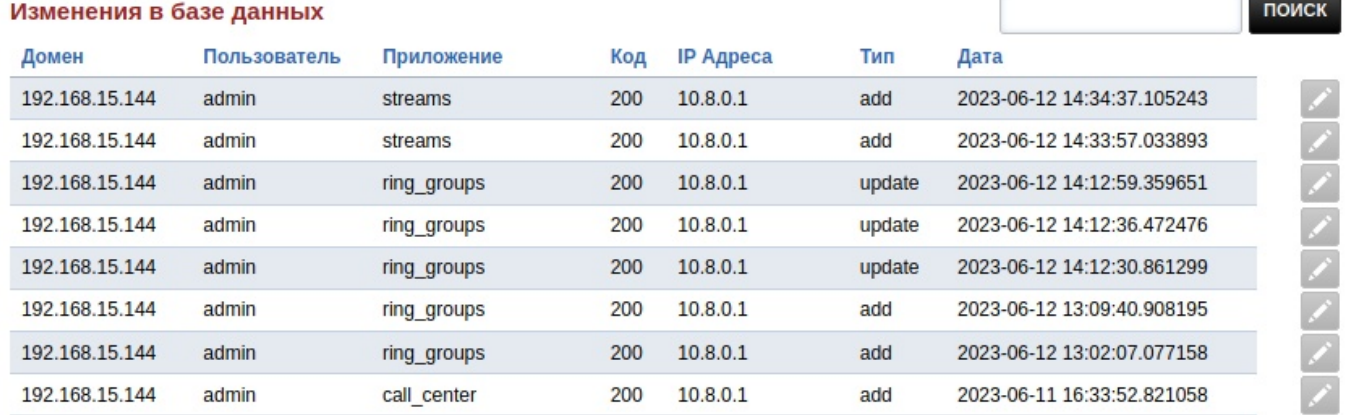

• **Домен:** домен, в котором произошли изменения.

- **Пользователь:** пользователь, вошедший в систему на момент внесения изменений.
- **Приложение:** Приложение, которое было изменено.
- **Код:** код ответа веб-сервера.
- **IP-адрес:** IP-адрес, под которым пользователь вошел в систему во время внесения изменений.
- **Тип:** тип внесенного изменения.
- **Дата:** Дата внесения изменения.

Щелкните значок редактирования карандаша, чтобы просмотреть дополнительные сведения.

# **6.14. Параметры FreeSwitch**

https://docs.fusionpbx.com/en/latest/advanced/variables.html Определите здесь переменные переключения препроцессора.

Параметры FreeSwitch

Определите здесь параметры FreeSwitch.

#### Codecs

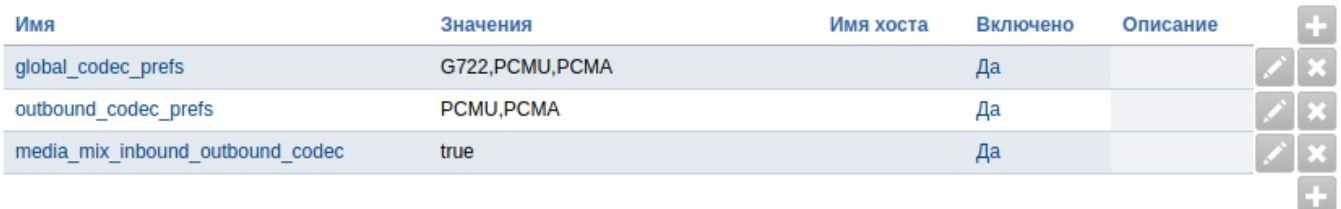

#### **Defaults**

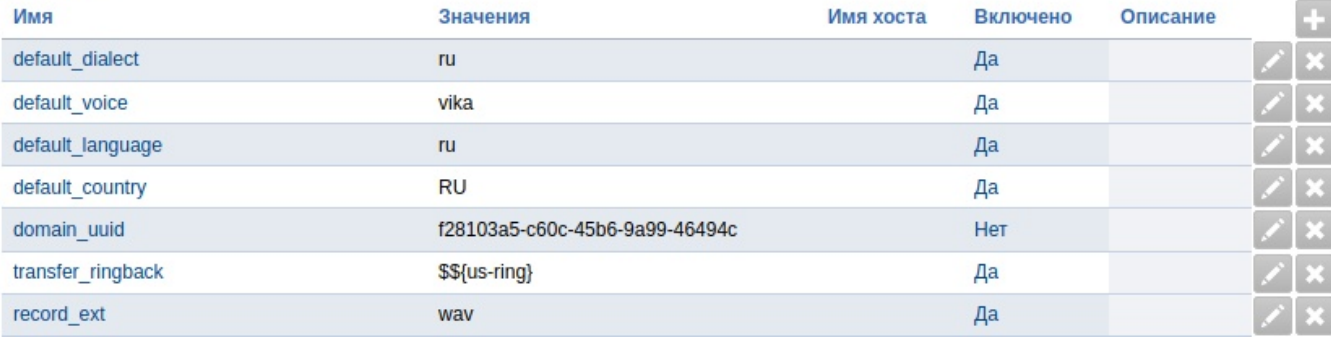

#### **6.14.1. Переменные имеют несколько различных категорий.**

(в скобках указано название в меню)

- **Кодеки** (Codecs)
- **По умолчанию** (Defaults)
- **IP адреса** (IP Address)
- **Музыка на удержании** (Music on Hold)
- **Рингтоны** (Ringtones)
- **Sip**
- **Внешний профиль SIP** (Sip Profile:External)
- **Внутренний профиль SIP** (Sip Profile:Internal)
- **Звук** (Sound)
- **Тоны** (Tones)
- **Xmpp**

## **6.15. Редактор XML**

https://docs.fusionpbx.com/en/latest/advanced/xml\_editor.html

#### Онлайн-редактор XML-файлов для FusionPBX.

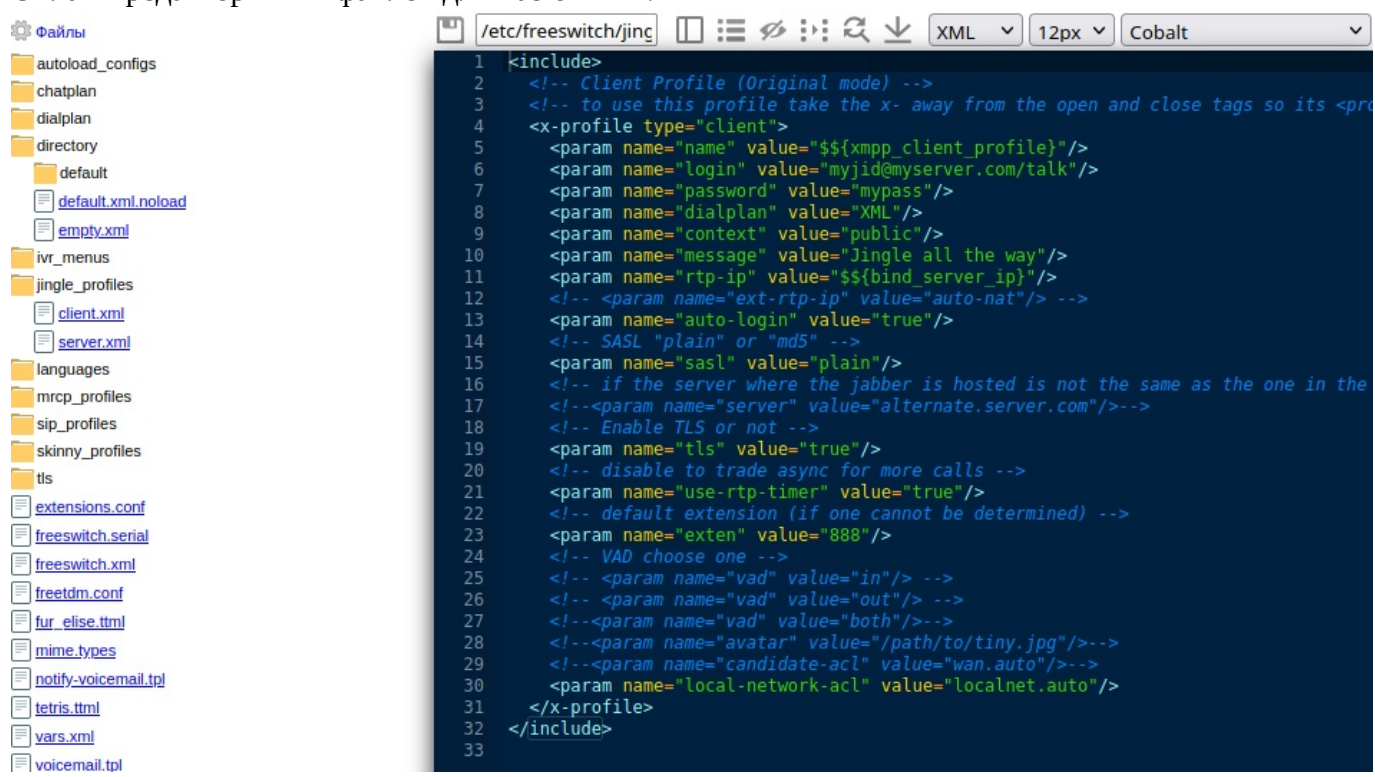

## **6.16. Управление группами**

https://docs.fusionpbx.com/en/latest/advanced/group\_manager.html

Позволяет менять уровни доступа для различных групп пользователей. Разрешения группы позволяют настраивать разрешения для существующих групп или настраиваемых групп.

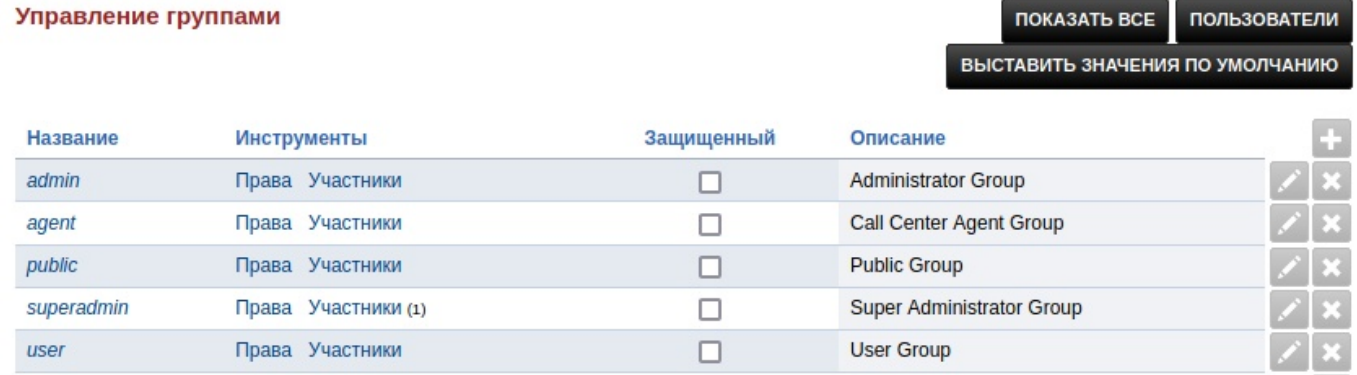

- **superadmin** глобальный администратор
- **admin** администратор домена
- **users** группы обычных пользователей

#### **6.16.1. Менеджер пользователей**

Создает, редактирует, удаляет пользователей.

• Перейдите в **«Дополнительно» > «Диспетчер групп»** и нажмите **«ПОЛЬЗОВАТЕЛИ»** в правом верхнем углу, чтобы создать, изменить или удалить пользователя.

Управление группами

÷.
• Нажмите плюс справа, чтобы добавить пользователя, или карандаш, чтобы изменить существующего пользователя.

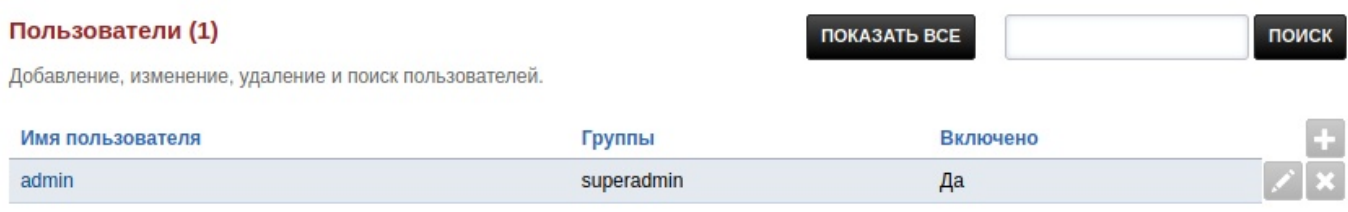

- Заполните поля соответствующей информацией.
- **Группа** добавить пользователя в группу. Будьте благоразумны в отношении того, кто и к чему имеет доступ.

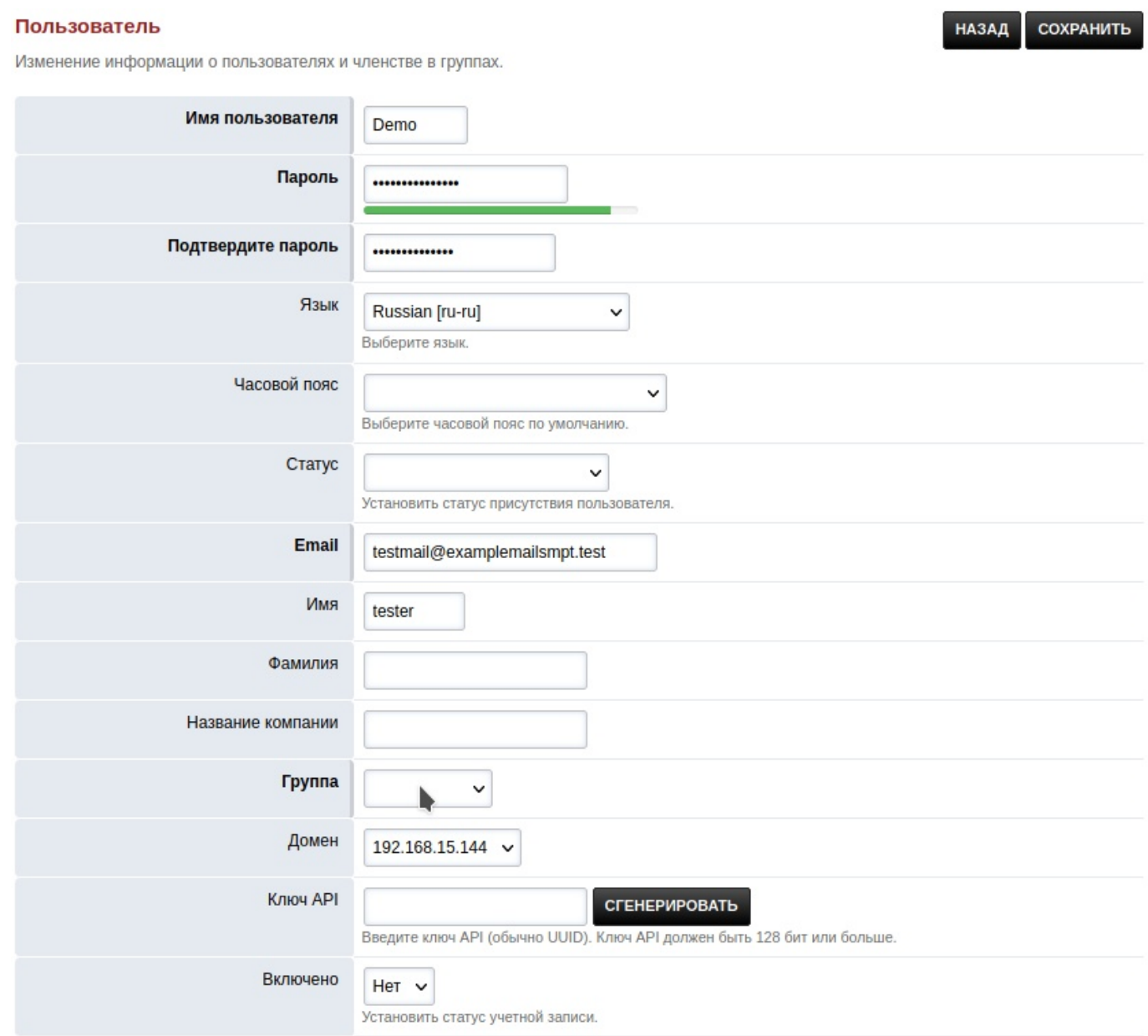

# **6.17. Преобразование номера**

https://docs.fusionpbx.com/en/latest/advanced/number\_translations.html

Используется для преобразования номера из одного вида в другой, с помощью регулярных выражений.

#### Преобразование номеров

Используйте для преобразования номера из одного вида в другой используя регулярные выражения

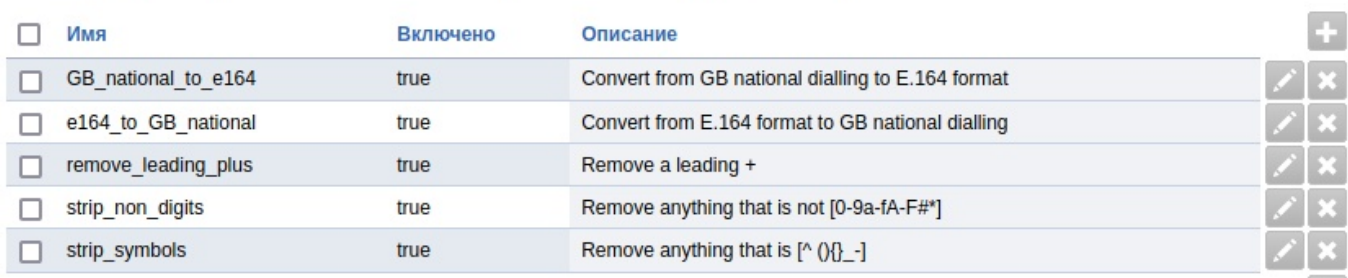

поиск

поиск

#### Активация mod-translate:

- Установите пакет freeswitch-mod-translate. Если вы используете пакет Debian, используйте следующую команду sudo apt install freeswitch-mod-translate.
- Настройте модуль по своему усмотрению через графический интерфейс: Advanced -> Number **Translations.**
- Активируйте модуль в FusionPBX Advanced -> Modules в разделе Applications

Документацию для mod-translate можно найти в разделе https://freeswitch.org/confluence/display/FREESV Чтобы использовать mod-translate для изменения входящих вызовов до того, как они попадут в план нумерации, необходимо изменить следующие настройки SIP-профиля:

```
dialplan "XML" -> dialplan "Translate, XML"
```
В FreeSwitch 1.8. х теперь можно указать используемый профиль перевода:

dialplan "XML" -> dialplan "Translate:my\_profile1,XML"

Чтобы активировать этот параметр, необходимо один раз сбросить кеш, а затем перезапустить или пересканировать каждый SIP-профиль.

# 6.18. Профили SIP

https://docs.fusionpbx.com/en/latest/advanced/sip\_profiles.html

Перейдите в ``Дополнительно -> Профили SIP".

#### **Doomunu SID**

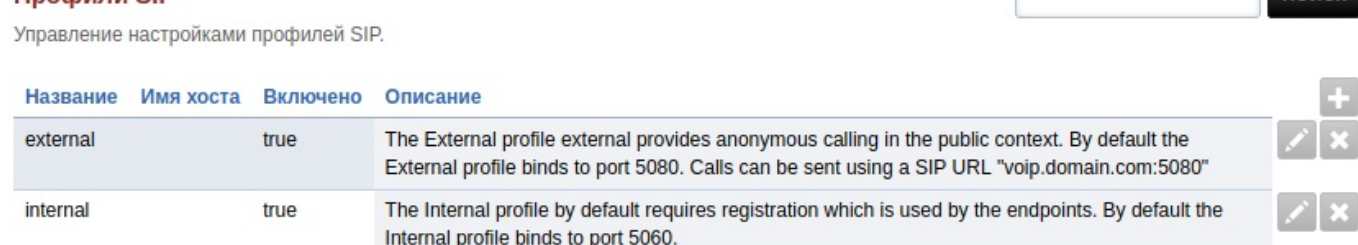

#### 6.18.1. Внутренний

Внутренние профили sip (порты 5060/5061) требуют регистрации или управления доступом в диапазоне cidr, чтобы разрешить IP-адрес без аутентификации SIP. После правильной настройки контроля доступа оператору связи будет разрешено отправлять вызовы на внутренний профиль.

# **6.18.2. Внешний**

Внешние профили sip (порты 5080-5081) разрешают анонимное подключение к FusionPBX и являются необязательными. Внешний профиль необязателен, если у Freewitch есть общедоступный IP-адрес. Может быть полезно при установке за NAT. Быть анонимным не означает быть полностью открытым из-за условий вызова входящих маршрутов (фильтрация вызовов).

# **6.18.3. Внутренний IPv6**

Внутренние профили sip ipv6 (порт 5060/5061) требуют регистрации или управления доступом в диапазоне cidr, чтобы разрешить IP-адрес без аутентификации SIP. После правильной настройки контроля доступа оператору связи будет разрешено отправлять вызовы на внутренний профиль ipv6.

- Если у вас нет ipv6, профили ipv6 должны быть отключены.
- Обязательно остановите профиль перед его отключением. Чтобы отключить, перейдите в **«Дополнительно»> «Профили SIP»** и щелкните значок редактирования карандаша справа от профиля, который вы хотите отключить. В раскрывающемся списке поля **Включено** выберите **Нет**

# **6.18.4. Внешний IPv6**

.

.

Внешние sip-профили ipv6 (порт 5080-5081) позволяют анонимно подключаться к FusionPBX и являются необязательными.

- Если у вас нет ipv6, профили ipv6 должны быть отключены.
- Обязательно остановите профиль перед его отключением. Чтобы отключить, перейдите в «Дополнительно»> «Профили SIP» и щелкните значок редактирования карандаша справа от профиля, который вы хотите отключить. В раскрывающемся списке поля **Включено** выберите **Нет**

# **6.19. Обновление**

https://docs.fusionpbx.com/en/latest/advanced/upgrade.html Код FusionPBX постоянно развивается.

- Исправляются баги
- Повляются дополнения безопасности
- Улучшается внешний вид FusionPBX
- Становится более гибким
- Более масштабируемым
- Добавляются новые возможности

Полную сводку изменений можно найти странице кода github https://github.com/fusionpbx/fusionpbx/com Перейдите в меню, затем нажмите «Дополнительно» > «Обновление». Этот инструмент позволяет обновлять исходный код, обновлять структуру базы данных, восстанавливать меню и разрешения по умолчанию.

#### Обновление

Выберите действия ниже, которые вы хотите выполнить.

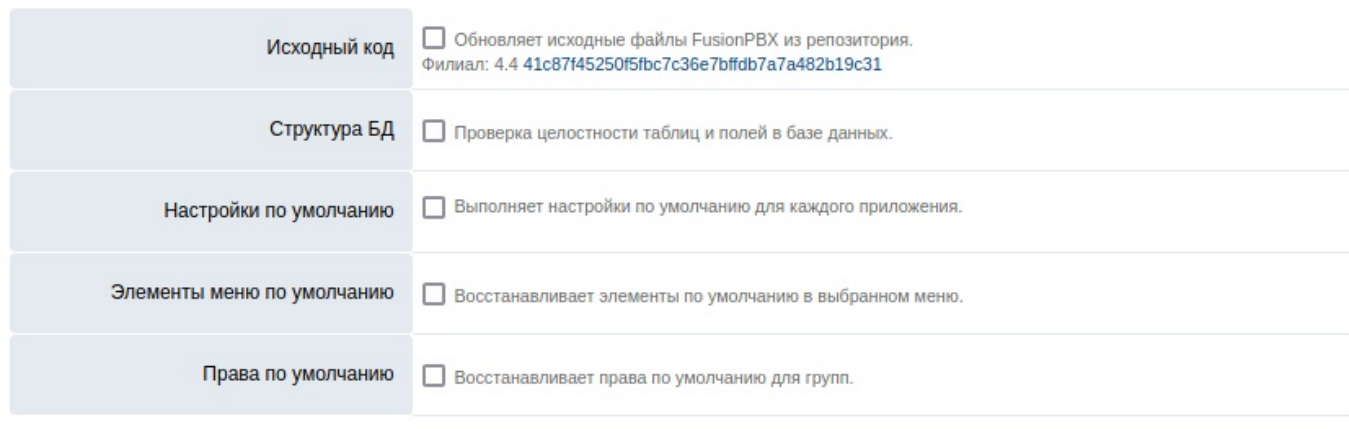

ВЫПОЛНИТЬ

Обновите исходный код из коммандной строки

\* cd /var/www/fusionpbx git pull chown -R www-data:www-data \*

Назад к графическому интерфейсу

\*Upgrade Database with advanced -> upgrade schema

\*Update permissions

\*Update the menu

\*Logout and back in

Source Files and Scripts Updated

# 6.19.1. Как обновить

Для обновления вам потребуется получить последний исходный код. В зависимости от того, насколько экстремальными были изменения или версия, которую вы сейчас используете с момента последнего обновления, вам может потребоваться следовать инструкциям по обновлению для конкретной версии, чтобы обновить вашу установку.

Шаг 1: Обновите исходный код FusionPBX В графическом интерфейске пройдите в Допонительно -> Обновление (не обновляет все файлы)

Используется для обновления FusionPBX до последней версии.

## Обвноите код через Github/GIT

Войдите в веб-интерфейс с учетной записью пользователя, входящей в группу суперадминистраторов. Войдите в консоль либо по ssh, либо локально. Рекомендуется сделать резервную копию. Если вы используете sqlite, ваша резервная копия легко будет включать базу данных SQL.

mkdir/etc/fusionpbx mv /var/www/fusionpbx/resources/config.php /etc/fusionpbx mv /usr/local/freeswitch/scripts/resources/config.lua /etc/fusionpbx cd /var/www

cp -R fusionpbx fusionpbx\_backup Change the directory"' to the FusionPBX directory cd /var/www/fusionpbx

**Обновите исходный код** (в примере предполагается, что fusionpbx находится в /var/www/fusionpbx)

cd /var/www/fusionpbx git pull

# Разрешения

Сбросьте права доступа на дереве каталогов fusionpbx. Когда вы выполняете git pull, он устанавливает разрешения для любых обновленных файлов в соответствии с учетной записью, с которой вы запускаете git pull. Если эта учетная запись отличается от учетной записи веб-сервера, это приведет к тому, что некоторые файлы больше не будут доступны и появится красная полоса ошибки в верхней части экрана обновления в графическом интерфейсе. Чтобы исправить это, вы должны повторно применить разрешения в fusionpbx и рекурсивно во всех каталогах внутри него.

В примере предполагается, что веб-сервер работает от имени пользователя «www-data», a fusionpbx установлен в /var/www/fusionpbx. (chown -Rv ИмяВладельца:ИмяГруппы /var/www/fusionpbx)

cd/var/www/fusionpbx chown -R www-data:www-data \*

# 6.19.2. Шаг 2: Обновите скрипты FusionPBX

ПРИМЕЧАНИЕ. Начиная с FusionPBX 3.8.3 (Stable Branch) сценарии должны автоматически обновляться при обновлении исходного кода с помощью страницы «**Дополнительно» > «Обновление»** . Любые измененные вами скрипты, имеющие то же имя, что и скрипты по умолчанию, будут перезаписаны. (Возможность отключения этого поведения по умолчанию доступна с помощью дополнительно > настройки по умолчанию: переключатель > scripts update > Her ) Отсутствующие сценарии будут восстановлены, а любые дополнительные файлы в папке сценариев останутся нетронутыми.

FusionPBX --- это динамично развивающийся проект, в котором постоянно добавляются функции и ежедневно исправляются ошибки, поэтому мы также советуем обновить каталог скриптов Freeswitch как часть любого обычного процесса обновления.

# Обновление Freeswitch

Используйте github для получения обновленных файлов. Вы должны сделать это из пустого каталога.

cp -R /usr/local/freeswitch/scripts /usr/local/freeswitch/scripts-bak

rm -Rf /usr/local/freeswitch/scripts/

cd /usr/src

git clone https://github.com/fusionpbx/fusionpbx.git

cp-R/var/www/fusionpbx/resources/install/scripts/usr/local/freeswitch

chown -R www-data:www-data /usr/local/freeswitch/scripts

cp-R/usr/local/freeswitch/scripts-bak/resources/config.lua/usr/local/freeswitch/scripts/resources/config.lua

(Последний шаг выше не требуется, если ваш файл config.lua хранится в другом месте, например, в папке /etc/fusionpbx)

# Очистите этот каталог скриптов

Альтернативой является удаление скриптов Lua. Делайте это только в том случае, если вы не настроили никаких LUA-скриптов.

cp -R /usr/local/freeswitch/scripts /usr/local/freeswitch/scripts-bak rm -rf /usr/local/freeswitch/scripts/\*

## Pull the most recent scripts down

Здесь вам нужно перейти непосредственно к шагу 3 и убедиться, что вы немедленно запускаете схему обновления из графического интерфейса, иначе ваши вызовы не будут завершены.

## Восстановите файл config.lua (ВАЖНО!!)

Если ваш файл config.lua находился в папке scripts/resources/, вам необходимо восстановить его (из ранее выполненной резервной копии) в scripts/resources/config.lua.

# 6.19.3. Шаг 3: Обновление структуры БД (схемы)

Многие обновления вносят изменения в базу данных и скрипты Freeswitch. Скрипт upgrade\_schema Обновление через GUI

В графическом интерфейсе запустите Допонительно -> Обновить отметьте галочкой Структура БД и ``типы данных"- это добавит все необходимые новые таблицы или столбцы. Затем отметьте галочкой и выполните Настройки по умолчанию. Если вы удалили сценарии на шаге 2, запустите это дважды.

#### Обновление

Выберите действия ниже, которые вы хотите выполнить.

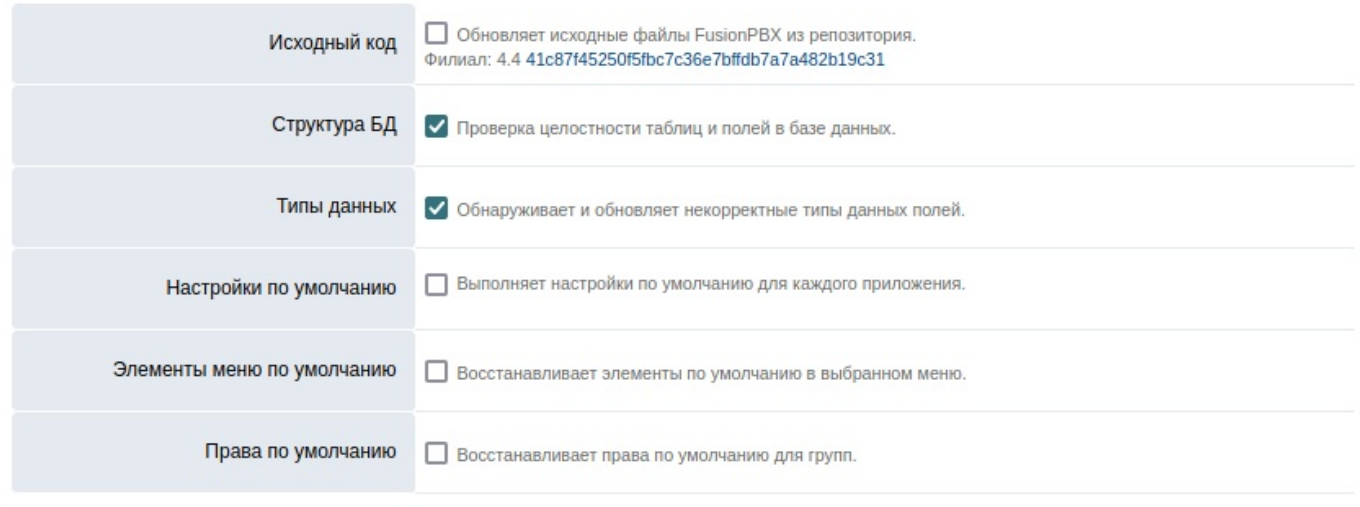

#### ВЫПОЛНИТЬ

## Обновление из коммандной строки

Альтернативой запуску upgrade schema.php из графического интерфейса является запуск upgrade.php из командной строки. Он был разработан, чтобы упростить обновление. Если вы не вошли в систему при обновлении исходного кода FusionPBX, вам нужно будет запустить файл **upgrade.php** из командной строки. Обязательно используйте полный путь к файлу PHP.

Как root выполните следующее

## cd /var/www/fusionpbx

/usr/bin/php /var/www/fusionpbx/core/upgrade/upgrade.php

Если ваш экран был хорошо отформатирован с помощью темы fusionpbx, а теперь вдруг появляется черно-белый экран со знакомым текстом, но без темы, это связано с тем, что вы использовали тему, которой больше нет в последней версии кода. Если это произойдет с вами, перейдите к:

http://domain\_or\_ip/mod/users/usersupdate.php

Затем прокрутите вниз до слова «Шаблон» и выберите один из допустимых шаблонов в раскрывающемся списке. Затем нажмите Сохранить. Теперь это будет исправлено, и вы можете продолжить выполнение оставшихся шагов ниже. (Обратите внимание, что любые пользователи, у которых выбраны недопустимые шаблоны, также будут иметь ту же проблему, что и вы. Вы можете исправить их с помощью опции диспетчера пользователей в меню учетных записей)

# 6.19.4. Шаг 4: Примените разрешения и перезапустите Freeswitch

## Убедитесь, что каталог freeswitch имеет правильные разрешения.

chown -Rv www-data:www-data /usr/local/freeswitch/

#### Перезапустите Freeswitch

systemctl restart freeswitch

#### 6.19.5. Шаг 5: Меню

Этот шаг нужен, если ваше меню исчезло.  $v1 w v2$ Обновите меню до последней версии.

http://domain or ip/core/menu/menu restore default.php

Нажмите «Восстановить по умолчанию» в правом верхнем углу.  $v3$ 

https://your.ip/core/menu/menu.php click `e' next to the default menu click the restore default button. https://your.ip/logout.php https://your.ip/login.php

#### 6.19.6. Шаг 6: повторно сгенерируйте настройки

Иногда имена переменных меняются. В версии 1877 имена переменных **v\_config\_cli.php** были изменены, что привело к тому, что сообщения факса на электронную почту или сообщения голосовой почты не отправлялись. Проблема заключалась в том, что данные SMTP не существовали. Перейдите в «Дополнительно» -> «Конфигурация» и нажмите «Сохранить». Это повторно сгенерирует v\_config\_cli.php и любые другие необходимые файлы конфигурации.

#### 6.19.7. Перейти в другую ветку

FusionPBX имеет стабильную и основную (разрабатываемую) ветки. Вы можете переключиться со стабильной версии на основную, но не рекомендуется переходить на более раннюю версию.

## Переход в стабильную ветку

my/var/www/fusionpbx/var/www/fusionpbx-old cd /var/www && git clone -b 4.4 https://github.com/fusionpbx/fusionpbx.git chown -R www-data:www-data /var/www/fusionpbx

Убедитесь, что файл config.php существует в /etc/fusionpbx. Если он отсутствует, переместите его в этот каталог.

cp /var/www/fusionpbx-master/resources/config.php /etc/fusionpbx

#### Переход в основную ветку

mv /var/www/fusionpbx /var/www/fusionpbx-old cd /var/www && git clone https://github.com/fusionpbx/fusionpbx.git chown -R www-data:www-data /var/www/fusionpbx

Завершите обычный процесс обновления в **Дополнительно -> Обновить** . Если меню исчезнет, вам нужно обновить схему, а затем восстановить меню по умолчанию, чтобы вернуть его.

# **7. История изменений**

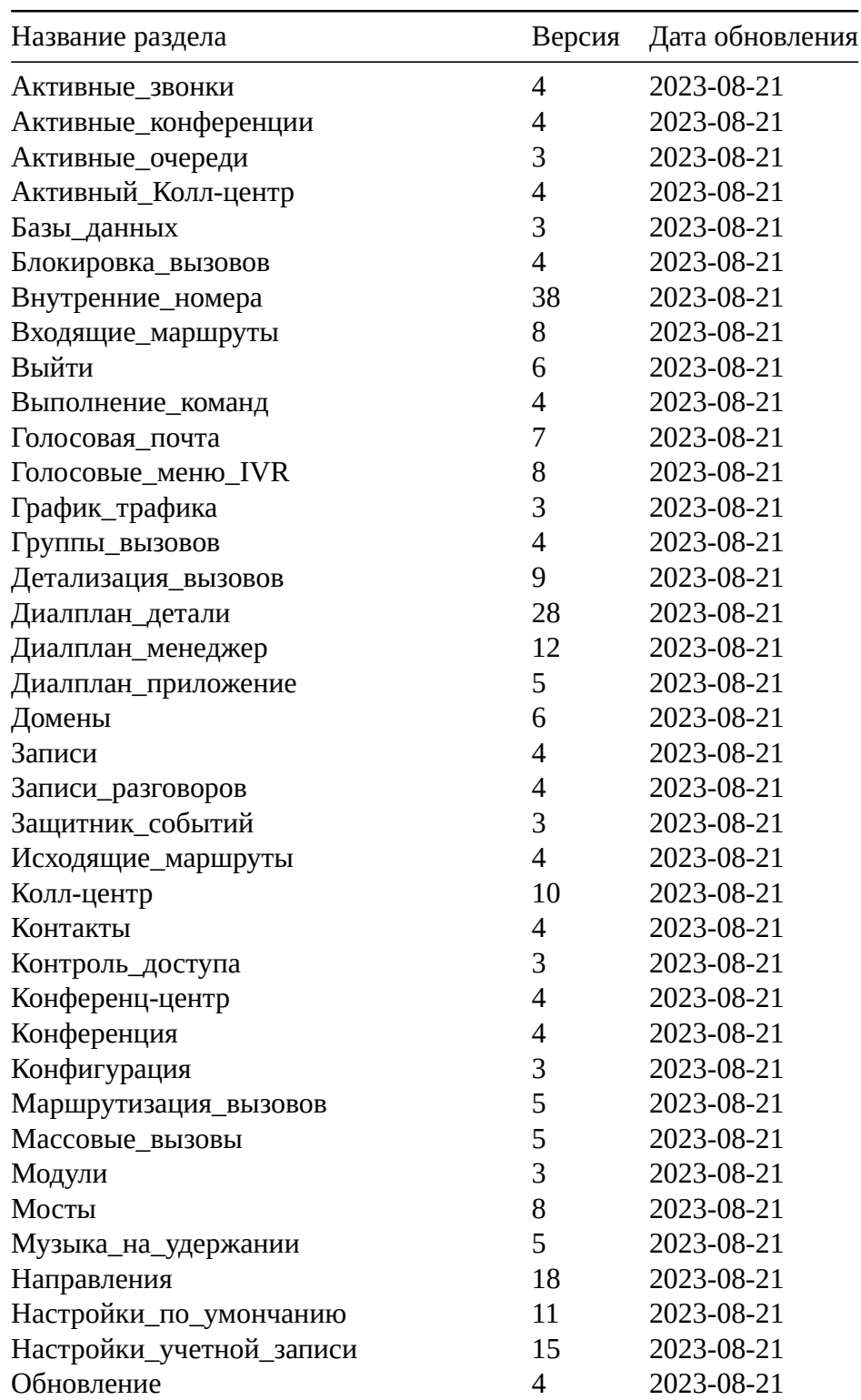

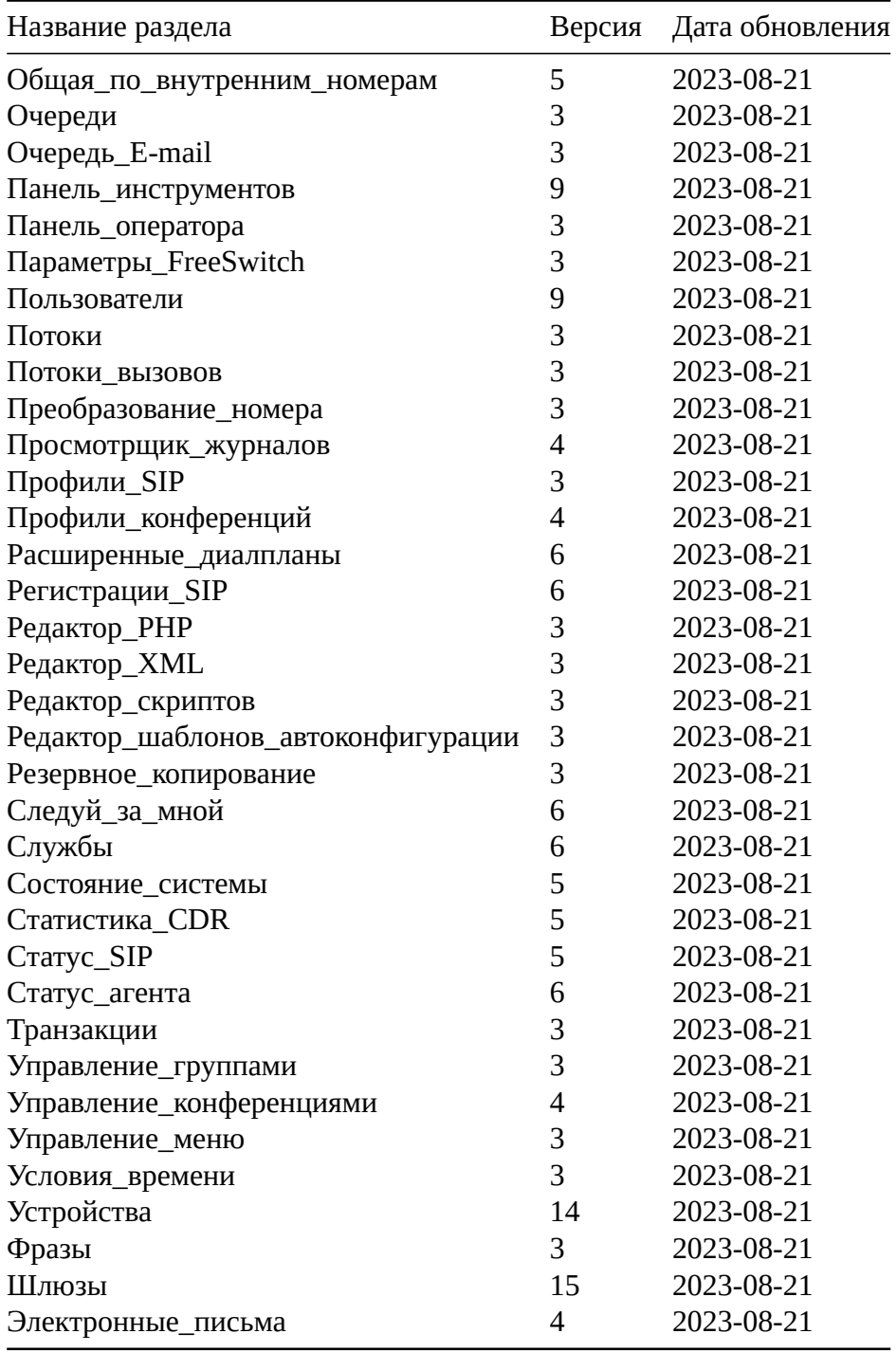